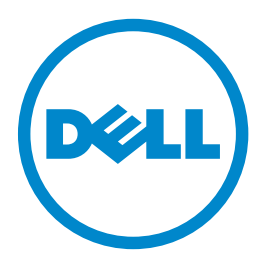

### **Imprimanta cu laser Dell B5460dn**

# **Ghidul utilizatorului**

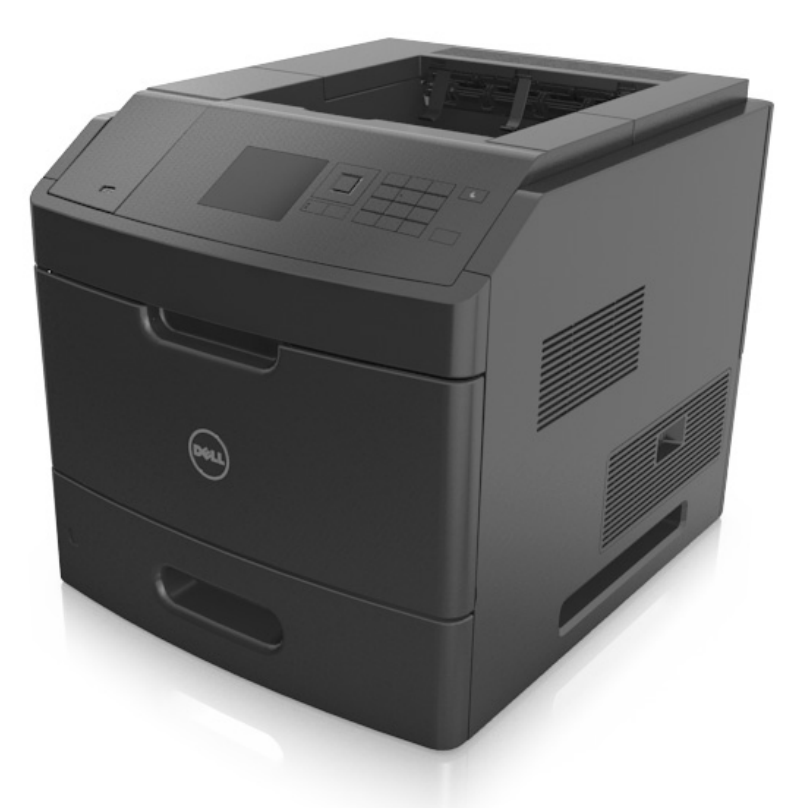

### **mai 2012 [www.dell.com](http://www.dell.com) | [support.dell.com](http://support.dell.com)**

**Mărci comerciale**

**Informaţiile din prezentul document pot fi modificate fără notificare.**

**© 2012 Dell, Inc. Toate drepturile rezervate.**

Reproducerea acestui material în orice mod fără permisiune scrisă din partea Dell Inc. este strict interzisă.

Mărci comerciale utilizate în prezentul text: Dell, logo-ul DELL, Inspiron, Dell Precision, Dimension, OptiPlex, Latitude, PowerEdge, PowerVault, PowerApp și Dell *OpenManage* sunt mărci comerciale înregistrate ale Dell Inc.; *Intel*, *Pentium* şi *Celeron* sunt mărci comerciale înregistrate ale Intel Corporation; *Microsoft* şi *Windows* sunt mărci comerciale înregistrate ale Microsoft Corporation.

În prezentul document pot fi utilizate alte mărci și denumiri comerciale pentru a face referire la entități titulare ale mărcilor și denumirilor produselor. Dell Inc. neagă orice interes de proprietate în mărcile şi denumirile comerciale care nu îi aparţin.

# **Cuprins**

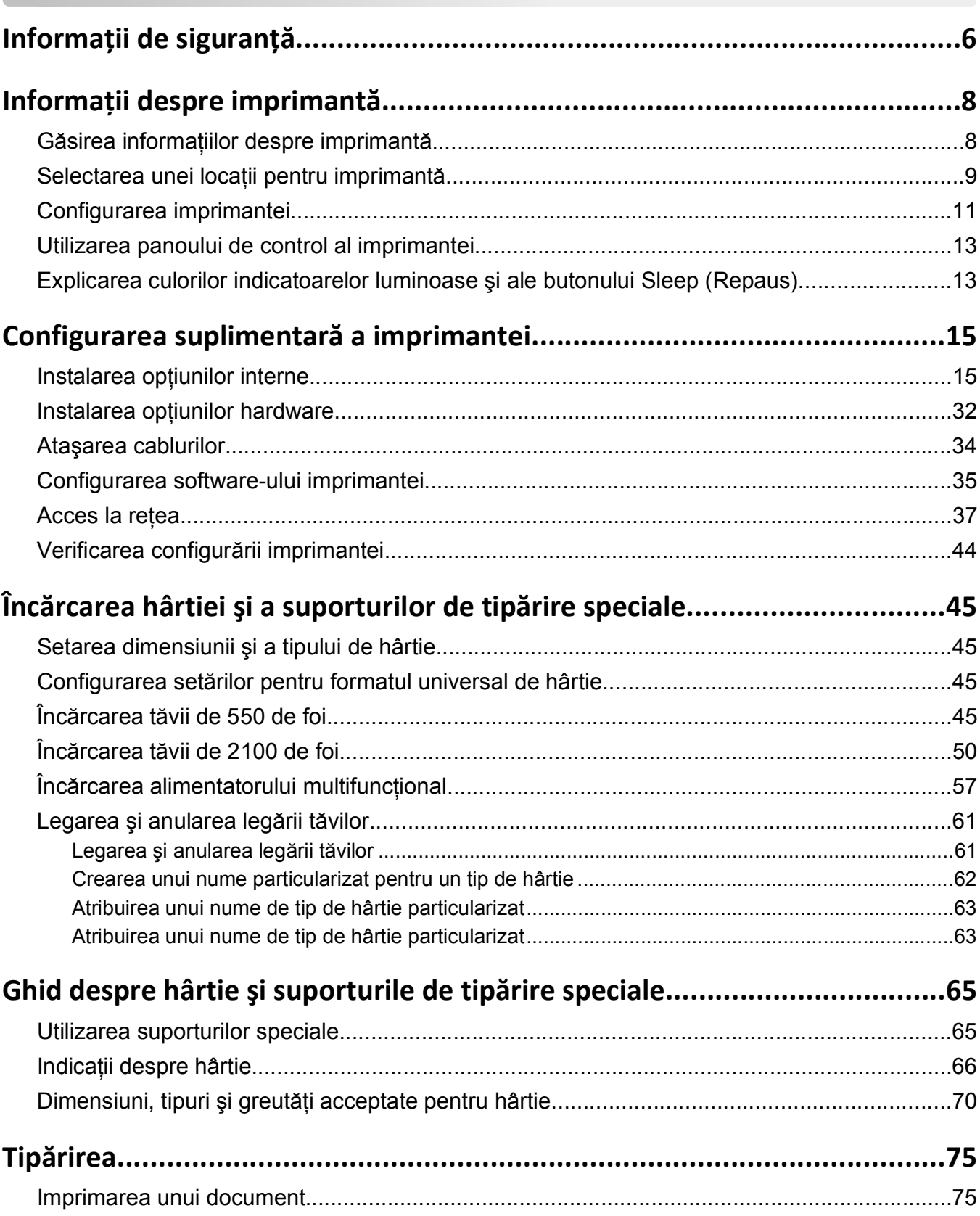

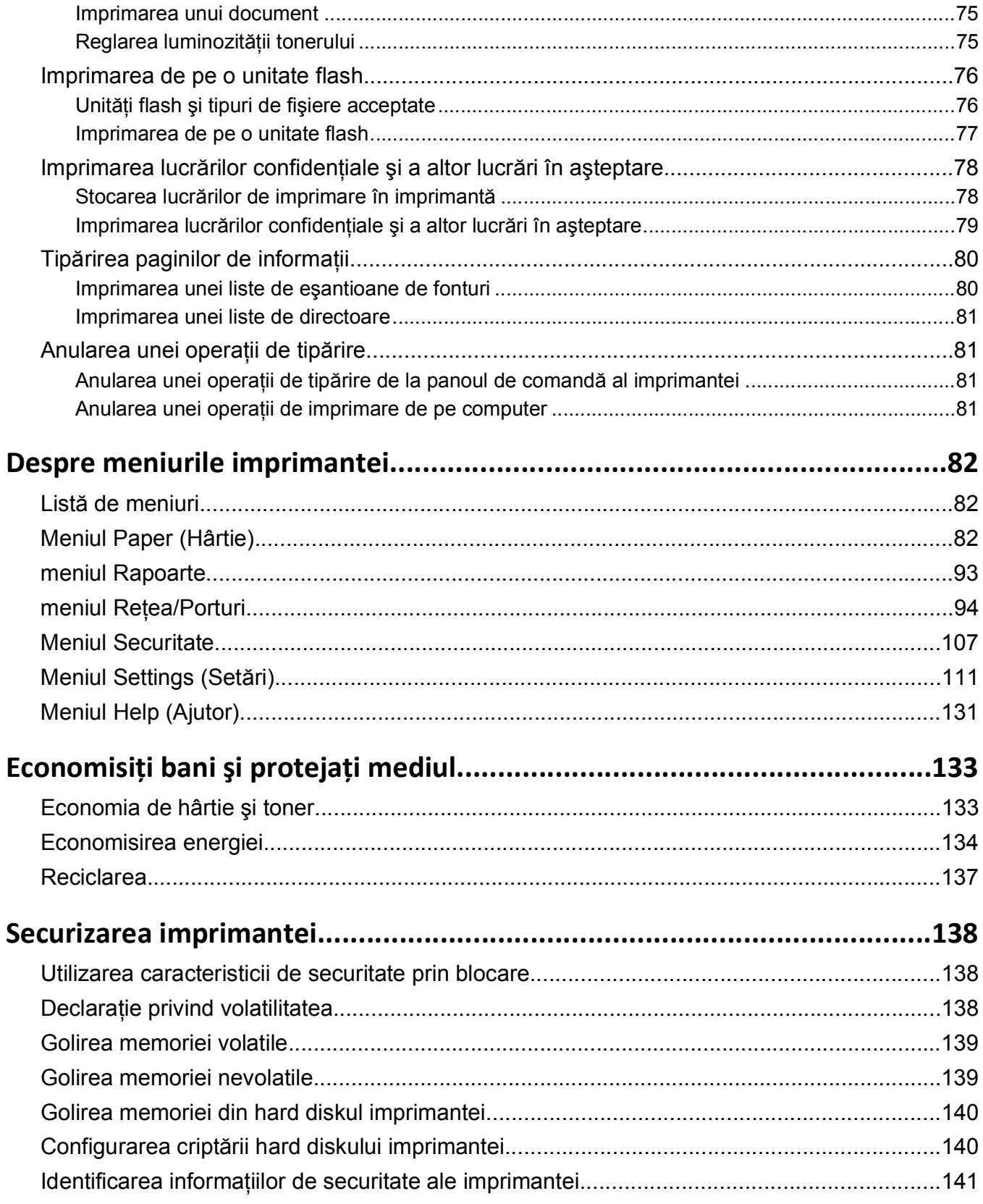

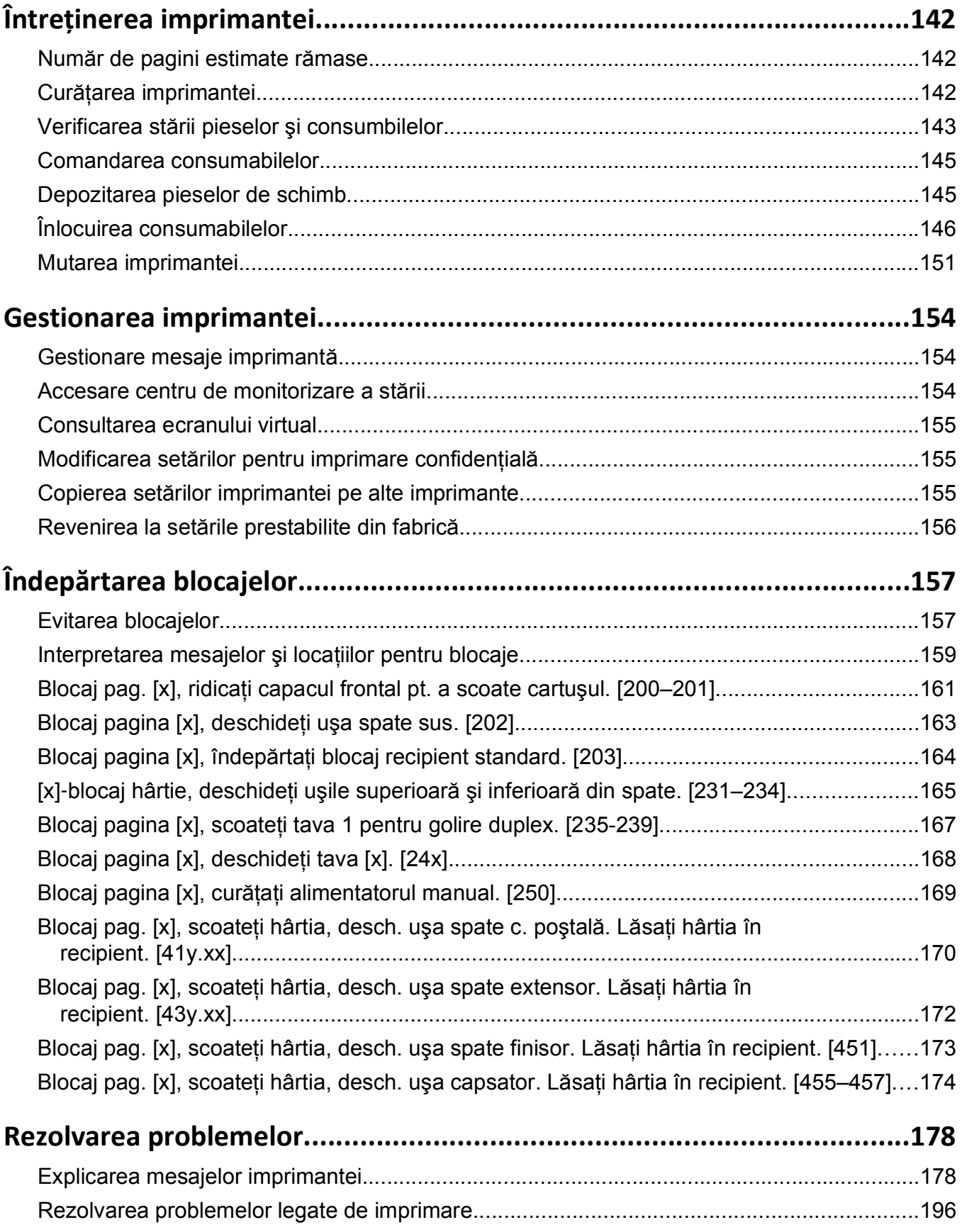

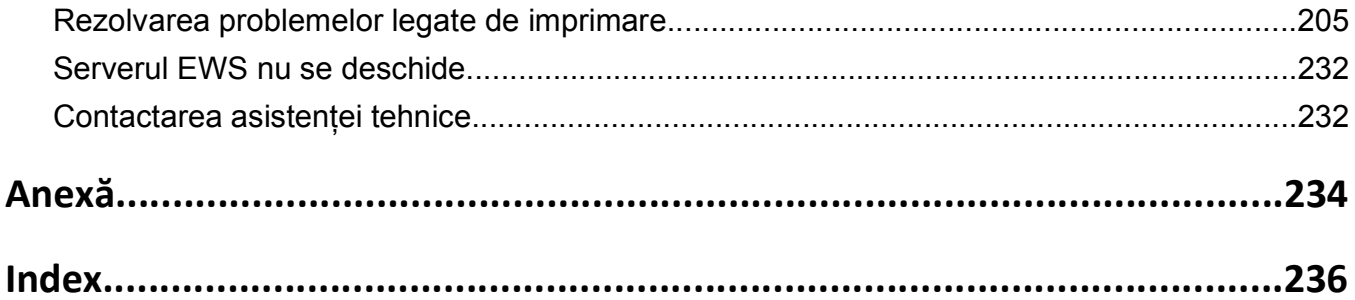

# <span id="page-5-0"></span>**Informaţii de siguranţă**

Conectaţi cordonul de alimentare la o priză electrică împământată corespunzător situată în apropierea echipamentului şi care este uşor de accesat.

Nu amplasaţi şi nu utilizaţi acest produs în apropierea apei sau a locaţiilor umede.

**ATENŢIONARE—RISC DE RĂNIRE:** Acest produs foloseşte laser. Utilizarea controalelor, reglajele sau executarea de proceduri, altele decât cele specificate în acest document, pot avea ca rezultat expunerea la radiaţii periculoase.

Acest produs utilizează un proces care încălzeşte suportul de tipărire şi căldura poate provoca emisii. Trebuie să întelegeti sectiunea din instructiunile de utilizare care tratează îndrumările pentru selectarea suportului de tipărire, pentru a evita posibilitatea emisiilor periculoase.

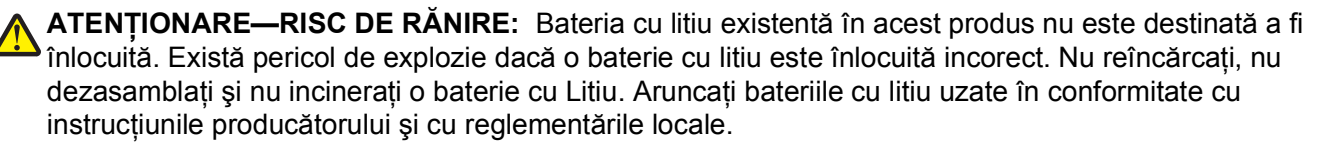

**ATENŢIONARE—SUPRAFAŢĂ FIERBINTE:** Interiorul imprimantei poate să fie firebinte. Pentru a reduce riscul de vătămare datorită componentei fierbinți, lăsați suprafața să se răcească înainte de a o atinge.

**ATENŢIONARE—RISC DE RĂNIRE:** Pentru a reduce riscul de instabilitate a echipamentului, încărcaţi separat fiecare tavă. Păstrați închise toate celelalte tăvi, până când este necesar să le deschideți.

**ATENŢIONARE—RISC DE RĂNIRE:** Înainte de a muta imprimanta, pentru a evita rănirea dvs. sau deteriorarea imprimantei, urmaţi aceste indicaţii:

- **•** Opriţi imprimanta, apoi deconectaţi cablul de alimentare de la priza electrică.
- **•** Deconectaţi toate cablurile de la imprimantă.
- **•** Dacă sunt instalate două sau mai multe finisoare opţionale, îndepărtaţi-le individual din imprimantă.

**Note:**

- **–** Asiguraţi-vă că prima dată îndepărtaţi finisorul cel mai de sus.
- **–** Pentru a îndepărta finisorul, ţineţi-l de ambele laterale şi apoi ridicaţi zăvoarele pentru a-l debloca.
- **•** Dacă imprimanta nu are un postament dar are în configuraţie tăvi opţionale, îndepărtaţi tăvile opţionale.

**Notă**: Glisati dispozitivul de blocare de pe partea dreaptă a tăvii optionale spre partea frontală până ce tava se *fixează* în poziţie cu un clic.

- **•** Utilizaţi mânerele laterale pentru a ridica imprimanta.
- **•** Asiguraţi-vă că nu vă prindeţi degetele dedesubt când aşezaţi imprimanta jos.
- **•** Asiguraţi-vă că în jurul imprimantei este spaţiu suficient.
- **•** Utilizaţi numai sursa de tensiune şi cablul sursei de tensiune livrate împreună cu acest produs sau piesa de schimb autorizată de producător.

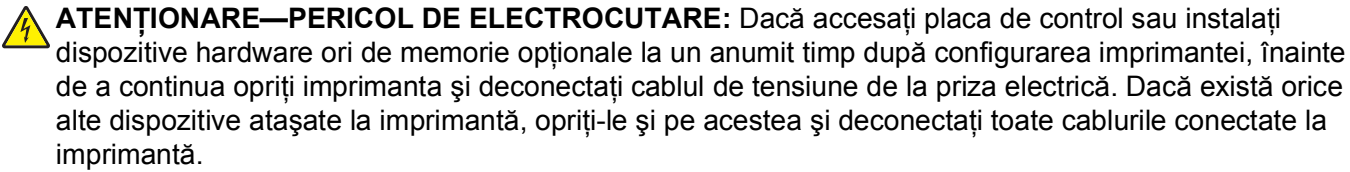

**ATENŢIONARE—PERICOL DE ELECTROCUTARE:** Pentru a evita riscul electrocutării în timpul curăţării exterioare a imprimantei, deconectaţi cablul de alimentare de la priza de perete şi deconectaţi toate celelalte cabluri de la imprimantă înainte de a continua.

Utilizaţi numai sursa de tensiune şi cablul sursei de tensiune livrate împreună cu acest produs sau piesa de schimb autorizată de producător.

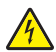

**ATENŢIONARE—PERICOL DE ELECTROCUTARE:** Asiguraţi-vă că toate conexiunile externe (cum ar fi conexiunile Ethernet şi cele pentru telefonie) sunt instalate corespunzător în port-urile de conectare marcate.

Acest produs este proiectat, testat şi aprobat pentru a îndeplini standarde stricte de securitate globală, dacă utilizează componente specifice ale producătorului. Caracteristicile de siguranţă ale unor componente nu sunt întotdeauna evidente. Producătorul nu răspunde în cazul utilizării altor componente înlocuitoare.

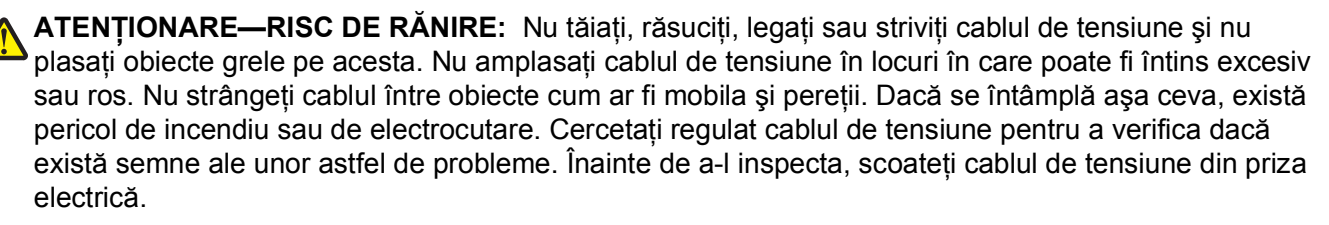

Pentru service sau reparaţii, altele decât cele descrise în documentaţia utilizatorului, apelaţi la un reprezentant de service.

**ATENŢIONARE—PERICOL DE ELECTROCUTARE:** Nu instalaţi produsul şi nu realizaţi conexiuni electrice sau de cablare, cum ar fi un cablu de alimentare, o caracteristică de fax sau un cablu USB, în timpul unei furtuni cu fulgere.

**ATENŢIONARE—PERICOL DE STRIVIRE:** Configuraţiile cu montare pe podea necesită mobilier suplimentar pentru stabilitate. Dacă utilizați o tavă de intrare de mare capacitate sau mai mult de o optiune, trebuie să folositi un stand sau un postament pentru imprimantă. Dacă ati achizitionat o imprimantă cu o configurație similară, este posibil să aveți nevoie de mobilier suplimentar. Pentru informaţii suplimentare, contactaţi distribuitorul imprimantei.

**ATENŢIONARE—RISC DE RĂNIRE:** Imprimanta cântăreşte peste 18 kg (40 livre) şi necesită două sau mai multe persoane cu pregătire pentru a o ridica în siguranţă.

#### **PĂSTRAŢI ACESTE INSTRUCŢIUNI.**

# <span id="page-7-0"></span>**Informaţii despre imprimantă**

### **Găsirea informaţiilor despre imprimantă**

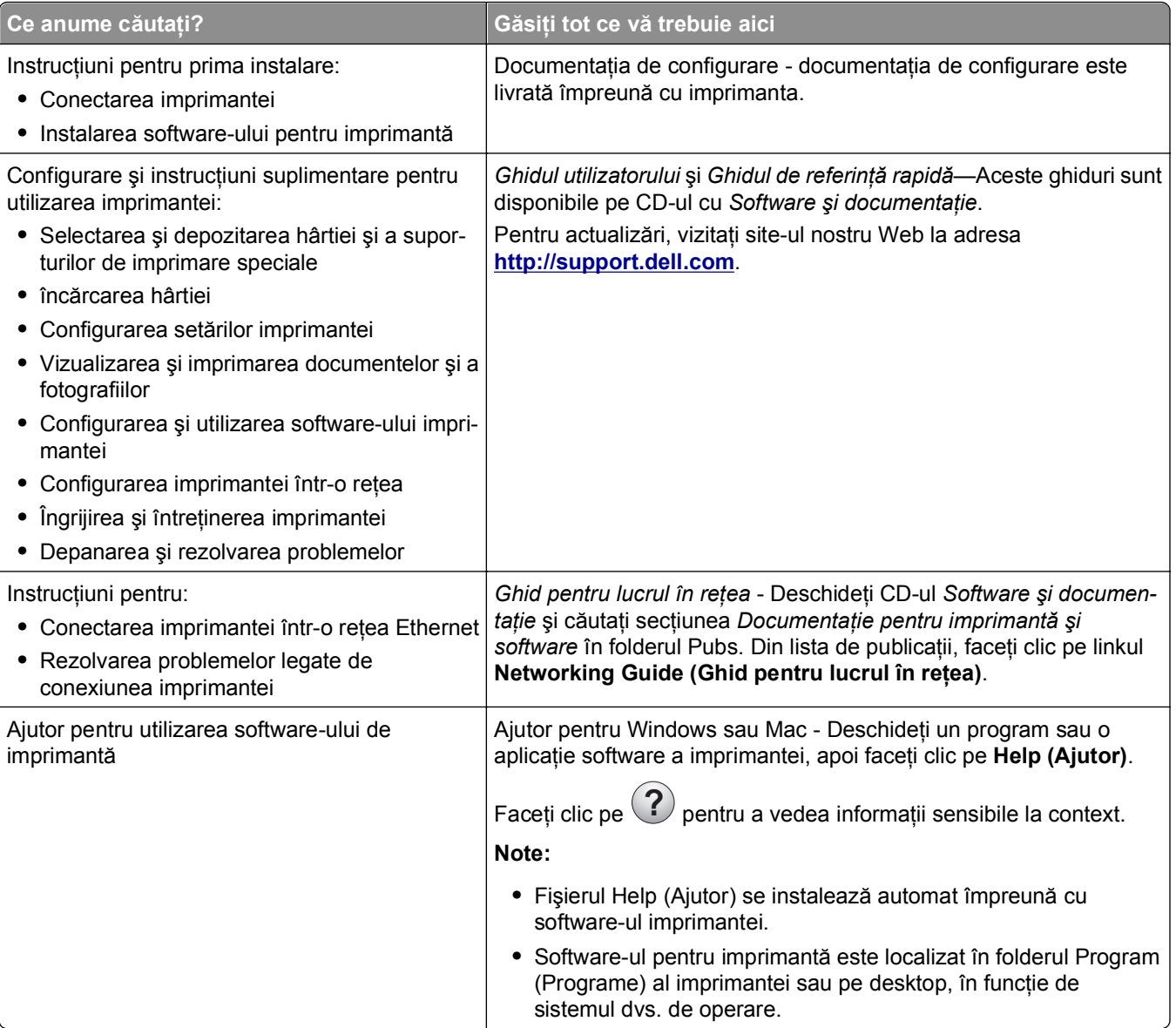

<span id="page-8-0"></span>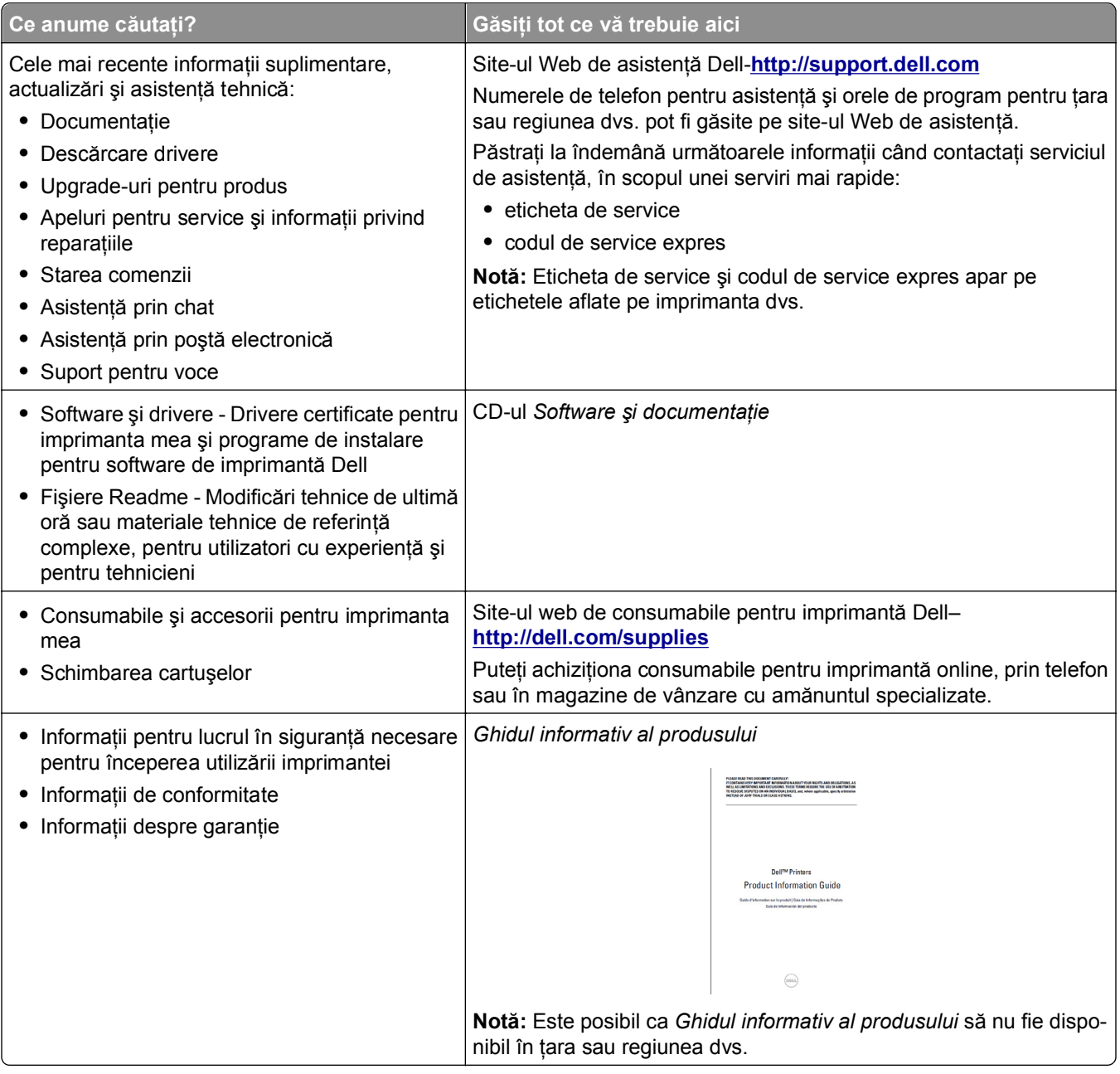

### **Selectarea unei locaţii pentru imprimantă**

**ATENŢIONARE—RISC DE RĂNIRE:** Imprimanta cântăreşte mai mult de 18 kg (40 livre) şi necesită două sau mai multe persoane cu pregătire pentru a o ridica în siguranţă.

La selectarea unei locaţii pentru imprimantă, păstraţi suficient spaţiu pentru deschiderea tăvilor, a capacelor şi a uşilor de acces. Dacă intenţionaţi să instalaţi opţiuni, păstraţi suficient spaţiu şi pentru acestea. Cerinţe importante:

- **•** Instalaţi imprimanta lângă o priză electrică împământată adecvat şi uşor accesibilă.
- **•** Asiguraţi-vă că fluxul de aer din încăpere respectă cea mai recentă revizuire a standardului ASHRAE 62 sau a standardului 156 al Comitetului Tehnic CEN.
- **•** Asiguraţi o suprafaţă plată, rezistentă şi stabilă.
- **•** Păstraţi imprimanta:
	- **–** Uscată, curată şi curăţată de praf.
	- **–** Departe de capse şi agrafe pentru hârtie împrăştiate.
	- **–** Ferită de fluxul de aer direct al aparatelor de aer condiţionat, al sistemelor de încălzire sau al ventilatoarelor.
	- **–** Ferită de lumina solară directă şi de condiţiile extreme de umiditate.
- **•** Respectaţi temperaturile recomandate şi evitaţi fluctuaţiile:

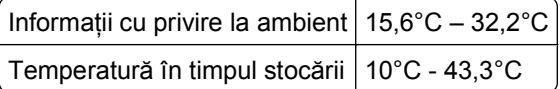

**•** Pentru aerisirea corespunzătoare, asiguraţi următorul spaţiu recomandat în jurul imprimantei:

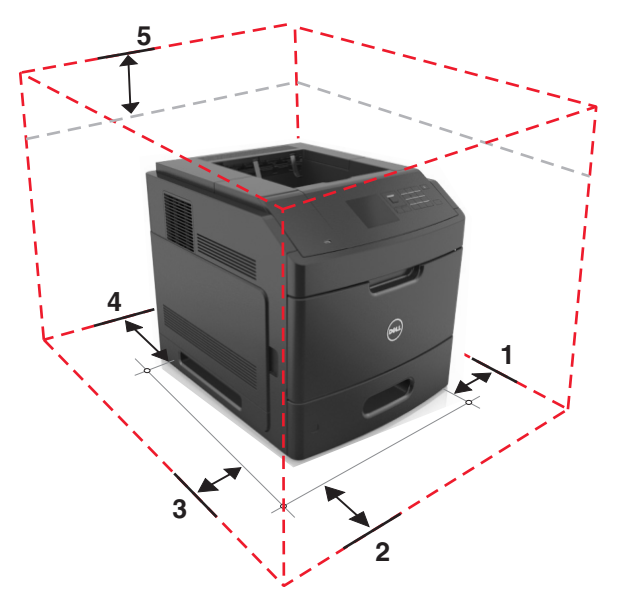

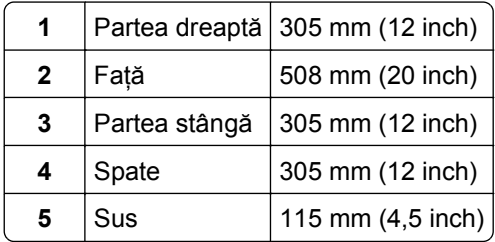

### <span id="page-10-0"></span>**Configurarea imprimantei**

#### **Model de bază**

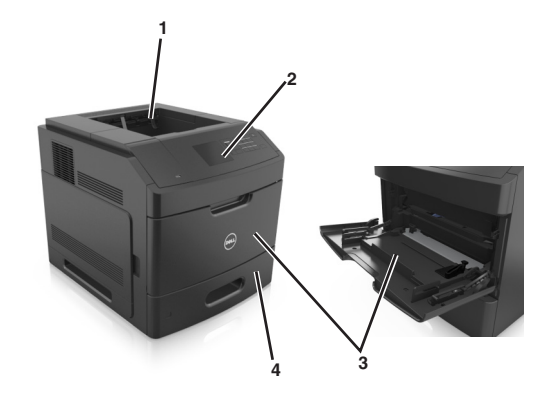

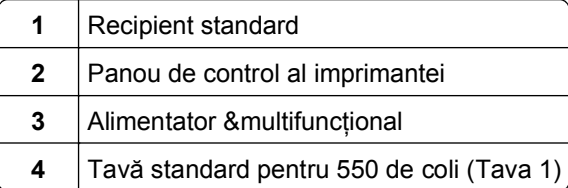

#### **Model complet configurat**

**ATENŢIONARE—PERICOL DE STRIVIRE:** Configuraţiile cu montare pe podea necesită mobilier suplimentar pentru stabilitate. Dacă utilizați o tavă de intrare de mare capacitate sau mai mult de o opţiune, trebuie să folosiţi un stand sau un postament pentru imprimantă. Dacă aţi achiziţionat o imprimantă cu o configurație similară, este posibil să aveți nevoie de mobilier suplimentar. Pentru informaţii suplimentare, contactaţi distribuitorul imprimantei.

Următoarea imagine arată numărul maxim de finisoare opţionale şi tăvi care sunt acceptate de imprimantă. Pentru mai multe informații privind alte configurații, vizitați pagina noastră de Web.

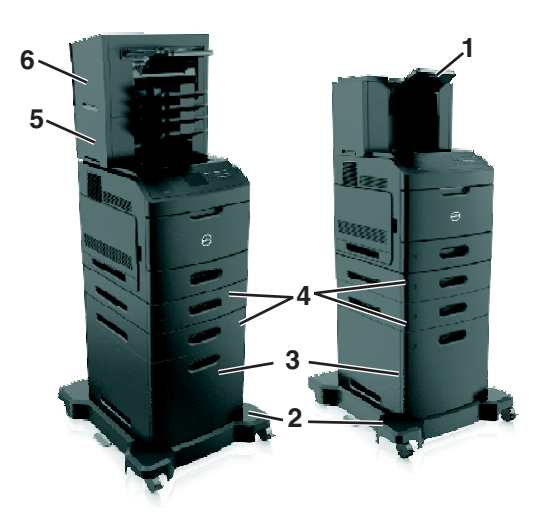

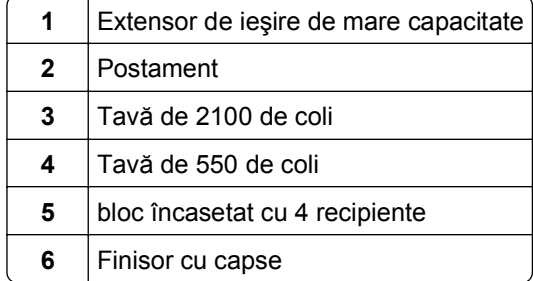

#### **Note:**

- **•** La utilizarea unui finisor cu capse şi a blocului încasetat de 4 recipiente, finisorul trebuie să fie întotdeauna în sus.
- **•** Nu instalaţi un finisor deasupra extensorului de ieşire de mare capacitate.
- **•** Utilizaţi întotdeauna un postament atunci când imprimanta este configurată cu o tavă de 2100 de coli.
- **•** Tava de 2100 de coli trebuie să fie întotdeauna montată în partea inferioară a configuraţiei.
- **•** Un număr de maxim de patru tăvi opţionale poate fi configurat pentru imprimantă.

### <span id="page-12-0"></span>**Utilizarea panoului de control al imprimantei**

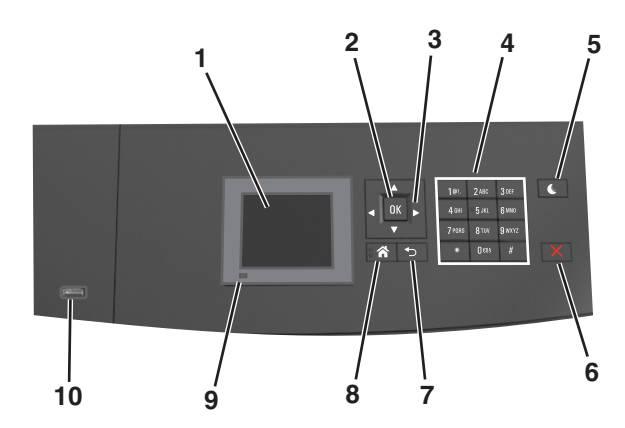

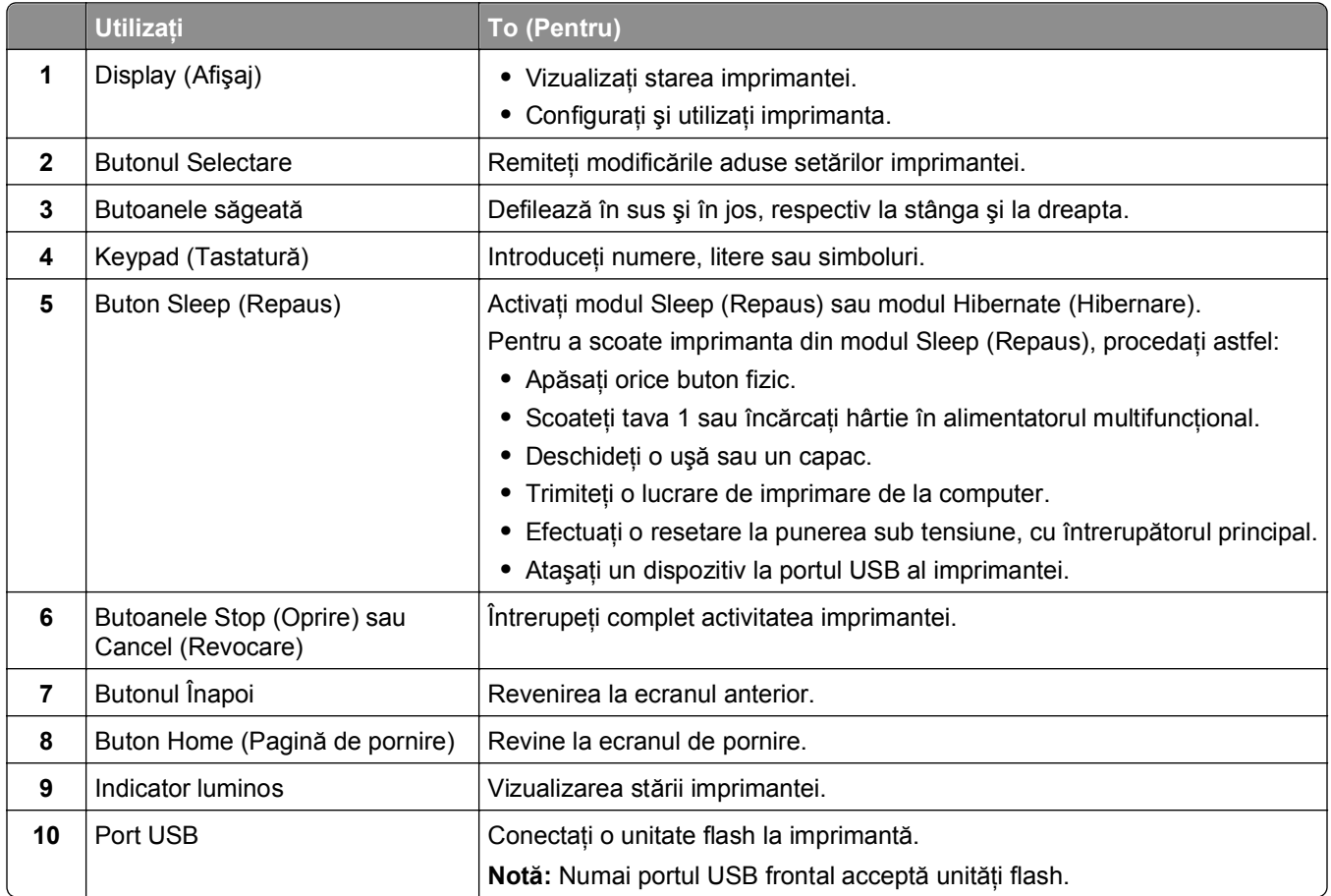

## **Explicarea culorilor indicatoarelor luminoase şi ale butonului Sleep (Repaus)**

Culorile indicatoarelor luminoase şi ale butonului Sleep (Repaus) din panoul de control al imprimantei reflectă o anumită stare sau condiţie.

#### **Culoarea indicatorului luminos şi starea imprimantei care îi corespunde**

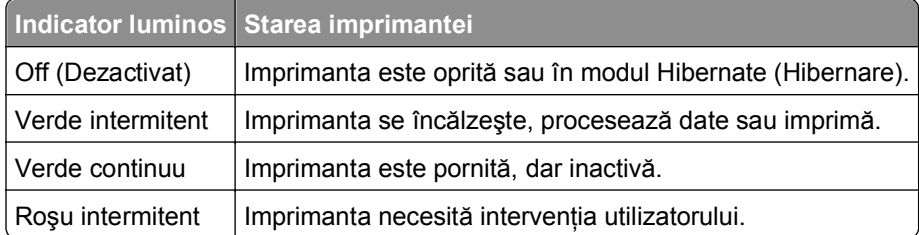

#### **Culoarea butonului Sleep (Repaus) şi starea imprimantei care îi corespunde**

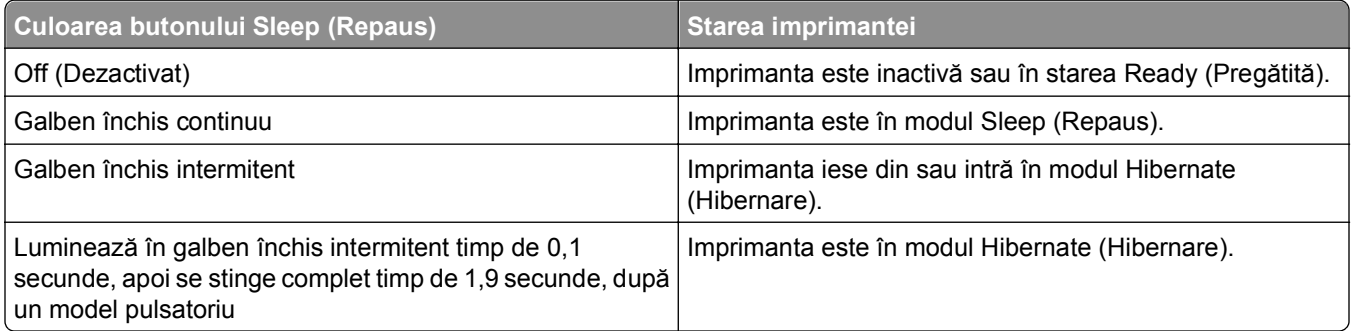

# <span id="page-14-0"></span>**Configurarea suplimentară a imprimantei**

### **Instalarea opţiunilor interne**

**ATENŢIONARE—PERICOL DE ELECTROCUTARE:** Dacă accesaţi placa de control sau instalaţi dispozitive hardware ori de memorie opţionale la un anumit timp după configurarea imprimantei, înainte de a continua opriţi imprimanta şi deconectaţi cablul de tensiune de la priza electrică. Dacă aveţi alte aparate ataşate la imprimantă, închideţi-le şi pe acestea şi deconectaţi cablurile care conduc la imprimantă.

### **Opţiuni interne disponibile**

**Notă**: Unele opțiuni sunt disponibile numai pe anumite modele de imprimantă. Pentru informații suplimentare, contactaţi distribuitorul imprimantei.

- **•** Memory card (Card de memorie)
	- **–** DDR3 DIMM
	- **–** Memorie Flash
		- **•** Fonturi
		- **•** Carduri firmware
			- **–** Coduri de bare formulare
			- **–** PRESCRIERE
			- **–** IPDS
			- **–** Printcryption
- **•** Hard disc imprimantă
- **•** Porturi pentru soluţii interne (ISP)

#### **Accesarea plăcii de sistem**

**Notă:** Această acţiune necesită o şurubelniţă cu cap plat.

**ATENŢIONARE—PERICOL DE ELECTROCUTARE:** Dacă accesaţi placa de control sau instalaţi dispozitive hardware ori de memorie opţionale la un anumit timp după configurarea imprimantei, înainte de a continua opriți imprimanta și deconectați cablul de tensiune de la priza electrică. Dacă aveți alte aparate ataşate la imprimantă, închideţi-le şi pe acestea şi deconectaţi cablurile care conduc la imprimantă.

**1** Scoateţi uşa de acces la placa de sistem.

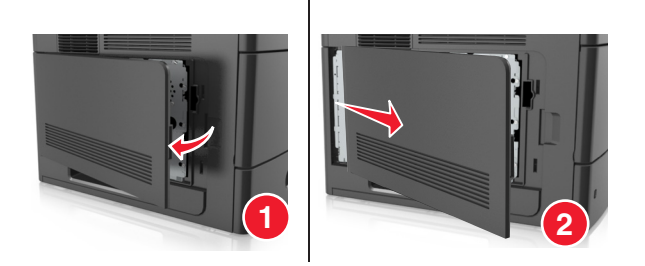

**2** Utilizând o şurubelniţă demontaţi şuruburile protecţiei plăcii de sistem.

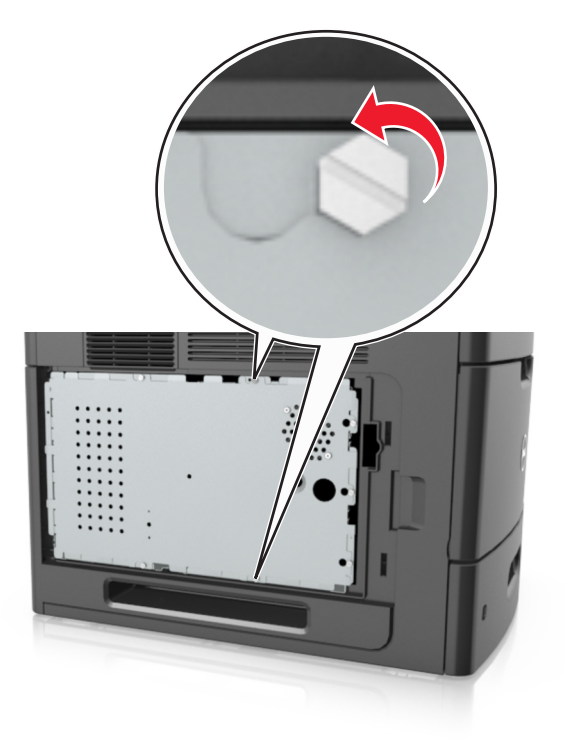

**3** Scoateţi protecţia plăcii de sistem.

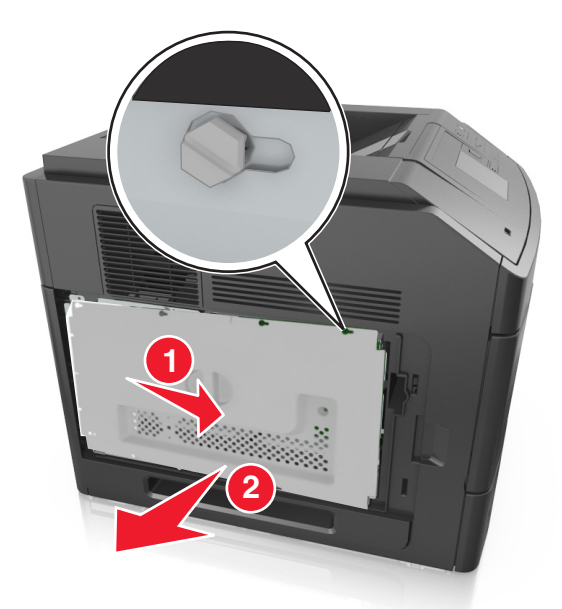

**4** Utilizaţi ilustraţia de mai jos pentru a localiza conectorul corespunzător:

**Avertisment—Potenţiale daune:** Componentele electrice ale plăcii de sistem pot fi deteriorate cu uşurinţă de electricitatea statică. Atingeţi o componentă metalică a imprimantei înainte de a atinge componente sau conectori de pe placa de sistem.

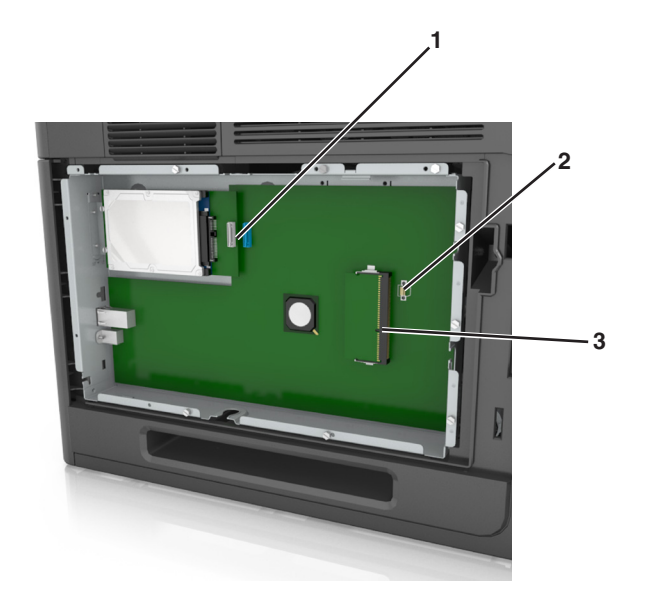

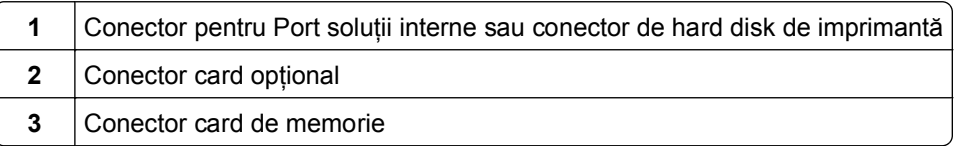

 Aliniaţi şuruburile cu orificiile de pe capacul protecţiei plăcii de sistem şi apoi reataşaţi protecţia plăcii de sistem.

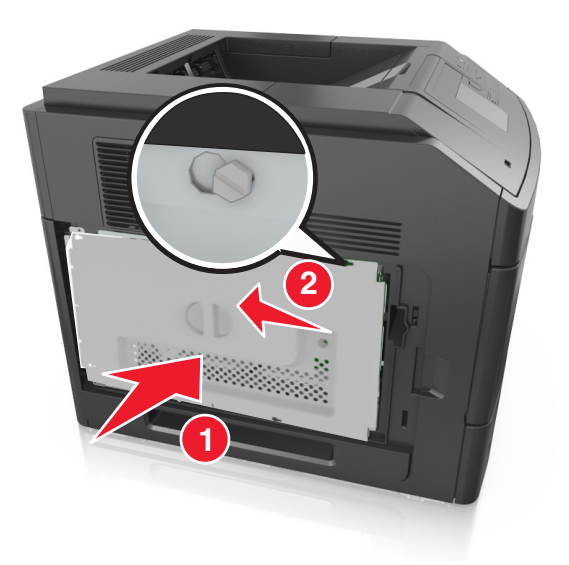

**6** Strângeţi şuruburile protecţiei plăcii de sistem.

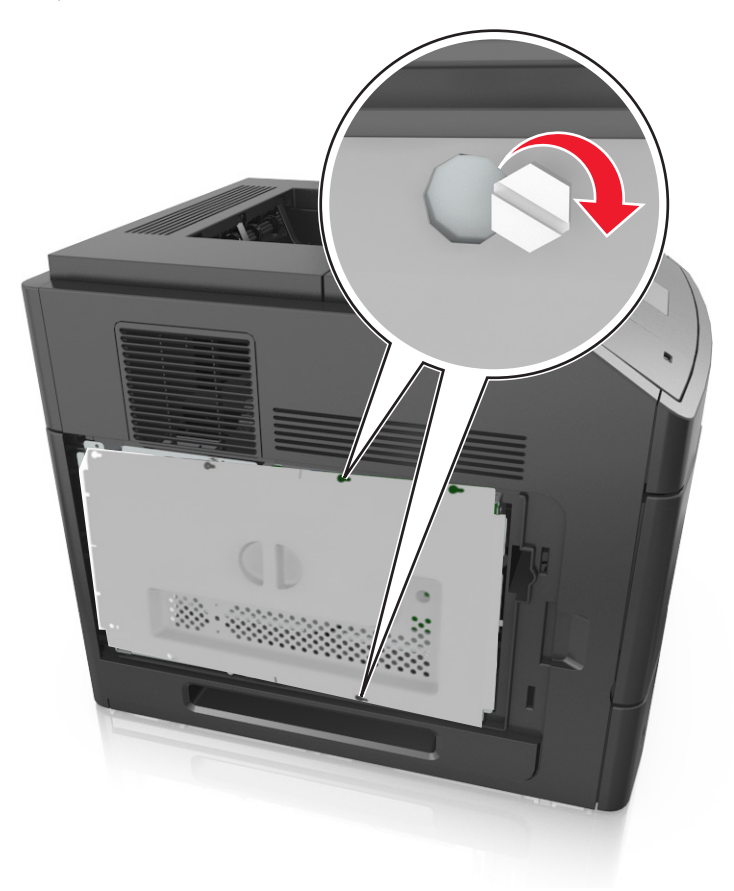

**7** Montaţi la loc uşa de acces la placa de sistem.

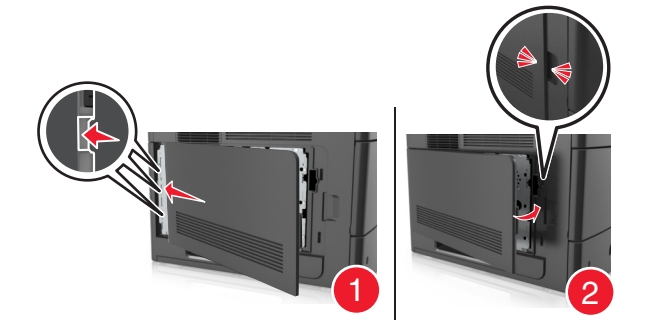

#### **Instalarea unui card de memorie**

**ATENŢIONARE—PERICOL DE ELECTROCUTARE:** Dacă accesaţi placa de control sau instalaţi dispozitive hardware ori de memorie opţionale la un anumit timp după configurarea imprimantei, înainte de a continua opriți imprimanta și deconectați cablul de tensiune de la priza electrică. Dacă aveți alte aparate ataşate la imprimantă, închideţi-le şi pe acestea şi deconectaţi cablurile care conduc la imprimantă.

**Avertisment—Potenţiale daune:** Componentele electrice ale plăcii de sistem pot fi deteriorate cu uşurinţă de electricitatea statică. Atingeți o componentă metalică a imprimantei înainte de a atinge componente sau conectori de pe placa de sistem.

Un card de memorie opţional poate fi achiziţionat separat şi poate fi ataşat la placa de sistem.

**1** Accesaţi placa de sistem.

Pentru informații suplimentare, consultați "Accesarea plă[cii de sistem" de la pagina 15](#page-14-0).

**2** Despachetaţi cardul de memorie.

**Avertisment—Potenţiale daune:** Nu atingeţi punctele de conectare de pe marginea cartelei. În caz contrar, puteţi deteriora cartela.

**3** Aliniaţi crestătura (1) de pe cartela de memorie cu proeminenţa conectorului (2).

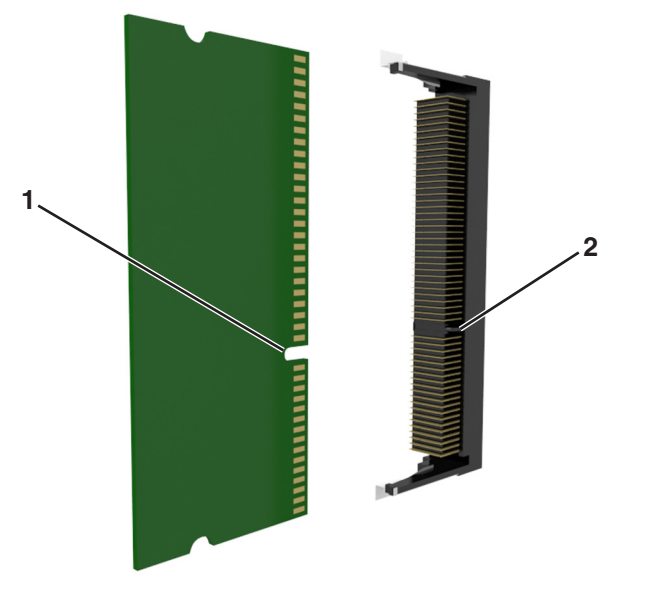

**4** Împingeţi cardul de memorie direct în conector şi apoi împingeţi cardul spre peretele plăcii de sistem până se fixează cu un *clic*.

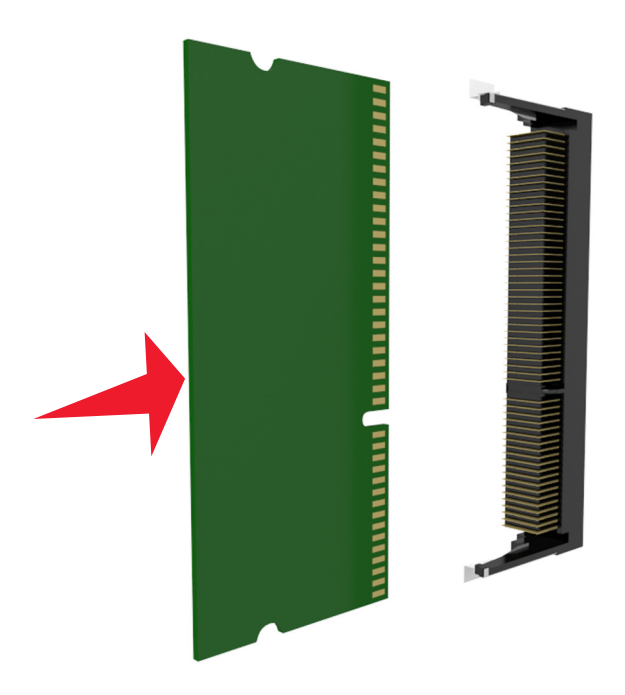

**5** Reataşaţi carcasa plăcii de sistem şi apoi uşa de acces a acesteia.

#### **Instalarea unui port Internal Solutions Port**

Placa de sistem acceptă un Port pentru soluţii interne (ISP - Internal Solutions Port) opţional.

**Notă:** Această acţiune necesită o şurubelniţă cu cap plat.

**ATENTIONARE—PERICOL DE ELECTROCUTARE:** Dacă accesati placa de control sau instalati dispozitive hardware ori de memorie opţionale la un anumit timp după configurarea imprimantei, înainte de a continua opriți imprimanta și deconectați cablul de tensiune de la priza electrică. Dacă aveți alte aparate atasate la imprimantă, închideti-le și pe acestea și deconectati cablurile care conduc la imprimantă.

**Avertisment—Potenţiale daune:** Componentele electrice ale plăcii de sistem pot fi deteriorate cu uşurinţă de electricitatea statică. Atingeţi o componentă metalică a imprimantei înainte de a atinge componente sau conectori de pe placa de sistem.

**1** Accesati placa de sistem.

Pentru informații suplimentare, consultați "Accesarea plă[cii de sistem" de la pagina 15](#page-14-0).

**2** Dacă în prezent este instalat un hard disk de imprimantă opţional, acesta trebuie îndepărtat.

Pentru informații suplimentare, consultați ["Dezinstalarea hard diskului de imprimant](#page-29-0)ă" de la pagina 30.

**3** Despachetaţi kitul ISP.

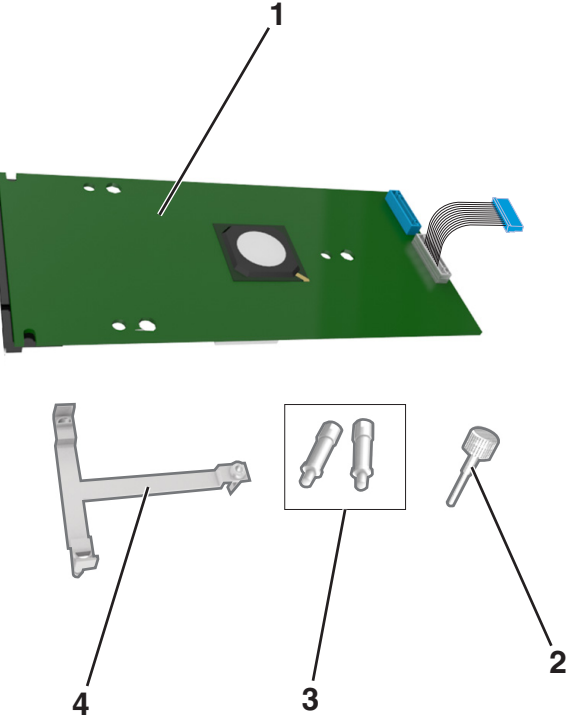

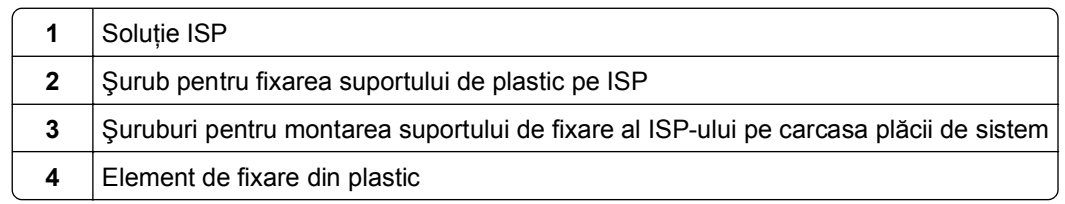

- **4** Scoateţi acoperitoarea de metal de la deschizătura ISP.
	- **a** Slăbiţi şurubul.

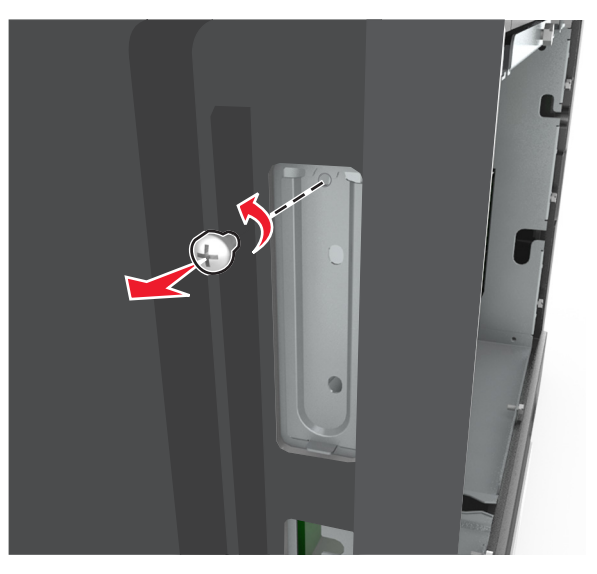

**b** Ridicați capacul metalic și îndepărtați-l complet.

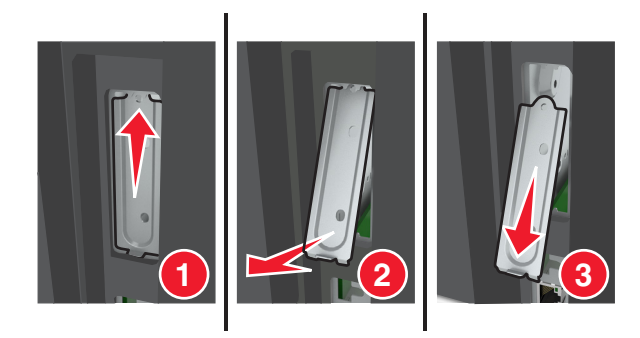

**5** Aliniaţi picioruşele suportului din plastic cu orificiile carcasei plăcii de sistem, apoi apăsaţi suportul din plastic pe carcasa plăcii de sistem până când aceasta *se fixează* pe poziţie.

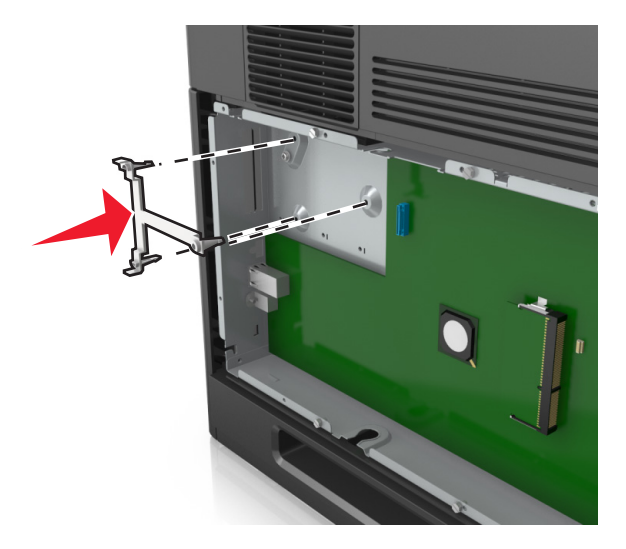

**Notă:** Asiguraţi-vă că suportul din plastic este bine fixat şi că acesta este poziţionat ferm pe carcasa plăcii de sistem.

**6** Instalaţi ISP-ul pe suportul din plastic.

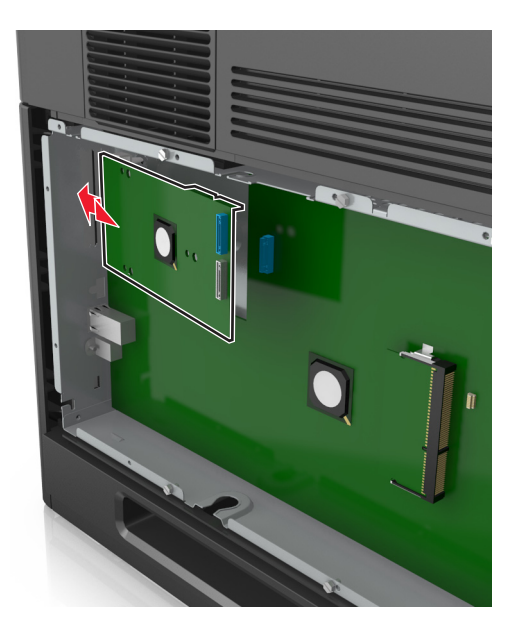

**Notă:** Poziţionaţi ISP-ul deasupra suportului din plastic astfel încât fiecare conector suspendat să treacă prin deschizătura ISP-ului din carcasa plăcii de sistem.

**7** Apropiaţi (coborând) ISP-ul de suportul din plastic până când ISP-ul este poziţionat între ghidajele suportului din plastic.

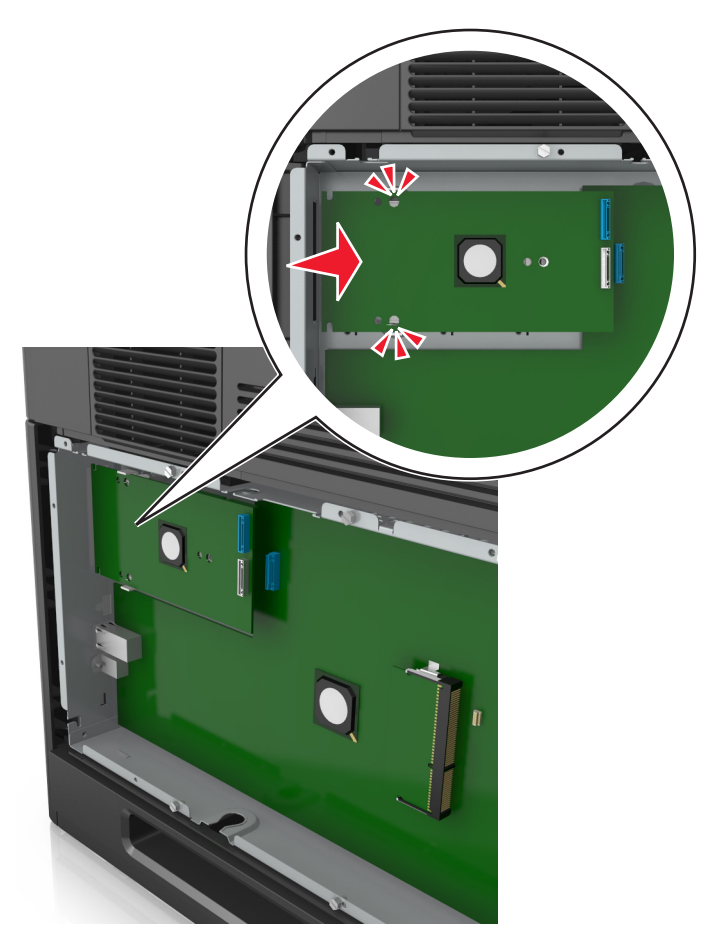

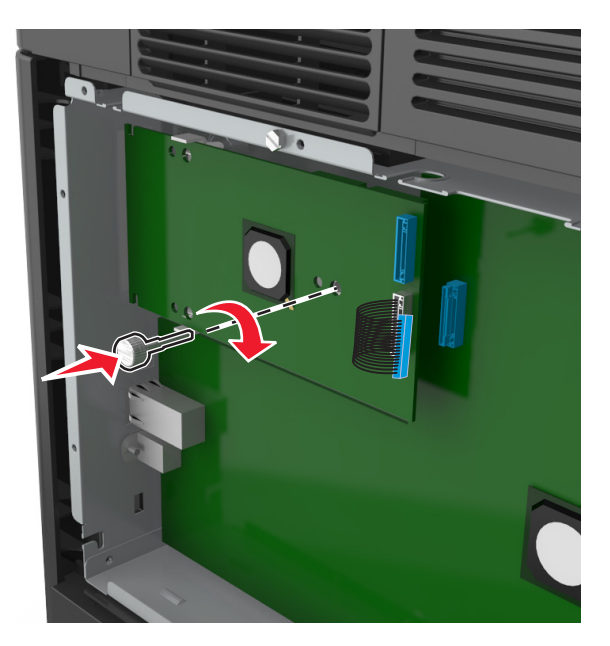

**8** Utilizaţi şurubul furnizat cu ISP-ul pentru a fixa suportul din plastic pe ISP.

**Notă:** Rotiţi şurubul în sensul acelor de ceasornic, suficient cât să fixaţi ISP-ul, însă nu strângeţi şurubul încă.

**9** Ataşaţi cele două şuruburi furnizate pentru a prinde suportul de fixare al ISP-ului pe carcasa plăcii de sistem.

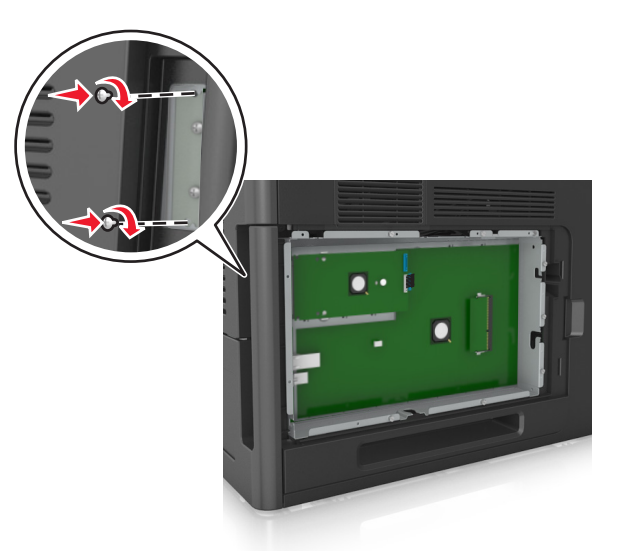

**10** Strângeţi şurubul care este fixat pe ISP.

**Avertisment—Potenţiale daune:** Nu îl strângeţi excesiv.

**11** Conectaţi cablul de interfaţă al soluţiei ISP în priza situată pe placa de sistem.

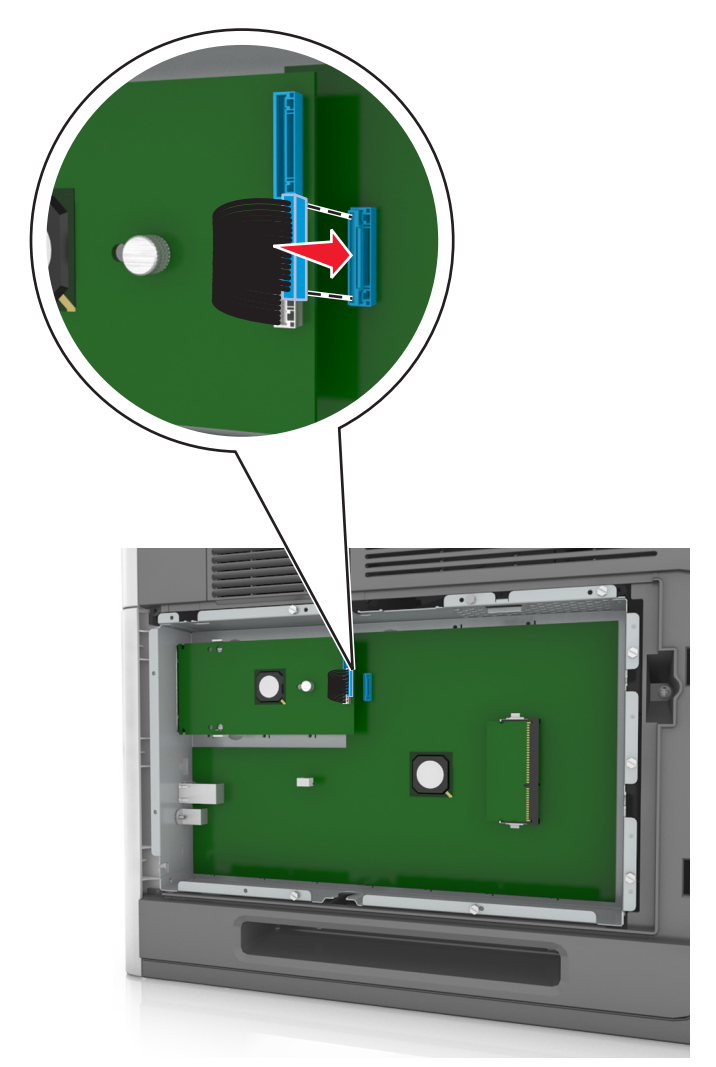

**Notă:** Mufele şi prizele sunt codificate pe culori.

#### **Instalarea unei cartele opţionale**

**ATENŢIONARE—PERICOL DE ELECTROCUTARE:** Dacă accesaţi placa de control sau instalaţi dispozitive hardware ori de memorie opționale la un anumit timp după configurarea imprimantei, înainte de a continua opriţi imprimanta şi deconectaţi cablul de tensiune de la priza electrică. Dacă aveţi alte aparate ataşate la imprimantă, închideţi-le şi pe acestea şi deconectaţi cablurile care conduc la imprimantă.

**Avertisment—Potenţiale daune:** Componentele electrice ale plăcii de sistem pot fi deteriorate cu uşurinţă de electricitatea statică. Atingeţi o suprafaţă metalică a imprimantei înainte de a atinge componentele electronice sau conectorii de pe placa de sistem.

**1** Accesaţi placa de sistem.

Pentru informații suplimentare, consultați "Accesarea plă[cii de sistem" de la pagina 15](#page-14-0).

**2** Despachetaţi cartela opţională.

**Avertisment—Potenţiale daune:** Nu atingeţi punctele de conectare de pe marginea cardului.

**3** Ţinând cartela din lateral, aliniaţi pinii de plastic (1) de pe cartelă cu orificiile (2) de pe placa de sistem.

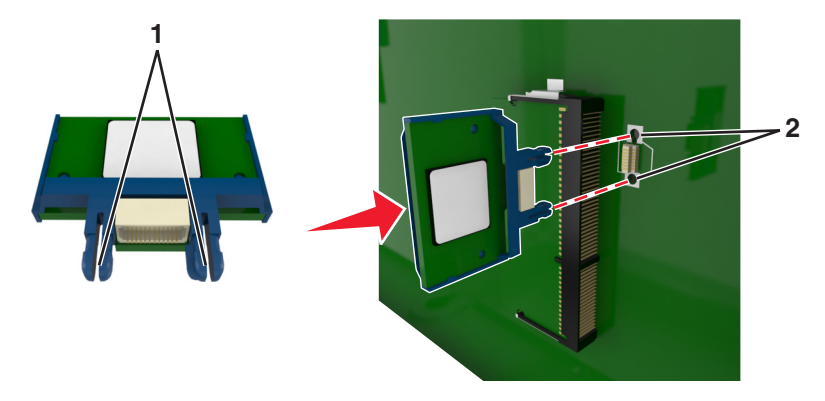

**4** Împingeţi ferm cartela pe poziţie, după cum se arată în imagine.

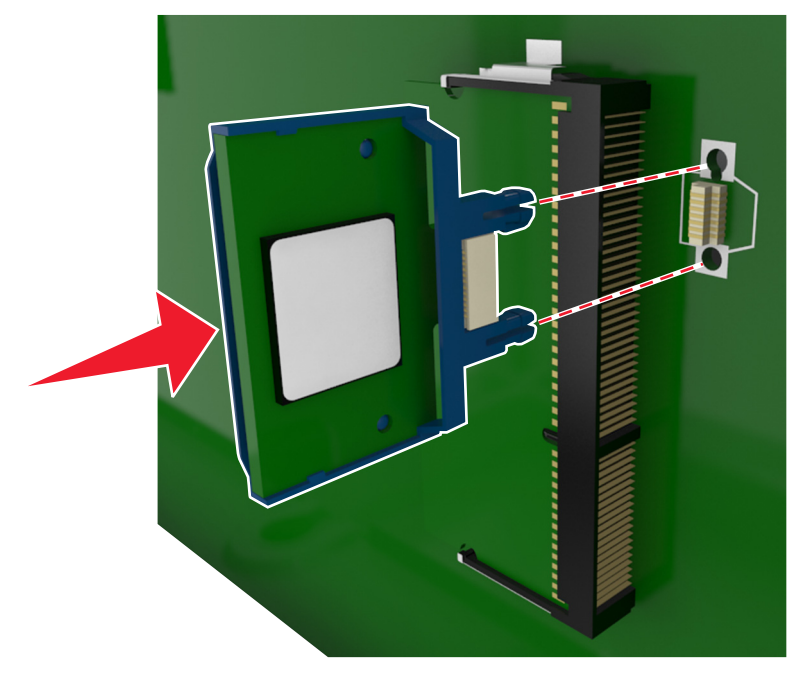

**Avertisment—Potenţiale daune:** Instalarea necorespunzătoare a cartelei poate deteriora cartela şi placa de sistem.

**Notă:** Întreaga lungime a conectorului cartelei trebuie să atingă şi să fie la acelaşi nivel cu placa de sistem.

**5** Închideţi uşa de acces la placa de sistem.

**Notă:** După instalarea software-ului de imprimantă şi a oricăror opţiuni hardware, poate fi necesar să adăugați manual opțiunile în driverul de imprimantă, pentru a le face disponibile în cadrul lucrărilor de imprimare. Pentru informații suplimentare, consultați "Actualizarea opț[iunilor disponibile în driverul de](#page-35-0) imprimantă[" de la pagina 36](#page-35-0).

#### **Instalarea unui hard disc pentru imprimantă**

**Notă:** Această acţiune necesită o şurubelniţă cu cap plat.

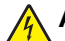

**ATENŢIONARE—PERICOL DE ELECTROCUTARE:** Dacă accesaţi placa de control sau instalaţi dispozitive hardware ori de memorie optionale la un anumit timp după configurarea imprimantei, înainte de a continua opriți imprimanta și deconectați cablul de tensiune de la priza electrică. Dacă aveți alte aparate ataşate la imprimantă, închideţi-le şi pe acestea şi deconectaţi cablurile care conduc la imprimantă.

**Avertisment—Potenţiale daune:** Componentele electrice ale plăcii de sistem pot fi deteriorate cu uşurinţă de electricitatea statică. Atingeți o componentă metalică a imprimantei înainte de a atinge componente sau conectori de pe placa de sistem.

**1** Accesaţi placa de sistem.

Pentru informații suplimentare, consultați "Accesarea plă[cii de sistem" de la pagina 15](#page-14-0).

- **2** Despachetaţi hard discul imprimantei.
- **3** Identificaţi conectorul potrivit pe carcasa plăcii de sistem.

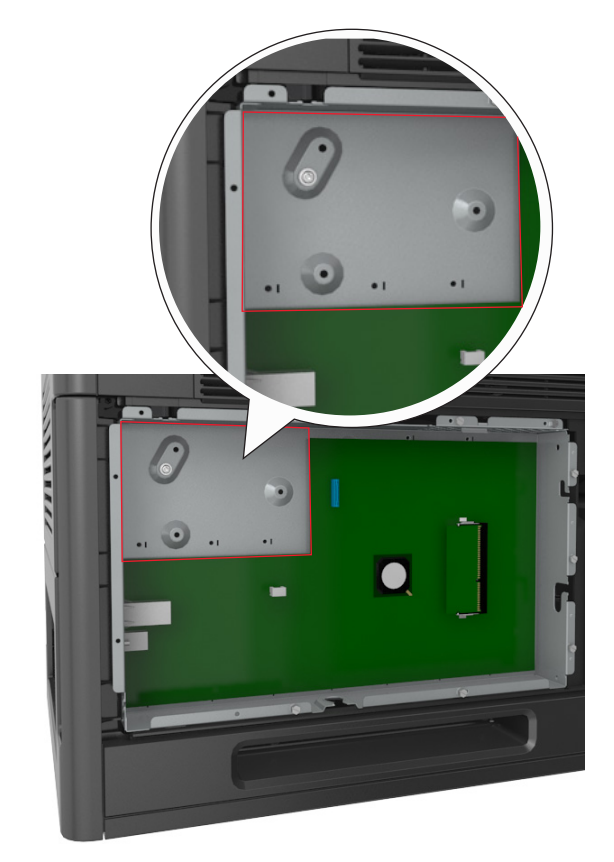

**Notă:** Dacă este instalat în prezent un ISP opţional, atunci hard discul imprimantei trebuie instalat pe ISP.

Pentru a instalarea unui hard disc de imprimantă pe ISP:

**a** Scoateţi şuruburile ataşate la braţul de prindere al hard diskului de imprimantă, apoi scoateţi braţul de prindere.

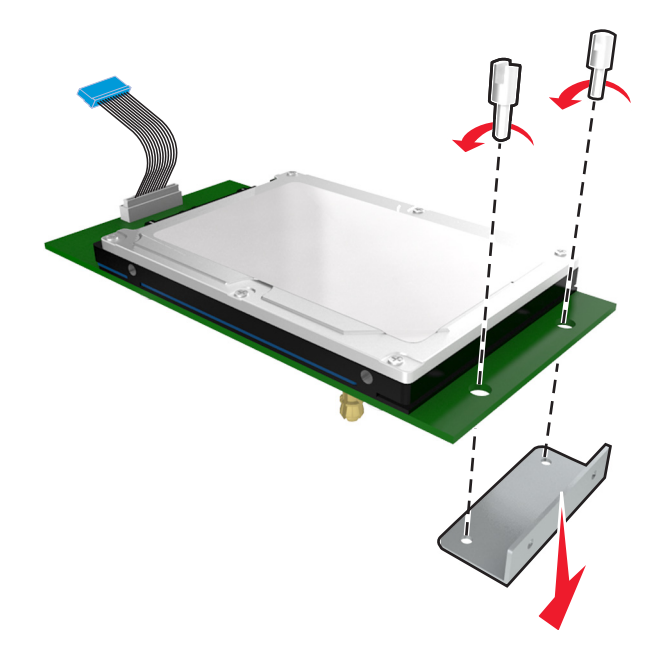

**b** Aliniați distanțierele hard diskului imprimantei cu orificiile de pe ISP, apoi apăsați în jos pe hard diskul imprimantei până ce distanţierele se fixează la locul lor.

**Avertisment cu privire la instalare:** Ţineţi numai de muchiile ansamblului plăcii de sistem. Nu atingeţi sau apăsaţi pe centrul hard diskului de imprimantă. În caz contrar, puteţi deteriora cartela.

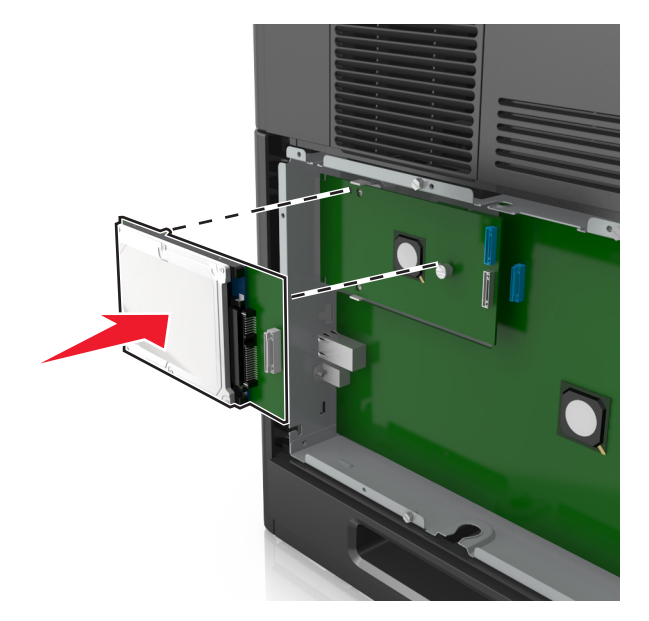

**c** Introduceţi mufa cablului de interfaţă al hard discului de imprimantă în priza din ISP. **Notă:** Mufele şi prizele sunt codificate pe culori.

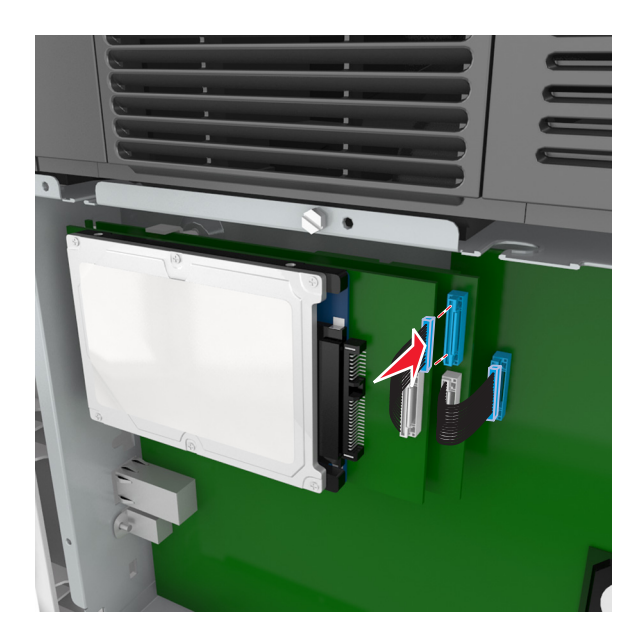

Pentru a instala un hard disc de imprimantă direct pe carcasa plăcii de sistem:

**a** Aliniaţi distanţierele hard diskului imprimantei cu orificiile de pe carcasa plăcii de sistem, apoi apăsaţi în jos pe hard diskul imprimantei până ce distanţierele se fixează la locul lor.

**Avertisment cu privire la instalare:** Ţineţi numai marginele ansamblului plăcii de sistem. Nu atingeţi sau apăsaţi pe centrul hard diskului de imprimantă. În caz contrar, puteţi deteriora cartela.

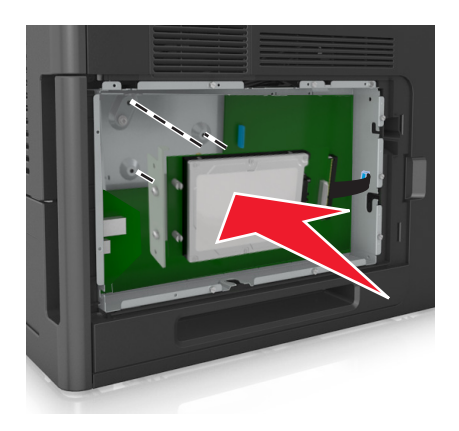

**b** Utilizaţi cele două şuruburi furnizate pentru a ataşa braţul de prindere al hard diskului de imprimantă.

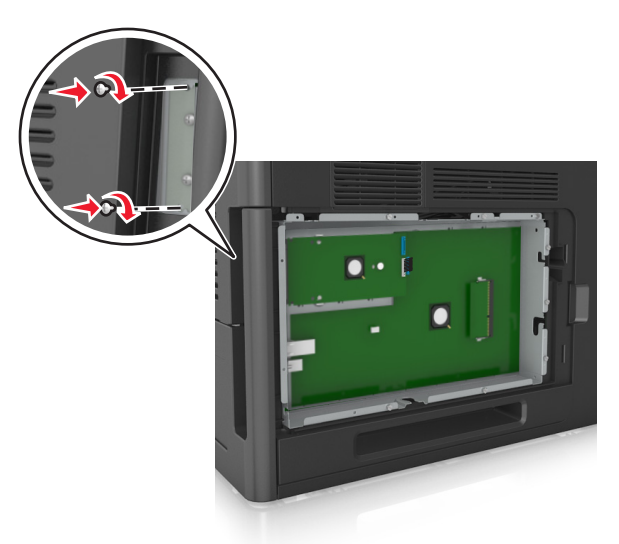

**c** Introduceţi mufa cablului de interfaţă al hard discului de imprimantă în priza din placa de sistem. **Notă:** Mufele şi prizele sunt codificate pe culori.

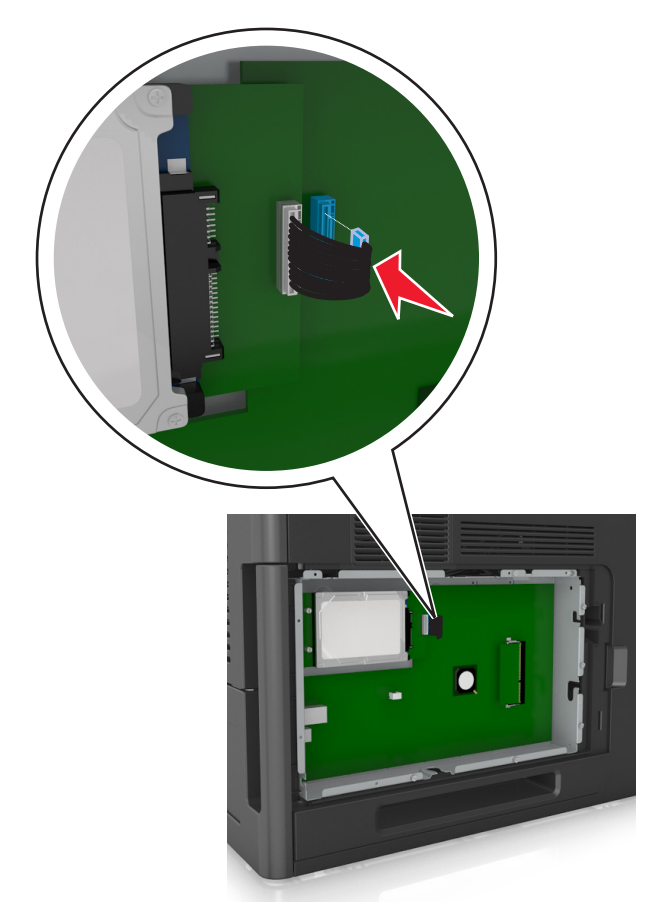

#### <span id="page-29-0"></span>**Dezinstalarea hard diskului de imprimantă**

**Notă:** Această acţiune necesită o şurubelniţă cu cap plat.

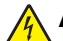

**ATENŢIONARE—PERICOL DE ELECTROCUTARE:** Dacă accesaţi placa de control sau instalaţi dispozitive hardware ori de memorie optionale la un anumit timp după configurarea imprimantei, înainte de a continua opriţi imprimanta şi deconectaţi cablul de tensiune de la priza electrică. Dacă aveţi alte aparate ataşate la imprimantă, închideţi-le şi pe acestea şi deconectaţi cablurile care conduc la imprimantă.

**Avertisment—Potenţiale daune:** Componentele electrice ale plăcii de sistem pot fi deteriorate cu uşurinţă de electricitatea statică. Atingeți o componentă metalică a imprimantei înainte de a atinge componente sau conectori de pe placa de sistem.

**1** Accesaţi placa de sistem.

Pentru informații suplimentare, consultați "Accesarea plă[cii de sistem" de la pagina 15](#page-14-0).

**2** Decuplaţi interfaţa hard discului de imprimantă de la placa de sistem, lăsând cablul ataşat la hard discul imprimantei. Pentru a decupla cablul, strângeți pedala prizei de la cablul de interfață pentru a desprinde mufa, lăsând cablul liber.

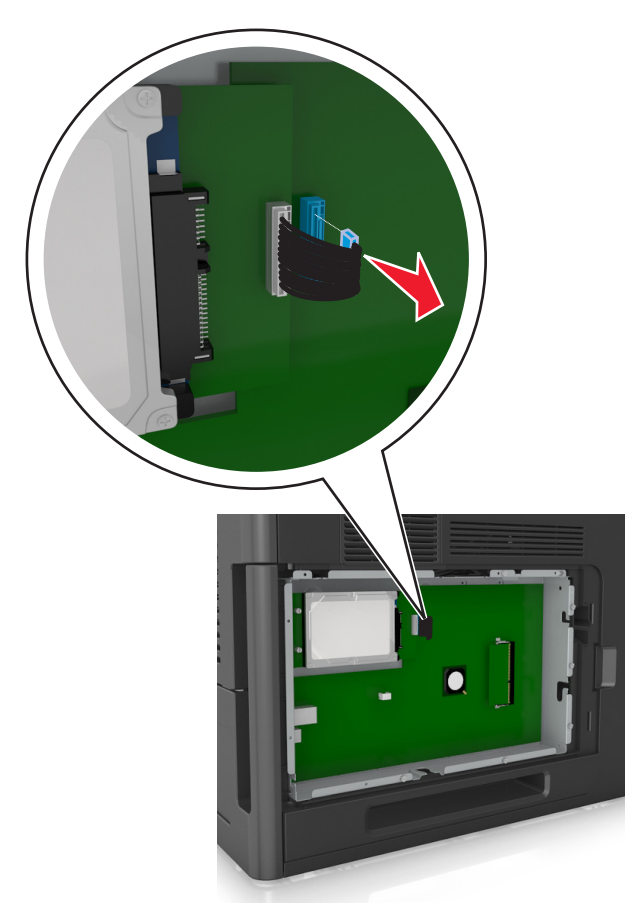

Scoateţi şuruburile care ţin pe loc hard discul de imprimantă.

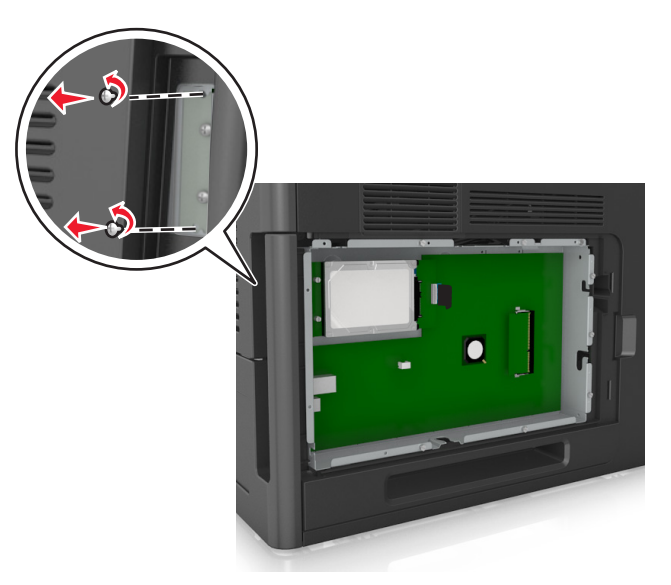

Demontaţi hard diskul imprimantei:

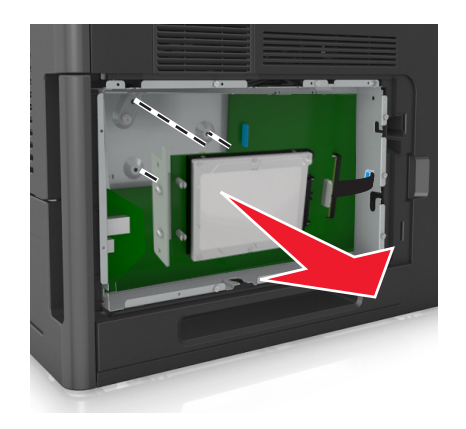

Puneţi deoparte hard diskul imprimantei.

### <span id="page-31-0"></span>**Instalarea opţiunilor hardware**

#### **Ordinea instalării**

**ATENŢIONARE—RISC DE RĂNIRE:** Imprimanta cântăreşte peste 18 kg (40 livre) şi este nevoie de două sau mai multe persoane antrenate pentru a o ridica în siguranță.

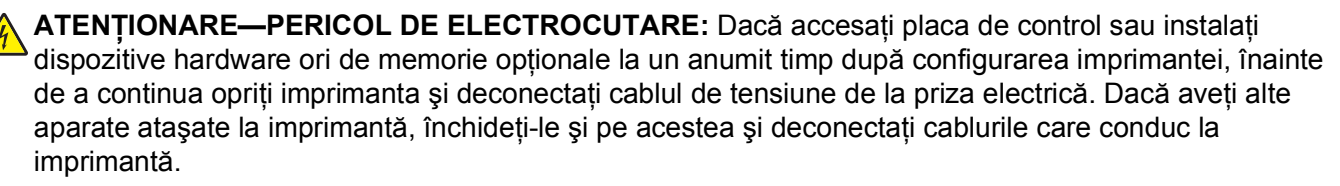

**ATENŢIONARE—PERICOL DE STRIVIRE:** Configuraţiile cu montare pe podea necesită mobilier suplimentar pentru stabilitate. Dacă utilizați o tavă de intrare de mare capacitate sau mai mult de o opţiune, trebuie să folosiţi un stand sau un postament pentru imprimantă. Dacă aţi achiziţionat o imprimantă cu o configuraţie similară, este posibil să aveţi nevoie de mobilier suplimentar. Pentru informaţii suplimentare, contactaţi distribuitorul imprimantei.

Instalaţi imprimanta şi orice opţiuni pe care le-aţi achiziţionat, în următoarea ordine:

- **•** Postament
- **•** Tavă de 2100 de coli
- **•** Tavă opţională de 550 de coli
- **•** Imprimantă

Pentru mai multe informaţii despre instalarea unui postament, a tăvii opţionale de 550 de coli sau a tăvii de 2100 de coli consultaţi foaia de configurare furnizată împreună cu opţiunea.

#### **Instalarea tăvilor opţionale**

**ATENŢIONARE—RISC DE RĂNIRE:** Imprimanta cântăreşte peste 18 kg (40 livre) şi este nevoie de două sau mai multe persoane antrenate pentru a o ridica în siguranţă.

**ATENŢIONARE—PERICOL DE ELECTROCUTARE:** Dacă accesaţi placa de control sau instalaţi dispozitive hardware ori de memorie optionale la un anumit timp după configurarea imprimantei, înainte de a continua opriţi imprimanta şi deconectaţi cablul de tensiune de la priza electrică. Dacă aveţi alte aparate ataşate la imprimantă, închideţi-le şi pe acestea şi deconectaţi cablurile care conduc la imprimantă.

**ATENŢIONARE—PERICOL DE STRIVIRE:** Configuraţiile cu montare pe podea necesită mobilier suplimentar pentru stabilitate. Dacă utilizați o tavă de intrare de mare capacitate sau mai mult de o optiune, trebuie să folositi un stand sau un postament pentru imprimantă. Dacă ati achizitionat o imprimantă cu o configurație similară, este posibil să aveți nevoie de mobilier suplimentar. Pentru informaţii suplimentare, contactaţi distribuitorul imprimantei.

- **1** Opriţi imprimanta.
- **2** Despachetaţi tava opţională, apoi îndepărtaţi toate materialele de ambalare.

**3** Trageţi tava şi îndepărtaţi orice material de ambalare din interiorul acesteia.

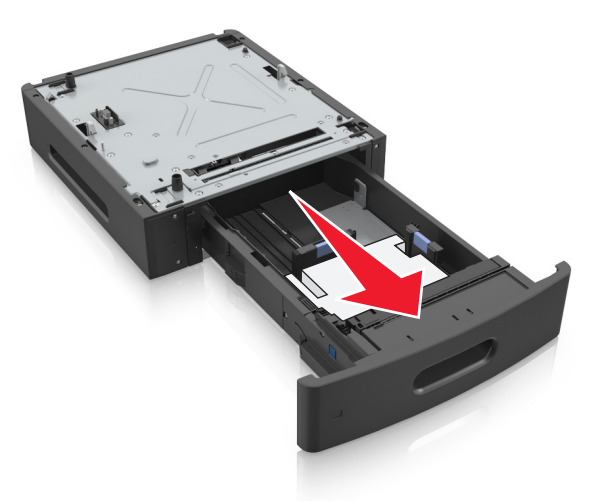

- **4** Introduceţi tava.
- **5** Plasaţi tava în aproprierea imprimantei.
- **6** Aliniaţi imprimanta cu tava, apoi coborâţi uşor imprimanta în locaţia sa.

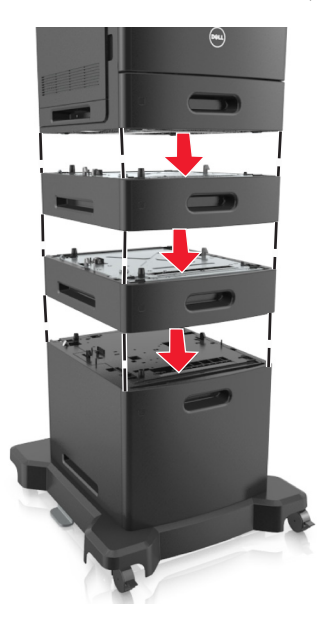

**7** Porniţi din nou imprimanta.

**Notă:** După instalarea software-ului de imprimantă şi a oricăror opţiuni, poate fi necesar să adăugaţi manual opţiunile în driverul de imprimantă, pentru a le face disponibile în cadrul lucrărilor de imprimare. Pentru informații suplimentare, consultați "Actualizarea opț[iunilor disponibile în driverul de imprimant](#page-35-0)ă" [de la pagina 36.](#page-35-0)

### <span id="page-33-0"></span>**Ataşarea cablurilor**

**ATENŢIONARE—RISC DE RĂNIRE:** Nu instalaţi acest produs şi nu realizaţi conexiuni electrice sau de cablu, cum ar fi un cablu de tensiune, o caracteristică da fax sau un cablu USB, în timpul unei furtuni cu fulgere.

Conectaţi imprimanta la computer utilizând un cablu USB sau un cablu Ethernet.

Asiguraţi-vă că se potrivesc următoarele:

- **•** Simbolul USB de pe cablu corespunde simbolului USB de pe imprimantă
- **•** Cablul Ethernet corespunde portului Ethernet
- **•** Cablul paralel cu portul paralel corespunzător

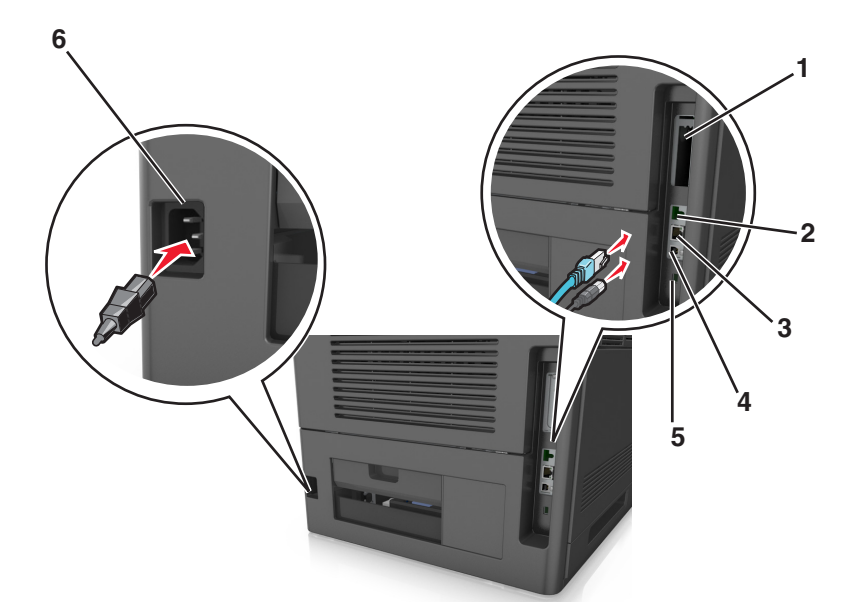

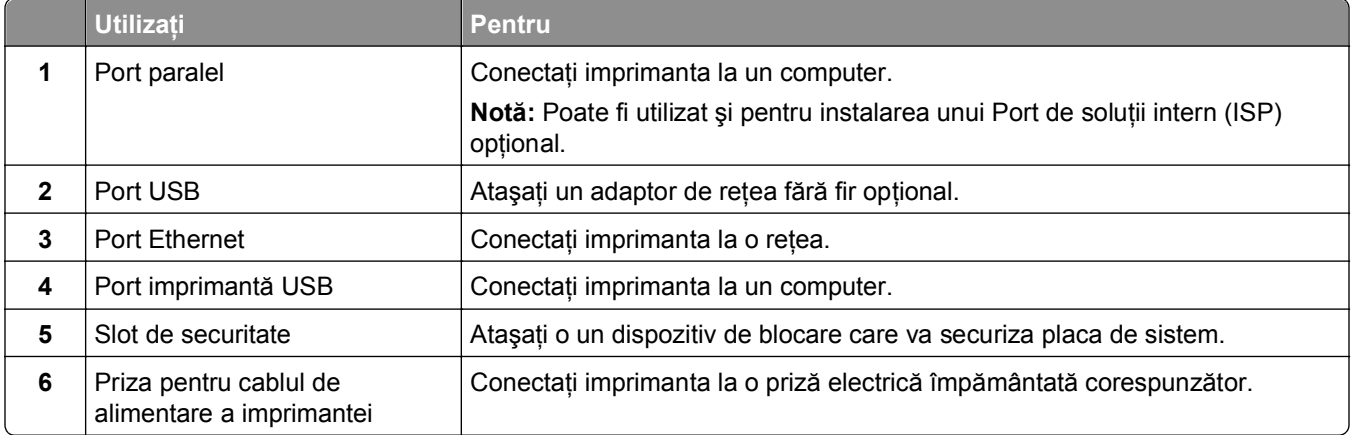

**Avertisment—Potenţiale daune:** Nu atingeţi cablul USB, orice adaptor de reţea fără fir sau imprimantă în zona indicată în timpul imprimării. Se poate produce o pierdere de date sau o defecţiune.

#### **Organizarea cablurilor**

**Notă:** Această caracteristică este disponibilă numai dacă achiziţionaţi tăvi opţionale şi un postament.

După montarea cablului Ethernet şi a celui de alimentare, treceţi cablurile în ordine prin canalele din spatele imprimantei.

<span id="page-34-0"></span>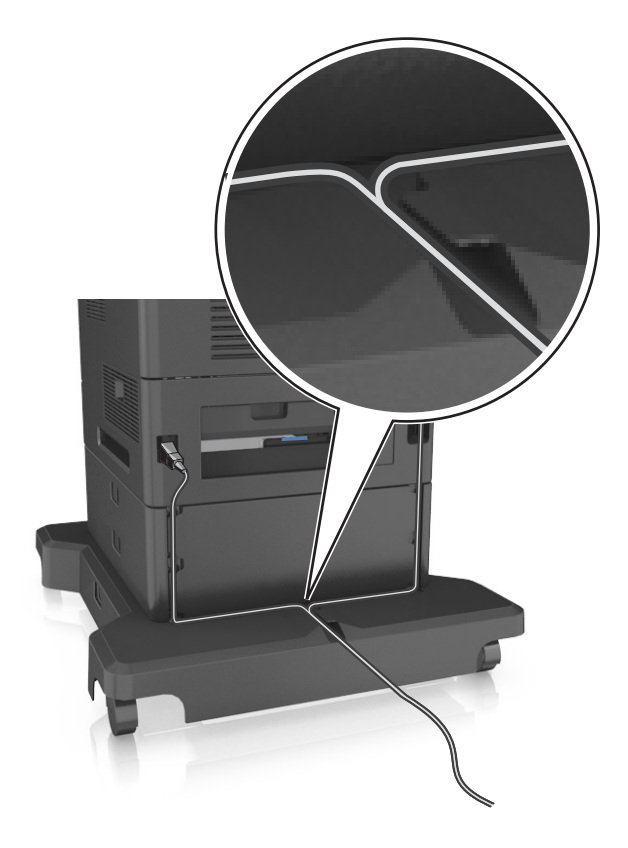

### **Configurarea software-ului imprimantei**

#### **Instalarea software-ului pentru imprimantă**

**Notă:** Dacă aţi instalat anterior software-ul imprimantei pe computer, dar trebuie să îl reinstalaţi, dezinstalaţi mai întâi software-ul curent.

#### **Pentru utilizatorii de Windows**

- **1** Închideţi toate programele software deschise.
- **2** Introduceţi CD-ul *Software şi documentaţie*.

Dacă dialogul de instalare nu apare după un minut, lansați manual CD-ul:

- **a** Faceți clic pe **19** sau pe Start, apoi faceți clic pe Executare.
- **b** În fereastra de dialog Pornire căutare sau Executare, tastaţi **D:\setup.exe**, unde **D** este litera unităţii de CD sau de DVD.
- **c** Apăsaţi pe **Enter** sau faceţi clic pe **OK**.
- **3** Faceţi clic pe **Instalare**, apoi urmaţi instrucţiunile de pe ecranul computerului.

#### <span id="page-35-0"></span>**Pentru utilizatorii de Macintosh**

- **1** Închideti toate aplicațiile deschise.
- **2** Introduceţi CD-ul *Software şi documentaţie*.

Dacă dialogul de instalare nu apare după un minut, faceti clic pe pictograma CD-ului de pe desktop.

**3** Faceţi dublu clic pe pachetul instalare a software-ului pentru imprimantă, apoi urmaţi instrucţiunile de pe ecranul computerului.

**Notă:** Pentru a profita în totalitate de caracteristicile imprimantei, selectaţi opţiunea de instalare particularizată, apoi selectaţi toate pachetele enumerate.

#### **Utilizarea Internetului**

Un software actualizat pentru imprimantă poate fi disponibil la adresa **<http://support.dell.com>**.

#### **Actualizarea opţiunilor disponibile în driverul de imprimantă**

După instalarea software-ului de imprimantă şi a oricăror opţiuni hardware, poate fi necesar să adăugaţi manual opţiunile în driverul de imprimantă, pentru a le face disponibile în cadrul lucrărilor de imprimare.

#### **Pentru utilizatorii de Windows**

- **1** Deschideti folderul de imprimante.
	- **a** Faceti clic pe **14** sau pe Start, apoi faceti clic pe Executare.
	- **b** În caseta de dialog Start Search (Pornire căutare) sau Run (Executare), introduceti **control printers** (control imprimante, dacă sistemul de operare este în limba română).
	- **c** Apăsaţi pe **Enter** sau faceţi clic pe **OK**.
- **2** Selectaţi imprimanta.
- **3** Faceţi clic cu butonul din dreapta pe imprimantă, apoi selectaţi **Properties (Proprietăţi)**.
- **4** Faceţi clic pe fila **Configuration (Configuraţie)**.
- **5** Efectuați oricare dintre următoarele operații:
	- **•** Faceţi clic pe **Actualizare imediată Interogare imprimantă**.
	- **•** Sub Opţiuni de configurare, adăugaţi manual oricare dintre opţiunile hardware instalate.
- **6** Faceţi clic pe **Aplicare**.

#### **Pentru utilizatorii de Macintosh**

- **1** Din meniul Apple, navigați la oricare dintre următoarele opțiuni:
	- **• Preferinţe sistem** >**Imprimare şi scanare** > selectaţi imprimanta >**Opţiuni şi consumabile** > **Driver**
	- **• Preferinţe sistem** >**Imprimare şi Fax** >selectaţi imprimanta >**Opţiuni şi consumabile** >**Driver**
- **2** Adăugaţi oricare dintre opţiunile hardware instalate, apoi faceţi clic pe **OK**.
## **Acces la reţea**

#### **Note:**

- **•** Achiziţionaţi un adaptor de reţea fără fir înainte de a configura imprimanta într-o reţea fără fir. Pentru informaţii suplimentare, contactaţi distribuitorul imprimantei.
- **•** Un Service Set Identifier (Identificator set servicii) (SSID) este un nume asociat unei reţele wireless. Wireless Encryption Protocol (WEP), Wi-Fi Protected Access (WPA), WPA2 şi 802.1X-RADIUS sunt tipuri de securitate utilizate într-o reţea.

### **Pregătirea configurării imprimantei într-o reţea Ethernet**

Pentru configurarea imprimantei într-o reţea Ethernet, pregătiţi următoarele informaţii înainte de a începe:

**Notă:** Dacă reţeaua asociază automat adrese IP computerelor şi imprimantelor, continuaţi cu instalarea imprimantei.

- **•** O adresă IP validă, unică, pe care imprimanta o va utiliza în reţea
- **•** Gateway-ul reţelei
- **•** Masca de reţea
- **•** Un nume de recunoaştere pentru imprimantă (opţional)

**Notă:** Un nume de recunoaștere vă ajută să identificați mai ușor imprimanta în retea. Aveti posibilitatea să alegeti să utilizați numele de recunoaștere implicit pentru imprimantă sau să îi atribuiți un nume pe care să vi-l amintiţi mai uşor.

Veti avea nevoie de un cablu Ethernet pentru a conecta imprimanta la retea și un port disponibil prin care imprimanta să se conecteze fizic la reţea. Pentru a evita potenţiale probleme cauzate de un cablu defect, utilizaţi un cablu de reţea nou ori de câte ori este posibil.

### **Instalarea imprimantei într-o reţea Ethernet**

#### **Pentru utilizatorii de Windows**

**1** Introduceţi CD-ul *Software şi documentaţie*.

Dacă dialogul de instalare nu apare după un minut, lansați manual CD-ul:

- **a** Faceti clic pe **14** sau pe Start, apoi faceti clic pe Executare.
- **b** În fereastra de dialog Pornire căutare sau Executare, tastaţi **D:\setup.exe**, unde **D** este litera unităţii de CD sau de DVD.
- **c** Apăsaţi pe **Enter** sau faceţi clic pe **OK**.
- **2** Faceţi clic pe **Instalare**, apoi urmaţi instrucţiunile de pe ecranul computerului.
- **3** Selectaţi **Conexiune Ethernet**, apoi faceţi clic pe **Continuare**.
- **4** Când vi se cere ataşaţi cablul de Ethernet.

**5** Selectaţi din listă imprimanta, apoi faceţi clic pe **Continue (Continuare)**.

**Notă:** Dacă imprimanta configurată nu apare în listă, faceţi clic pe **Modify Search (Modificare căutare)**.

**6** Urmati instructiunile de pe ecranul computerului.

#### **Pentru utilizatorii de Macintosh**

- **1** Permiteţi serverului DHCP de reţea să atribuie o adresă IP imprimantei.
- **2** Obtineti adresa IP a imprimantei fie:
	- **•** De la panoul de control al imprimantei
	- Din sectiunea TCP/IP a meniului Network/Ports (Retele/porturi)
	- **•** Prin imprimarea unei pagini cu setări de reţea sau a unei pagini cu setări pentru meniuri, iar apoi prin găsirea secţiunii TCP/IP

**Notă:** Aveţi nevoie de adresa IP dacă configuraţi acces pentru computere dintr-o subreţea diferită decât de cea a imprimantei.

- **3** Instalaţi driverul de imprimantă în computer.
	- **a** Introduceţi CD-ul *Software şi documentaţie*, apoi faceţi dublu clic pe pachetul de instalare pentru imprimantă.
	- **b** Urmați instrucțiunile de pe ecranul computerului.
	- **c** Selectaţi o destinaţie, apoi faceţi clic pe **Continue (Continuare)**.
	- **d** Din ecranul Easy Install (Instalare uşoară), faceţi clic pe **Install (Instalare)**.
	- **e** Tastaţi parola de utilizator, apoi faceţi clic pe **OK**. Toate aplicaţiile necesare sunt instalate pe computer.
	- **f** Faceţi clic pe **Close (Închidere)** după terminarea instalării.
- **4** Adăugaţi imprimanta.
	- **•** Pentru imprimarea IP:
		- **a** Din meniul Apple, navigaţi la oricare dintre următoarele opţiuni:
			- **– Preferinţe sistem** >**Imprimare şi scanare**
			- **– Preferinţe sistem** > **Imprimare şi fax**
		- **b** Faceţi clic pe **+**.
		- **c** Faceţi clic pe fila **IP**.
		- **d** Introduceţi adresa IP a imprimantei în câmpul de adrese, apoi faceţi clic pe **Add (Adăugare)**.
	- **•** Pentru imprimarea AppleTalk:

#### **Note:**

- **–** Asiguraţi-vă că AppleTalk este activat pe imprimanta dvs.
- **–** Această caracteristică este acceptată numai în Mac OS X versiunea 10.5
- **a** Din meniul Apple, navigati la:
	- **Preferinţe sistem** > **Imprimare şi fax**
- **b** Faceţi clic pe **+**, apoi navigaţi la: **AppleTalk** > selectaţi imprimanta dvs. >**Adăugare**

### **Pregătirea configurării imprimantei fără fir într-o reţea fără fir**

#### **Note:**

- **•** Asiguraţi-vă că adaptorul de reţea Wireless este instalat în imprimanta dvs. şi funcţionează corespunzător.
- Asigurați-vă că punctul de acces (routerul fără fir) este pornit și funcționează corespunzător.

Asiguraţi-vă că aveţi următoarele informaţii înainte de a configura imprimanta într-o reţea fără fir:

- **SSID**—SSID este cunoscut de asemenea ca nume al retelei.
- **• Mod fără fir (sau mod reţea)**—Modul este fie infrastructură, fie ad hoc.
- **• Canal (pentru reţele ad hoc)**—În cazul reţelelor cu infrastructură, valoarea pentru canal este stabilită automat.

Şi unele reţele ad-hoc vor necesita setare automată. Consultaţi persoana responsabilă cu asistenţa, dacă nu sunteţi sigur ce canal să selectaţi.

- **• Metodă de securitate**—Există trei opţiuni de bază pentru metoda de securitate:
	- **–** Cheie WEP

Dacă reţeaua utilizează mai multe chei WEP, introduceţi până la patru în spaţiile furnizate. Selectaţi cheia utilizată în prezent în reţea selectând cheia implicită de transmitere WEP. *sau*

**–** cheie sau cod de acces WPA sau WPA2

WPA include criptarea ca strat suplimentar de securitate. Opţiunile sunt AES sau TKIP. Criptarea trebuie setată la acelaşi tip pe router şi pe imprimantă; în caz contrar, imprimanta nu va fi capabilă să comunice în reţea.

**–** 802.1X–RADIUS

Dacă instalaţi imprimanta într-o reţea 802.1X, veţi avea nevoie de următoarele:

- **•** Tip de autentificare
- **•** Tip intern de autentificare
- **•** Numele de utilizator şi parola 802.1X
- **•** Certificate
- **–** Fără securitate

Dacă reţeaua fără fir nu foloseşte niciun tip de securitate, nu veţi avea nicio informaţie de securitate.

**Notă:** Utilizarea unei reţele nesecurizate nu este recomandată.

#### **Note:**

- **–** Dacă nu cunoaşteţi SSID-ul pentru reţeaua la care este conectat computerul dvs., lansaţi utilitarul fără fir al adaptorului de rețea al calculatorului și căutați numele rețelei. Dacă nu puteți să găsiți SSID-ul sau informaţiile de securitate pentru reţea, consultaţi documentaţia care a însoţit punctul de acces sau contactaţi persoana care asigură asistenţa sistemului.
- **–** Pentru a găsi codul de acces WPA/WPA2 al reţelei Wireless, consultaţi documentaţia care a fost furnizată cu punctul de acces, consultați pagina Web asociată cu punctul de acces sau consultați persoana care asigură asistenţa sistemului dvs.

## **Conectarea imprimantei la o reţea fără fir utilizând Wi**‑**Fi Protected Setup (WPS).**

Înainte de a începe, asiguraţi-vă că:

- **•** Punctul de acces (routerul fără fir) este certificat WPS.
- **•** Adaptorul de reţea fără fir este instalat pe imprimantă şi funcţionează corespunzător. Pentru mai multe informaţii, consultaţi foaia de instrucţiuni livrată împreună cu adaptorul de reţea fără fir.

#### **Utilizarea metodei Push Button Configuration (Configurare cu apăsare pe buton) (PBC)**

**1** De la panoul de control al imprimantei, navigati la:

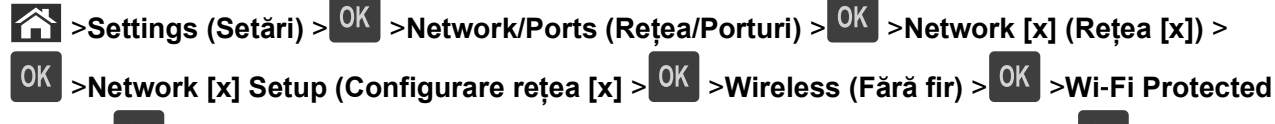

## **Setup** > >**Start Push Button Method (Metodă pornire cu apăsare pe buton)** >

**2** Urmaţi instrucţiunile de pe afişajul imprimantei.

#### **Utilizarea metodei Personal Identification Number (Număr personal de identificare) (PIN)**

**1** De la panoul de control al imprimantei, navigati la:

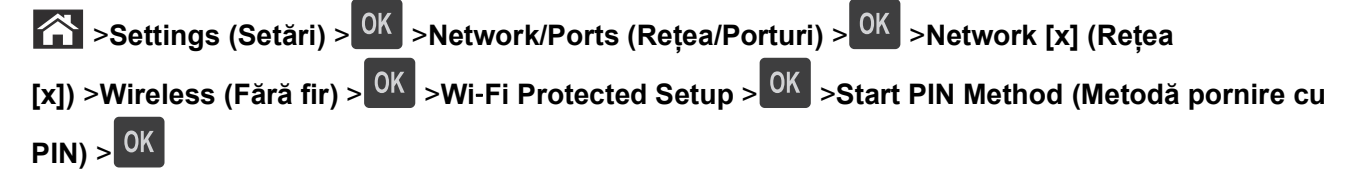

- **2** Copiaţi codul PIN WPS format din opt cifre.
- **3** Deschideti un browser Web, apoi introduceti adresa IP a punctului de acces în bara de adrese.

#### **Note:**

- **•** Adresa IP apare ca patru seturi de numere separate prin puncte, cum ar fi 123.123.123.123.
- **•** Dacă utilizaţi un server proxy, dezactivaţi-l temporar pentru a încărca corect pagina Web.
- **4** Accesaţi setările WPS.
- **5** Introduceți codul PIN format din opt cifre, apoi salvați setarea.

### **Conectarea imprimantei la o reţea Wireless cu ajutorul serverului Embedded Web Server**

Înainte de a începe, asigurați-vă că:

- **•** Imprimanta este conectată temporar la o retea Ethernet.
- **•** Imprimanta dvs. este echipată cu un adaptor de reţea Wireless care funcţionează corespunzător. Pentru mai multe informaţii, consultaţi foaia de instrucţiuni livrată împreună cu adaptorul dvs. de reţea Wireless.
- **1** Deschideţi un browser Web, apoi tastaţi adresa IP a imprimantei în câmpul de adrese.

**Note:**

• Vizualizati adresa IP a imprimantei în sectiunea TCP/IP din meniul Retea/Porturi. Adresa IP apare ca patru seturi de numere separate prin puncte, cum ar fi 123.123.123.123.

- **•** Dacă utilizaţi un server proxy, dezactivaţi-l temporar pentru a încărca corect pagina Web.
- **2** Faceţi clic pe **Setări** >**Reţele/Porturi** >**Fără fir**.
- **3** Modificaţi setările pentru a corespunde punctului dvs. de acces (router fără fir).

**Notă:** Asiguraţi-vă că introduceţi DDIS-ul corect.

- **4** Faceţi clic pe **Remitere**.
- **5** Opriţi imprimanta şi deconectaţi cablul de Ethernet. Aşteptaţi aproximativ cinci secunde, apoi reporniţi imprimanta.
- **6** Pentru a verifica dacă imprimanta dvs. este conectată la rețea, tipăriti o pagină de configurare a rețelei. Apoi, în secţiunea Placă de reţea [x], asiguraţi-vă că starea este "Conectat".

Pentru informatii suplimentare, consultati sectiunea "Verificarea configurării imprimantei" din *Ghidul utilizatorului*.

### **Modificarea setărilor de port după instalarea unei noi reţele Internal Solutions Port**

Când în imprimantă este instalat un nou Internal Solutions Port (ISP), configurațiile imprimantei pe computerele care accesează imprimanta trebuie actualizate, deoarece imprimantei i se va atribui o nouă adresă IP. Toate computerele care accesează imprimanta trebuie să fie actualizate cu această nouă adresă IP.

#### **Note:**

- Dacă imprimanta are o adresă IP statică, nu trebuie să faceți nicio modificare la configurațiile computerelor.
- **•** În cazul în care computerele sunt configurate să utilizeze un nume de reţea în locul unei adrese IP, atunci nu trebuie făcute modificări la configuraţiile computerelor.
- **•** Dacă adăugaţi un ISP fără fir la o imprimantă configurată anterior pentru o conexiune Ethernet, asiguraţi-vă că imprimanta este deconectată de la reţeaua Ehternet atunci când configuraţi imprimanta pentru a lucra fără fir. Dacă rețeaua Ethernet rămâne conectată, atunci configurația fără fir se va finaliza, dar acest ISP fără fir nu va fi activ. Pentru a activa ISP fără fir deconectati imprimanta de la reteaua Ethernet, opriți imprimanta și reporniți-o.
- **•** Este activă numai câte o conexiune la reţea. Dacă doriţi să comutaţi tipul de conexiune între conexiunea Ethernet şi cea fără fir, trebuie să opriţi imprimanta, să conectaţi cablul (pentru a comuta la o conexiune Ethernet) sau să deconectaţi cablul (pentru a comuta la o conexiune fără fir), apoi să reporniţi imprimanta.

#### **Pentru utilizatorii de Windows**

**1** Deschideţi un browser Web, apoi tastaţi adresa IP a imprimantei în câmpul de adrese.

**Note:**

- **•** Vizualizaţi adresa IP a imprimantei pe panoul de control al imprimantei. Adresa IP apare ca patru seturi de numere separate prin puncte, cum ar fi 123.123.123.123.
- **•** Dacă utilizați un server proxy, dezactivați-l temporar pentru a încărca corect pagina Web.
- **2** Faceti clic pe  $\mathbf{u}^{\mathbf{y}}$  sau pe Start, apoi faceti clic pe Executare.
- **3** În caseta de dialog Start Search (Pornire căutare) sau Run (Executare), introduceţi **control printers** (control imprimante, dacă sistemul de operare este în limba română).
- **4** Apăsaţi pe **Enter** sau faceţi clic pe **OK**.
- **5** Identificati imprimanta care s-a modificat.

**Notă:** Dacă există mai multe copii ale imprimantei, actualizaţi pe fiecare cu noua adresă IP.

- **6** Faceţi clic cu butonul din dreapta pe imprimantă.
- **7** Faceţi clic pe **Properties (Proprietăţi)** >fila **Ports (Porturi)**.
- **8** Selectaţi portul din listă, apoi faceţi clic pe **Configurare port**.
- **9** Tastați noua adresă IP în câmpul "Numele imprimantei sau adresa IP".
- **10** Faceţi clic pe **OK** >**Close (Închidere)**.

#### **Pentru utilizatorii de Macintosh**

**1** Deschideti un browser Web, apoi tastati adresa IP a imprimantei în câmpul de adrese.

#### **Note:**

- **•** Vizualizaţi adresa IP a imprimantei pe panoul de control al imprimantei. Adresa IP apare ca patru seturi de numere separate prin puncte, cum ar fi 123.123.123.123.
- **•** Dacă utilizaţi un server proxy, dezactivaţi-l temporar pentru a încărca corect pagina Web.
- **2** Adăugaţi imprimanta.
	- **•** Pentru imprimarea IP:
		- **a** Din meniul Apple, navigaţi la oricare dintre următoarele opţiuni:
			- **– System Preferences (Preferinţe sistem)** >**Print & Scan (Imprimare şi scanare)**
			- **– System Preferences (Preferinţe sistem)** > **Print & Fax (Imprimare şi fax)**
		- **b** Faceţi clic pe **+**.
		- **c** Faceţi clic pe fila **IP**.
		- **d** Introduceţi adresa IP a imprimantei în câmpul de adrese, apoi faceţi clic pe **Add (Adăugare)**.
	- **•** Pentru imprimarea AppleTalk:

#### **Note:**

- **–** Asiguraţi-vă că AppleTalk este activat pe imprimanta dvs.
- **–** Această caracteristică este acceptată numai în Mac OS X versiunea 10.5
- **a** Din meniul Apple, navigati la: **System Preferences (Preferinţe sistem)** > **Print & Fax (Imprimare şi fax)**
- **b** Faceţi clic pe **+**, apoi navigaţi la: **AppleTalk** > selectaţi imprimanta >**Adăugare**

### **Configurarea imprimării prin cablu serial**

Utilizați imprimarea prin cablu serial pentru a imprima chiar dacă calculatorul este la distanță de imprimanță sau pentru a imprima la o viteză redusă.

După instalarea portului serial sau de comunicaţii (COM), configuraţi imprimanta şi computerul. Asiguraţi-vă că aţi conectat cablul serial la portul COM de pe imprimantă.

- **1** Setaţi parametrii din imprimantă.
	- **a** Din panoul de control al imprimantei, navigaţi la meniul cu setările de port.
	- **b** Localizați meniul pentru setările portului serial și apoi ajustați setările, dacă este necesar.
	- **c** Salvaţi noile setări, apoi imprimaţi o pagină cu setări de meniu.
- **2** Instalaţi driverul imprimantei.
	- **a** Introduceţi CD-ul *Software şi documentaţie*. Dacă dialogul de instalare nu apare după un minut, lansati manual CD-ul:
		- **1** Faceți clic pe  $\mathbf{z}^{\mathcal{U}}$  sau pe Start, apoi faceți clic pe Executare.
		- **2** În fereastra de dialog Pornire căutare sau Executare, tastaţi **D:\setup.exe**, unde **D** este litera unităţii de CD sau de DVD.
		- **3** Apăsaţi pe **Enter** sau faceţi clic pe **OK**.
	- **b** Faceţi clic pe **Instalare**.
	- **c** Urmati instructiunile de pe ecranul computerului.
	- **d** Selectaţi **Setări Avansate**, apoi faceţi clic pe **Continuare**.
	- **e** Din dialogul de conectare configurare imprimantă selectaţi un port.
	- **f** Dacă portul nu apare în listă, faceţi clic pe **Reîmprospătare** sau navigaţi la: **Adăugare port** > selectaţi un tip de port > introduceţi informaţiile necesare > **OK**
	- **g** Faceţi clic pe **Continuare** >**Finalizare**.
- **3** Setaţi parametrii pentru portul COM.

După instalarea driverului de imprimantă, setati parametrii pentru portul serial în portul COM atribuit driverului imprimantei.

**Notă:** Asiguraţi-vă că parametrii pentru portul serial din portul COM corespund parametrilor pentru portul serial setaţi în imprimantă.

- **a** Deschideti Manager dispozitive.
	- **1** Faceti clic pe **19** sau pe Start, apoi faceți clic pe Executare.
	- **2** În caseta Pornire căutare sau în dialogul Executare, tastaţi **devmgmt.msc**.
	- **3** Apăsaţi pe **Enter** sau faceţi clic pe **OK**.
- **b** Faceți clic pe + lângă "Porturi"pentru a extinde lista de porturi disponibile.
- **c** Faceţi clic dreapta pe portul COM unde aţi ataşat cablul serial la computer (exemplu: COM1), apoi faceţi clic pe **Proprietăţi.**
- **d** În fila Setări port, setaţi parametrii pentru serial la aceeaşi parametrii pentru serial din imprimantă. Pentru setările imprimantei, consultati titlul serial al paginii cu setări de meniu.
- **e** Faceţi clic pe **OK**, apoi închideţi toate dialogurile.
- **f** Tipăriti o pagină de test pentru a verifica instalarea imprimantei.

## **Verificarea configurării imprimantei**

### **Imprimarea unei pagini cu setările de meniu**

Tipăriţi o pagină cu setările de meniu pentru a trece în revistă setările curente de meniu şi pentru a verifica dacă opţiunile de imprimantă sunt instalate corect.

**Notă:** Dacă nu aţi modificat încă nicio setare din meniu, atunci pagina cu setările de meniuri include toate setările implicite din fabrică. După ce selectaţi şi salvaţi alte setări din meniuri, acestea vor înlocui setările prestabilite din fabrică drept *setări prestabilite de utilizator*. Setarea implicită a utilizatorului rămâne valabilă până când accesaţi din nou meniul, alegeţi o altă valoare şi o salvaţi.

De la panoul de control al imprimantei, navigați la:

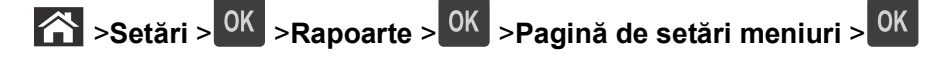

### **Tipărirea unei pagini de configuraţie pentru reţea**

Dacă imprimanta este conectată la o rețea, imprimați o pagină de configurare pentru rețea pentru a verifica conexiunea la reţea. Această pagină oferă şi informaţii importante legate de configurarea tipăririi în reţea.

**1** De la panoul de control al imprimantei, navigaţi la:

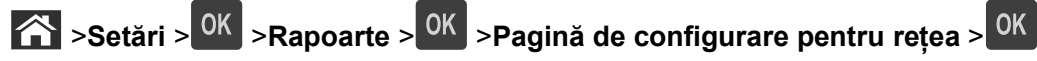

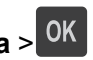

**2** Consultaţi prima secţiune a paginii de configurare pentru reţea, apoi verificaţi dacă starea este Conectat.

Dacă starea afişată este Neconectat, conexiunea la reţeaua LAN poate să nu fie activă sau poate să existe o defecţiune a cablului de reţea. Pentru o soluţie, consultaţi persoana care asigură asistenţa sistemului, apoi imprimați altă pagină de configurare pentru rețea.

# <span id="page-44-0"></span>**Încărcarea hârtiei şi a suporturilor de tipărire speciale**

Selectarea şi manevrarea hârtiei şi a suporturilor de imprimare speciale pot afecta eficienţa imprimării documentelor. Pentru informatii suplimentare, consultati ["Evitarea blocajelor" de la pagina 157](#page-156-0) și ["Depozitarea hârtiei" de la pagina 70](#page-69-0).

## **Setarea dimensiunii şi a tipului de hârtie**

**1** De la panoul de control al imprimantei, navigati la:

 >**Settings (Setări)** > >**Meniu Paper (Hârtie)** > >**Paper Size/Type (Dimensiune/Tip hârtie)** >

- **2** Apăsați pe butonul săgeată sus sau jos pentru a selecta tava sau alimentatorul, apoi apăsați pe <sup>[OK</sup>].
- **3** Apăsați pe butonul săgeată în sus sau în jos pentru a selecta dimensiunea hârtiei, apoi apăsați pe <sup>OK</sup>.
- 4 Apăsați pe butonul săgeată în sus sau în jos pentru a selecta tipul de hârtie, apoi apăsati pe <sup>OK</sup> pentru a modifica setările.

## **Configurarea setărilor pentru formatul universal de hârtie**

Setarea Dimensiune universală hârtie este o setare definită de utilizator, care permite imprimarea pe dimensiuni de hârtie care nu au fost prestabilite în meniurile imprimantei.

#### **Note:**

- **•** Cea mai mică dimensiune Universală acceptată este 70 x 127 mm (2,76 x 5 inci) pentru tipărire pe o singură pagină şi 105 x 148 mm (4,13 x 5,83 inci) pentru tipărire faţă-verso.
- **•** Cea mai mare dimensiune Universală suportată este 216 x 356 mm (8,5 x 14 inci) pentru tipărire atât pe o singură faţă cât şi faţă-verso.

De la panoul de control al imprimantei, navigaţi la:

 $\hat{K}$  >Setări > <sup>OK</sup> >Meniul Hârtie > <sup>OK</sup> >Configurare universală > <sup>OK</sup> >Unități de măsură > <sup>OK</sup> > selectați unitatea de măsură > 0K

## **Încărcarea tăvii de 550 de foi**

**ATENŢIONARE—RISC DE RĂNIRE:** Pentru a reduce riscul de instabilitate a echipamentului, încărcaţi separat fiecare tavă. Păstrați închise toate celelalte tăvi, până când este necesar să le deschideți.

**1** Trageţi tava afară.

#### **Note:**

- **•** Dacă încărcaţi hârtie de dimensiune folio, legal sau oficio, ridicaţi uşor tava şi trageţi-o afară complet.
- **•** Evitaţi scoaterea tăvilor în timpul unei lucrări de imprimare sau în timp ce pe afişaj apare mesajul **Busy (Ocupat)**. În caz contrar poate surveni un blocaj.

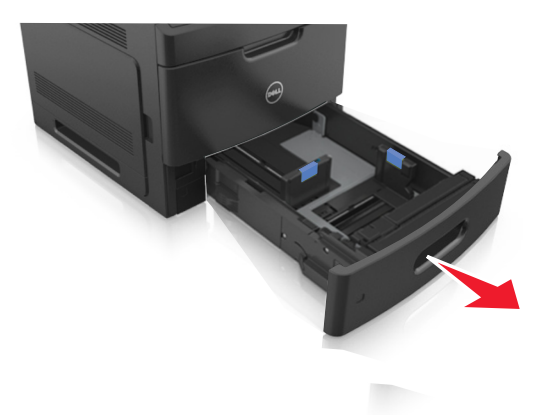

**2** Strângeţi şi mutaţi ghidajul pentru lăţime în poziţia corectă pentru dimensiunile hârtiei încărcate, până când se fixează în poziţie cu un *clic*.

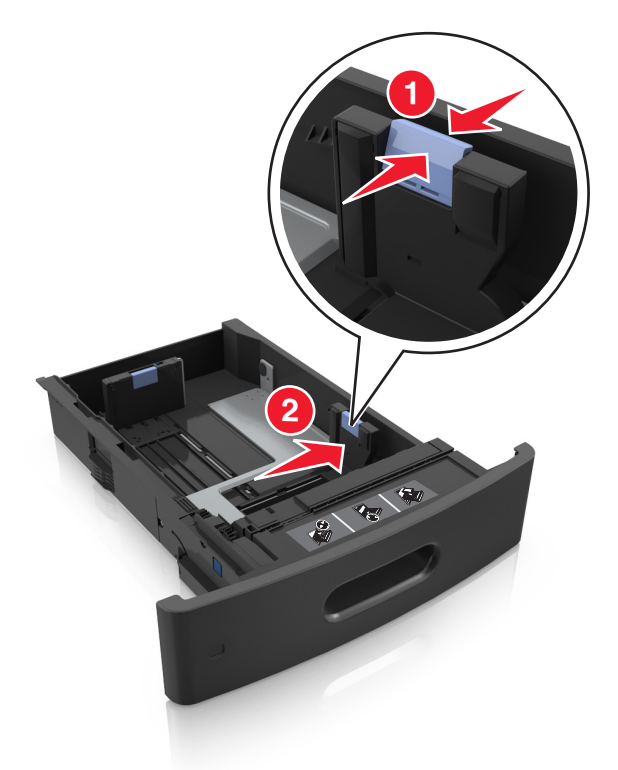

**Notă:** Utilizaţi indicatorii pentru dimensiunea hârtiei din partea de jos a tăvii pentru a vă ajuta să poziţionaţi ghidajele.

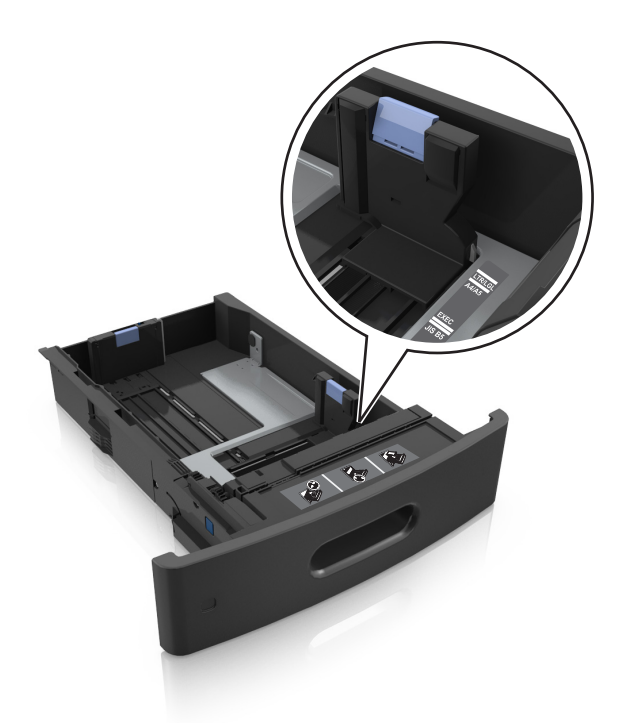

**3** Deblocaţi ghidajul pentru lungime, apoi strângeţi şi mutaţi ghidajul în poziţia corectă pentru dimensiunea hârtiei încărcate.

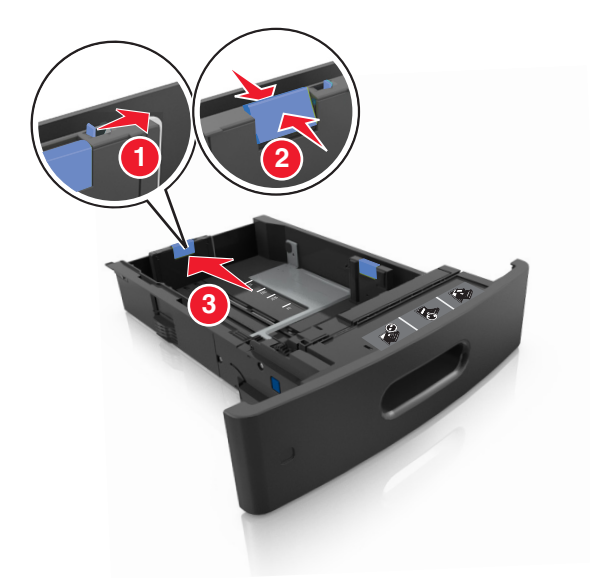

#### **Note:**

- **•** Blocaţi ghidajul de lungime pentru toate dimensiunile de hârtie.
- **•** Utilizaţi indicatorii pentru dimensiunea hârtiei din partea de jos a tăvii pentru a vă ajuta să poziţionaţi ghidajele.

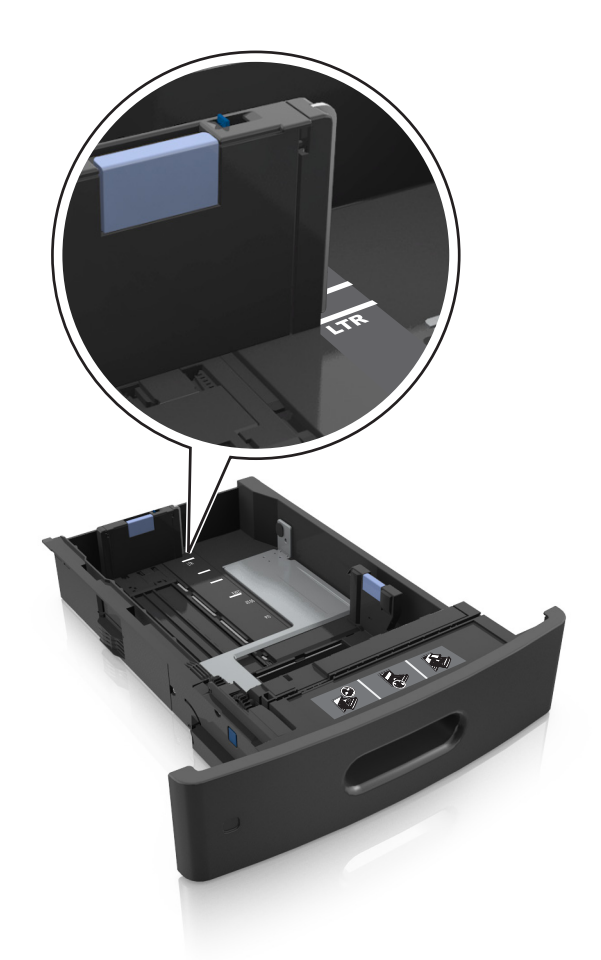

**4** Flexaţi şi răsfiraţi foile pentru a le desprinde. Nu pliaţi şi nu îndoiţi hârtia. Aduceţi marginile la acelaşi nivel.

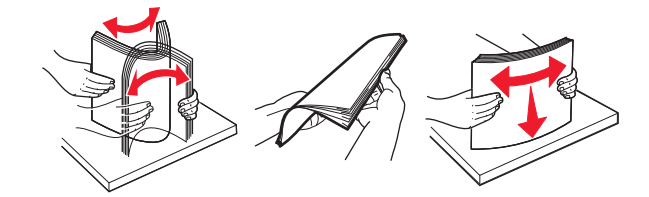

**5** Încărcaţi teancul de hârtie cu faţa imprimabilă îndreptată în jos.

**Notă:** Asiguraţi-vă că hârtia sau plicul sunt încărcate corect.

**•** Hârtia cu antet se poate încărca în mai multe moduri, care diferă atunci când este instalat un finisor cu capse opţional faţă de atunci când nu este instalat unul.

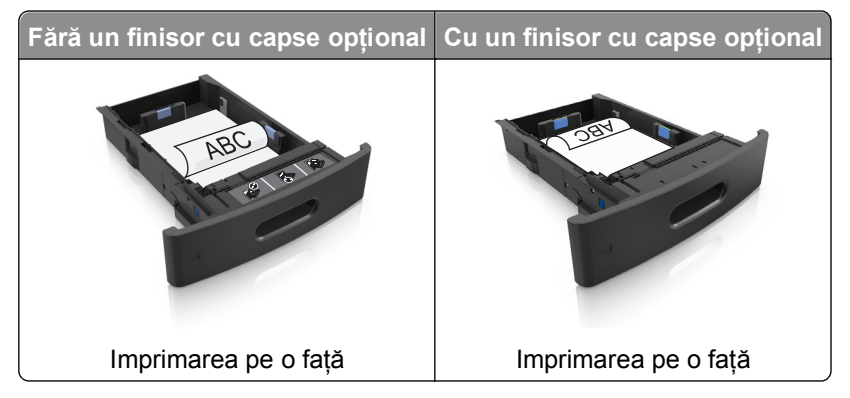

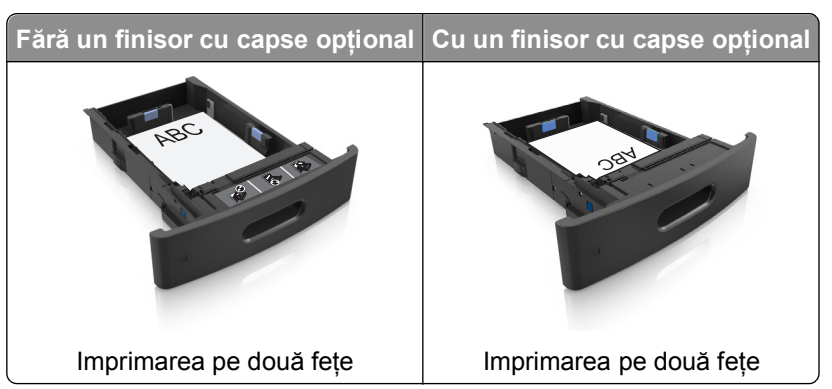

**•** Nu glisaţi hârtia în tavă. Încărcaţi hârtia conform ilustraţiei.

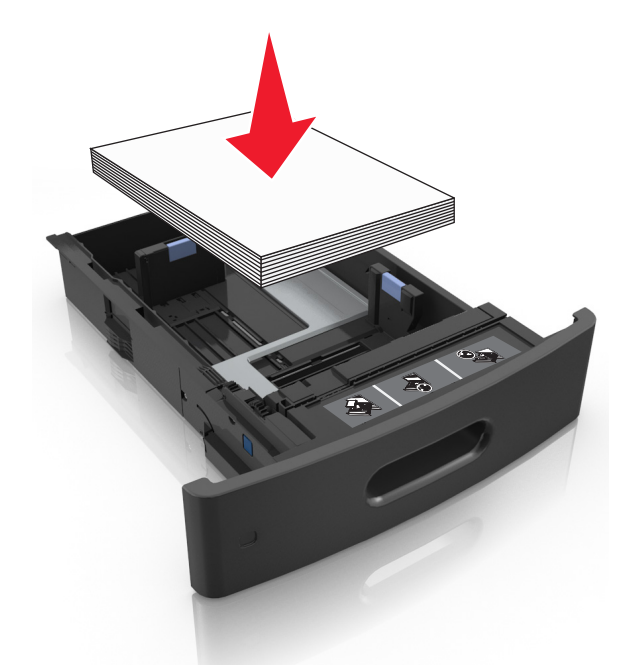

**•** Dacă încărcaţi plicuri, asiguraţi-vă că partea cu clapa este orientată în sus şi că plicurile se află în partea stângă a tăvii.

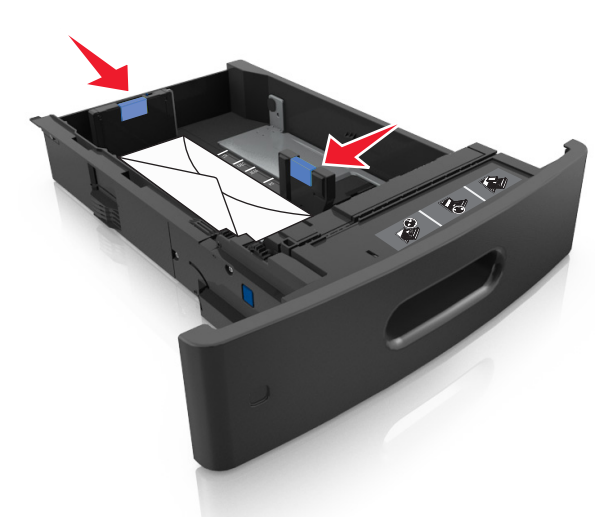

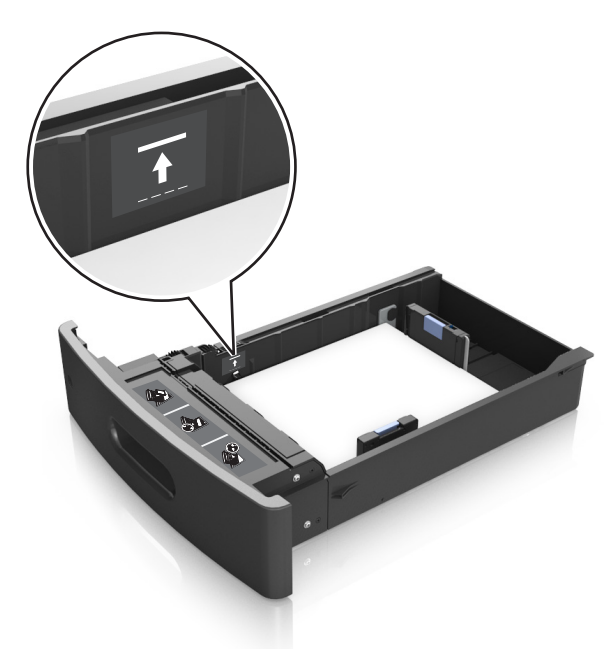

**•** Asiguraţi-vă că nivelul de hârtie este inferior indicatorului de umplere maximă.

**Avertisment—Potenţiale daune:** Supraîncărcarea tăvii poate cauza blocaje de hârtie.

- **6** Pentru hârtia de dimensiune particularizată sau Universal, reglaţi ghidajele pentru a atinge uşor părţile laterale ale teancului, apoi blocaţi ghidajul pentru lungime.
- **7** Introduceti tava.

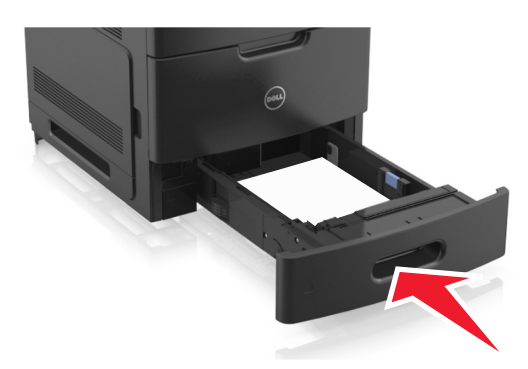

**8** Din panoul de control al imprimantei, setaţi tipul şi dimensiunea hârtiei din meniul Paper (Hârtie) pentru a corespunde cu hârtia încărcată în tavă.

**Notă:** Setaţi corect tipul şi dimensiunea hârtiei, pentru a evita blocajele şi problemele de calitate a imprimării.

## **Încărcarea tăvii de 2100 de foi**

**ATENŢIONARE—RISC DE RĂNIRE:** Pentru a reduce riscul de instabilitate a echipamentului, încărcaţi separat fiecare tavă. Păstrați închise toate celelalte tăvi, până când este necesar să le deschideți.

- **1** Trageţi tava afară.
- **2** Reglaţi ghidajele pentru lăţime şi lungime.

#### **Încărcarea hârtiei de dimensiune A5**

**a** Trageţi în sus şi mutaţi ghidajul pentru lăţime în poziţia corectă pentru dimensiunea A5.

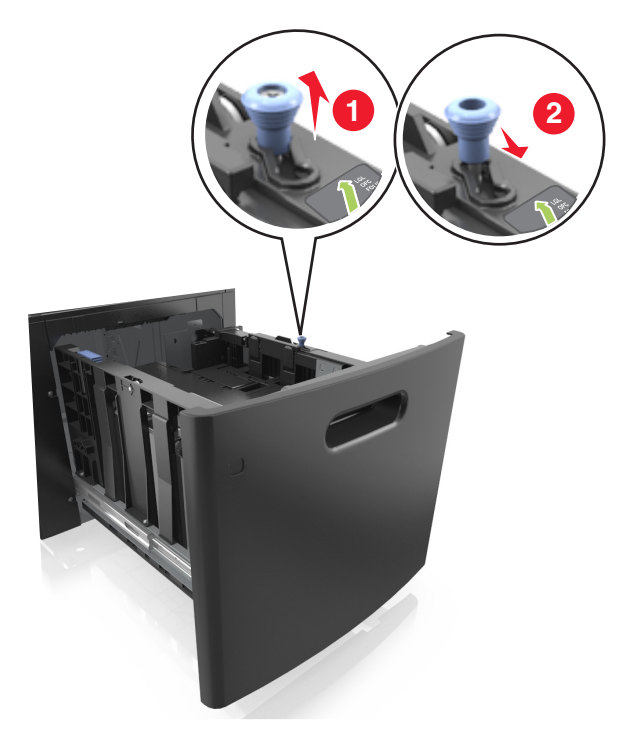

**b** Strângeți și mutați ghidajul pentru lungime spre poziția pentru dimensiunea A5, până când se fixează în poziţie cu un *clic*.

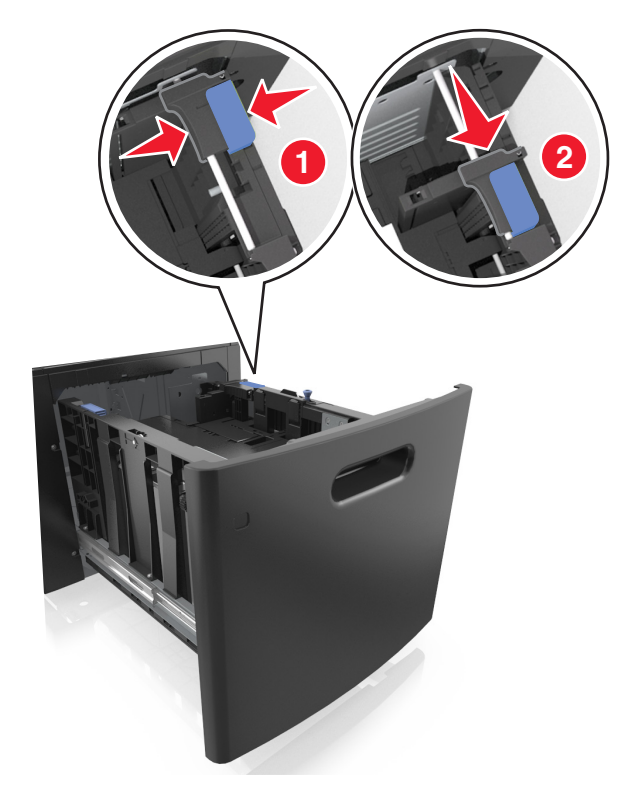

**c** Scoateţi din suportul său ghidajul de lungime pentru dimensiunea A5.

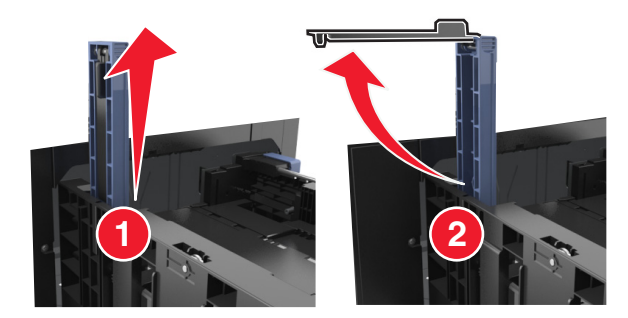

**d** Introduceţi ghidajul de lungime pentru dimensiunea A5 în slotul indicat.

**Notă:** Apăsaţi ghidajul de lungime pentru dimensiunea A5 până când se fixează în poziţie cu un *clic*.

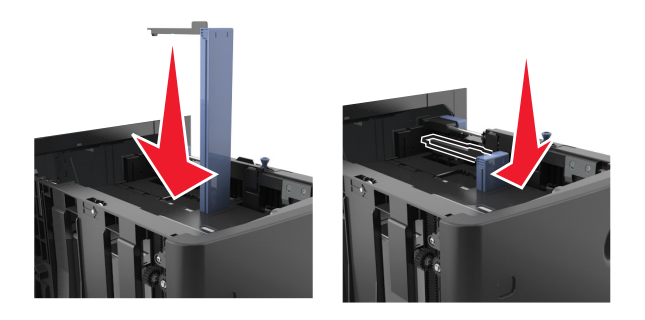

**Încărcarea hârtiei A4, Letter, Legal, Oficio şi Folio**

**a** Ridicaţi şi mutaţi ghidajul de lăţime în poziţia corectă pentru dimensiunea de hârtie încărcată.

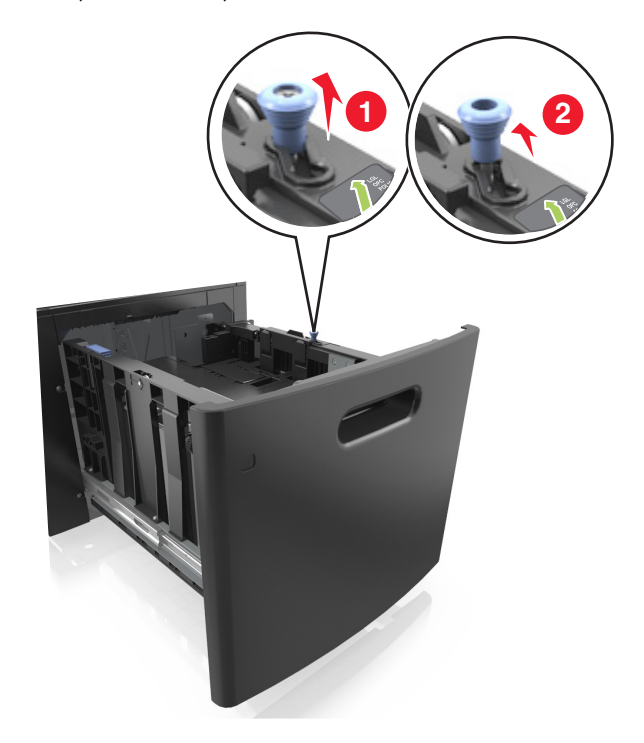

**b** Dacă ghidajul de lungime pentru dimensiunea A5 este încă ataşat la ghidajul de lungime, scoateţi-l. Dacă ghidajul de lungime pentru dimensiunea A5 nu este ataşat, treceţi la pasul d.

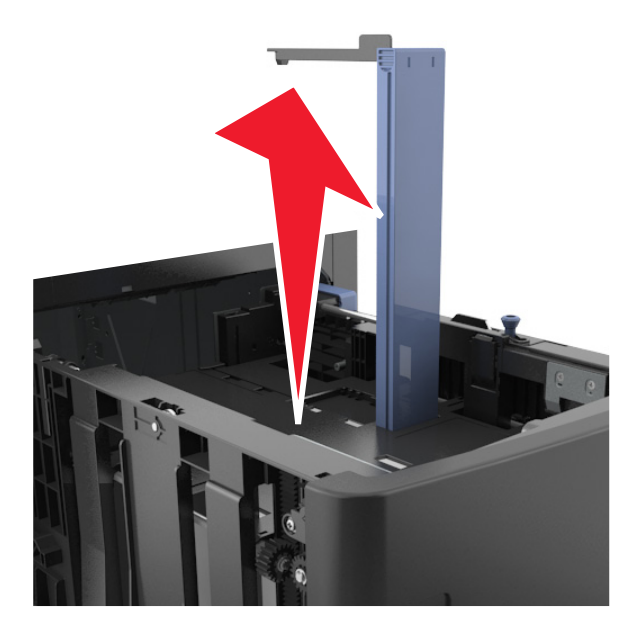

**c** Puneţi ghidajul de lungime pentru dimensiunea A5 în suportul său.

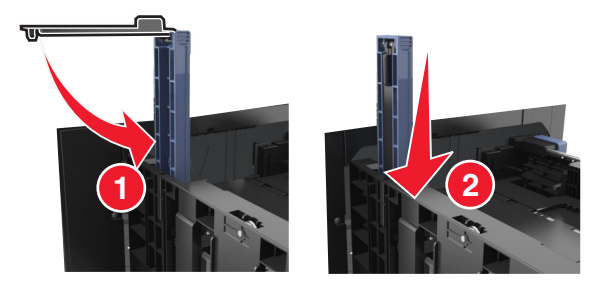

**d** Strângeţi ghidajul pentru lungime şi mutaţi-l în poziţia corectă pentru dimensiunile hârtiei încărcate, până când se fixează în poziţie cu un *clic*.

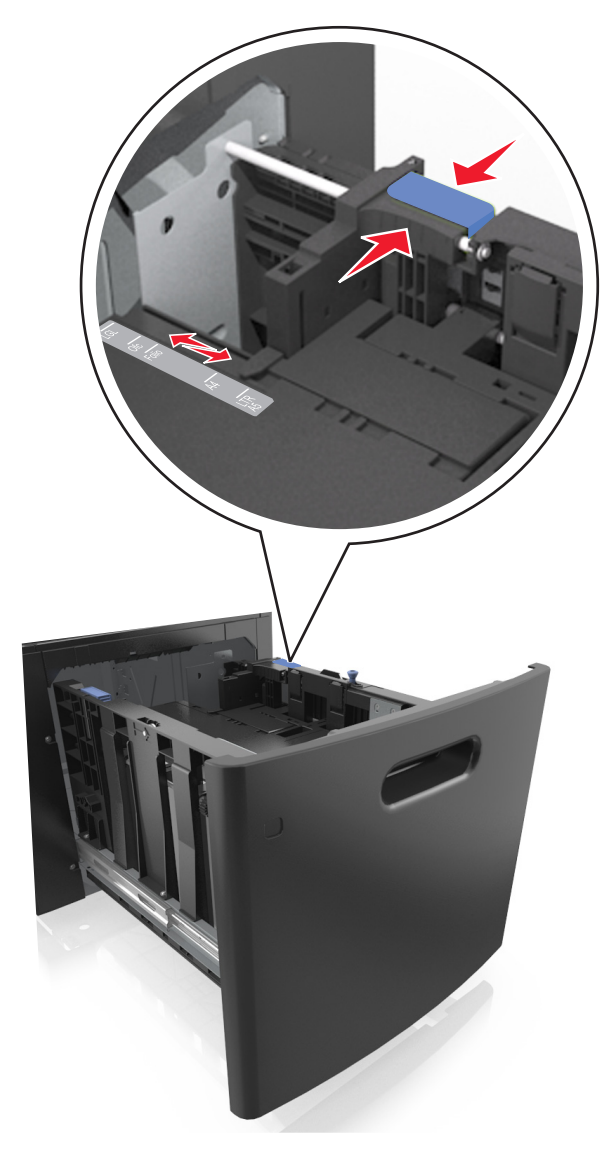

**3** Flexaţi şi ventilaţi foile pentru a le desprinde. Nu pliaţi şi nu îndoiţi hârtia. Aduceţi marginile la acelaşi nivel.

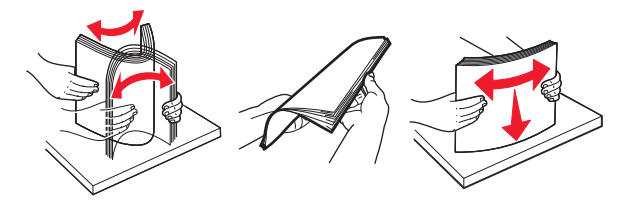

**4** Încărcaţi teancul de hârtie cu faţa imprimabilă îndreptată în jos.

**Notă:** Asiguraţi-vă că hârtia este încărcată corect.

**•** Hârtia cu antet se poate încărca în mai multe moduri, care diferă atunci când este instalat un finisor cu capse opţional faţă de atunci când nu este instalat unul.

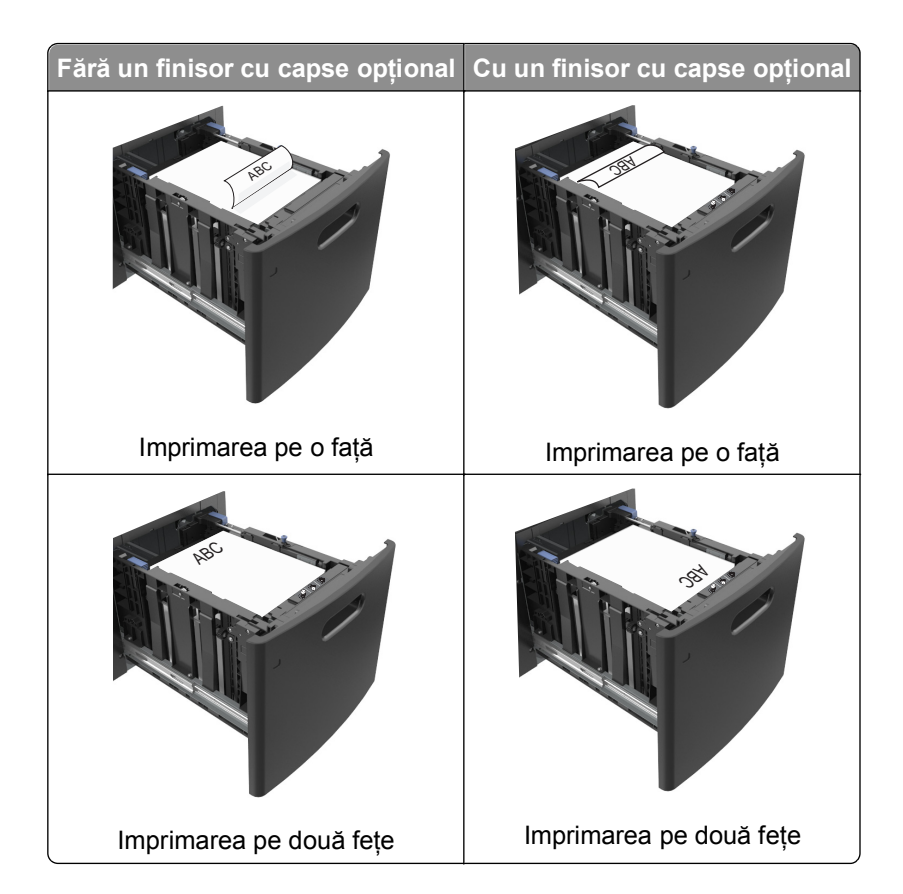

- 
- **•** Asiguraţi-vă că nivelul de hârtie este inferior indicatorului de umplere maximă.

**Avertisment—Potenţiale daune:** Supraîncărcarea tăvii poate cauza blocaje de hârtie.

**5** Introduceţi tava.

**Notă:** Apăsaţi în jos teancul de hârtie în timp ce introduceţi tava.

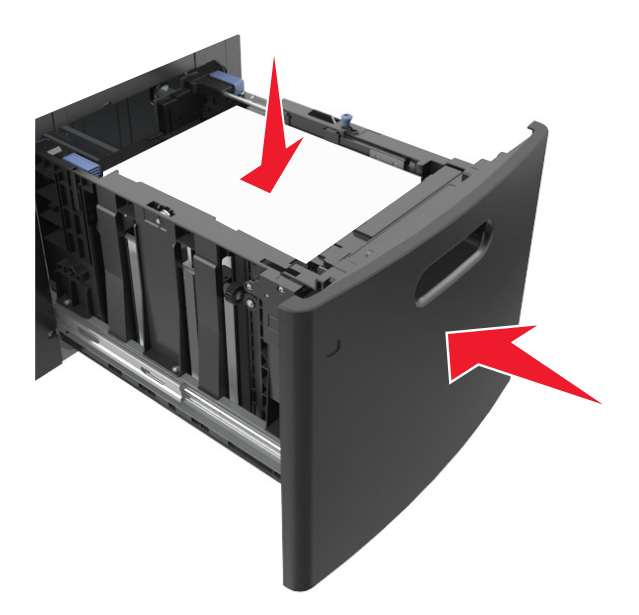

**6** De la panoul de control al imprimantei, setaţi dimensiunea şi tipul din meniul Paper (Hârtie) pentru a corespunde cu hârtia încărcată în tavă.

**Notă:** Setaţi corect tipul şi dimensiunea hârtiei, pentru a evita blocajele şi problemele de calitate a imprimării.

## **Încărcarea alimentatorului multifuncţional**

**1** Trageţi în jos uşa alimentatorului multifuncţional.

**Notă:** Nu încărcaţi şi nu închideţi alimentatorul multifuncţional în timpul unei operaţii de tipărire.

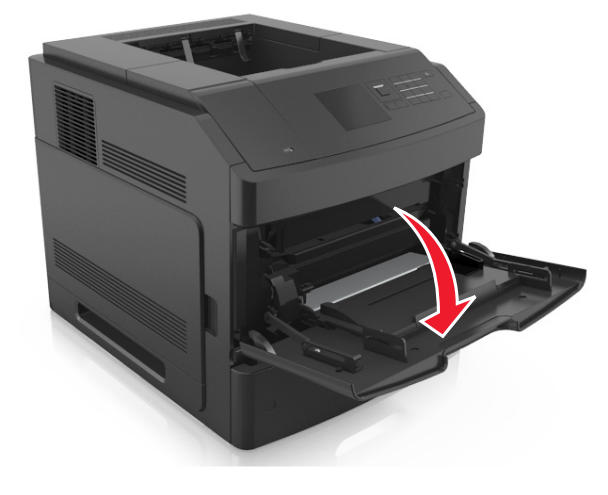

**2** Trageţi sistemul de extindere al alimentatorului multifuncţional.

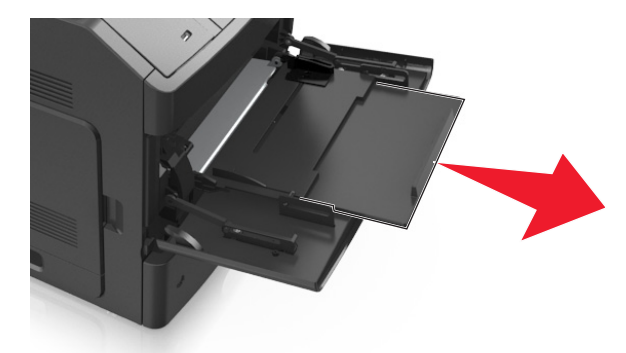

**Notă:** Împingeţi uşor sistemul de extindere, astfel încât alimentatorul multifuncţional să se extindă complet şi să se deschidă.

**3** Mutaţi ghidajul de lăţime în poziţia corectă pentru dimensiunea de hârtie încărcată.

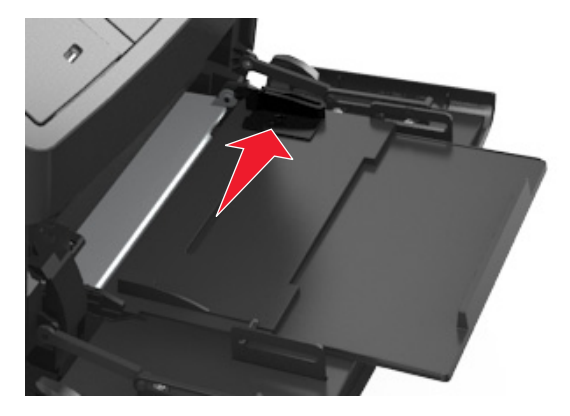

**Notă:** Utilizaţi indicatorii pentru dimensiunea hârtiei din partea de jos a tăvii pentru a vă ajuta să poziţionaţi ghidajele.

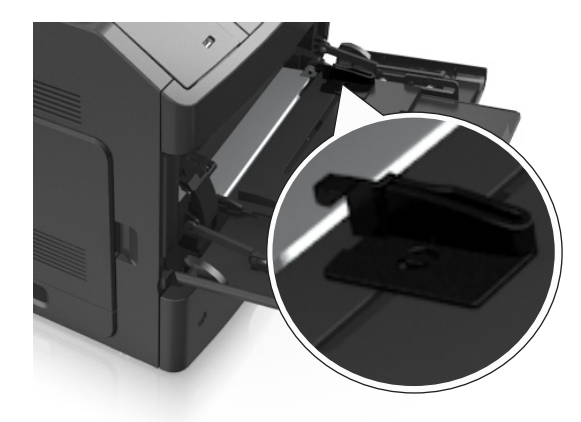

- **4** Pregătiţi hârtia sau suporturile speciale pentru încărcare.
	- **•** Flexaţi şi ventilaţi foile pentru a le desprinde. Nu pliaţi şi nu îndoiţi hârtia. Aduceţi marginile la acelaşi nivel.

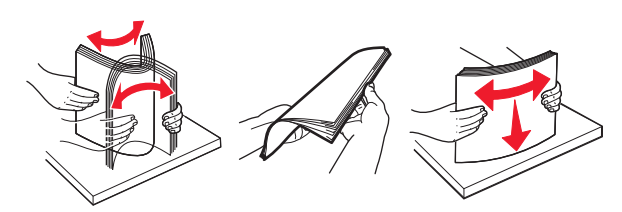

**•** Tineti foliile transparente de margini. Flexati și răsfirati foliile transparente pentru a le desprinde. Aduceti marginile la acelaşi nivel.

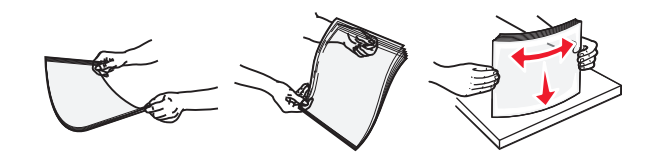

**Notă:** Evitaţi să atingeţi partea pe care se imprimă a foliilor transparente. Aveţi grijă să nu zgâriaţi foliile.

• Flexati şi răsfirati teancul de plicuri pentru a le desprinde. Aduceti marginile la acelaşi nivel.

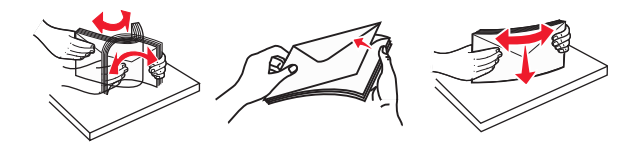

**5** Încărcaţi hârtia sau suporturile speciale.

**Notă:** Glisaţi cu grijă teancul de hârtie în alimentatorul multifuncţional până ajunge la un opritor.

- **•** Încărcaţi câte un singur tip şi o singură dimensiune de hârtie sau de suporturi speciale o dată.
- **•** Asiguraţi-vă că hârtia încape bine în alimentatorul multifuncţional, că nu este lipită complet şi că nu este îndoită sau boțită.
- **•** Hârtia cu antet se poate încărca în mai multe moduri, care diferă atunci când este instalat un finisor cu capse opţional faţă de atunci când nu este instalat unul.

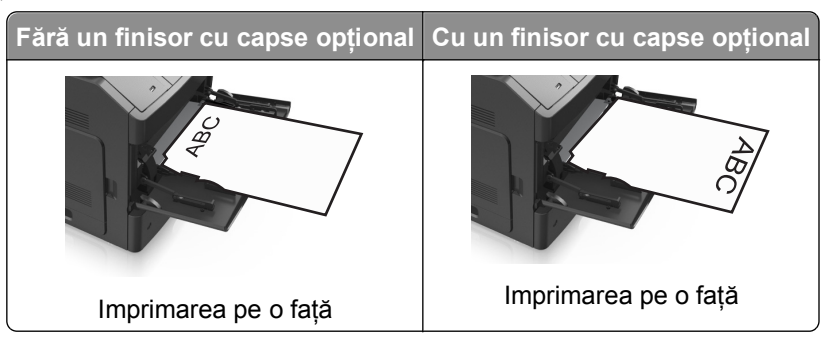

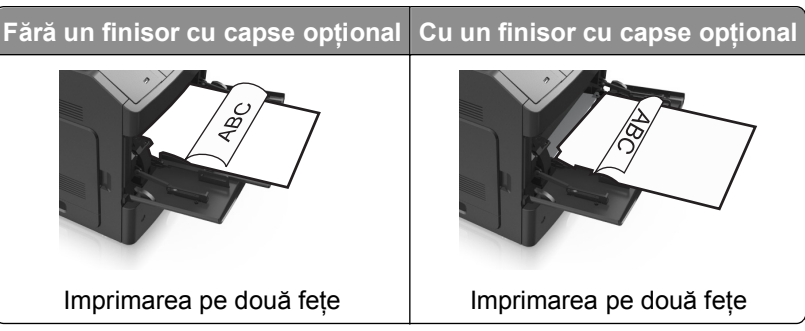

**•** Încărcaţi plicurile cu clapa în jos şi în partea stângă a alimentatorului multifuncţional.

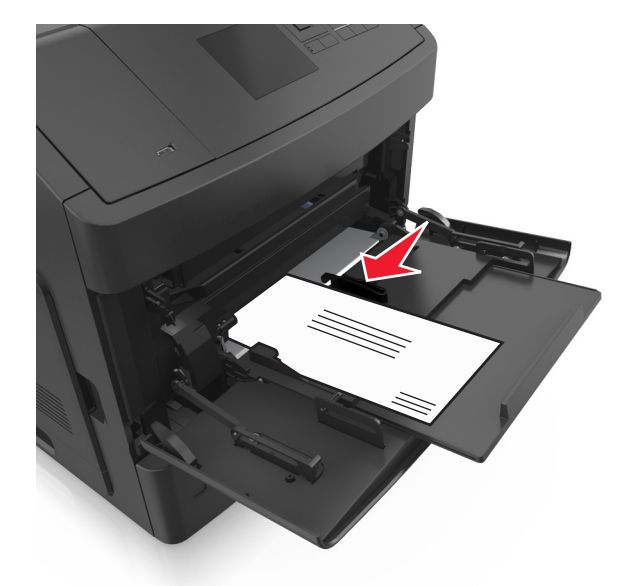

**Avertisment—Potenţiale daune:** Nu utilizaţi niciodată plicuri cu timbre, cleme, clapete, ferestre, învelitori sau adezivi autocolanţi. Aceste plicuri pot deteriora grav imprimanta.

**•** Asiguraţi-vă că hârtia sau suporturile speciale nu depăşesc indicatorul de umplere maximă cu hârtie.

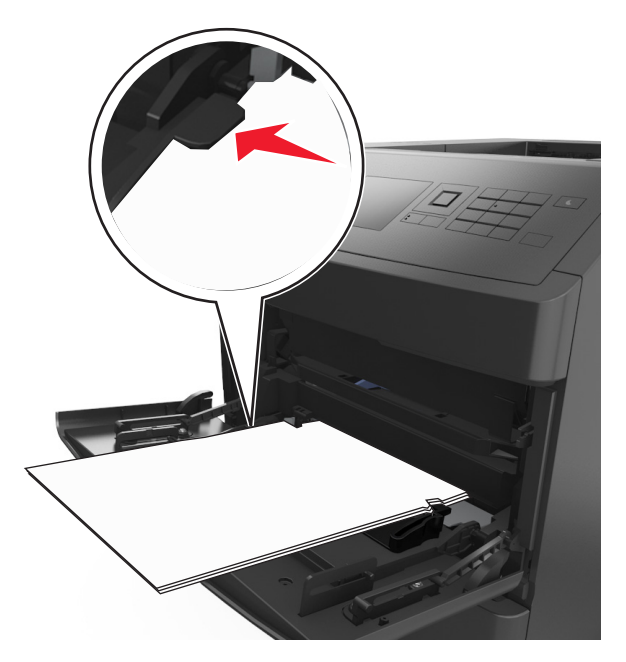

**Avertisment—Potenţiale daune:** Supraîncărcarea alimentatorului poate cauza blocaje de hârtie.

- **6** Pentru hârtia de dimensiune particularizată sau Universal, reglaţi ghidajele pentru a atinge uşor părţile laterale ale teancului.
- **7** Din panoul de control al imprimantei, setaţi tipul şi dimensiunea hârtiei din meniul Paper (Hârtie) pentru a corespunde cu hârtia încărcată în tavă.

**Notă:** Setaţi corect tipul şi dimensiunea hârtiei, pentru a evita blocajele şi problemele de calitate a imprimării.

## **Legarea şi anularea legării tăvilor**

### **Legarea şi anularea legării tăvilor**

**1** Deschideţi un browser Web, apoi tastaţi adresa IP a imprimantei în câmpul de adrese.

#### **Note:**

- **•** Vizualizaţi adresa IP pe panoul de control al imprimantei, în secţiunea TCP/IP, sub meniul Reţele/Porturi. Adresa IP apare ca patru seturi de numere separate prin puncte, cum ar fi 123.123.123.123.
- **•** Dacă utilizaţi un server proxy, dezactivaţi-l temporar pentru a încărca corect pagina Web.
- **2** Faceţi clic pe **Settings (Setări)** >**meniul Paper (Hârtie)**.
- **3** Modificaţi setările de dimeniune şi tip de hârtie pentru tăvile pe care le legaţi.
	- **•** Pentru a lega tăvile, asiguraţi-vă că dimeniunea şi tipul hârtiei dintr-o tavă se potrivesc cu cele din cealată tavă.
	- **•** Pentru a anula legarea tăvilor, asiguraţi-vă că dimeniunea sau tipul hârtiei dintr-o tavă *nu* se potrivesc cu cele din cealată tavă.
- **4** Faceţi clic pe **Remitere**.

**Notă:** De asemenea, puteţi schinba setările de dimeniune şi tip de hârtie utilizând panoul de control a imprimantei. Pentru informații suplimentare, consultați "Setarea dimensiunii ș[i a tipului de hârtie" de la](#page-44-0) [pagina 45.](#page-44-0)

**Avertisment—Potenţiale daune:** Numele tipului de hârtie încărcată în tavă trebuie să fie echivalent cu numele tipului de hârtie atribuit în imprimantă. Temperatura unităţii de fuziune diferă în funcţie de tipul de hârtie specificat. Dacă setările nu sunt configurate în mod corespunzător, este posibilă apariţia unor probleme de imprimare.

### **Crearea unui nume particularizat pentru un tip de hârtie**

#### **Utilizare serverului EWS**

**1** Deschideti un browser Web, apoi tastati adresa IP a imprimantei în câmpul de adrese.

#### **Note:**

- Vizualizati adresa IP a imprimantei în sectiunea TCP/IP din meniul Network/Ports (Retea/Porturi). Adresa IP apare ca patru seturi de numere separate prin puncte, cum ar fi 123.123.123.123.
- **•** Dacă utilizați un server proxy, dezactivați-l temporar pentru a încărca corect pagina Web.
- **2** Faceţi clic pe **Setări** >**meniul Hârtie** >**Nume particularizate**.
- **3** Selectaţi un nume particularizat, apoi tastaţi noul nume particularizat al tipului de hârtie.
- **4** Faceţi clic pe **Remitere**.
- **5** Faceţi clic pe **Custom Types (Tipuri particularizate)**, apoi verificaţi dacă noul nume particularizat al tipului de hârtie a înlocuit numele particularizat.

#### **Utilizarea panoului de control al imprimantei**

**1** De la panoul de control al imprimantei, navigati la:

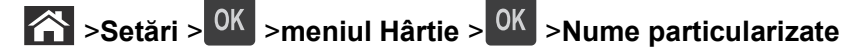

- **2** Selectaţi un nume particularizat, apoi tastaţi noul nume particularizat al tipului de hârtie.
- 3 Apăsați OK
- **4** Apăsaţi **Tipuri particularizate**, apoi verificaţi dacă noul nume particularizat al tipului de hârtie a înlocuit numele particularizat.

## **Atribuirea unui nume de tip de hârtie particularizat**

#### **Utilizare serverului EWS**

**1** Deschideţi un browser Web, apoi tastaţi adresa IP a imprimantei în câmpul de adrese.

#### **Note:**

- **•** Vizualizaţi adresa IP a imprimantei în secţiunea TCP/IP din meniul Network/Ports (Reţea/Porturi). Adresa IP apare ca patru seturi de numere separate prin puncte, cum ar fi 123.123.123.123.
- **•** Dacă utilizaţi un server proxy, dezactivaţi-l temporar pentru a încărca corect pagina Web.
- **2** Faceţi clic pe **Settings (Setări)** >**Paper Menu (Meniu Hârtie)** >**Custom Names (Nume particularizate)**.
- **3** Introduceţi un nume pentru tipul hârtiei, apoi faceţi clic pe **Submit (Remitere)**.
- **4** Selectaţi un tip particularizat, apoi verificaţi ca tipul corect de hârtie să fie asociat cu numele particularizat.

**Notă:** Hârtia simplă este tipul de hârtie implicit din fabrică asociat pentru toate numele particularizate definite de utilizator.

#### **Utilizarea panoului de control al imprimantei**

**1** De la panoul de control al imprimantei, navigaţi la:

### >**Settings (Setări)** > >**Paper Menu (Meniu Hârtie)** > >**Custom Names (Nume particularizate)**

**2** Introduceți un nume pentru tipul hârtiei, apoi apăsați pe <sup>OK</sup>.

### **Atribuirea unui nume de tip de hârtie particularizat**

#### **Utilizare serverului EWS**

**1** Deschideţi un browser Web, apoi tastaţi adresa IP a imprimantei în câmpul de adrese.

#### **Note:**

- **•** Vizualizaţi adresa IP a imprimantei în secţiunea TCP/IP din meniul Network/Ports (Reţea/Porturi). Adresa IP apare ca patru seturi de numere separate prin puncte, cum ar fi 123.123.123.123.
- **•** Dacă utilizați un server proxy, dezactivați-l temporar pentru a încărca corect pagina Web.
- **2** Faceţi clic pe **Setări** >**meniul Hârtie** >**Tipuri particularizate**.
- **3** Selectati un nume de tip de hârtie particularizat, apoi selectati un tip de hârtie.

**Notă:** Hârtia simplă este tipul de hârtie prestabilit din fabrică asociat tuturor numelor particularizate definite de utilizator.

**4** Faceţi clic pe **Remitere**.

#### **Utilizarea panoului de control al imprimantei**

**1** De la panoul de control al imprimantei, navigaţi la:

### >**Setări** > >**meniul Hârtie** > >**Tipuri particularizate**

**2** Selectaţi un nume de tip de hârtie particularizat, apoi selectaţi un tip de hârtie.

**Notă:** Hârtia simplă este tipul de hârtie prestabilit din fabrică asociat tuturor numelor particularizate definite de utilizator.

3 Apăsați<sup>OK</sup>.

## **Ghid despre hârtie şi suporturile de tipărire speciale**

#### **Note:**

- **•** Asiguraţi-vă că aţi setat corect dimensiunea, tipul şi greutatea hârtiei de la computer sau de la panoul de control al imprimantei.
- **•** Flexaţi, ventilaţi şi îndreptaţi suportul special înainte de a-l încărca.
- **•** Este posibil ca imprimanta să imprime la o viteză redusă pentru a preveni deteriorarea unităţii de fuziune.

## **Utilizarea suporturilor speciale**

### **Sfaturi pentru utilizarea cartonului**

Cartonul este un suport de tipărire specializat greu, compus dintr-un singur strat. Multe dintre caracteristicile sale variabile, cum ar fi conţinutul de umiditate, grosimea şi textura, pot afecta în mod semnificativ calitatea tipăririi.

- **•** Din panoul de control al imprimantei, setaţi dimensiunea, tipul, textura şi greutatea hârtiei din meniul Hârtie, pentru a corespunde cu cartonul încărcat în tavă.
- **•** Tipăriţi pe eşantioane de carton înainte de a achiziţiona cantităţi mari.
- **•** Specificaţi textura şi greutatea hârtiei din setările tăvii pentru a corespunde cu hârtia încărcată în tavă.
- **•** Pretipărirea, perforarea şi îndoirea pot afecta în mod semnificativ calitatea tipăririi şi pot cauza blocaje sau alte dificultăţi legate de alimentarea hârtiei.
- **•** Înainte de încărcarea cartonului în tavă, flexaţi şi ventilaţi cartonul pentru a-l desprinde. Aduceţi marginile la acelaşi nivel.

### **Sfaturi pentru utilizarea plicurilor**

- **•** Din panoul de control al imprimantei, setaţi dimensiunea, tipul, textura şi greutatea hârtiei din meniul Hârtie, pentru a corespunde cu plicurile încărcate în tavă.
- **•** Tipăriţi eşantioane de plicuri înainte de a achiziţiona cantităţi mari.
- **•** Utilizaţi plicuri speciale pentru imprimante laser.
- Pentru performanțe optime, utilizați plicuri confecționate din hârtie de 90 g/m<sup>2</sup> (24 livre) sau cu 25% bumbac.
- **•** Utilizaţi numai plicuri noi din pachete nedeteriorate.
- **•** Pentru a spori performanţele şi minimiza blocajele, nu folosiţi plicuri care:
	- **–** Sunt prea îndoite sau încreţite.
	- **–** Sunt lipite unele de altele sau deteriorate în vreun fel.
	- **–** Au ferestre, găuri, perforaţii, elemente decupabile sau în relief.
	- **–** Au agrafe metalice, elemente de legare sau de pliere.
	- **–** Sunt construite prin întrepătrunderea elementelor.
- **–** Au ataşate timbre poştale.
- **–** Au substanţa adezivă expusă când plicul este închis.
- **–** Au colţuri îndoite.
- **–** Au finisaje aspre, şifonate sau liniate.
- **•** Ajustaţi ghidajele pentru lăţime la lăţimea plicurilor.
- **•** Înainte de încărcarea plicurilor în tavă, flexaţi şi ventilaţi plicurile pentru a le desprinde. Aduceţi marginile la acelaşi nivel.

**Notă:** Combinaţia dintre umiditatea mare (peste 60%) şi temperatura înaltă de imprimare poate conduce la şifonarea sau lipirea plicurilor.

### **Sfaturi pentru utilizarea etichetelor**

- **•** Din panoul de control al imprimantei, setaţi dimensiunea, tipul, textura şi greutatea hârtiei din meniul Hârtie, pentru a corespunde cu etichetele încărcate în tavă.
- **•** Imprimaţi eşantioane de etichete înainte de a achiziţiona cantităţi mari.
- **•** Utilizaţi etichete speciale pentru imprimante laser.
- **•** Nu folosiţi etichete fixate pe material lucios.
- **•** Utilizaţi foi de etichete complete. Utilizarea foilor parţiale poate determina dezlipirea etichetelor în timpul tipăririi, determinând blocaje. De asemenea, foile parțiale pot contamina cu substanță adezivă imprimanta şi cartuşul, putând duce la anularea garanţiei pentru imprimantă şi cartuş.
- **•** Nu utilizaţi etichete cu adezivul expus.
- **•** Înainte de încărcarea etichetelor în tavă, flexaţi şi răsfiraţi etichetele pentru a le desprinde. Aduceţi marginile la acelaşi nivel.

### **Sfaturi pentru utilizarea foliilor transparente**

- **•** Din panoul de control al imprimantei, setaţi dimensiunea, tipul, textura şi greutatea hârtiei din meniul Hârtie, pentru a corespunde cu foliile transparente încărcate în tavă.
- **•** Imprimaţi o pagină de test pe foliile transparente pe care intenţionaţi să le utilizaţi, înainte de a le achiziţiona în cantităţi mari.
- **•** Utilizati folii transparente speciale pentru imprimante laser.
- **•** Evitaţi să lăsaţi amprente pe foliile transparente pentru a preveni apariţia unor probleme privind calitatea.
- **•** Înainte de a încărca foliile transparente, flexati și răsfirați colile pentru a preveni lipirea acestora.

## **Indicaţii despre hârtie**

### **Caracteristicile hârtiei**

Următoarele caracteristici ale hârtiei afectează calitatea şi durabilitatea tipăririi. Luaţi în calcul aceşti factori înainte de imprimare:

#### **Greutate**

Tăvile imprimantei şi alimentatorul multifuncţional pot alimenta automat pagini cu greutatea cuprinsă între 60– 176 g/m<sup>2</sup> (16–47 livre) cu fibră lungă. Tava de 2100 coli poate alimenta automat pagini cu greutatea de până la 60-135 g/m<sup>2</sup> (16-36 livre) cu fibră lungă. Hârtia mai ușoară de 60 g/m<sup>2</sup> (16 livre) ar putea fi insuficient de rigidă pentru a permite alimentarea corectă, putând cauza blocaje.

**Notă:** Imprimarea faţă-verso este acceptată pe hârtie de 60–176 g/m2 (16–47 livre).

#### **Încreţirea**

Încretirea se referă la tendinta hârtiei de a se încreti la margini. Încretirea excesivă poate perturba alimentarea cu hârtie. Încreţirea poate apărea după trecerea hârtiei prin imprimantă, unde este expusă la temperaturi înalte. Stocarea hârtiei despachetate în condiţii de căldură, umiditate, uscăciune sau frig, chiar şi în tăvi, poate fi o cauză a încrețirii hârtiei înainte de tipărire și poate crea probleme la alimentare.

#### **Netezimea**

Gradul de netezime a hârtiei afectează direct calitatea tipăririi. Dacă hârtia este prea aspră, tonerul nu poate functiona corect. Dacă hârtia este prea fină, pot apărea probleme legate de alimentare sau de calitatea tipăririi. Utilizaţi întotdeauna hârtie având între 100 şi 300 de puncte Sheffield. Totuşi, hârtia cu 150 - 250 de puncte Sheffield permite o calitate optimă a tipăririi.

#### **Umiditatea conţinutului**

Umiditatea din interiorul hârtiei afectează atât calitatea tipăririi, cât şi capacitatea de alimentare corectă cu hârtie. Păstraţi hârtia în ambalajul original până în momentul în care urmează să o folosiţi. În acest fel limitaţi expunerea hârtiei la modificări ale umidităţii care îi pot afecta performanţa.

Păstrați hârtia în ambalajul original, în același mediu ca și imprimanta cu 24 - 48 de ore înainte de tipărire. Extindeţi această perioadă cu câteva zile în cazul în care mediul de stocare sau transport diferă foarte mult de cel în care se află imprimanta. De asemenea, hârtia groasă poate necesita o perioadă de pregătire mai îndelungată.

### **Direcţia fibrei**

Direcţia fibrei se referă la alinierea fibrelor unei coli de hârtie. Există două tipuri de hârtie: cu *fibră lungă*, cu fibra pe lungul paginii sau cu *fibră scurtă*, cu fibra pe latul paginii.

Pentru hârtie de 60–176 g/m<sup>2</sup> (16–47 livre), se recomandă hârtie cu fibră lungă.

### **Conţinutul fibrei**

Majoritatea tipurilor de hârtie xerografică de înaltă calitate sunt obtinute în proportie de 100% din lemn celulozic tratat chimic. Acest continut oferă hârtiei un nivel ridicat de stabilitate, ducând la diminuarea numărului de probleme la alimentare şi îmbunătăţirea calităţii tipăririi. Hârtia care conţine fibre precum cele din bumbac poate afecta negativ manevrarea hârtiei.

### **Selectarea hârtiei**

Utilizarea unui tip corect de hârtie previne producerea blocajelor şi a problemelor de imprimare.

Pentru a preveni blocajele de hârtie şi scăderea calităţii de imprimare:

- **•** Utilizaţi *întotdeauna* hârtie nouă, nedeteriorată.
- **•** Înainte de a încărca hârtia, verificaţi care este partea hârtiei pe care se recomandă imprimarea. De obicei, această informaţie este indicată pe ambalaj.
- **•** *Nu utilizaţi* hârtie care a fost tăiată sau decupată manual.
- **•** *Nu* amestecaţi hârtii de diferite dimensiuni, tipuri sau greutăţi în aceeaşi tavă; în caz contrar, se vor produce blocaje de hârtie.
- **•** *Nu* utilizaţi hârtie cretată decât dacă este destinată imprimării electrofotografice.

### **Selectarea formularelor pretipărite şi a hârtiilor cu antet**

Utilizaţi aceste indicaţii la selectarea formularelor pretipărite şi a hârtiilor cu antet:

- **•** Utilizaţi fibra lungă pentru hârtia de 60–90g/m2 (16–24livre).
- **•** Utilizaţi numai formulare şi hârtii cu antet tipărite printr-un proces de gravare sau litografiere offset.
- **•** Evitaţi hârtia cu suprafaţă aspră sau textură pronunţată.

Utilizati cerneluri care nu sunt afectate de răsinile din toner. În general, cernelurile pe bază de ulei sau de oxidare satisfac aceste cerinte; cernelurile pe bază de latex nu satisfac aceste cerinte.

Dacă nu sunteţi sigur, contactaţi furnizorul de hârtie.

### **Utilizarea hârtiei reciclate şi a altor tipuri de hârtie de birou**

Fiind o companie preocupată de mediu, încurajăm utilizarea hârtiei reciclate, produsă special pentru imprimantele laser (electrofotografice).

Deşi nu se poate afirma, în general, că hârtia reciclată de orice tip se va alimenta corect, testăm în mod constant hârtie reciclată, reprocesată în hârtie de copiator, disponibilă pe piaţa globală. Această testare stiintifică este efectuată riguros și disciplinat. Sunt luați în considerare numeroși factori, atât separat, cât și integral, inclusiv cei ce urmează:

- **•** Cantitatea de deşeuri (testăm un conţinut de până la 100% din deşeuri.)
- **•** Condiţii de temperatură şi umiditate (camerele de testare simulează clima din întreaga lume.)
- **•** Conţinut de umiditate (hârtia business trebuie să aibă umiditate scăzută: 4–5%.)
- **•** Rezistenţa la îndoire şi rigiditatea adecvată înseamnă o alimentare optimă prin imprimantă.
- **•** Grosimea (afectează cât se poate încărca într-o tavă)
- **•** Rugozitatea suprafeţei (măsurată în unităţi Sheffield, afectează claritatea imprimării şi aderenţa tonerului pe hârtie)
- **•** Fricţiunea suprafeţei (determină cât de uşor pot fi separate colile)
- **•** Fibrele și distribuția acestora în hârție (afectează încrețirea, care, la rândul său, influențează comportamentul mecanic al hârtiei la deplasarea în imprimantă)
- **•** Luminozitatea şi textura (aspectul vizual şi tactil)

Hârtia reciclată este mai bună ca oricând; cu toate acestea, cantitatea de continut reciclat dintr-o hârtie afectează gradul de control asupra materiei străine. Dar, deşi hârtia reciclată este o bună modalitate de a imprima într-un mod ecologic, aceasta nu este perfectă. Energia necesară pentru eliminarea cernelii şi tratarea cu aditivi, cum ar fi coloranții și "lipiciul", generează adeseori mai multe emisii de carbon decât productia de hârtie normală. Cu toate acestea, utilizarea hârtiei reciclate permite o mai bună administrare generală a resurselor.

Ne preocupăm de utilizarea responsabilă a hârtiei în general, pe baza evaluărilor ciclurilor de viaţă ale produselor. Pentru a înţelege mai bine impactul imprimantelor asupra mediului, compania a solicitat efectuarea unui număr de evaluări ale ciclului de viaţă şi a descoperit că hârtia este principalul factor responsabil pentru emisiile de carbon (până la 80%) cauzate pe întreaga durată de viaţă a unui dispozitiv (de la proiectare până la sfârşitul vieţii). Acest lucru se datorează proceselor de fabricaţie solicitante de energie, necesare pentru fabricarea hârtiei.

Astfel, încercăm să sensibilizăm clienţii şi partenerii cu privire la minimizarea impactului hârtiei. Utilizarea hârtiei reciclate este una din modalităţi. Eliminarea consumului excesiv şi inutil de hârtie este o altă modalitate. Suntem o companie bine dotată pentru a ajuta clienţii să minimizeze deşeurile provenite din imprimare şi copiere. În plus, compania încurajează achiziţionarea hârtiei de la furnizori care demonstrează angajamentul faţă de practicile de protecţie în silvicultură.

Nu sustinem anumiti furnizori, deși păstrăm o listă de produse de conversie pentru aplicații speciale. Totuși, următoarele recomandări privind selecţia hârtiei vor contribui la reducerea impactului imprimării asupra mediului:

- **1** Minimizaţi consumul de hârtie.
- **2** Fiţi selectivi privitor la originea fibrei de lemn. Achiziţionaţi de la furnizori certificaţi conform Forestry Stewardship Council (Consiliul de administrare a pădurilor, FSC) sau The Program for the Endorsement of Forest Certification (Programul pentru susţinerea sistemelor de certificare în domeniul forestier, PEFC). Aceste certificări garantează faptul că producătorul de hârtie utilizează celuloză de lemn provenită de la operatori forestieri care utilizează un management şi practici de restaurare responsabile ecologic şi social.
- **3** Alegeţi hârtia cea mai adecvată nevoilor dvs. de imprimare: hârtie obişnuită, certificată, de 75 sau 80 g/m2 , hârtie cu greutate mică sau hârtie reciclată.

#### **Exemple de hârtie neacceptată**

Rezultatele testelor indică faptul că următoarele tipuri de hârtie prezintă un risc pentru utilizarea în imprimantele laser:

- **•** Hârtia tratată chimic, utilizată pentru efectuarea copiilor fără indigo, cunoscută şi sub denumirea de *hârtie fără carbon*
- **•** Hârtie pretipărită cu elemente chimice care pot contamina imprimanta
- **•** Hârtie preimprimată care poate fi afectată de temperatura din unitatea de fuziune a imprimantei
- **•** Hârtia preimprimată, care necesită o înregistrare (locaţia precisă pe pagină) mai mare de ±2,3 mm (±0,9 in.), precum formularele pentru recunoaşterea optică a caracterelor (OCR). În unele cazuri, înregistrarea poate fi reglată cu un software în vederea tipăririi corecte pe aceste formulare.
- **•** Hârtie cretată (care poate fi ştearsă), hârtie sintetică, hârtie termică
- **•** Hârtia cu margini rugoase, cu textură proeminentă ori aspră sau hârtia ondulată
- **•** Hârtie reciclată care nu respectă standardul EN12281:2002 (testare europeană)
- **•** Hârtie cu greutatea mai mică de 60 g/m2 (16 lb)
- **•** Formulare şi documente cu mai multe părţi

### <span id="page-69-0"></span>**Depozitarea hârtiei**

Utilizaţi aceste indicaţii pentru depozitarea hârtiei, pentru a preîntâmpina crearea blocajelor şi obţinerea unei calităţi inegale la tipărire:

- **•** Pentru rezultate optime, depozitaţi hârtia în locuri în care temperatura este de 21°C (70°F) şi umiditatea relativă este de 40%. Majoritatea producătorilor recomandă imprimarea la o temperatură cuprinsă între 18 şi 24°C (65 şi 75°F) cu umiditatea relativă cuprinsă între 40 şi 60%.
- **•** Depozitaţi hârtia în cutii de carton, pe un stativ de lemn sau pe un raft, şi nu pe podea.
- **•** Depozitaţi topuri individuale pe o suprafaţă plană.
- **•** Nu depozitaţi alte obiecte deasupra topurilor individuale de hârtie.
- **•** Scoateţi hârtia din carton sau din ambalaj numai când sunteţi pregătit să o încărcaţi în imprimantă. Cartonul sau ambalajul vă ajută să păstraţi hârtia curată, uscată şi dreaptă.

## **Dimensiuni, tipuri şi greutăţi acceptate pentru hârtie**

Următoarele tabele furnizează informaţii despre sursele standard şi opţionale de hârtie şi tipurile de hârtie pe care le acceptă acestea.

**Notă:** Pentru o dimensiune de hârtie nelistată, selectaţi cea mai apropiată dimensiune *mai mare* din listă.

### **Tipuri şi greutăţi de hârtie acceptate de imprimantă**

Motorul imprimantei acceptă greutăți de 60–176g/m<sup>2</sup> (16–47 lb) pentru hârtie.

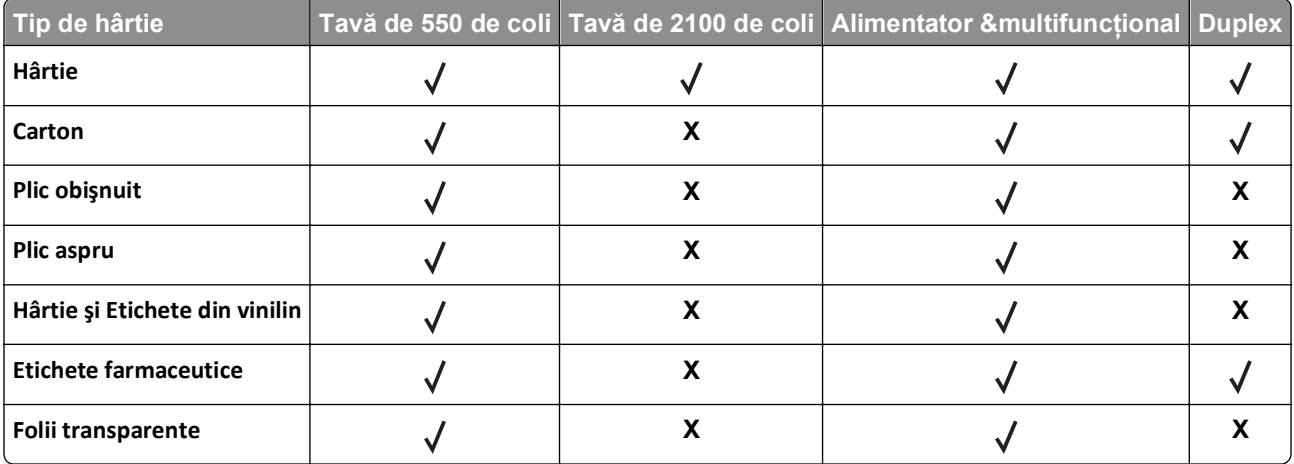

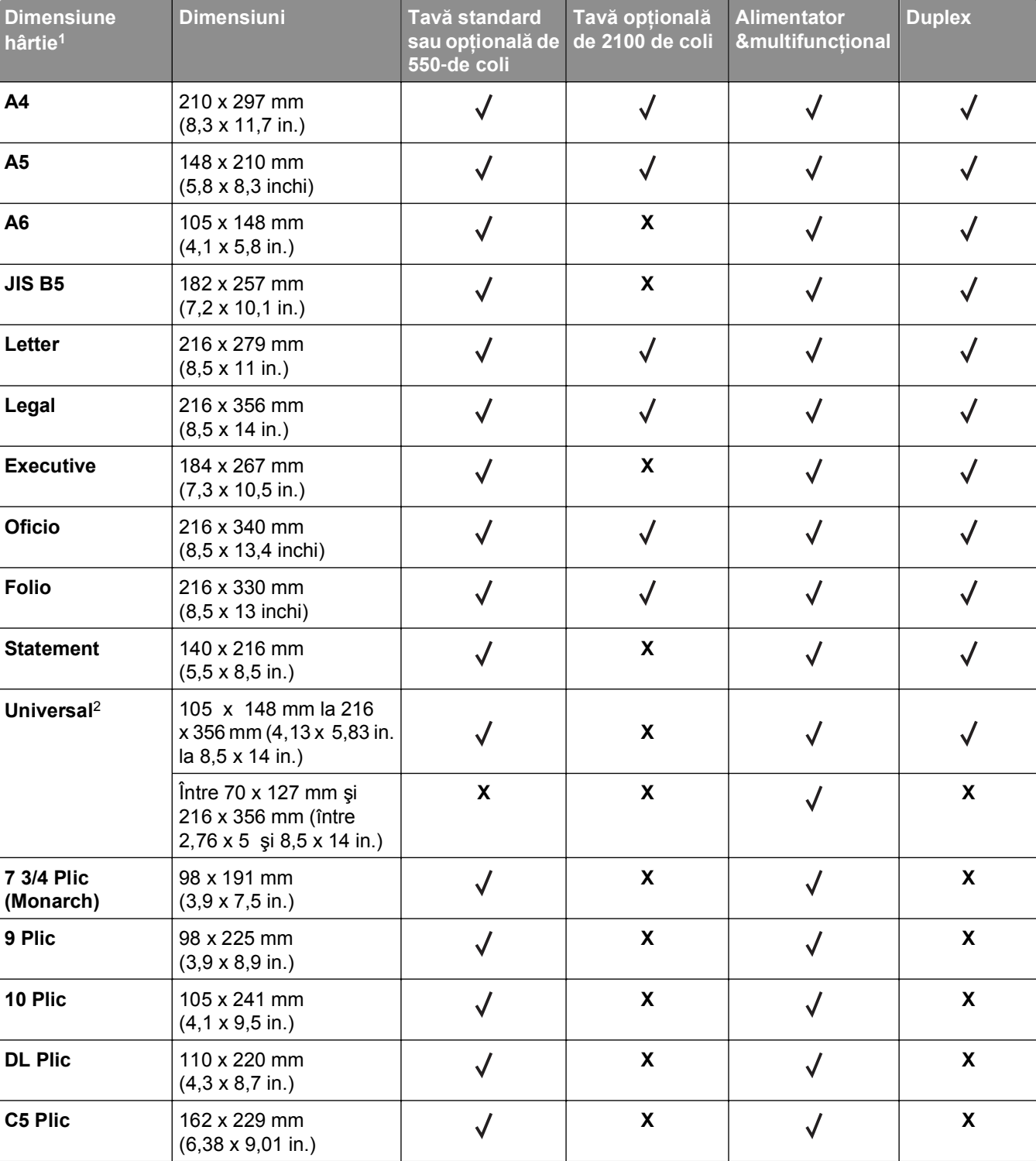

### **Dimensiuni de hârtie acceptate de imprimantă**

1 Dacă dimensiunea implicită de hârtie preferată de dvs. nu poate fi setată din panoul de control al imprimantei, atunci puteți selecta dimensiuni comune care corespund poziției ghidajelor de lungime ale tăvii, din meniul Dimensiune/Tip hârtie. Dacă dimensiunea hârtiei nu este disponibilă, selectaţi opţiunea **Universal** sau dezactivaţi funcţia de detectare a dimensiunii tăvii. Pentru mai multe informaţii, contactaţi asistenţa tehnică.

2 Pentru a accepta imprimarea faţă-verso (duplex), lăţimea Universal trebuie să fie între 105 mm (4,13 in.) şi 216 mm (8,5 in.); lungimea Universal trebuie să fie între 148 mm (5,83 in.) şi 356 mm (14 in.).

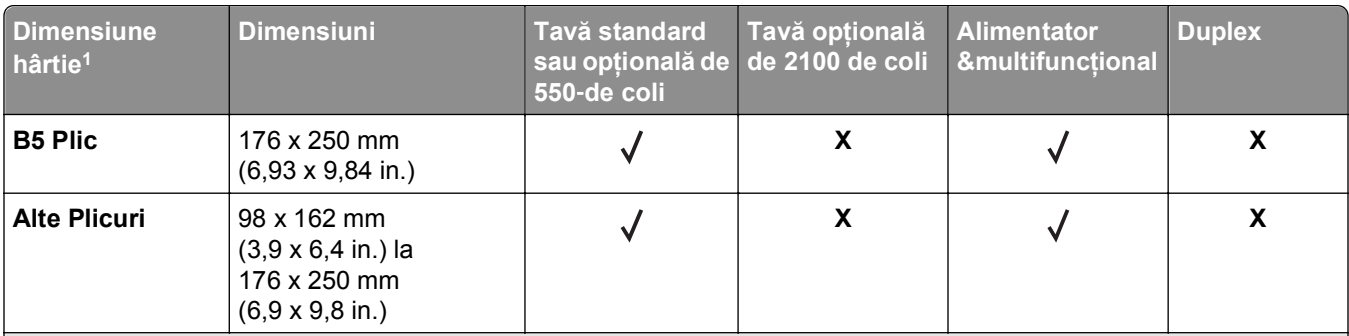

1 Dacă dimensiunea implicită de hârtie preferată de dvs. nu poate fi setată din panoul de control al imprimantei, atunci puteţi selecta dimensiuni comune care corespund poziţiei ghidajelor de lungime ale tăvii, din meniul Dimensiune/Tip hârtie. Dacă dimensiunea hârtiei nu este disponibilă, selectaţi opţiunea **Universal** sau dezactivaţi funcţia de detectare a dimensiunii tăvii. Pentru mai multe informaţii, contactaţi asistenţa tehnică.

2 Pentru a accepta imprimarea faţă-verso (duplex), lăţimea Universal trebuie să fie între 105 mm (4,13 in.) şi 216 mm (8,5 in.); lungimea Universal trebuie să fie între 148 mm (5,83 in.) şi 356 mm (14 in.).

## **Dimensiuni, tipuri şi greutăţi de hârtie acceptate de finisoare**

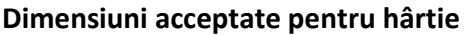

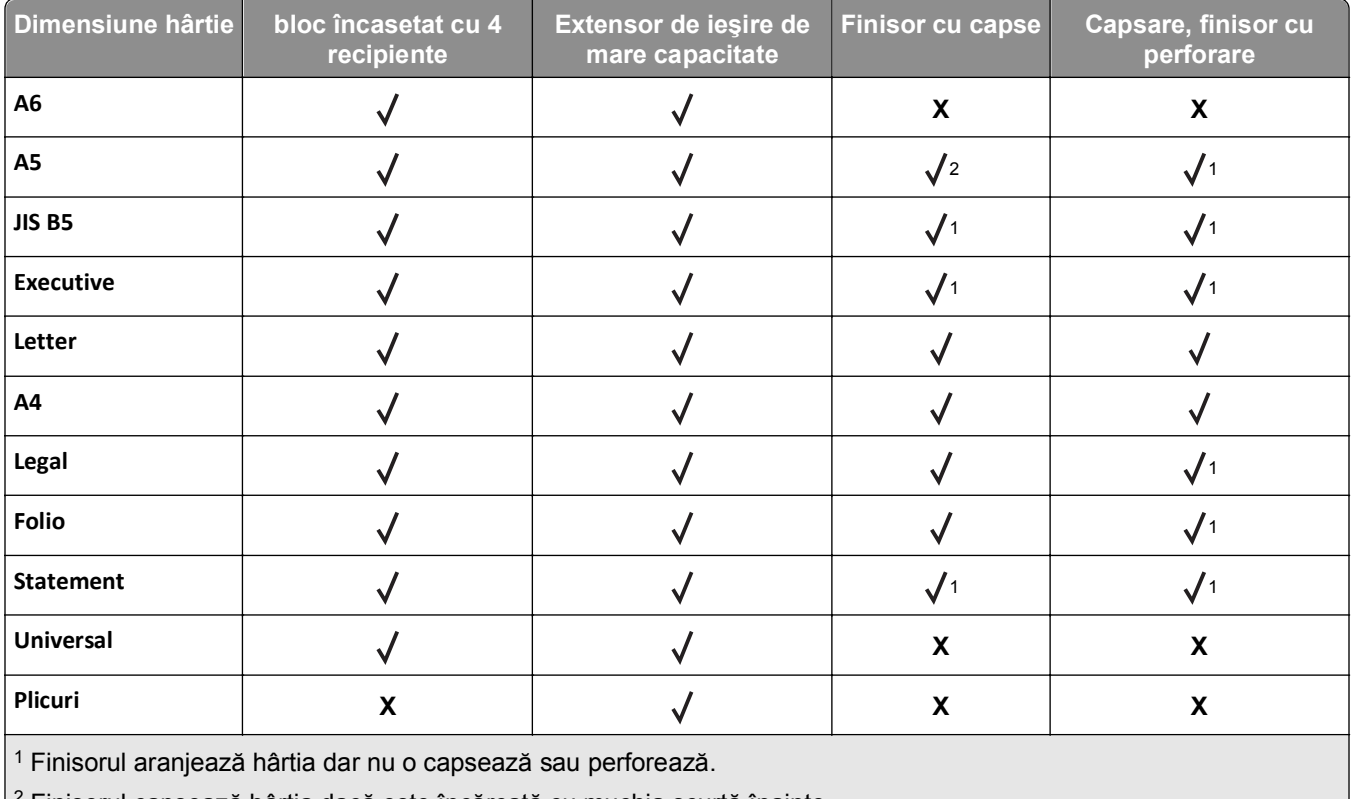

2 Finisorul capsează hârtia dacă este încărcată cu muchia scurtă înainte.
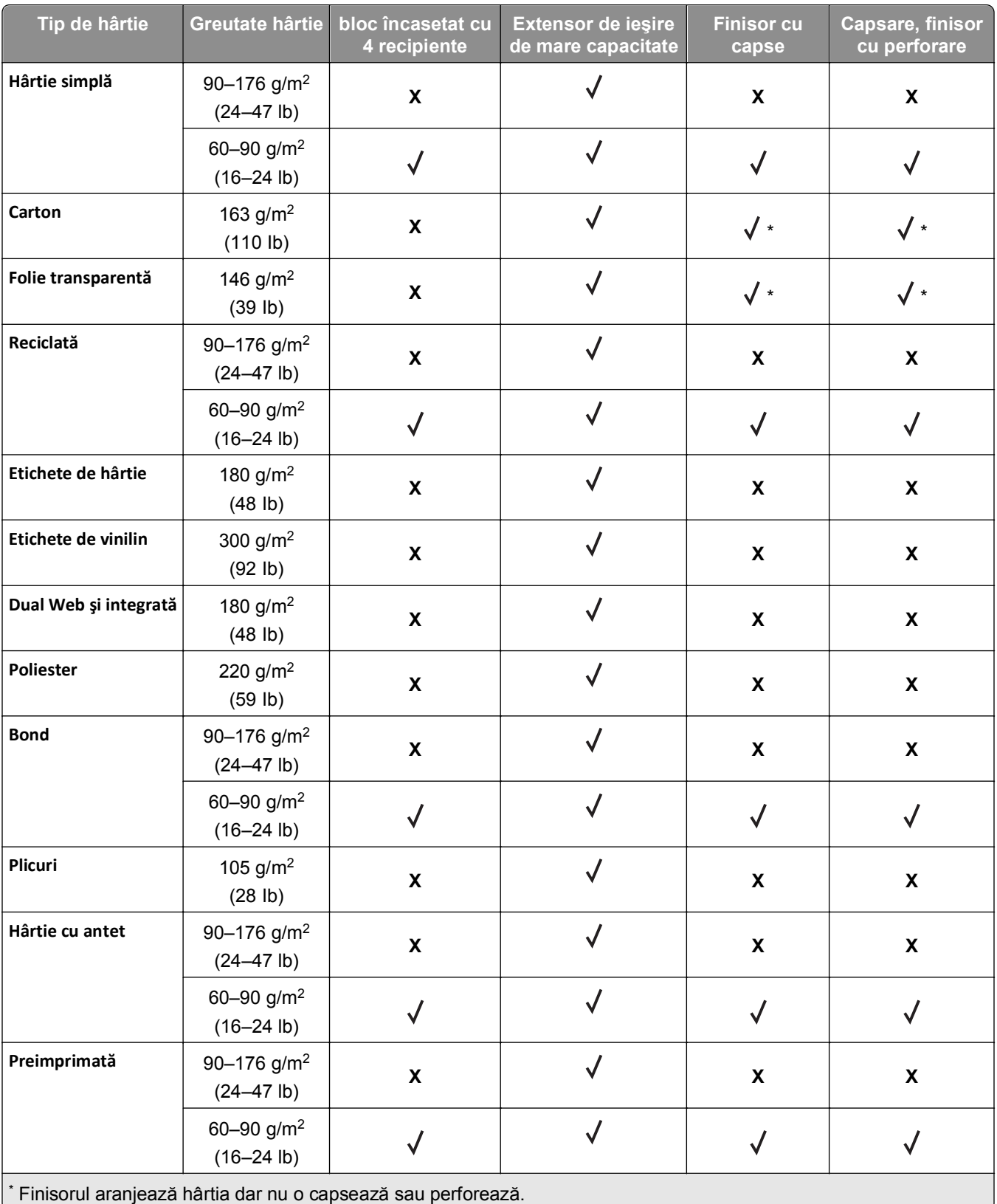

#### **Tipuri şi greutăţi de hârtie acceptate**

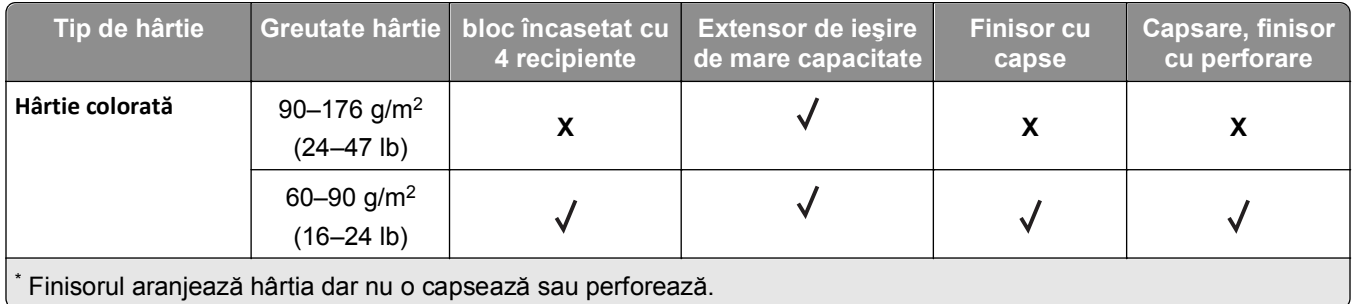

# **Tipărirea**

# **Imprimarea unui document**

#### **Imprimarea unui document**

- **1** Din meniul Paper (Hârtie) de la panoul de control al imprimantei, setati tipul și dimensiunea hârtiei pentru a corespunde cu hârtia încărcată.
- **2** Trimiteţi lucrarea de imprimat:

#### **Pentru utilizatorii de Windows**

- **a** Cu un document deschis, faceţi clic pe **File (Fişier)** > **Print (Imprimare)**.
- **b** Faceţi clic pe **Properties (Proprietăţi)**, **Preferences (Preferinţe)**, **Options (Opţiuni)** sau **Setup (Configurare)**.
- **c** Dacă este necesar, reglati setările.
- **d** Faceţi clic pe **OK** >**Print (Imprimare)**.

#### **Pentru utilizatorii de Macintosh**

- **a** Dacă este necesar, particularizaţi setările în dialogul Page Setup (Configurare pagină):
	- **1** Având documentul deschis, selectaţi **File (Fişier)** >**Page Setup (Configurare pagină)**.
	- **2** Alegeti o dimensiune de hârtie sau creati o dimensiune particularizată care corespunde hârtiei încărcate.
	- **3** Faceţi clic pe **OK**.
- **b** Dacă este necesar, particularizați setările în dialogul Page Setup (Configurare pagină):
	- **1** Având documentul deschis, selectaţi **File (Fişier)** >**Print (Imprimare)**. Dacă este necesar, faceţi clic pe triunghiul de informare pentru a vedea mai multe opţiuni.
	- **2** Dacă este necesar, ajustați setările din dialogul Print (Imprimare) și din meniurile pop-up.

**Notă:** Dacă doriti să imprimati pe un anumit tip de hârtie, ajustati setarea pentru tipul hârtiei astfel încât să corespundă hârtiei încărcate sau selectaţi tava ori alimentatorul corespunzător.

**3** Faceţi clic pe **Print (Imprimare)**.

#### **Reglarea luminozităţii tonerului**

#### **Utilizare serverului EWS**

**1** Deschideţi un browser Web, apoi introduceţi adresa IP a imprimantei în câmpul de adrese.

**Note:**

• Vizualizati adresa IP a imprimantei în sectiunea TCP/IP din meniul Network/Ports (Retea/Porturi). Adresa IP apare ca patru seturi de numere separate prin puncte, cum ar fi 123.123.123.123.

- **•** Dacă utilizaţi un server proxy, dezactivaţi-l temporar pentru a încărca corect pagina Web.
- **2** Faceţi clic pe **Settings (Setări)** >**Print Settings (Setări de imprimare)** >**meniul Quality (Calitate)** >**Toner Darkness (Luminozitate toner)**.
- **3** Reglaţi luminozitatea pentru toner, apoi faceţi clic pe **Remitere**.

#### **Utilizarea panoului de control al imprimantei**

- **1** De la panoul de control al imprimantei, navigaţi la:
	- >**Setări** > >**Setări de imprimare** > >**Meniu Calitate** > >**Luminozitate toner**
- **2** Reglați luminozitatea pentru toner, apoi apăsați pe <sup>OK</sup>

# **Imprimarea de pe o unitate flash**

### **Unităţi flash şi tipuri de fişiere acceptate**

#### **Note:**

- **•** Unităţile flash USB de mare viteză trebuie să accepte şi standardul Full-Speed. Dispozitivele USB de mică viteză nu sunt acceptate.
- **•** Unităţile flash USB trebuie să accepte sistemul File Allocation Tables (FAT). Dispozitivele formatate cu New Technology File System (NTFS) sau în orice alt sistem de fişiere nu sunt acceptate.

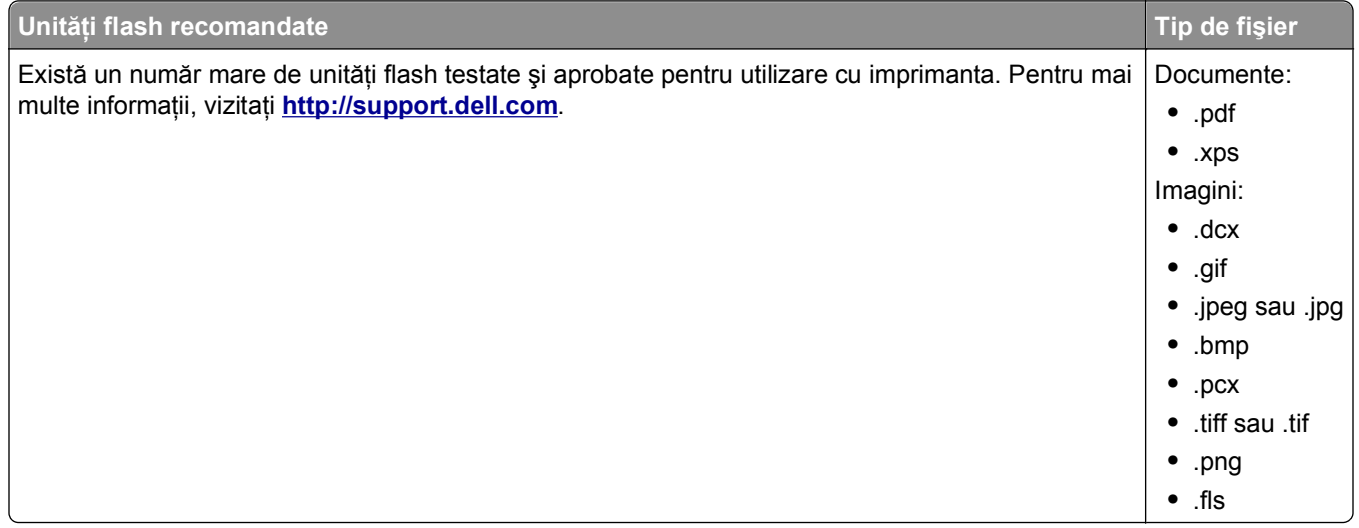

### **Imprimarea de pe o unitate flash**

#### **Note:**

- **•** Înainte de a imprima un fişier PDF criptat, vi se va solicita să introduceţi parola fişierului de la panoul de control al imprimantei.
- **•** Nu puteţi tipări fişiere pentru care nu aveţi permisiuni de tipărire.
- **1** Introduceţi o unitate flash în portul USB frontal.

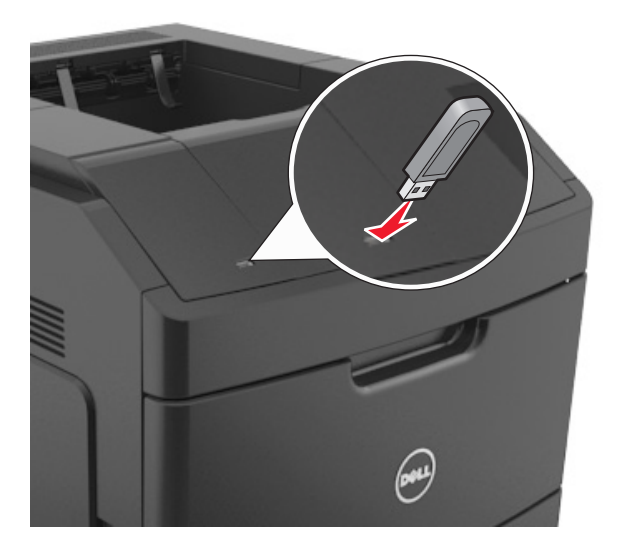

#### **Note:**

- **•** O pictogramă pentru unitatea flash apare pe panoul de control al imprimantei şi în pictograma pentru lucrări în aşteptare, dacă este instalată o unitate flash.
- **•** Dacă introduceţi unitatea flash în timp ce imprimanta necesită atenţia dvs., de exemplu în timpul unui blocaj, unitatea flash va fi ignorată.
- **•** Dacă introduceţi unitatea flash în timp ce imprimanta procesează alte lucrări de imprimare, va fi afişat mesajul **Busy (Ocupat)**. După ce sunt procesate aceste lucrări de imprimare, puteţi avea nevoie să vizualizaţi lista de lucrări în aşteptare, pentru a imprima documentele de pe unitatea flash.

**Avertisment—Potenţiale daune:** Nu atingeţi niciun dispozitivul flash sau imprimanta în zonele indicate în timp ce un dispozitiv de memorie este utilizat activ pentru imprimare, citire sau scriere. Poate să survină o pierdere de date.

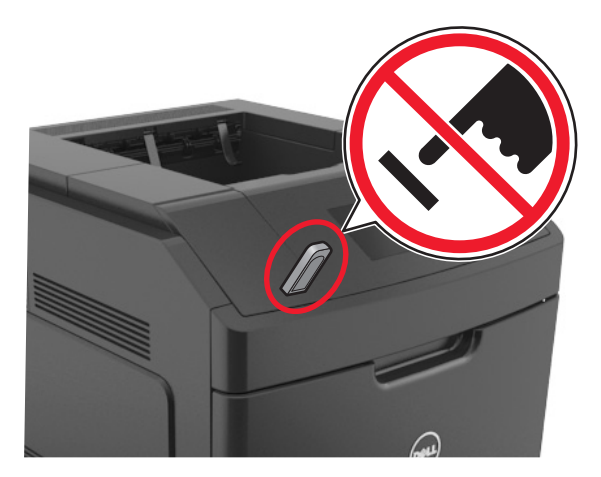

- **2** De la panoul de control al imprimantei, selectaţi documentul pe care doriţi să îl imprimaţi.
- **3** Apăsaţi butonul săgeată stânga sau dreapta pentru a specifica numărul de copii de imprimat, apoi apăsaţi  $pe$  . OK

**Note:**

- **•** Nu scoateţi unitatea flash din porul USB înainte de terminarea imprimării documentului.
- **•** Dacă lăsați unitatea flash în imprimantă după ce părăsiți ecranul de pornire al meniului USB, apoi accesaţi lucrările în aşteprare de la panoul de control al imprimantei pentru a imprima fişierele de pe unitatea flash.

# **Imprimarea lucrărilor confidenţiale şi a altor lucrări în aşteptare**

### **Stocarea lucrărilor de imprimare în imprimantă**

**1** De la panoul de control al imprimantei, navigaţi la:

 >**Settings (Setări)** > >**Security (Securitate)** > >**Confidential Print (Imprimare confidenţială)** > selectaţi tipul lucrării de imprimare

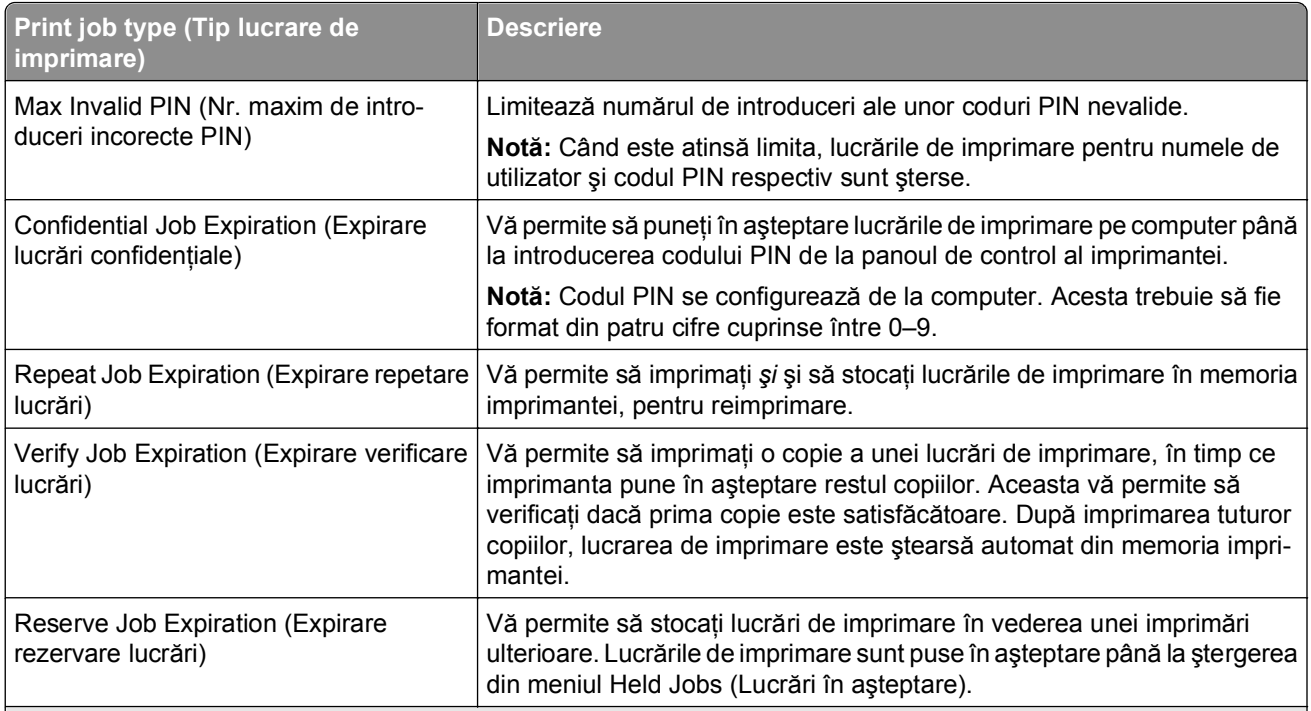

**Note:**

- **•** Lucrările de imprimare Confidential (Confidenţial), Verify (Verificare), Reserve (Rezervare) şi Repeat (Repetare) pot fi şterse dacă imprimanta necesită memorie suplimentară pentru a procesa alte lucrări în aşteptare.
- **•** Imprimanta se poate configura pentru a stoca lucrările de imprimare în memoria imprimantei până când lansaţi lucrarea de imprimare de la panoul de control al imprimantei.
- **•** Toate lucrările de imprimare ce pot fi iniţiate de utilizator de la imprimantă se numesc *lucrări în aşteptare*.
- 2 Apăsați pe <sup>OK</sup>

### **Imprimarea lucrărilor confidenţiale şi a altor lucrări în aşteptare**

**Notă:** Lucrările de imprimare de tip Confidential (Confidenţial) şi Verify (Verificare) vor fi şterse automat din memorie după imprimare. Lucrările de tip Repeat (Repetare) şi Reserve (Rezervare) sunt puse în aşteptare în imprimantă până când le stergeți.

#### **Pentru utilizatorii de Windows**

- **1** Cu un document deschis, faceţi clic pe **File (Fişier)** > **Print (Imprimare)**.
- **2** Faceţi clic pe **Properties (Proprietăţi)**, **Preferences (Preferinţe)**, **Options (Opţiuni)** sau **Setup (Configurare)**.
- **3** Faceţi clic pe **Print and Hold (Imprimare şi păstrare)**.
- **4** Selectaţi tipul lucrării de imprimare Confidential (Confidenţial), Repeat (Repetare), Reserve (Rezervare) sau Verify (Verificare), apoi atribuiţi un nume de utilizator. Pentru lucrările de imprimare confidenţiale, introduceţi şi un cod PIN format din patru cifre.
- **5** Faceţi clic pe **OK** sau pe **Print (Imprimare)**.
- **6** De la panoul de control al imprimantei, eliberaţi lucrarea de imprimare.
	- **•** Pentru lucrări de imprimare confidenţiale, navigaţi la:
		- **Held jobs (Lucrări în aşteptare)** > selectaţi numele de utilizator >**Confidential Jobs (Lucrări confidentiale) > introduceti codul PIN > selectati lucrarea de imprimare > specificati numărul de** copii >**Print (Imprimare)**
	- **•** Pentru alte lucrări de imprimare, navigaţi la: **Held jobs (Lucrări în aşteptare)** > selectaţi numele de utilizator > selectaţi lucrarea de imprimare > specificaţi numărul de copii >**Print (Imprimare)**

#### **Pentru utilizatorii de Macintosh**

**1** Având documentul deschis, selectaţi **File (Fişier)** >**Print (Imprimare)**.

Dacă este necesar, faceți clic pe triunghiul de informare pentru a vedea mai multe opțiuni.

- **2** Din opţiunile de imprimare sau din meniul pop-up Copies & Pages (Copii şi pagini), selectaţi **Job Routing (Direcţionare lucrări)**.
- **3** Selectați tipul lucrării de imprimare Confidential (Confidențial), Repeat (Repetare), Reserve (Rezervare) sau Verify (Verificare), apoi atribuiți un nume de utilizator. Pentru lucrările de imprimare confidențiale, introduceti și un cod PIN format din patru cifre.
- **4** Faceţi clic pe **OK** sau pe **Print (Imprimare)**.
- **5** De la panoul de control al imprimantei, eliberati lucrarea de imprimare:
	- Pentru lucrări de imprimare confidențiale, navigați la:
		- **Held jobs (Lucrări în aşteptare)** > selectaţi numele de utilizator >**Confidential Jobs (Lucrări confidenţiale)** > introduceţi codul PIN > selectaţi lucrarea de imprimare > specificaţi numărul de copii >**Print (Imprimare)**
	- **•** Pentru alte lucrări de imprimare, navigaţi la: **Held jobs (Lucrări în aşteptare)** > selectaţi numele de utilizator > selectaţi lucrarea de imprimare > specificaţi numărul de copii >**Print (Imprimare)**

# **Tipărirea paginilor de informaţii**

Pentru informații suplimentare privind tipărirea paginilor de informații, consultați ["Imprimarea unei pagini cu](#page-43-0) setă[rile de meniu" de la pagina 44](#page-43-0) și "Tipă[rirea unei pagini de configura](#page-43-0)ție pentru rețea" de la pagina 44.

### **Imprimarea unei liste de eşantioane de fonturi**

**1** De la panoul de control al imprimantei, navigati la:

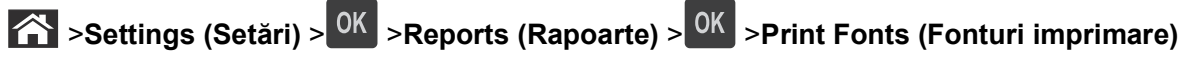

- **2** Apăsaţi pe butonul săgeată sus sau jos pentru a selecta setarea de font.
- **3** Apăsați pe <sup>OK</sup>

**Notă:** Fonturile PPDS apar numai când este activat fluxul de date PPDS.

### **Imprimarea unei liste de directoare**

De la panoul de control al imprimantei, navigați la:

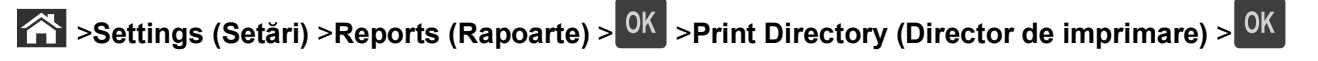

**Notă:** Elementul de meniu Print Directory (Director de imprimare) apare numai dacă s-a instalat o memorie flash optională sau un hard disk de imprimantă optional.

# **Anularea unei operaţii de tipărire**

### **Anularea unei operaţii de tipărire de la panoul de comandă al imprimantei**

De la panoul de control, apăsați $\frac{1}{2}$  > 0K

### **Anularea unei operaţii de imprimare de pe computer**

#### **Pentru utilizatorii de Windows**

- **1** Deschideti folderul de imprimante.
	- **a** Faceți clic pe  $\mathbf{f}^H$  sau pe Start, apoi faceți clic pe Executare.
	- **b** În caseta de dialog Start Search (Pornire căutare) sau Run (Executare), introduceţi **control printers** (control imprimante, dacă sistemul de operare este în limba română).
	- **c** Apăsaţi pe **Enter** sau faceţi clic pe **OK**.
- **2** Faceţi dublu clic pe pictograma pentru imprimantă.
- **3** Selectaţi lucrarea de imprimare pe care doriţi să o revocaţi.
- **4** Faceţi clic pe **Delete (Ştergere)**.

#### **Pentru utilizatorii de Macintosh**

- **1** Din meniul Apple, navigaţi la oricare dintre următoarele opţiuni:
	- **• Preferinţe sistem** >**Imprimare şi scanare** > selectaţi o imprimantă >**Deschidere coadă de imprimare**
	- **• Preferinţe sistem** >**Imprimare şi fax** > selectaţi o imprimantă >**Deschidere coadă de imprimare**
- **2** Din fereastra imprimantei, alegeţi lucrarea pe care doriţi să o revocaţi, apoi faceţi clic pe **Ştergere**.

# **Despre meniurile imprimantei**

# **Listă de meniuri**

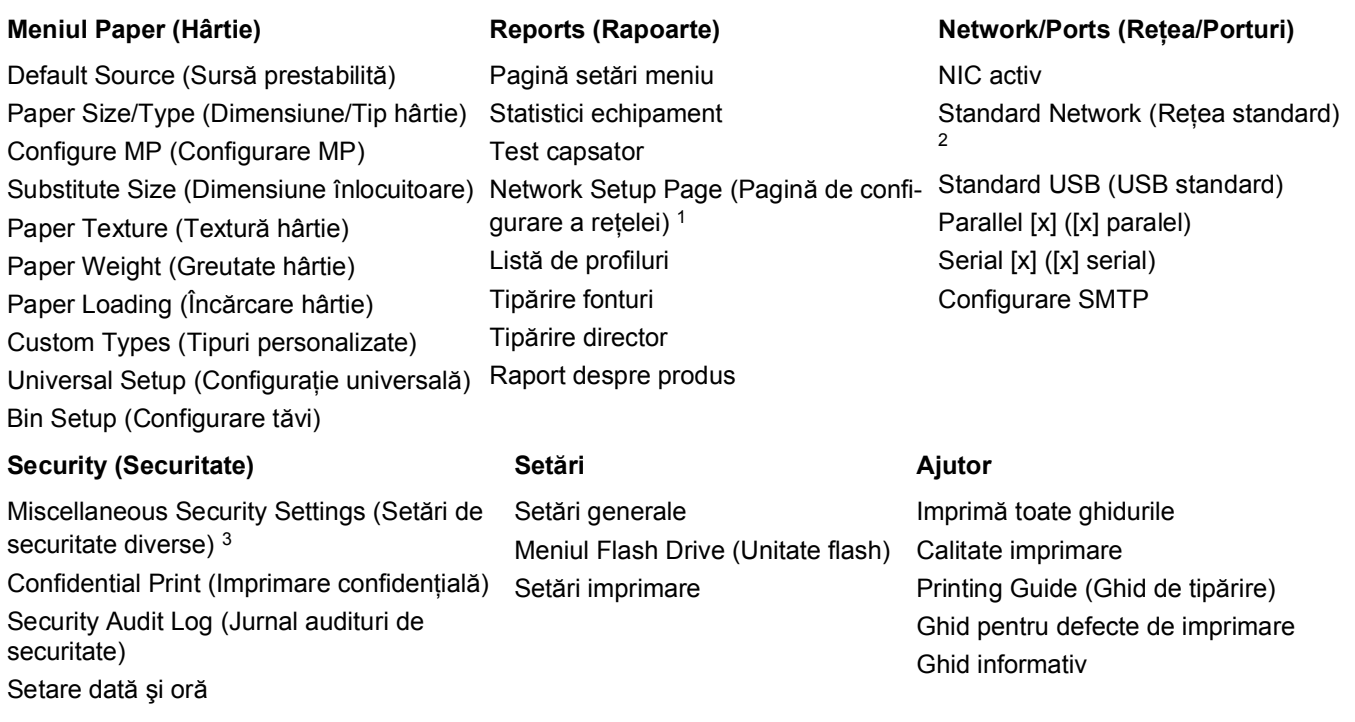

1 În funcţie de configurarea imprimantei, această opţiune este afişată ca Network Setup Page (Pagină de configurare reţea) sau Network [x] Setup Page (Pagină de configurare reţea [x]).

<sup>2</sup> În funcție de configurarea imprimantei, această opțiune din meniu apare ca Standard Network (Rețea standard) sau Network [x] (Reţea [x]).

# **Meniul Paper (Hârtie)**

### **Meniul Default Source (Sursă prestabilită)**

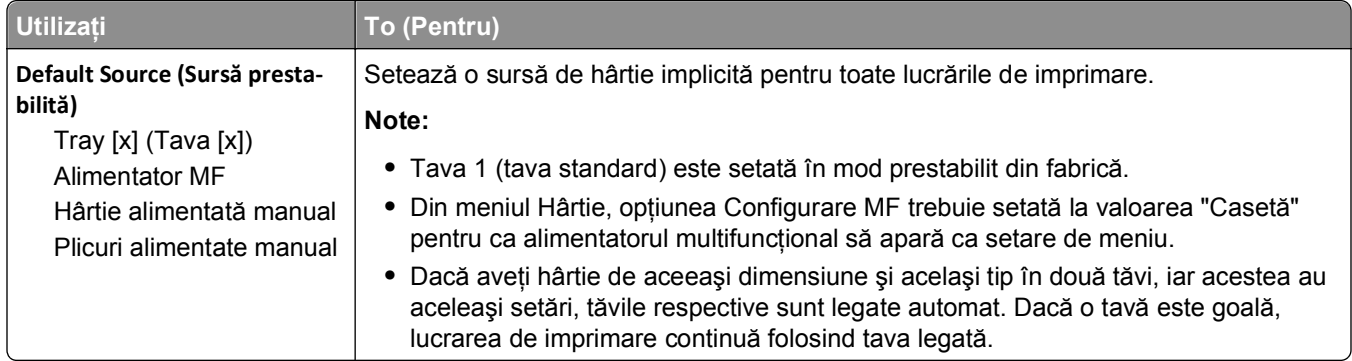

# **Meniul Paper Size/Type (Dimensiune/Tip hârtie)**

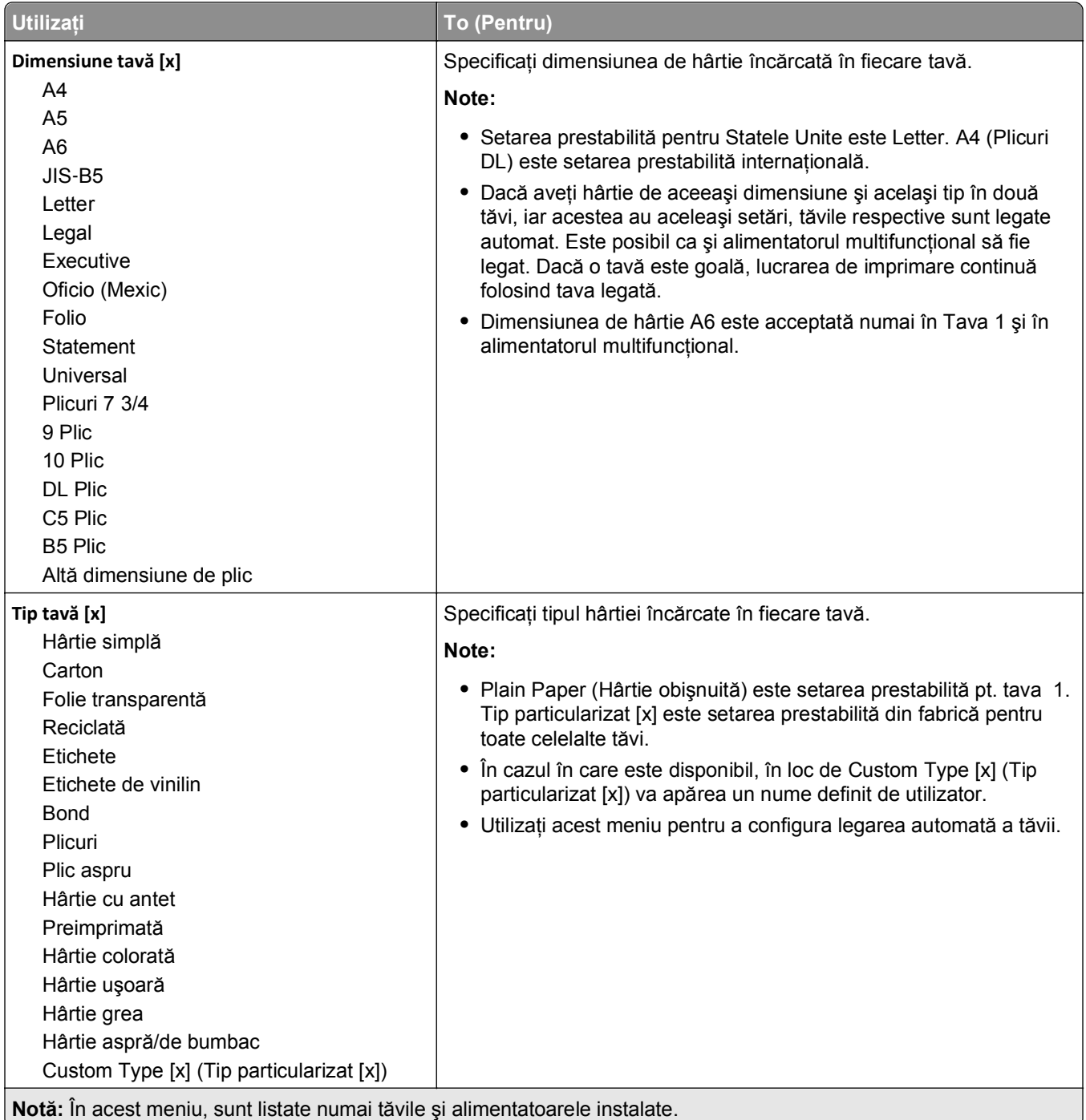

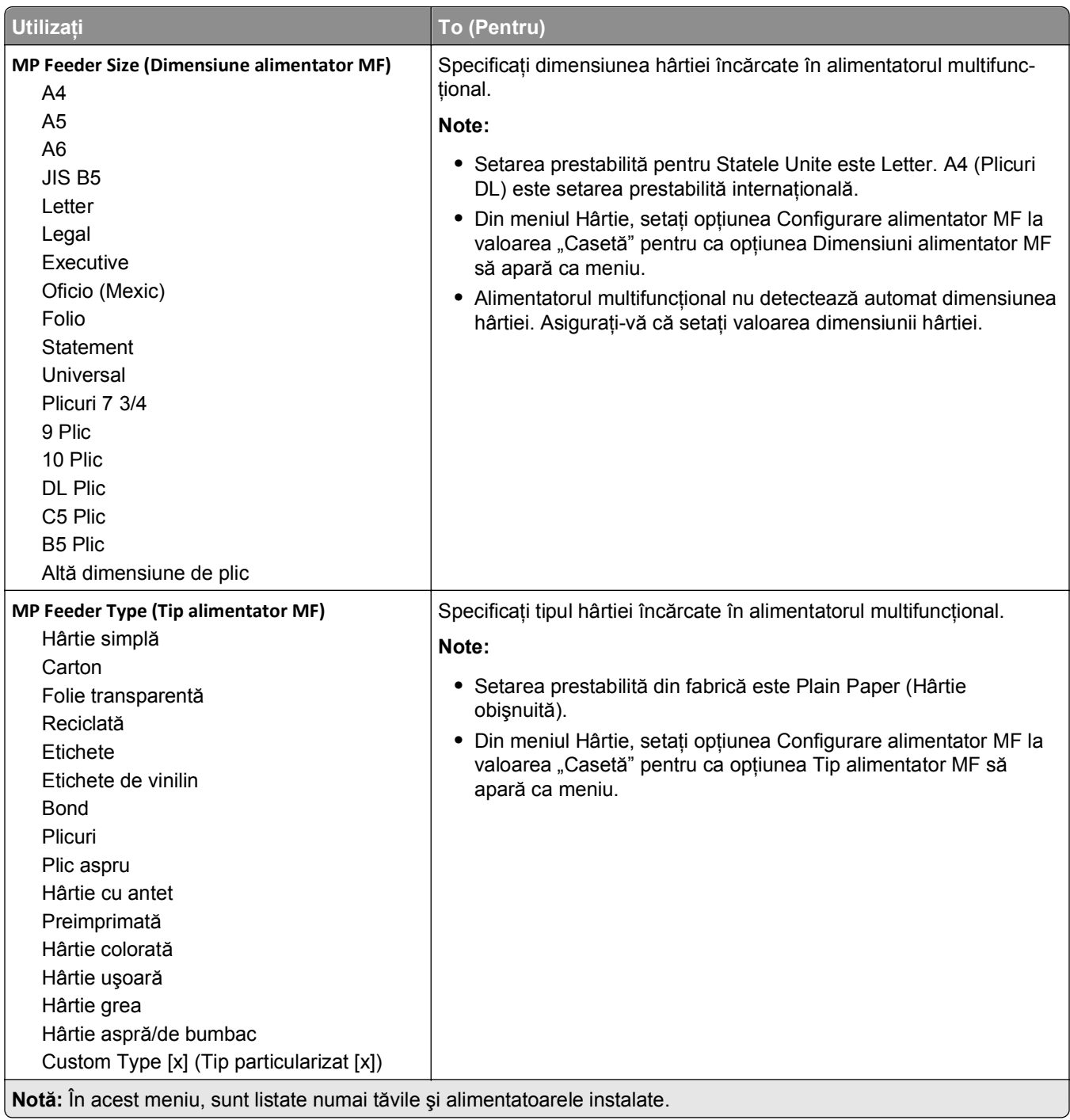

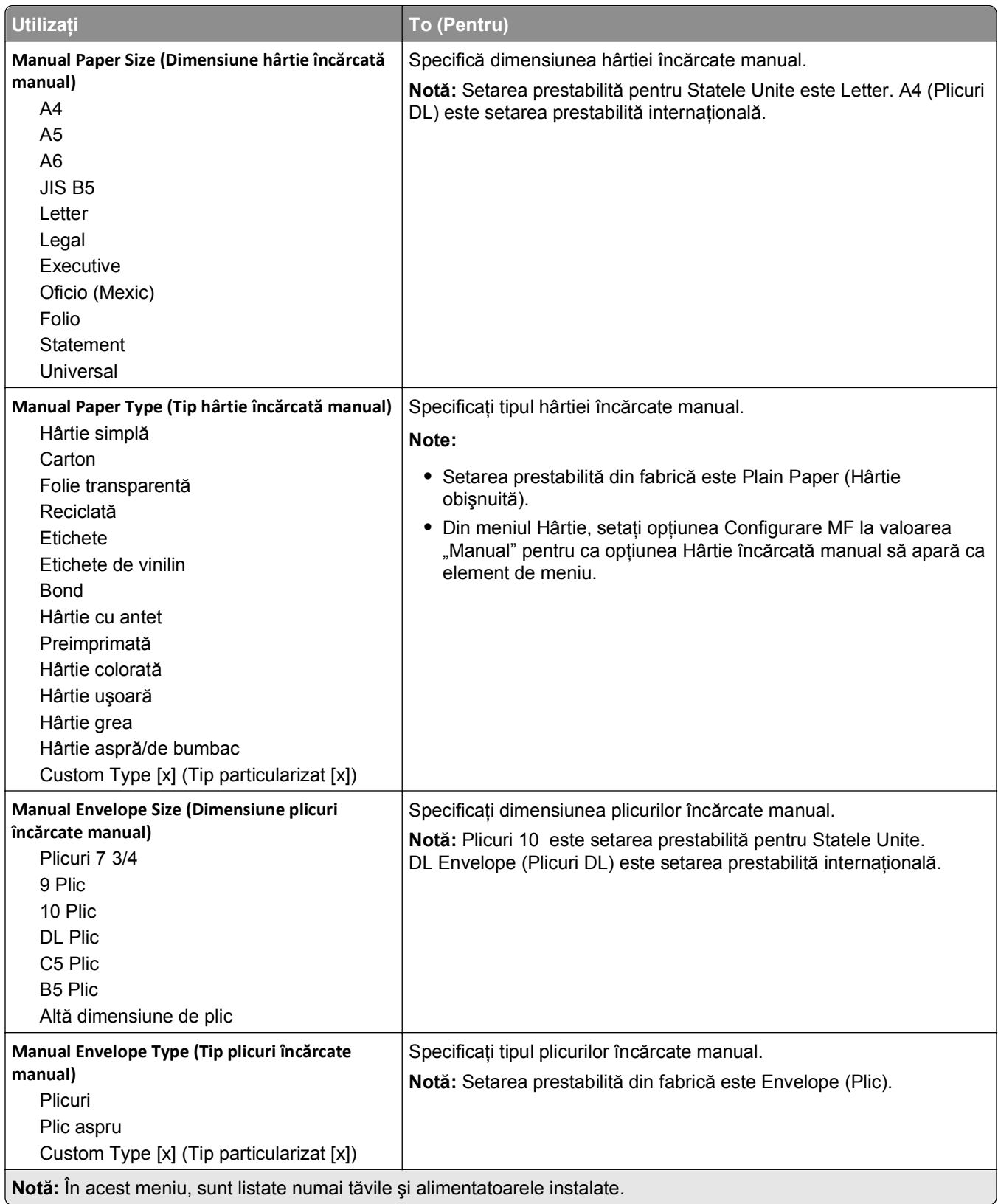

# **Meniul Configure MP (Configurare MF)**

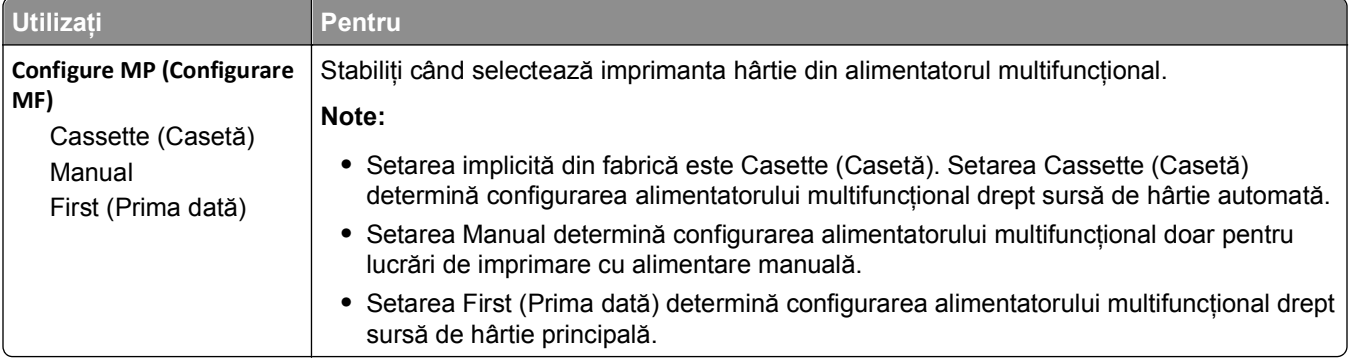

# **Meniul Substitute Size (Dimensiune înlocuitoare)**

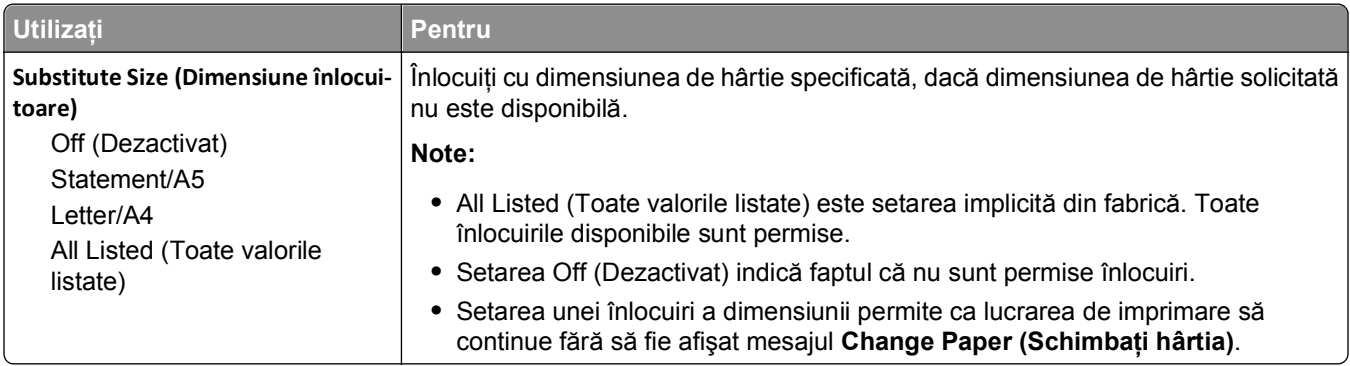

## **Meniul Paper Texture (Textură hârtie)**

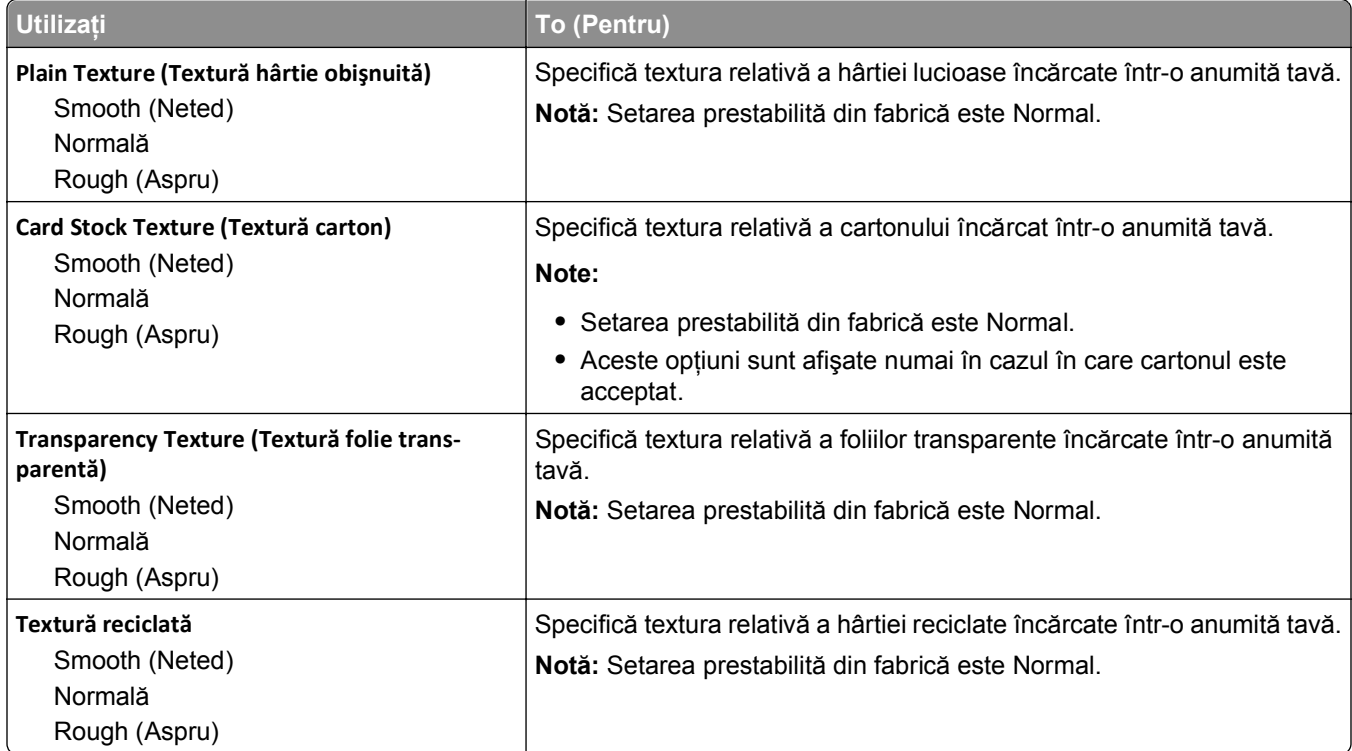

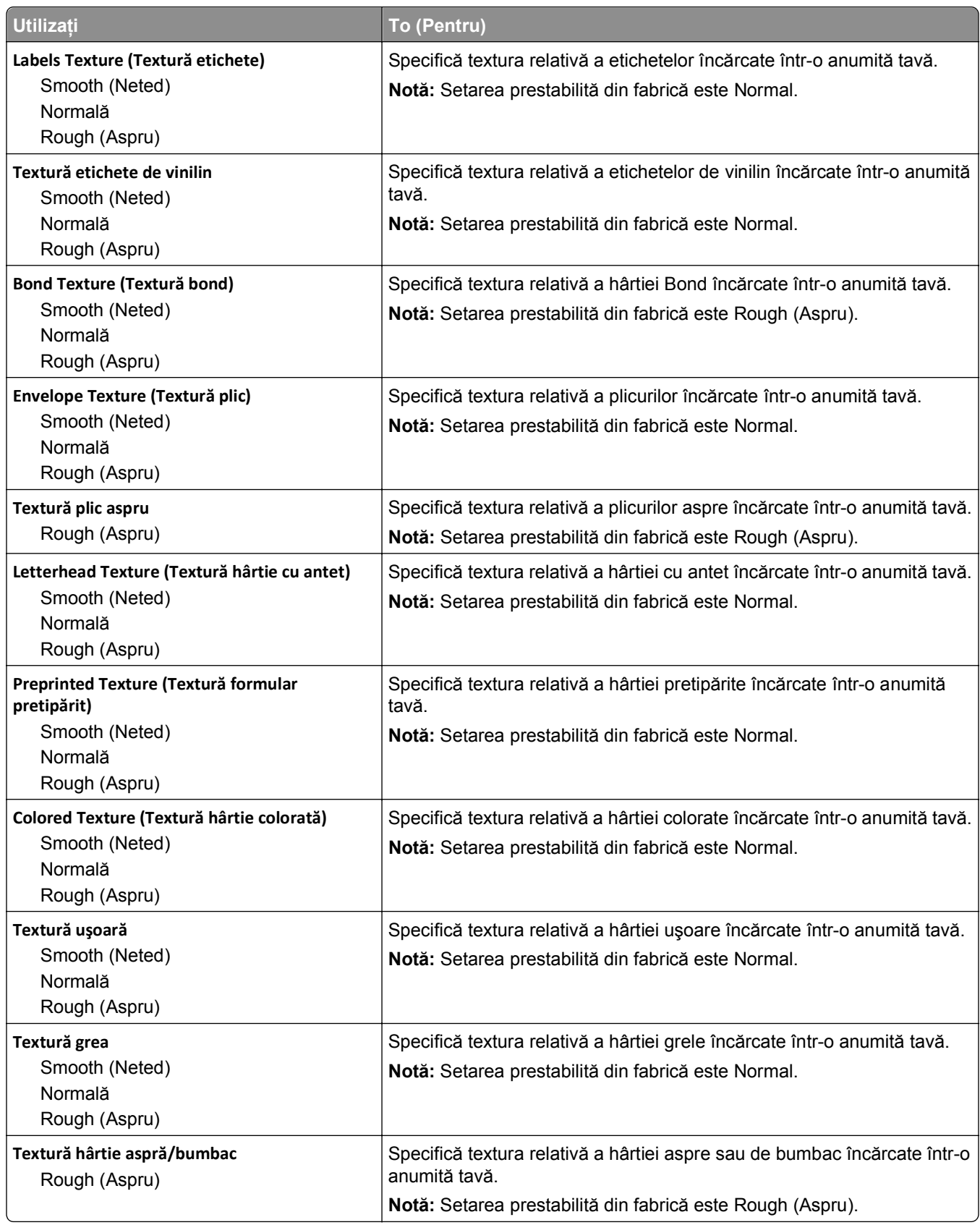

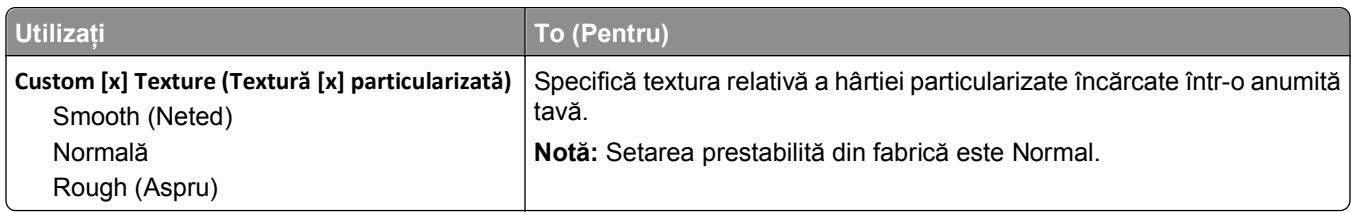

## **Meniul Greutate hârtie**

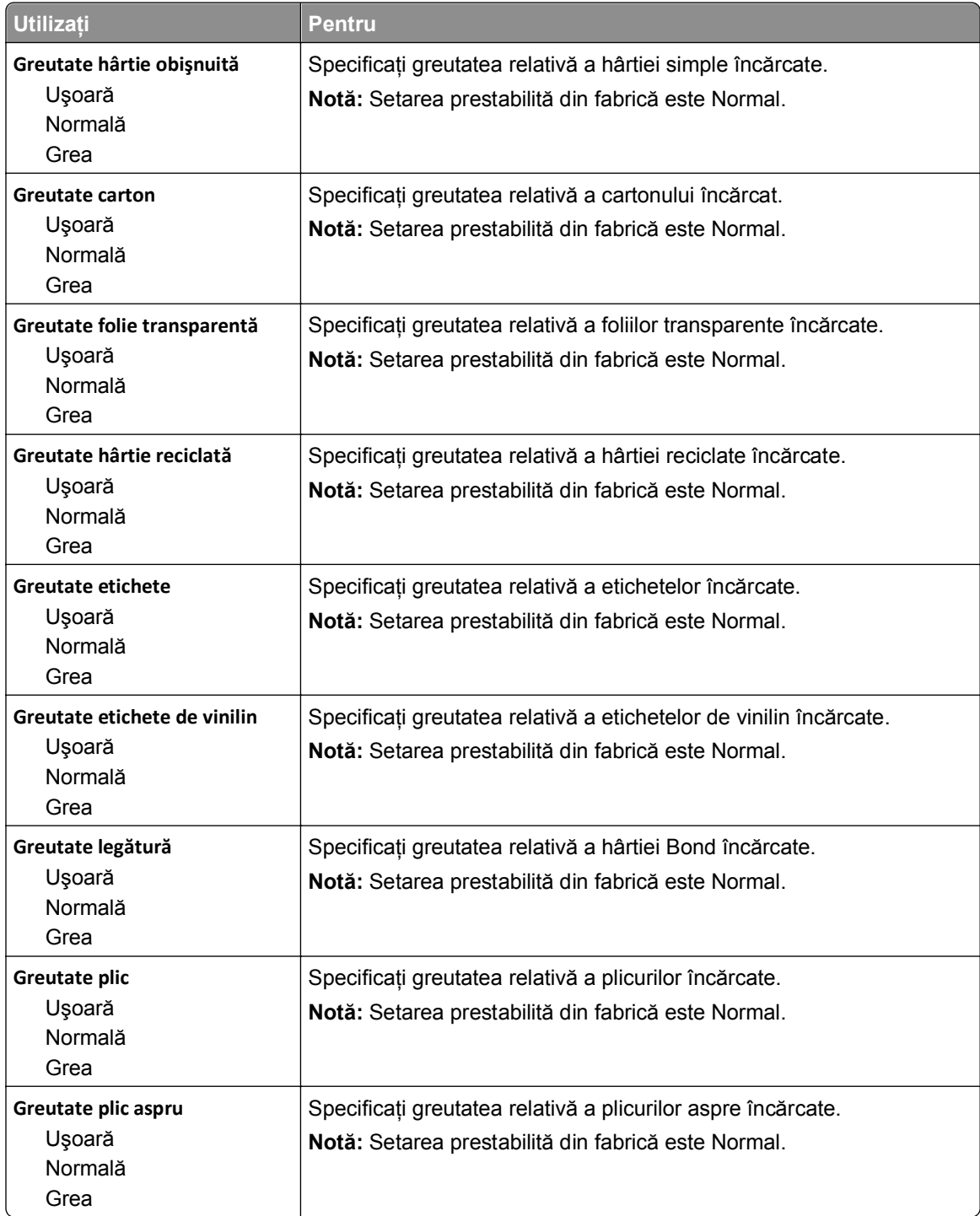

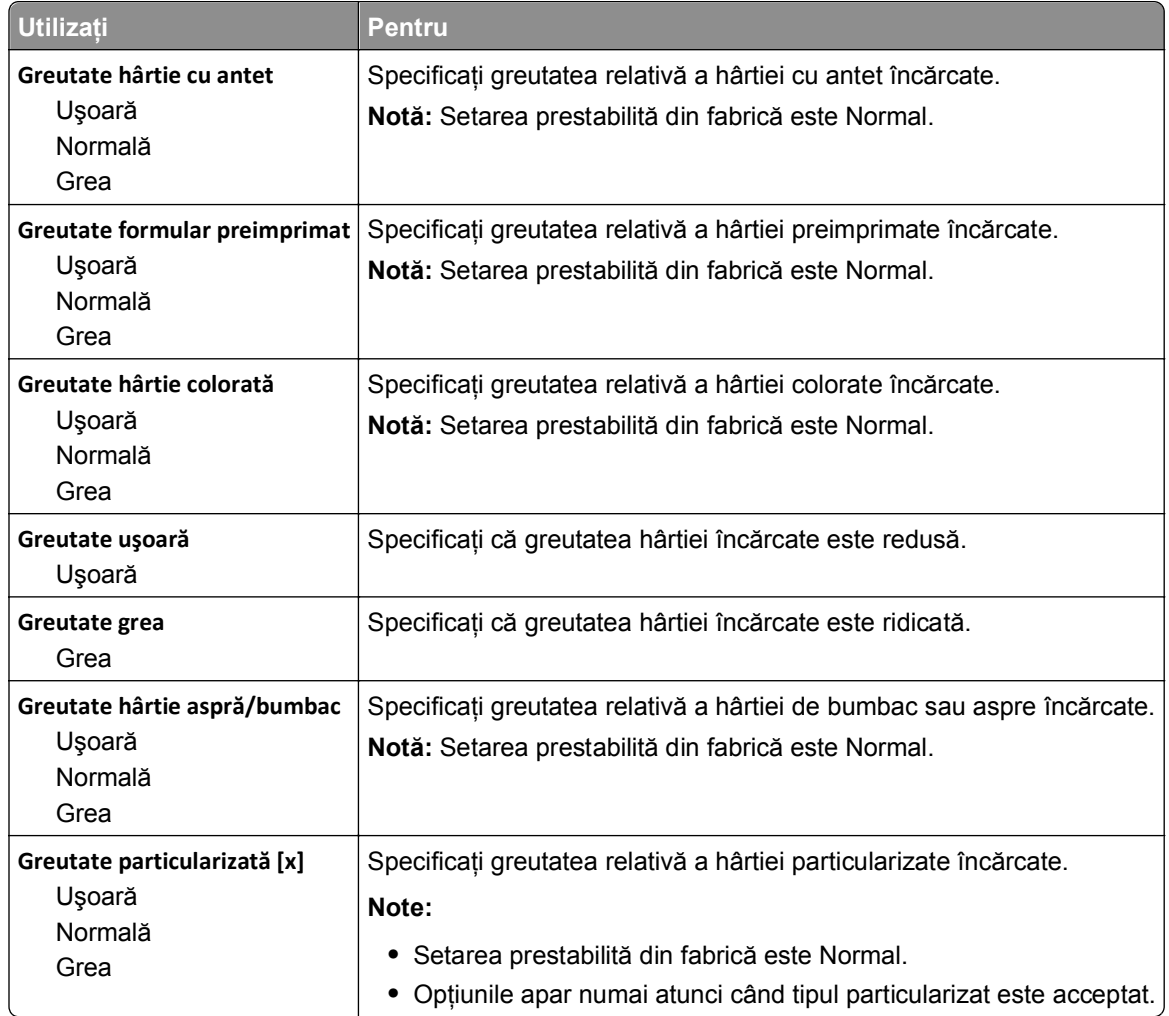

## **meniul Paper Loading (Încărcare hârtie)**

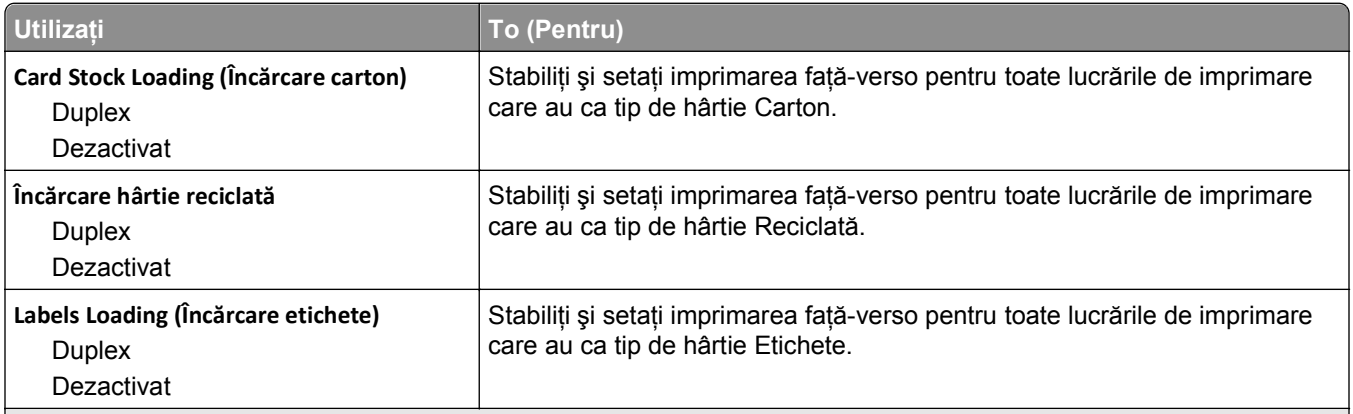

**Note:**

- **•** Dezactivat este setarea prestabilită din fabrică pentru toate selecţiile din meniul Încărcare hârtie.
- **•** Opţiunea Faţă-verso setează imprimanta în mod implicit pentru imprimare pe două feţe pentru toate lucrările de imprimare, cu excepţia cazului în care este selectată imprimarea pe o singură faţă din meniul Proprietăţi imprimare sau din dialogul Imprimare, în funcție de sistemul dvs. de operare.

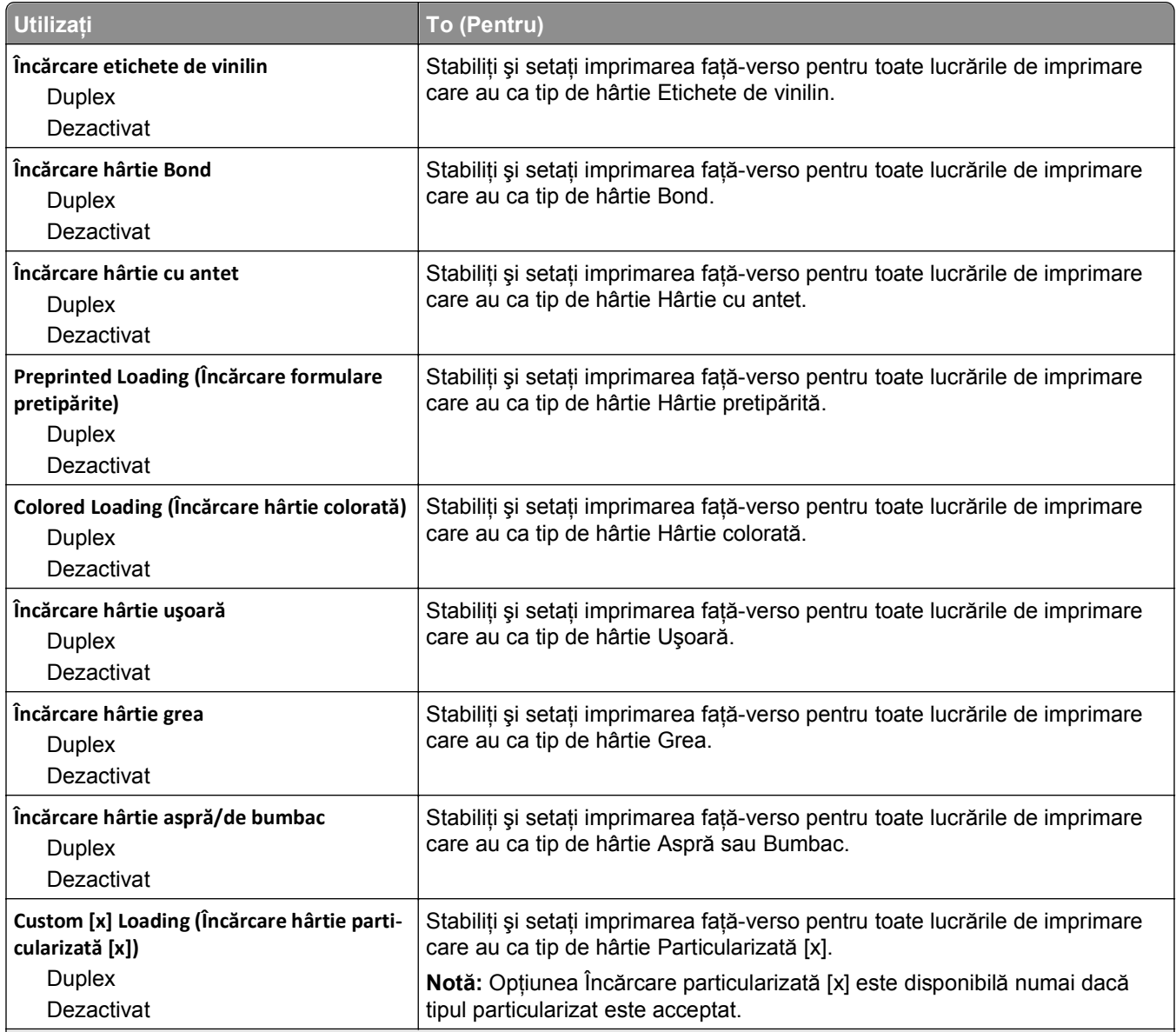

**Note:**

**•** Dezactivat este setarea prestabilită din fabrică pentru toate selecţiile din meniul Încărcare hârtie.

**•** Opţiunea Faţă-verso setează imprimanta în mod implicit pentru imprimare pe două feţe pentru toate lucrările de imprimare, cu excepţia cazului în care este selectată imprimarea pe o singură faţă din meniul Proprietăţi imprimare sau din dialogul Imprimare, în funcție de sistemul dvs. de operare.

### **Meniul Tipuri particularizate**

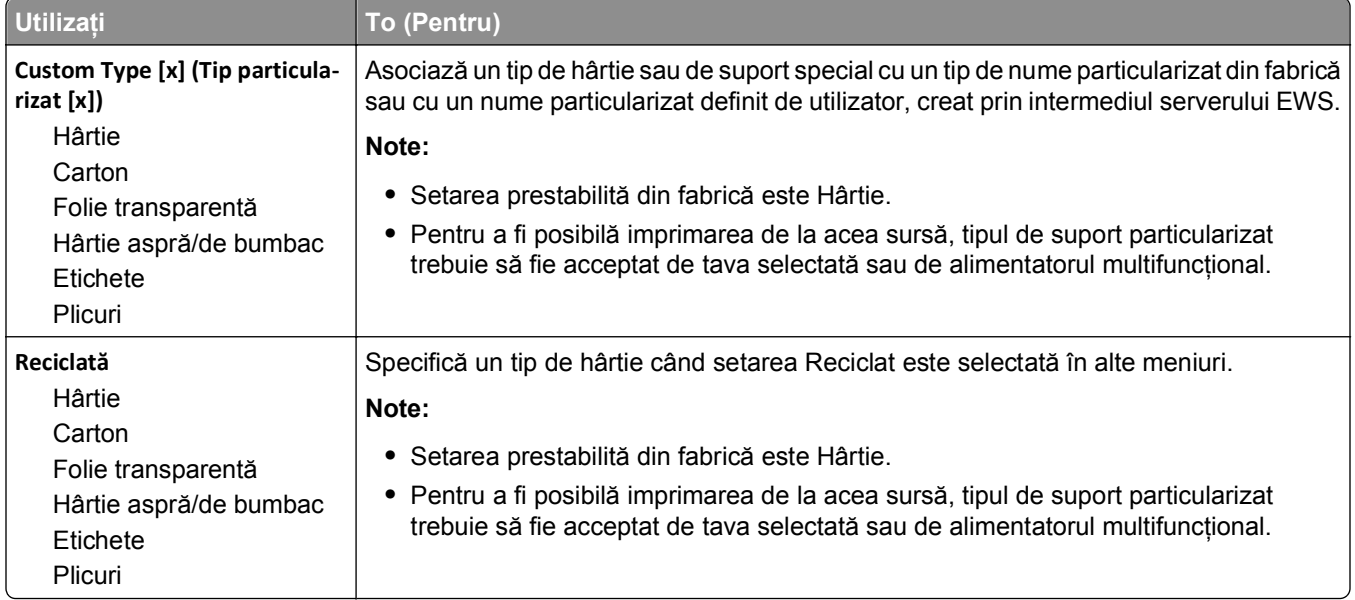

# **Meniul Universal Setup (Configurare universală)**

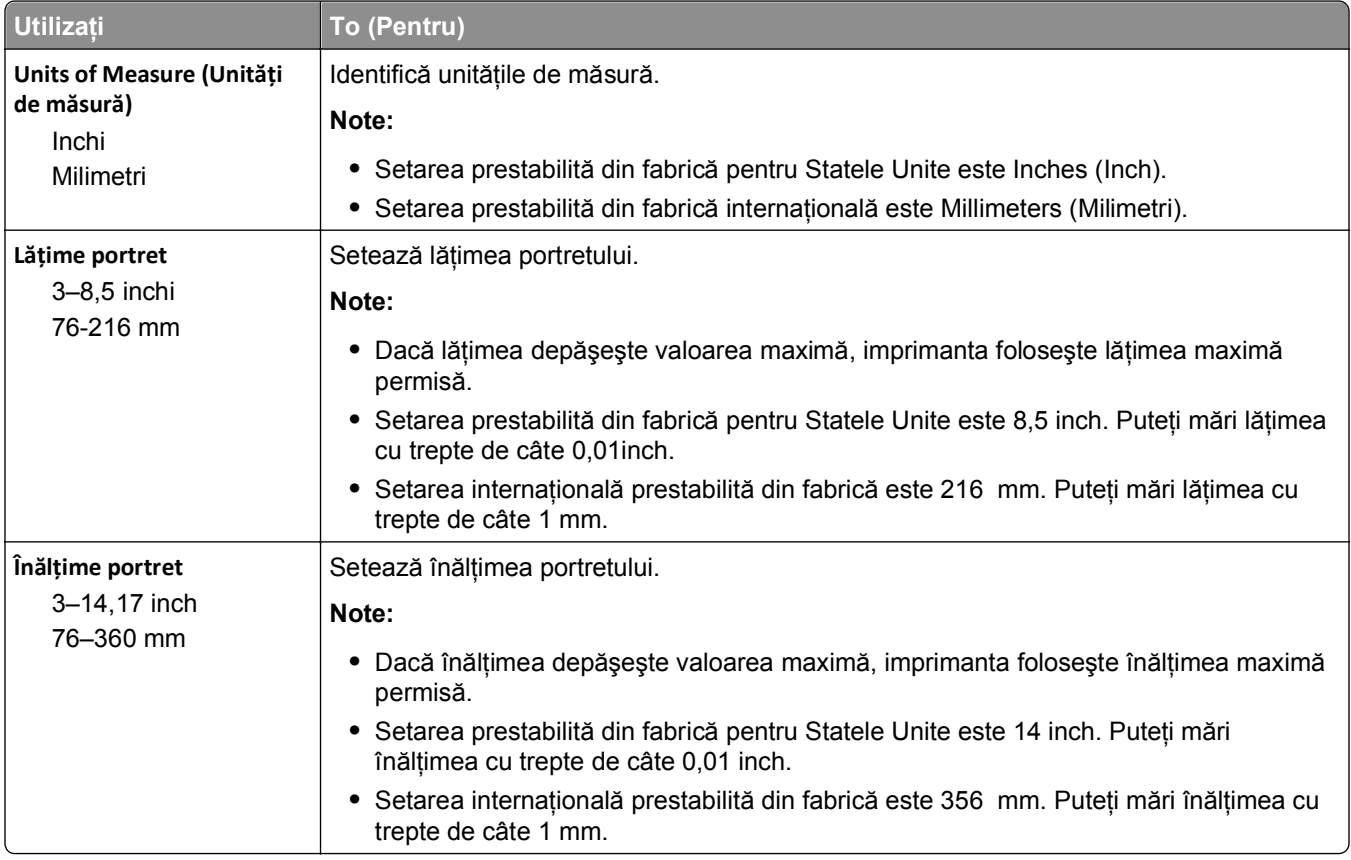

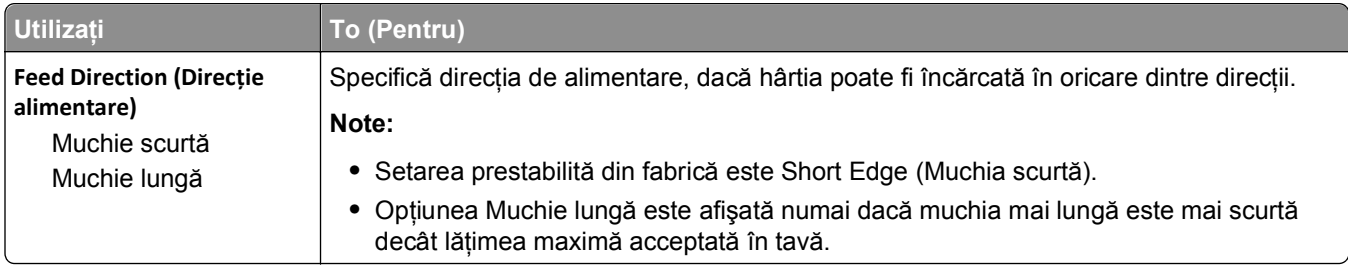

# **Meniul Bin Setup (Configurare tăvi)**

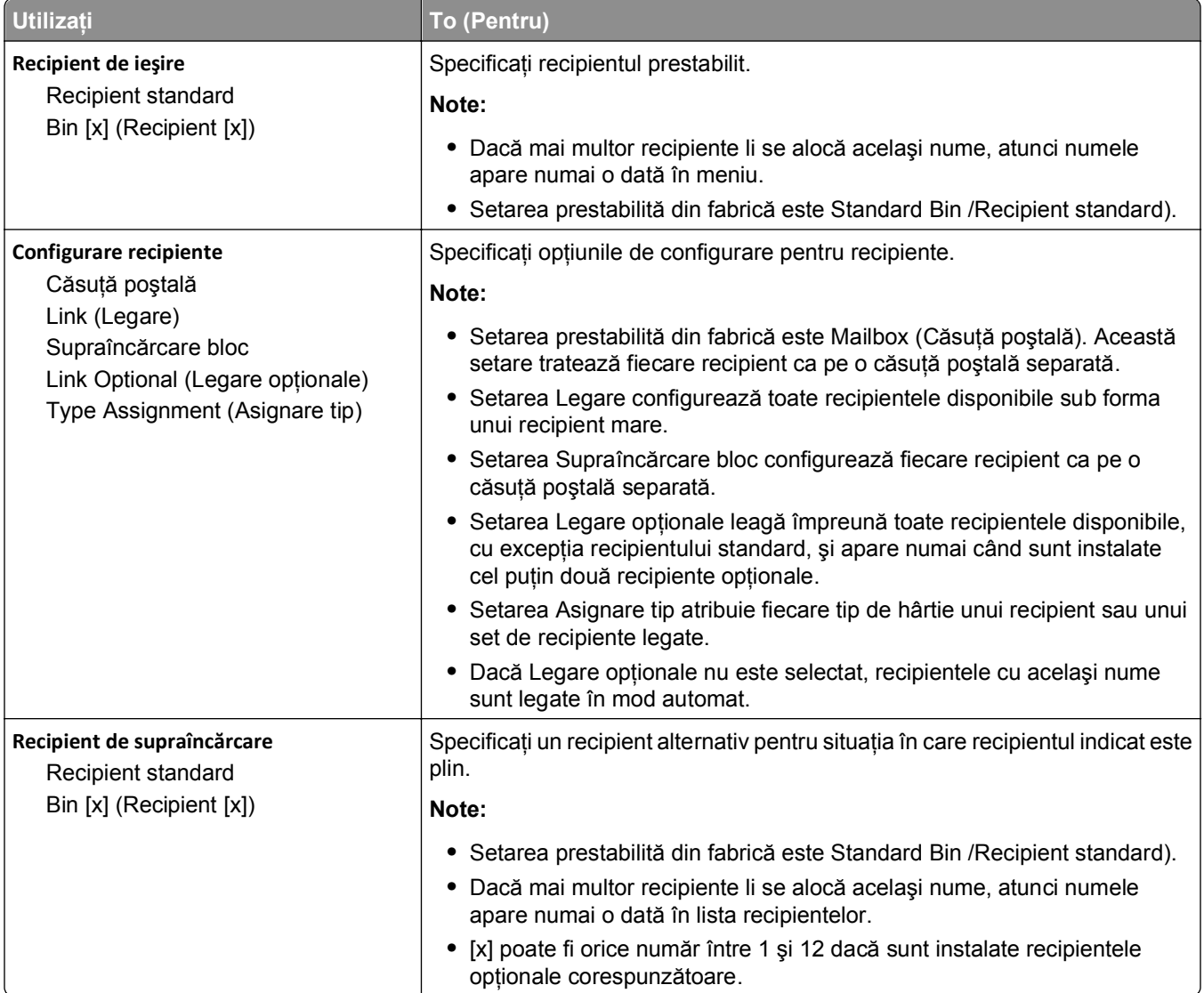

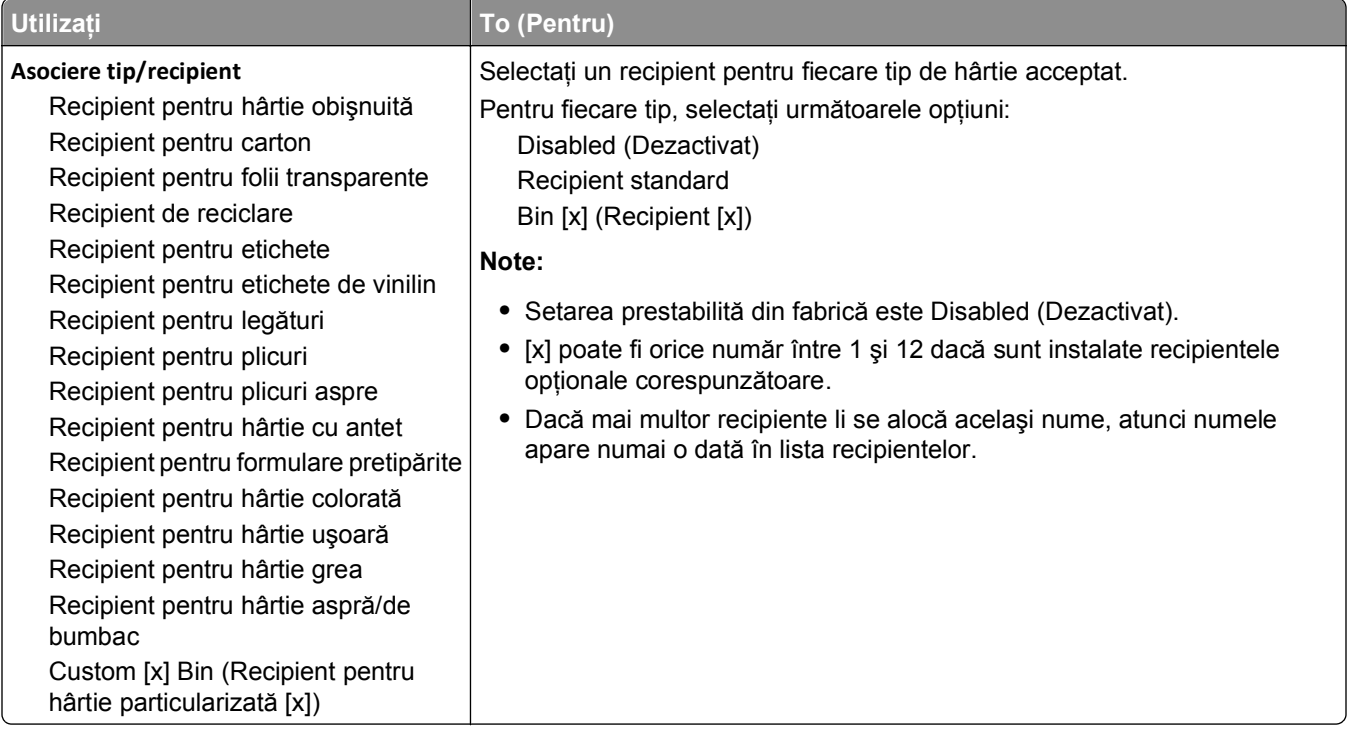

# **meniul Rapoarte**

## **meniul Rapoarte**

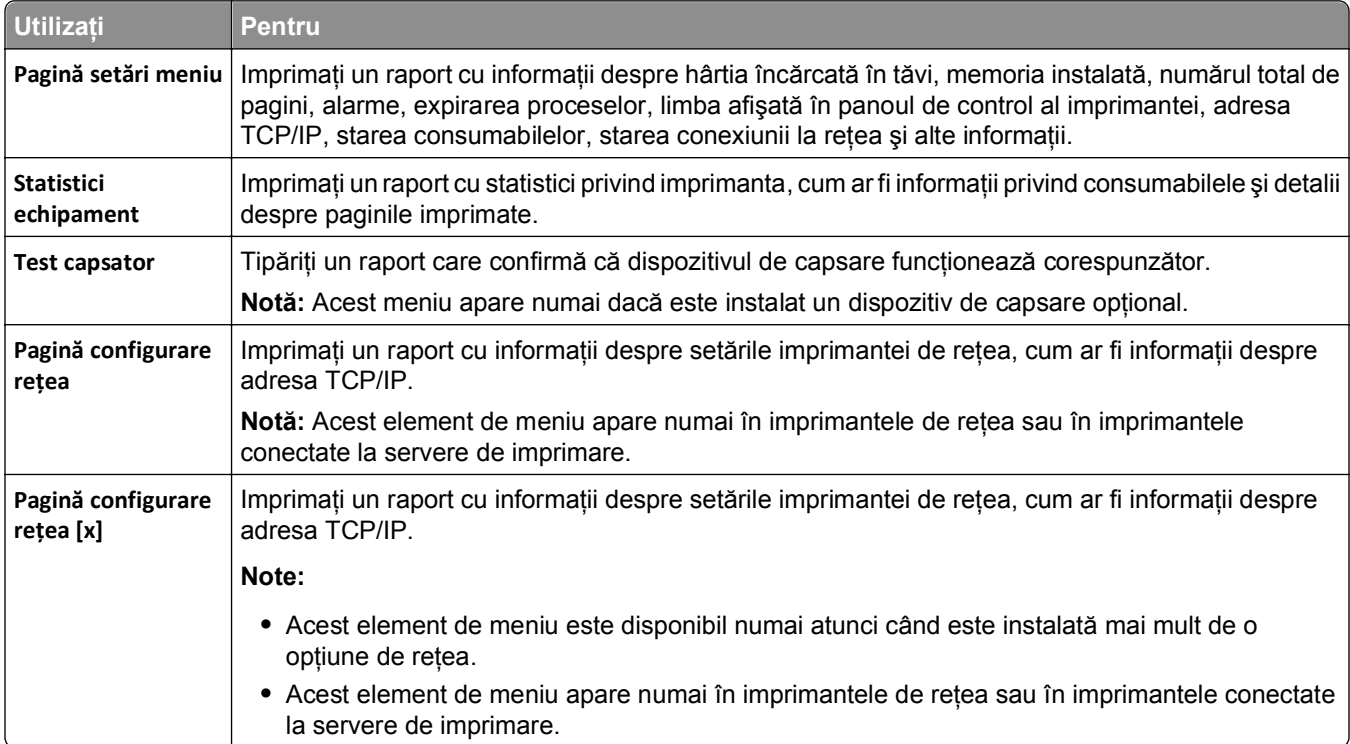

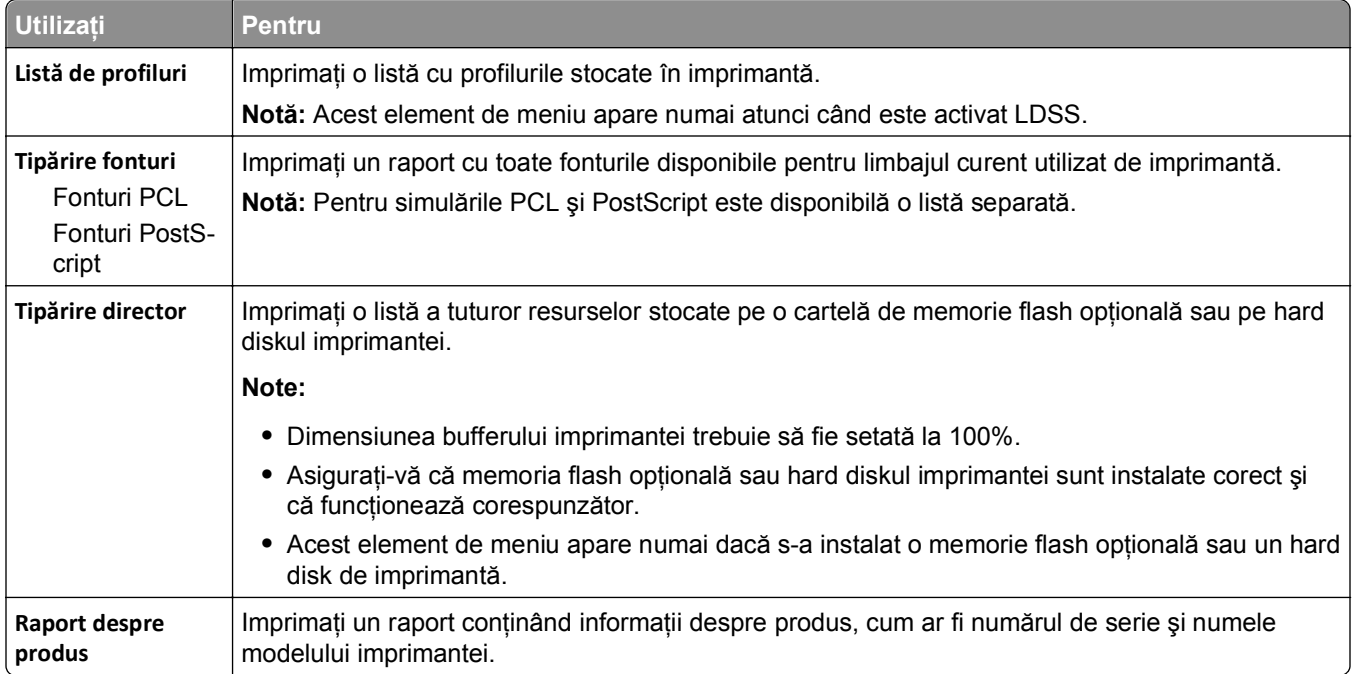

# **meniul Reţea/Porturi**

## **Meniul Active NIC (NIC activ)**

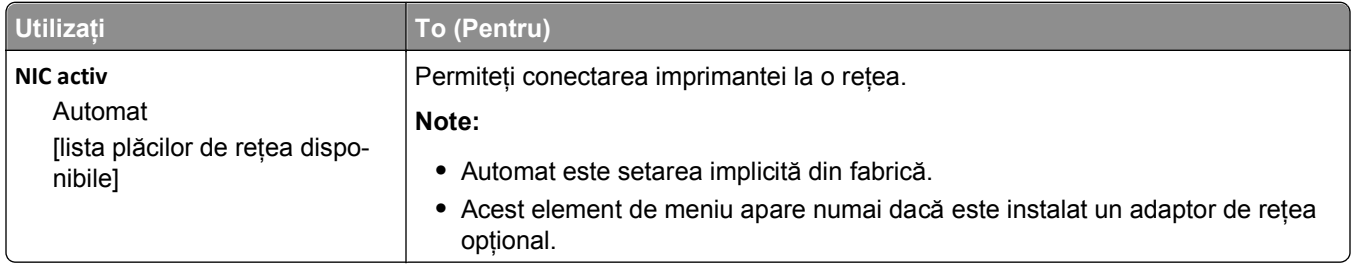

## **Meniul Reţea standard sau Reţea [x]**

**Notă:** În acest meniu apar numai porturile active. Toate porturile inactive sunt omise.

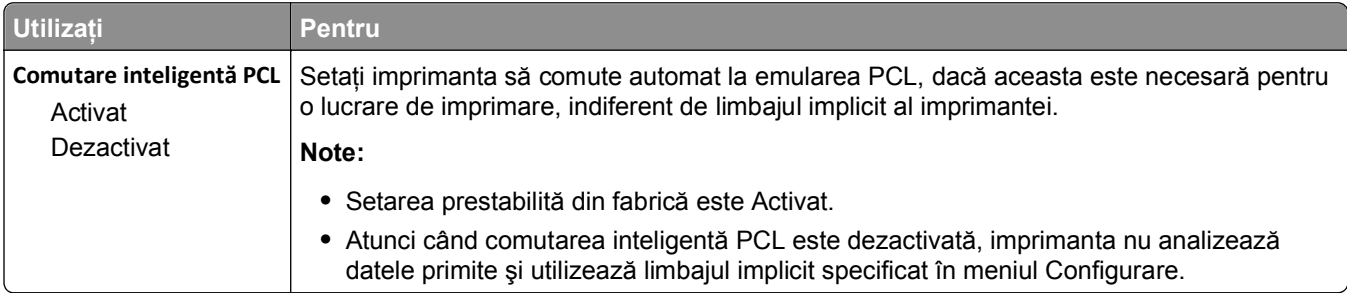

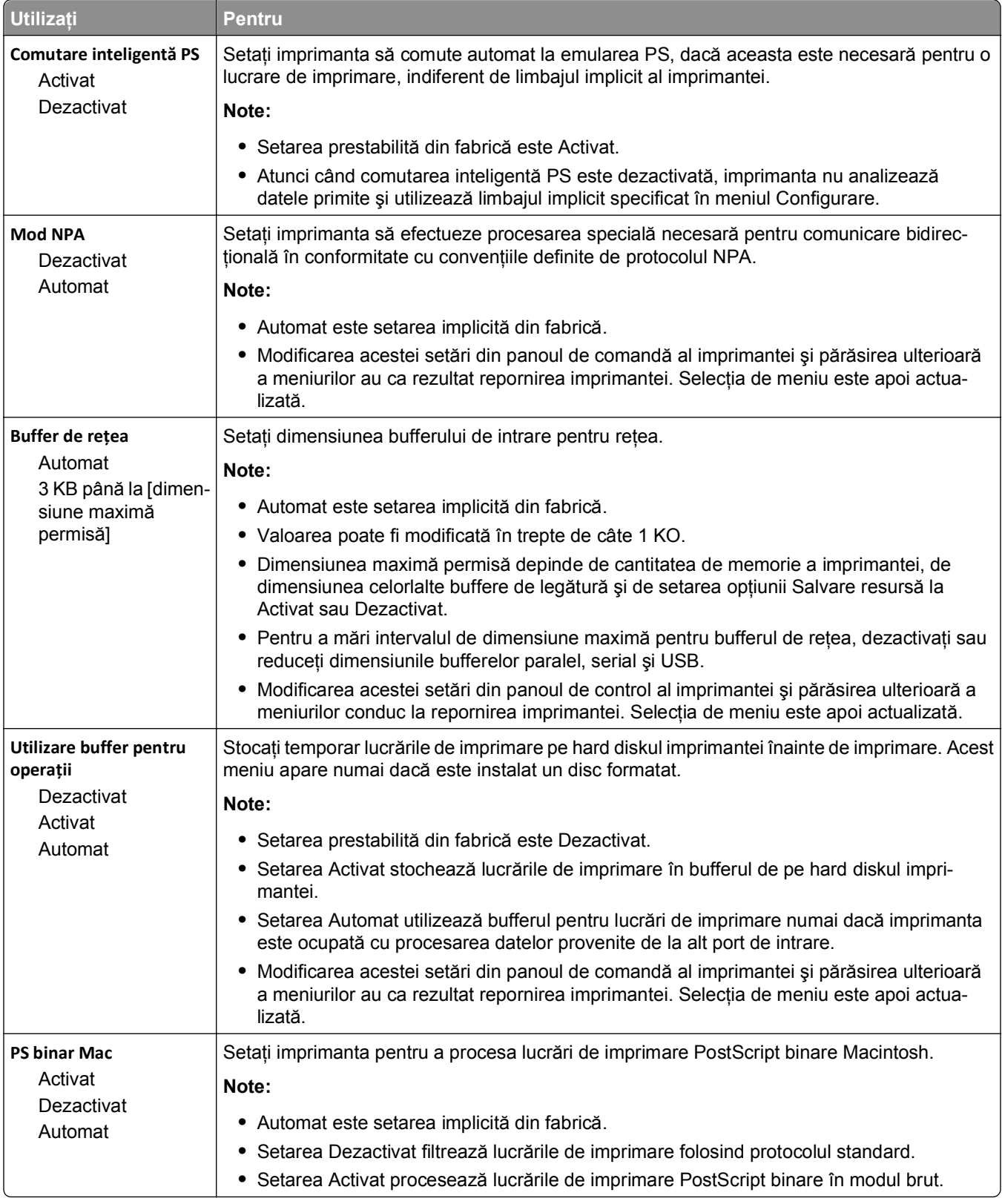

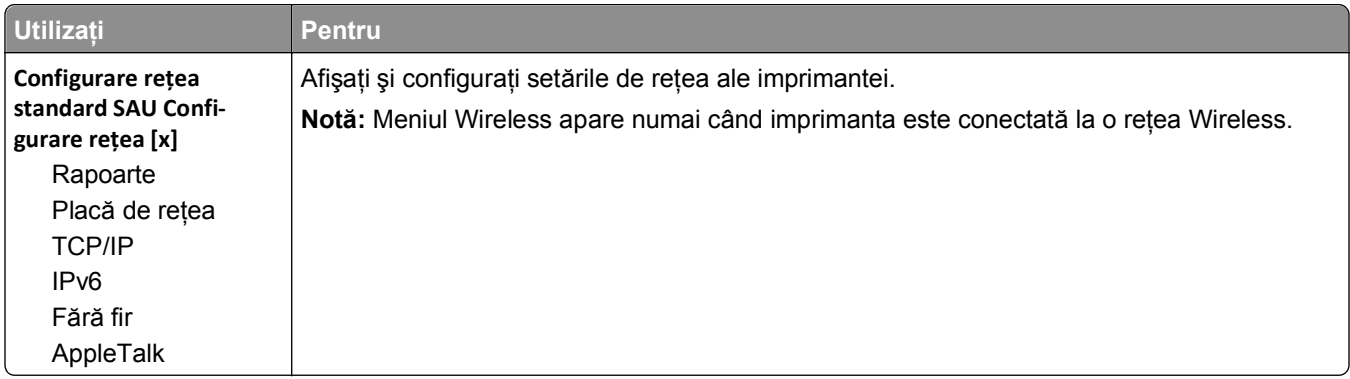

#### **meniul Rapoarte**

Pentru a accesa meniul, navigați la oricare dintre următoarele opțiuni:

- **•** R**eţea/Porturi** >**Reţea standard** >**Configurare reţea standard** >**Rapoarte**
- **• Reţea/Porturi** >**Reţea [x]** >**Configurare reţea [x]** >**Rapoarte**

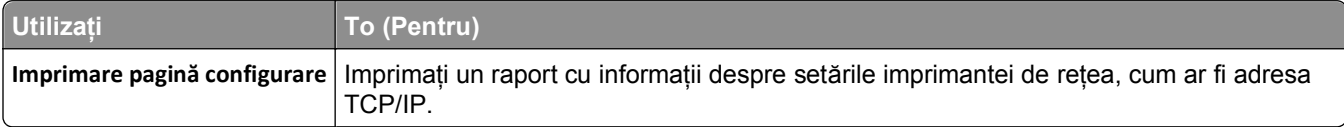

### **Meniul Placă de reţea**

Pentru a accesa meniul, navigați la oricare dintre următoarele opțiuni:

- **• Reţea/Porturi** >**Reţea standard** >**Configurare reţea standard** >**Placă de reţea**
- **• Reţea/Porturi** >**Reţea [x]** >**Configurare reţea [x]** >**Placă de reţea**

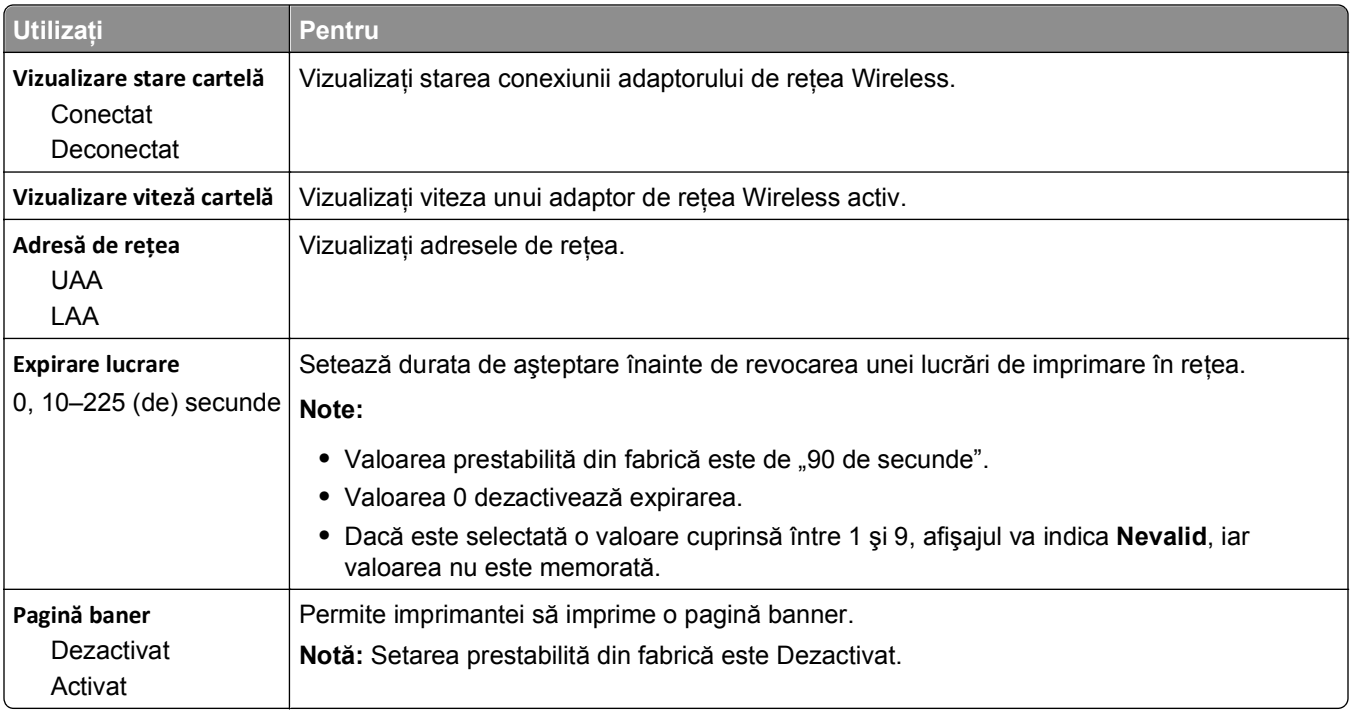

### **Meniul TCP/IP**

Pentru a accesa meniul, navigați la oricare dintre următoarele opțiuni:

- **• Reţea/Porturi** >**Reţea standard** >**Configurare reţea standard** >**TCP/IP**
- **• Reţea/Porturi** >**Reţea [x]** >**Configurare reţea [x]** >**TCP/IP**

**Notă:** Acest meniu este disponibil numai pentru modelele de imprimante de reţea sau pentru imprimantele conectate la servere de imprimare.

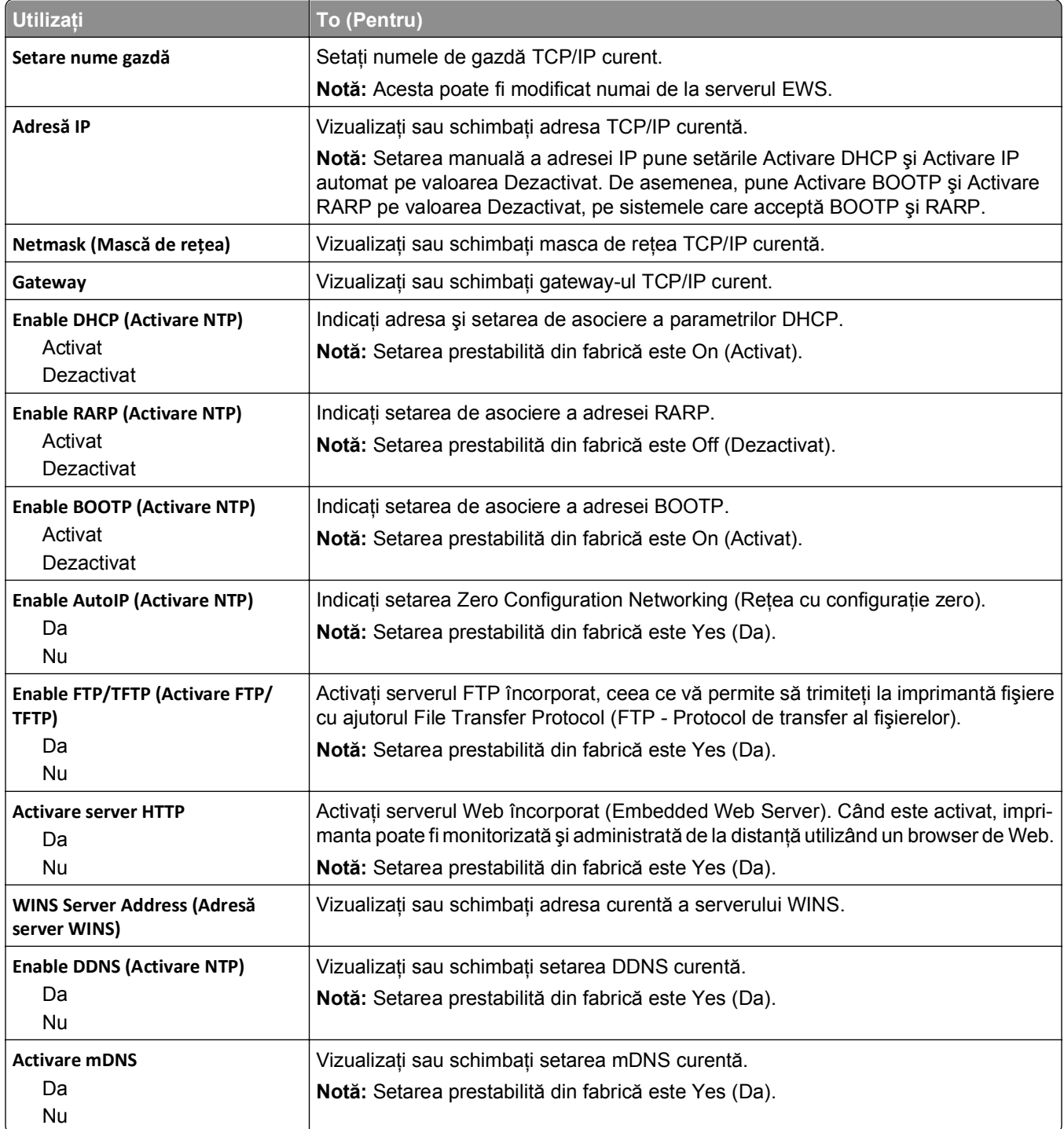

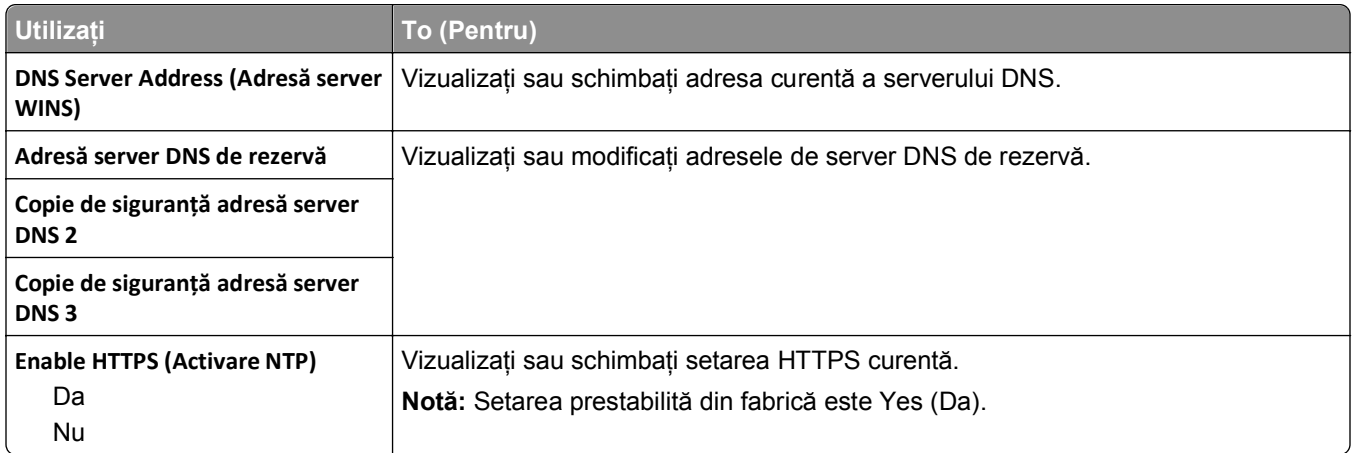

### **Meniul IPv6**

Pentru a accesa meniul, navigați la oricare dintre următoarele opțiuni:

- **• Reţea/Porturi** >**Reţea standard** >**Configurare reţea standard** >**IPv6**
- **• Reţea/Porturi** >**Reţea [x]** >**Configurare reţea [x]** >**IPv6**

**Notă:** Acest meniu este disponibil numai pentru modelele de imprimante de reţea sau pentru imprimantele conectate la servere de imprimare.

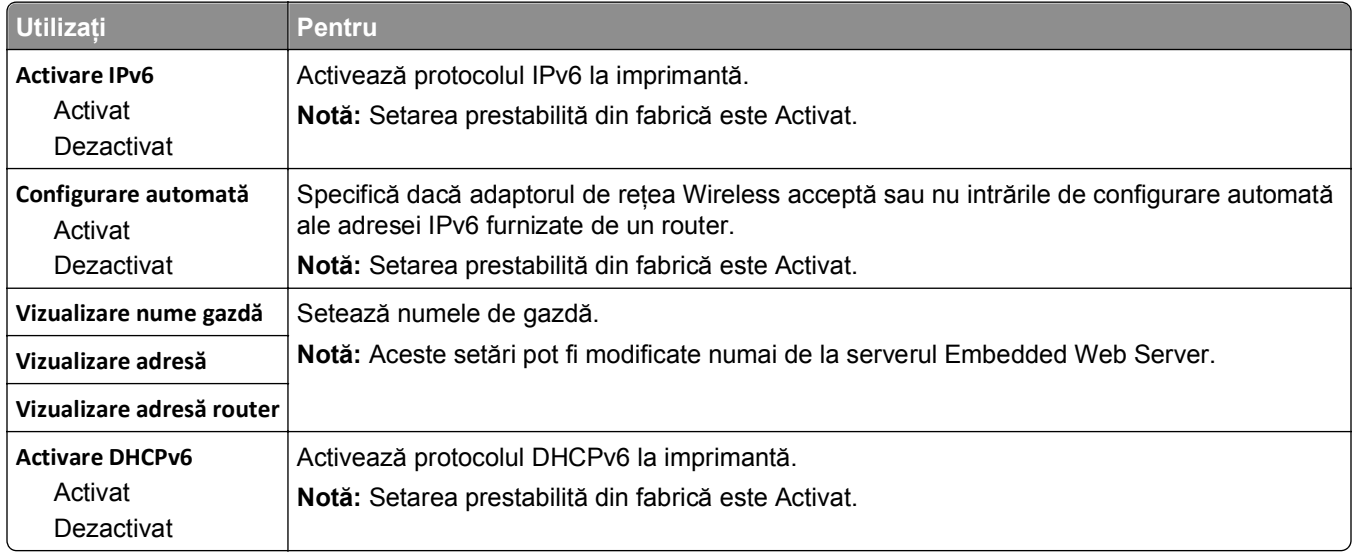

### **Meniul Wireless**

**Notă:** Acest meniu este disponibil numai pentru imprimante conectate la o reţea fără fir sau la modele de imprimantă prevăzute cu adaptor de reţea fără fir.

Pentru accesarea meniului, navigați la:

**Reţea/Porturi** >**Reţea [x**] >**Configurare reţea [x]** >**Fără fir**

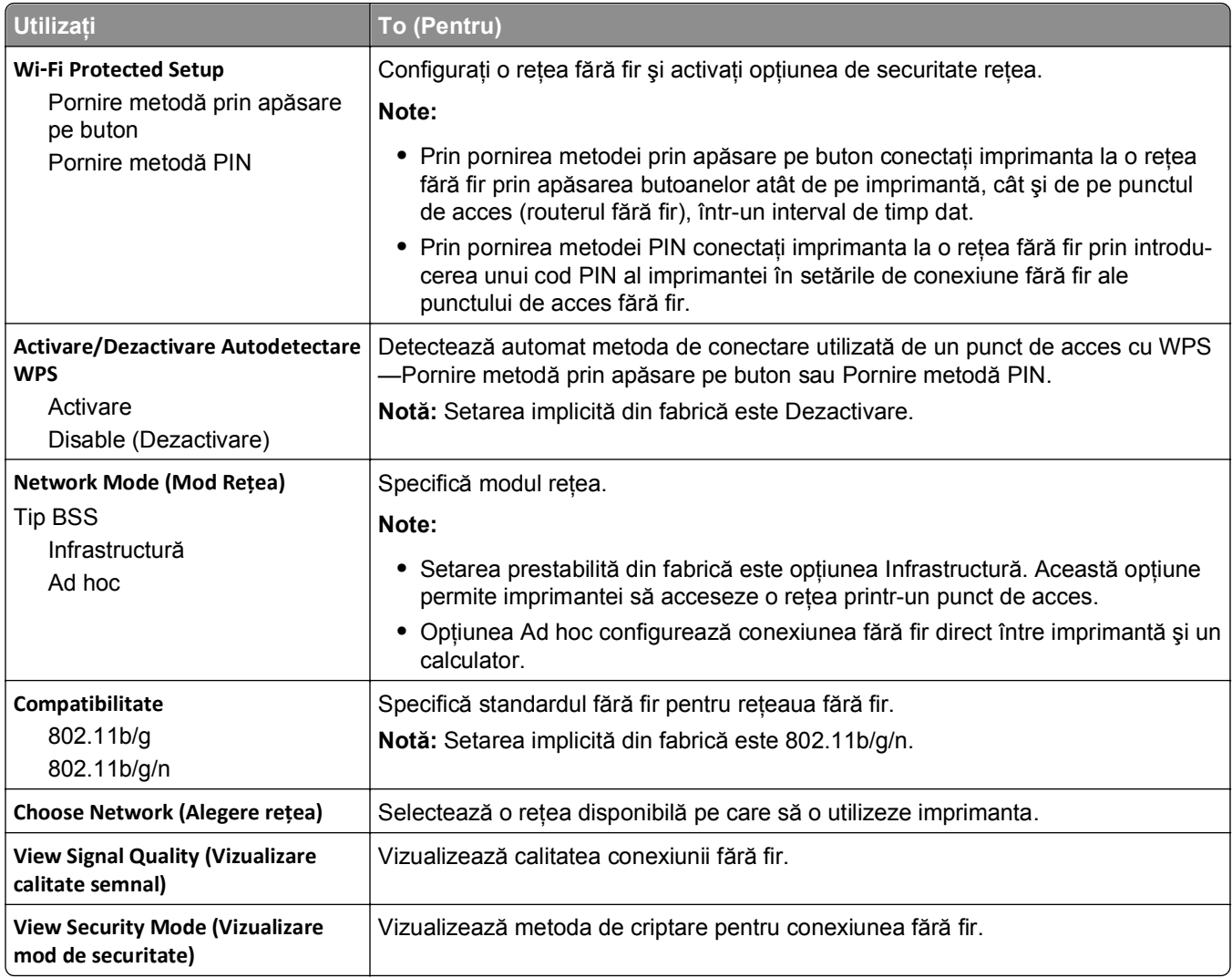

## **Meniul AppleTalk**

**Notă:** Acest meniu este disponibil numai pentru modelele de imprimantă conectate la o reţea Ethernet sau în cazul în care este instalat un adaptor de reţea fără fir opţional.

Pentru a accesa meniul, navigați la oricare dintre următoarele opțiuni:

- **• Network/Ports (Reţea/Porturi)** >**Standard Network (Reţea standard)** >**Standard Network Setup (Configurare reţea standard)** >**AppleTalk**
- **• Reţea/Porturi** >**Reţea [x]** >**Configurare reţea [x]** >**AppleTalk**

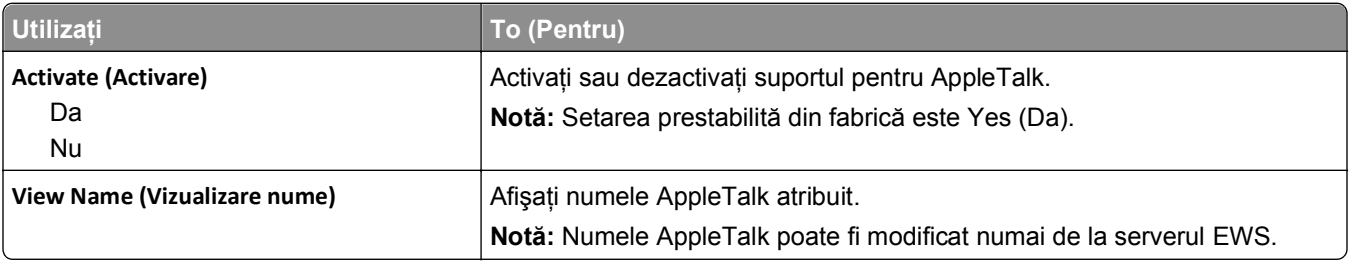

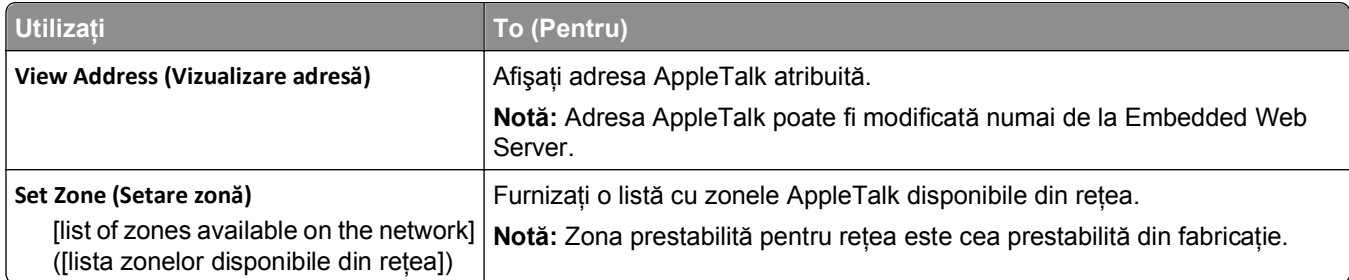

## **Meniul Standard USB (USB standard)**

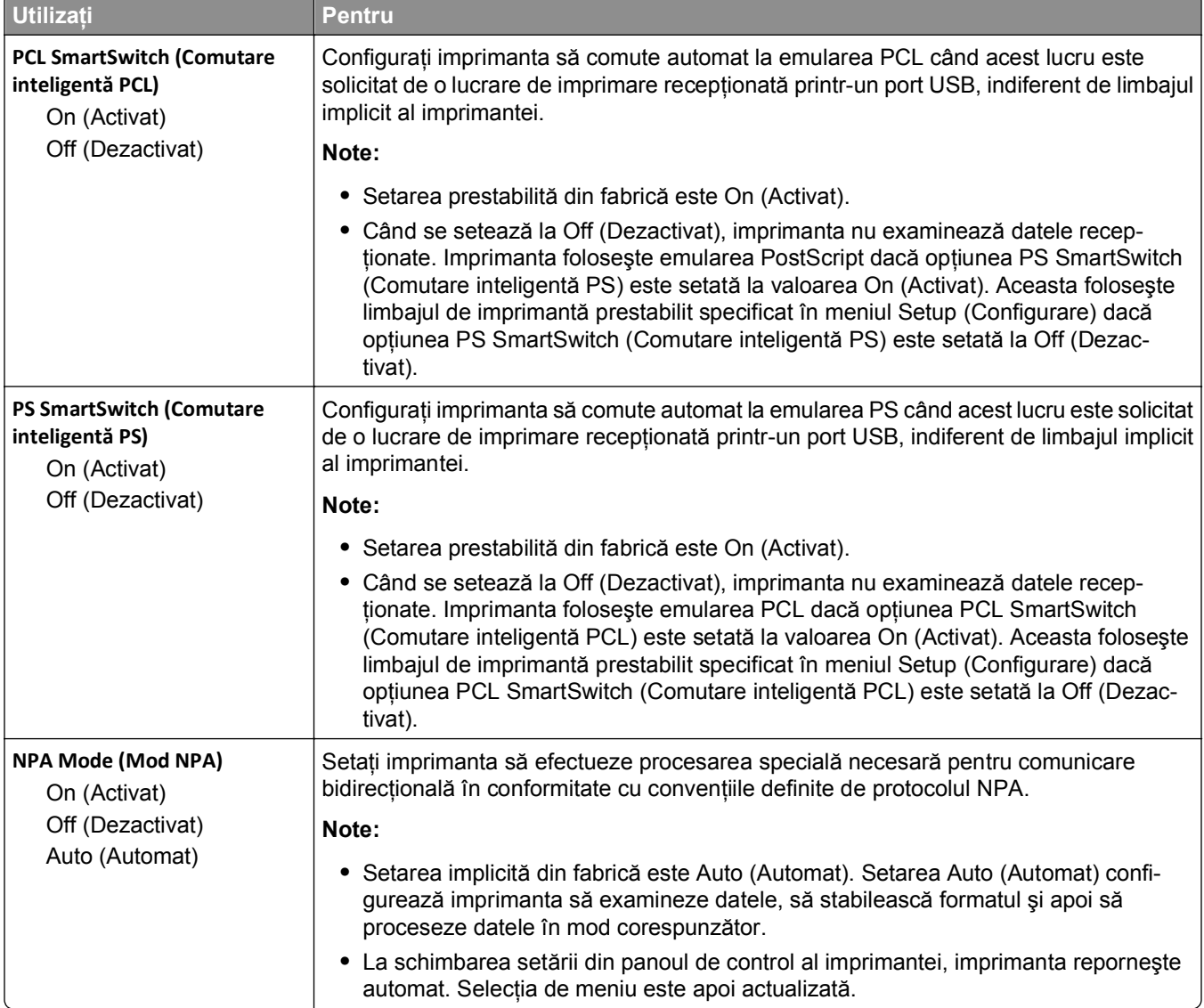

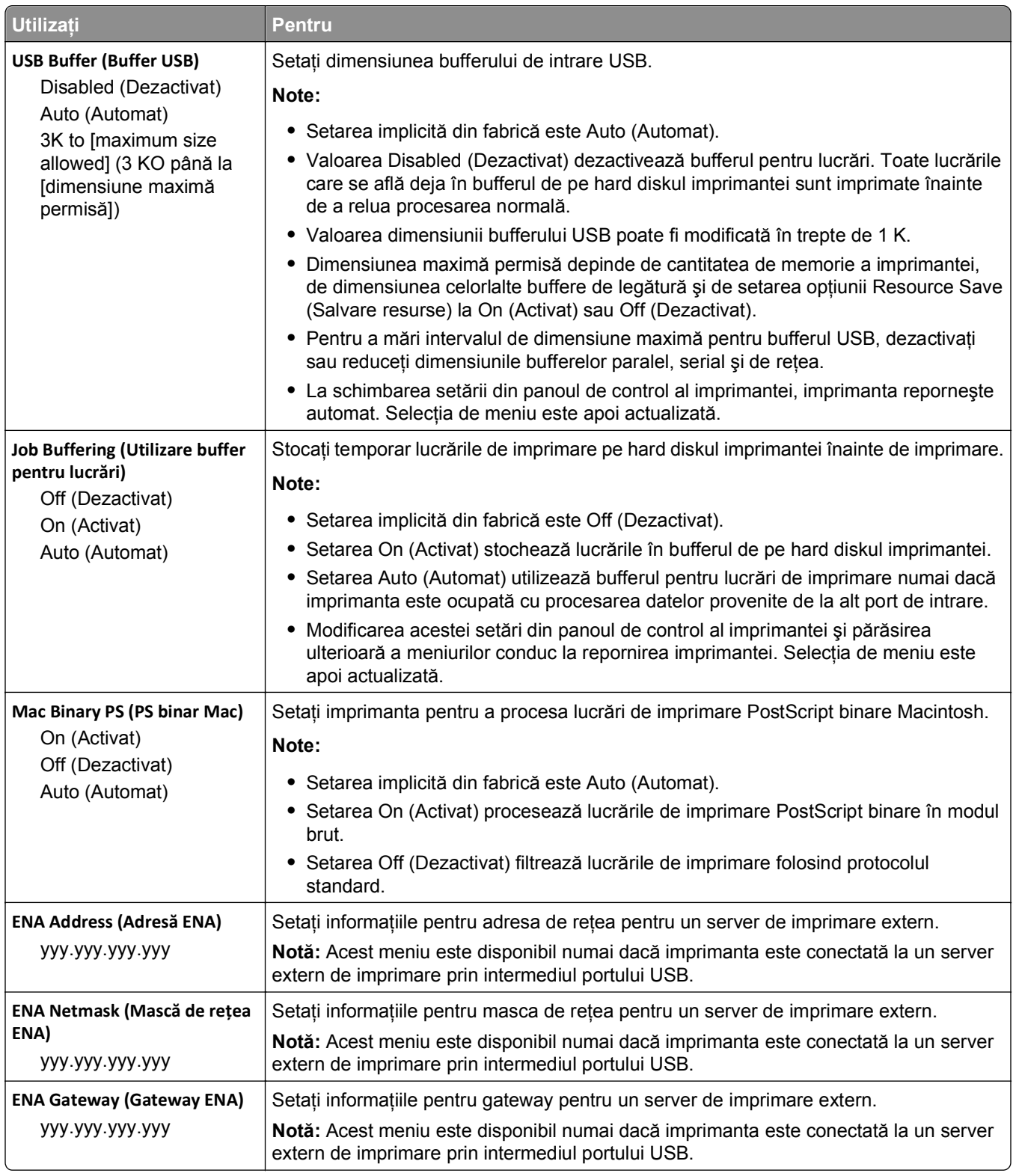

# **Meniul Parallel [x] ([x] paralel)**

**Notă:** Acest meniu apare numai dacă este instalată o placă paralelă opţională.

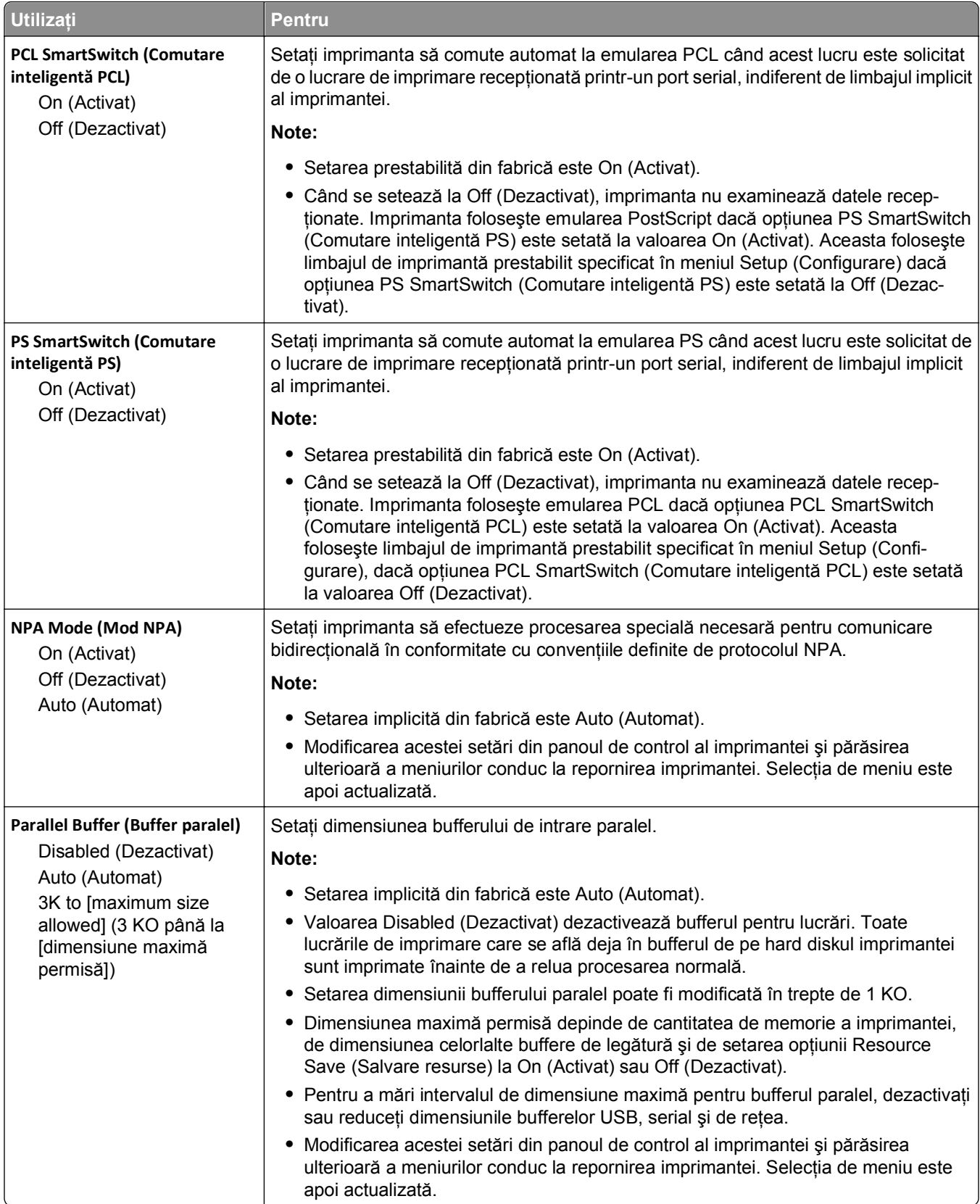

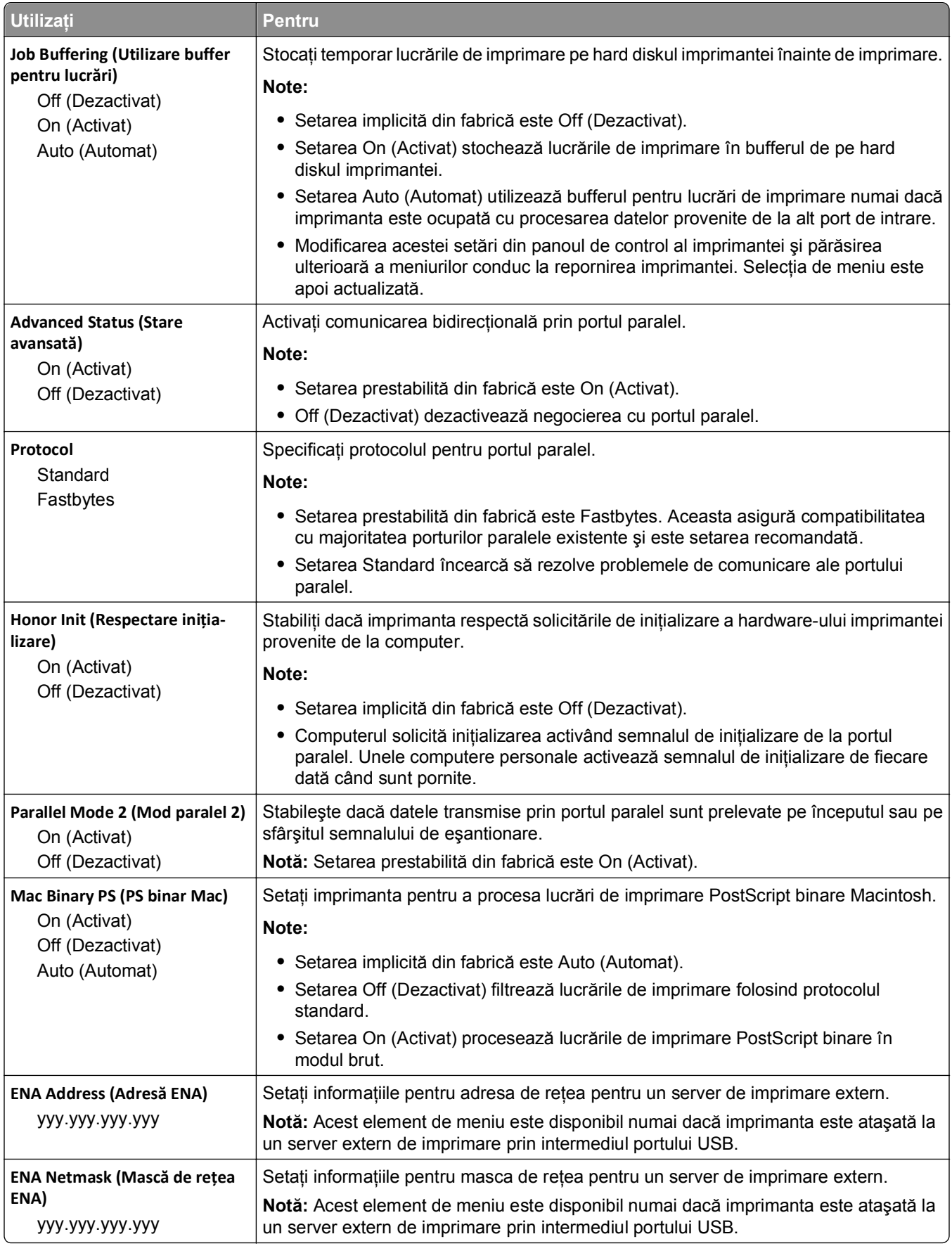

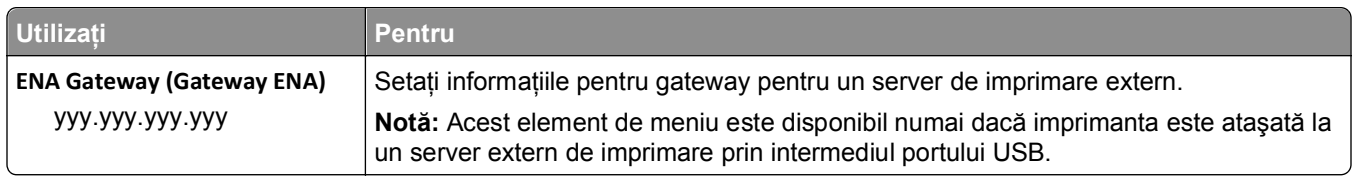

# **Meniul Serial [x] ([x] serial)**

**Notă:** Acest meniu apare numai dacă este instalată o placă serială opţională.

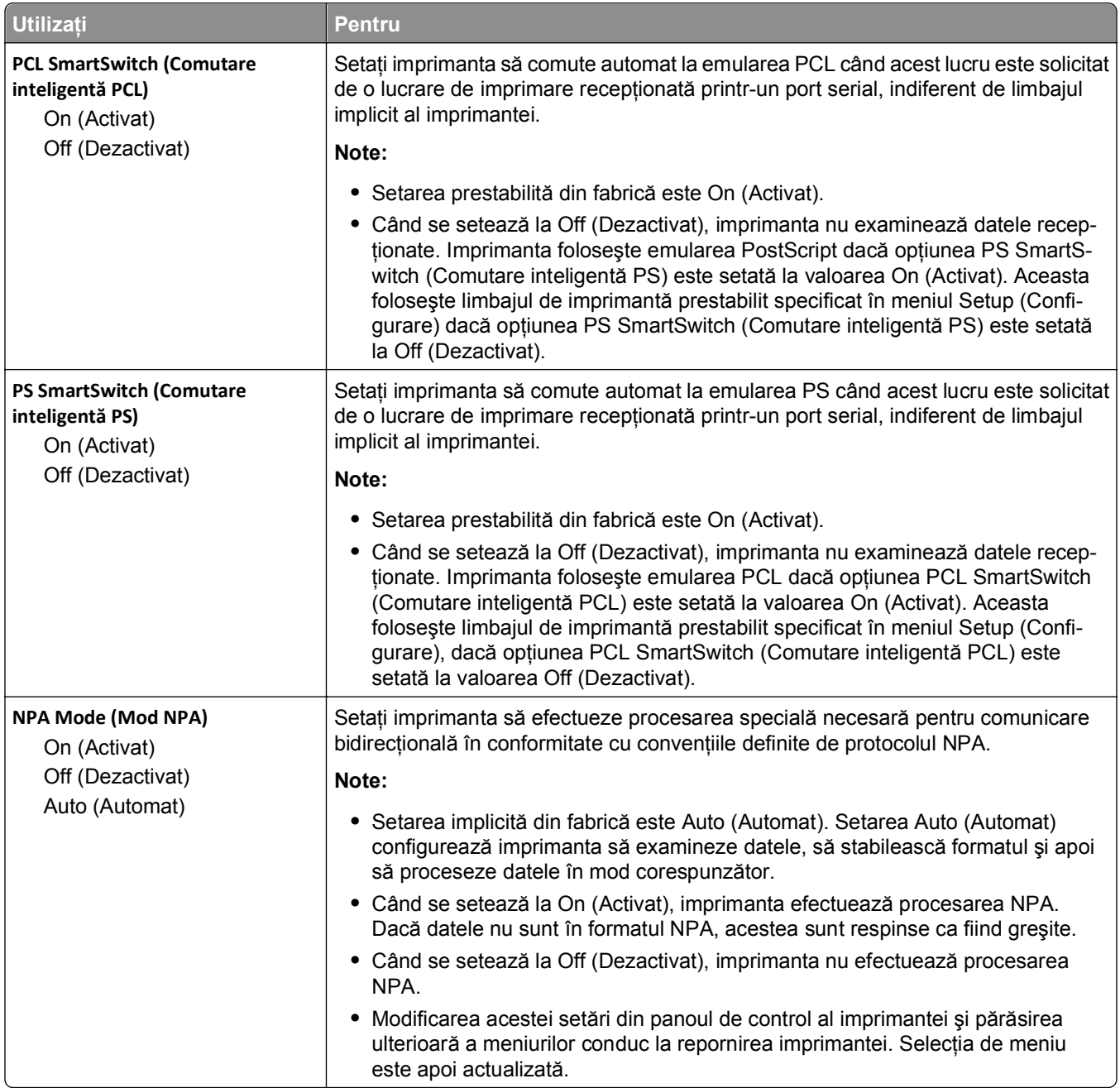

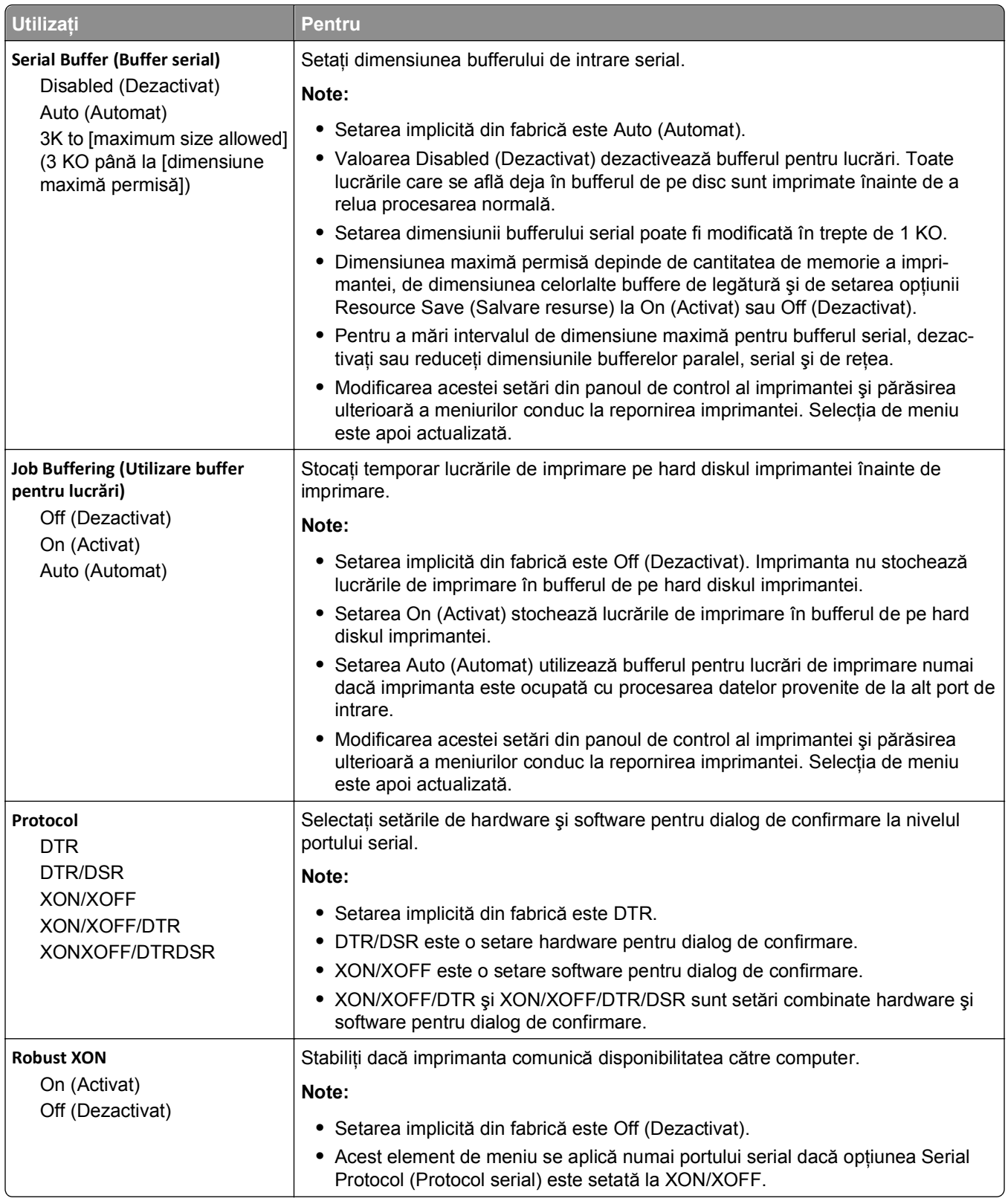

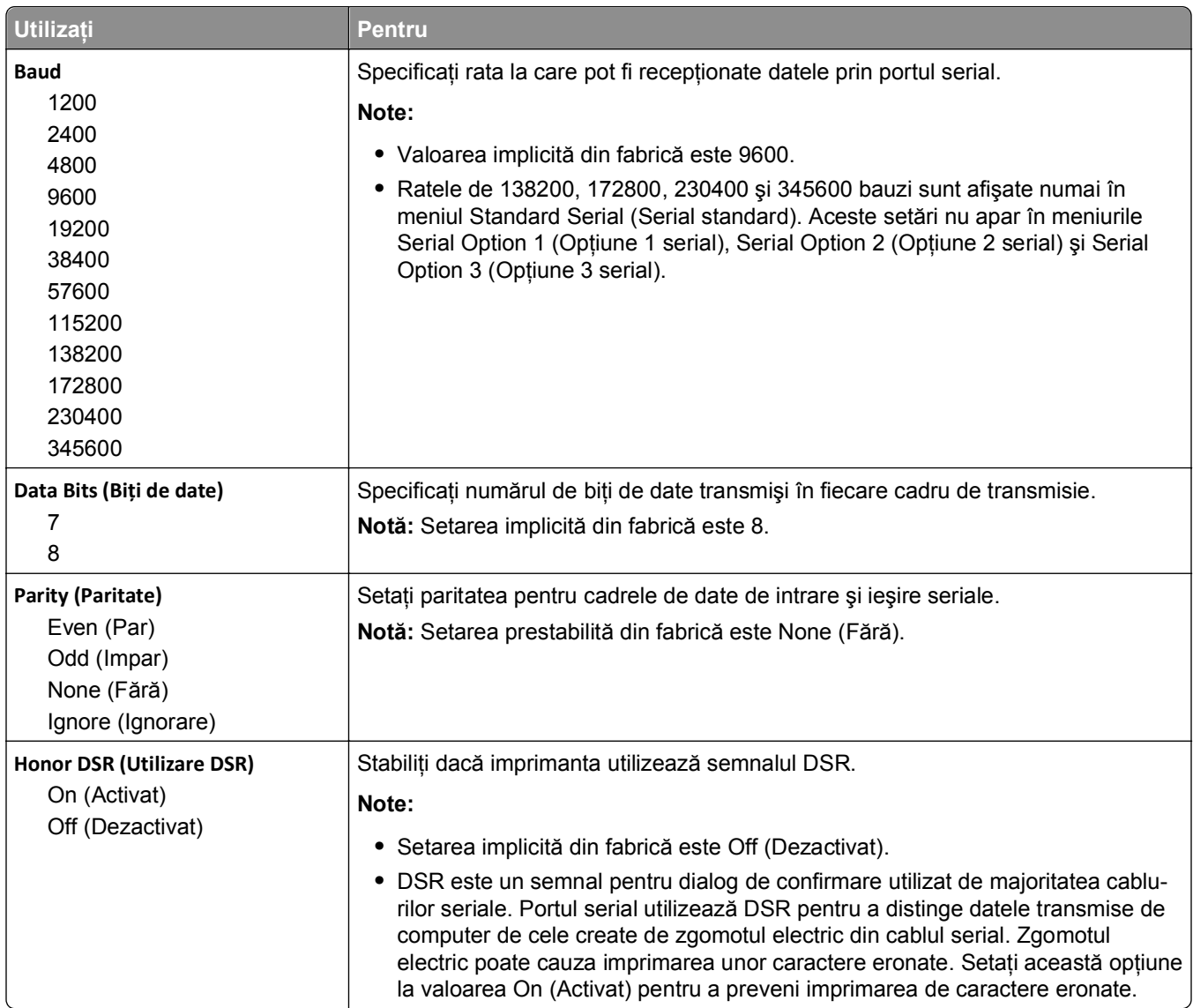

# **meniul Configurare SMTP**

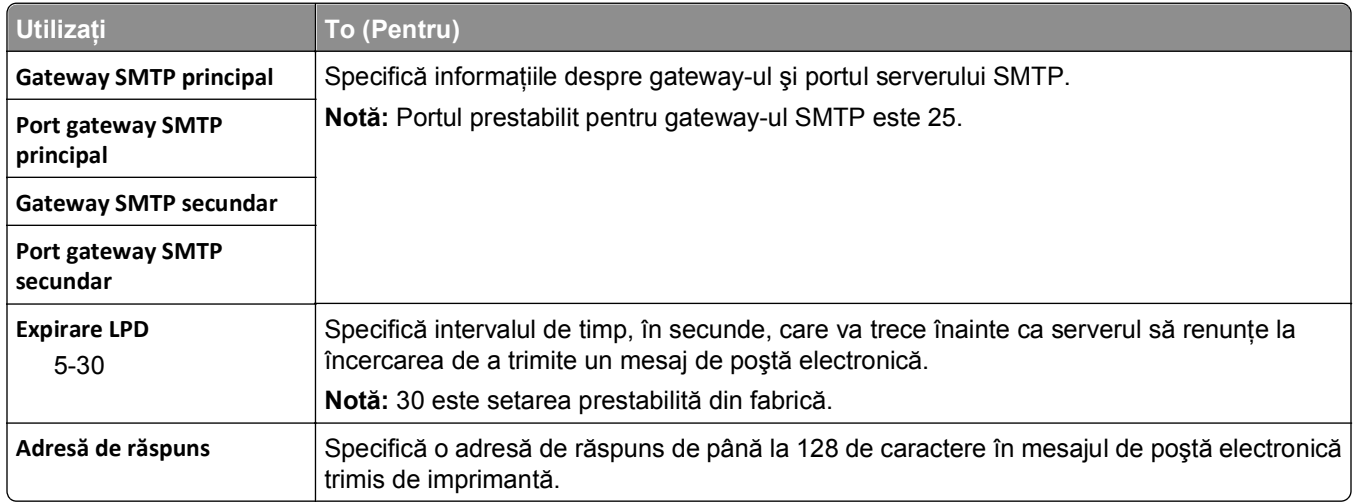

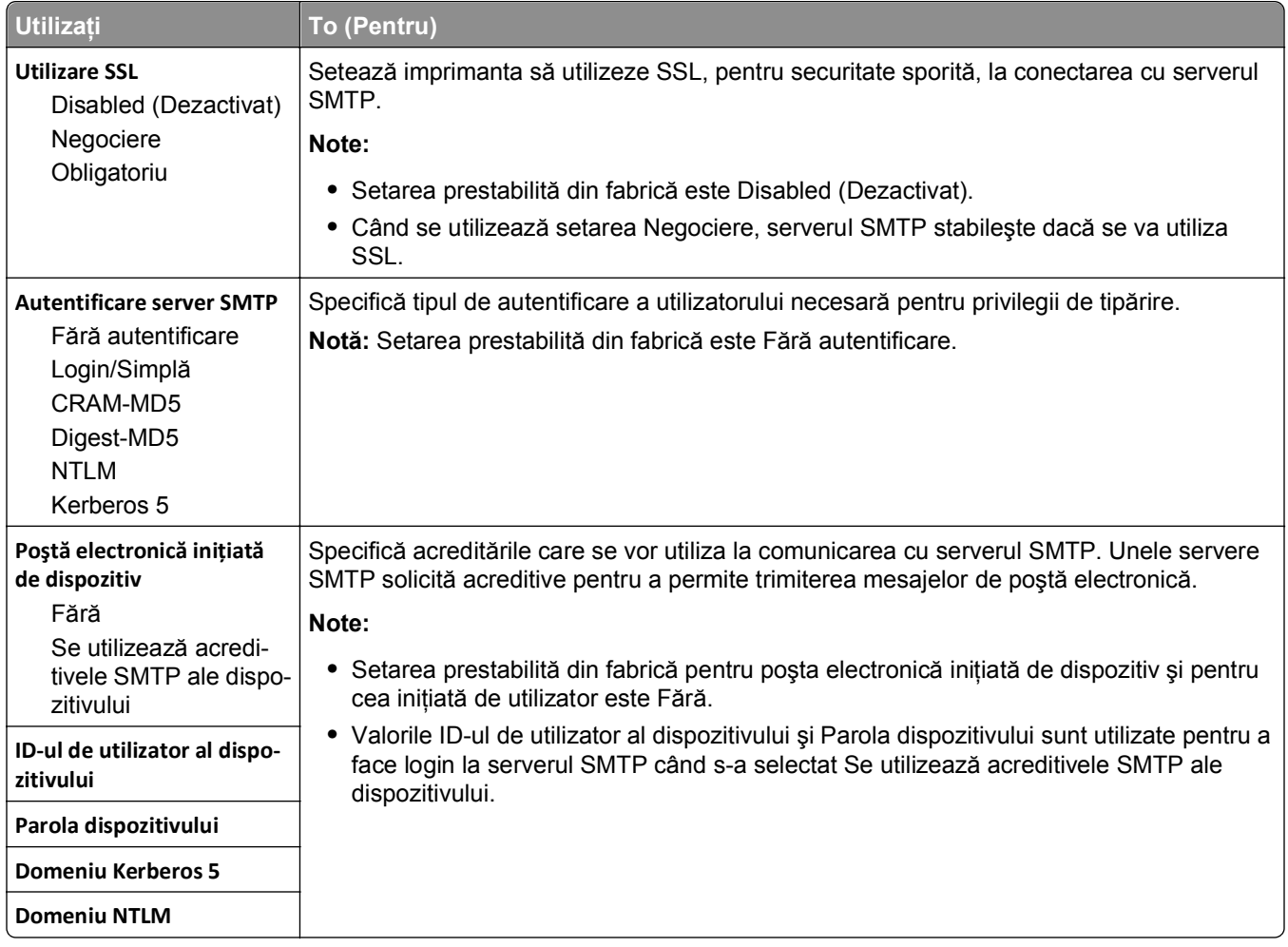

# **Meniul Securitate**

# **Meniul Miscellaneous Security Settings (Setări de securitate diverse)**

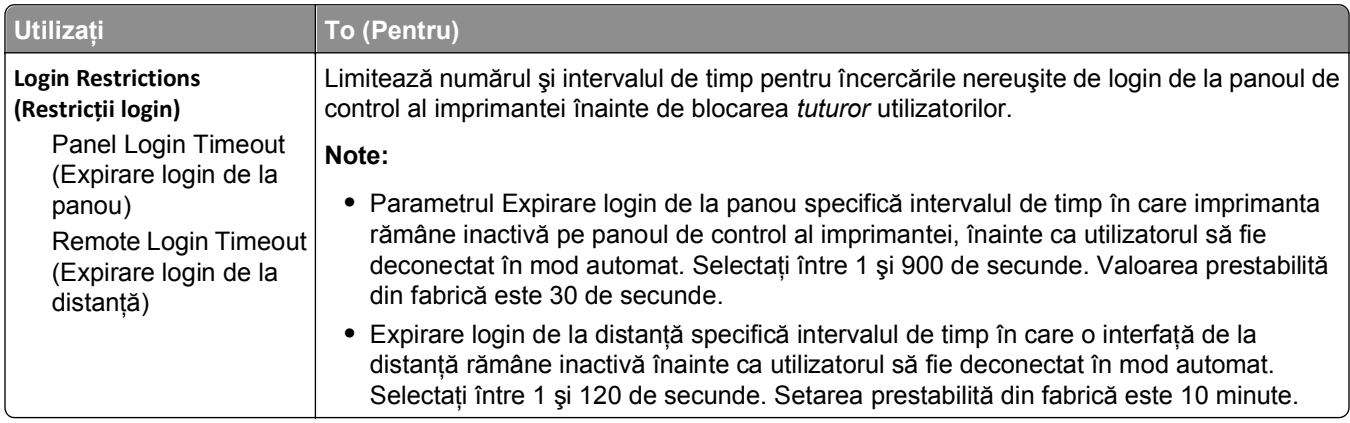

## **Meniul Confidential Print (Imprimare confidenţială)**

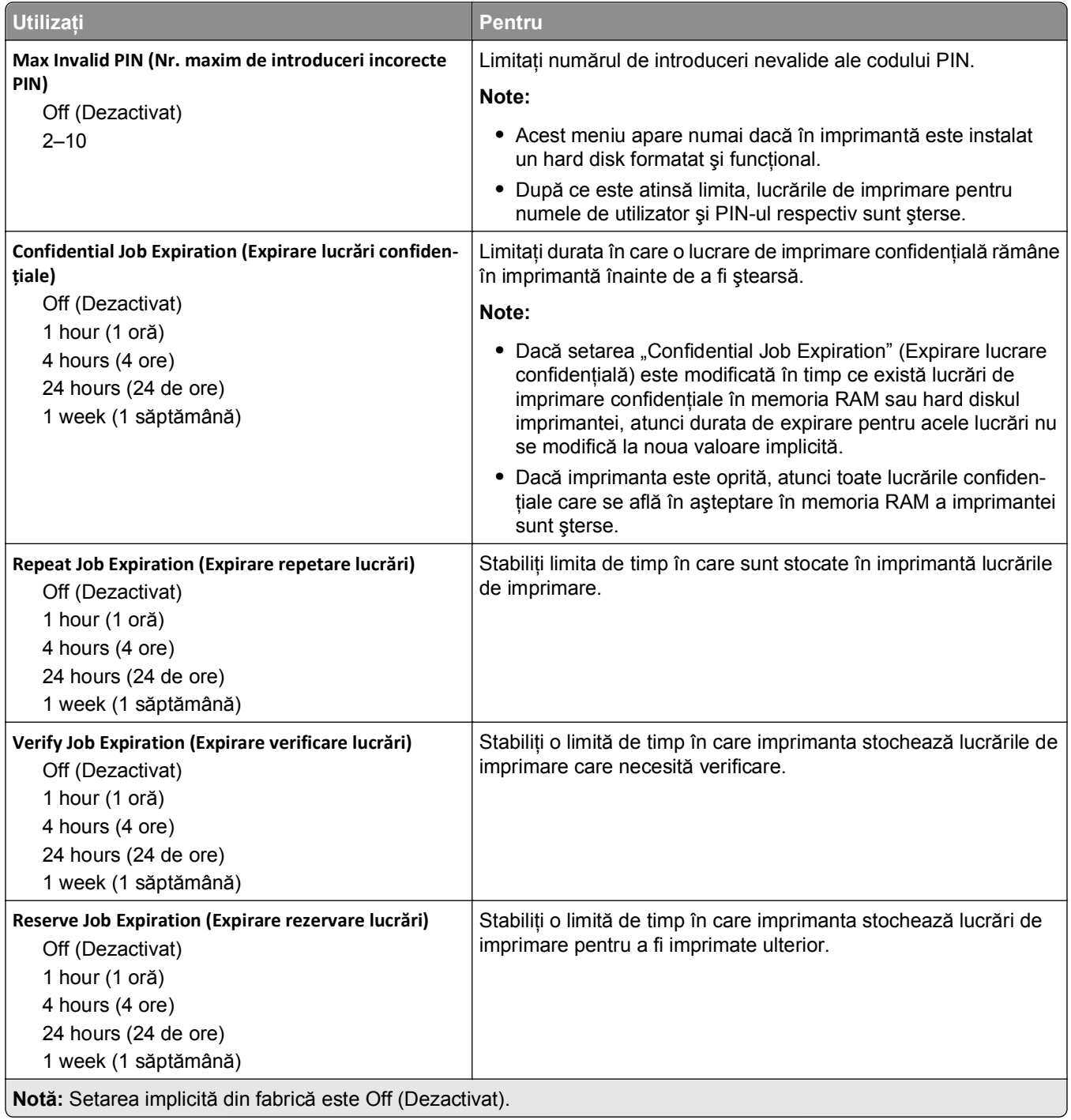

### **meniul Curăţare disc**

Caracteristica Disk Wiping (Curăţare disc) şterge *numai* datele lucrărilor de imprimare de pe hard diskul imprimantei care *nu sunt* utilizate în acel moment de sistemul de fişiere. Toate datele permanente de pe hard diskul imprimantei sunt păstrate, de exemplu, fonturile descărcate, macrocomenzile şi lucrările în aşteptare.

**Notă:** Acest meniu apare numai dacă în imprimantă este instalat un hard disk formatat şi fără defecte.
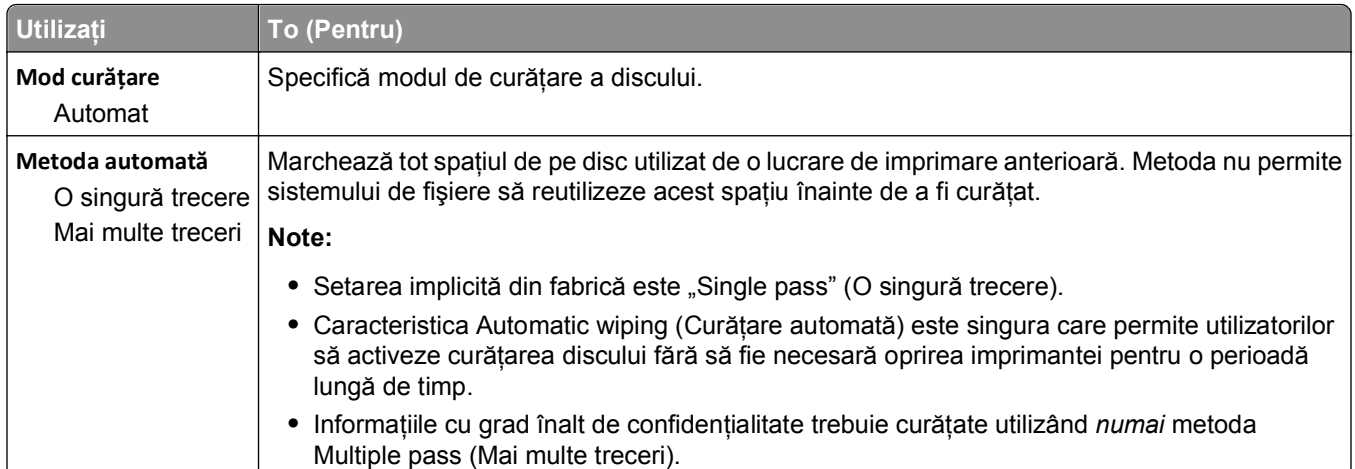

## **Meniul Security Audit Log (Jurnal audituri de securitate)**

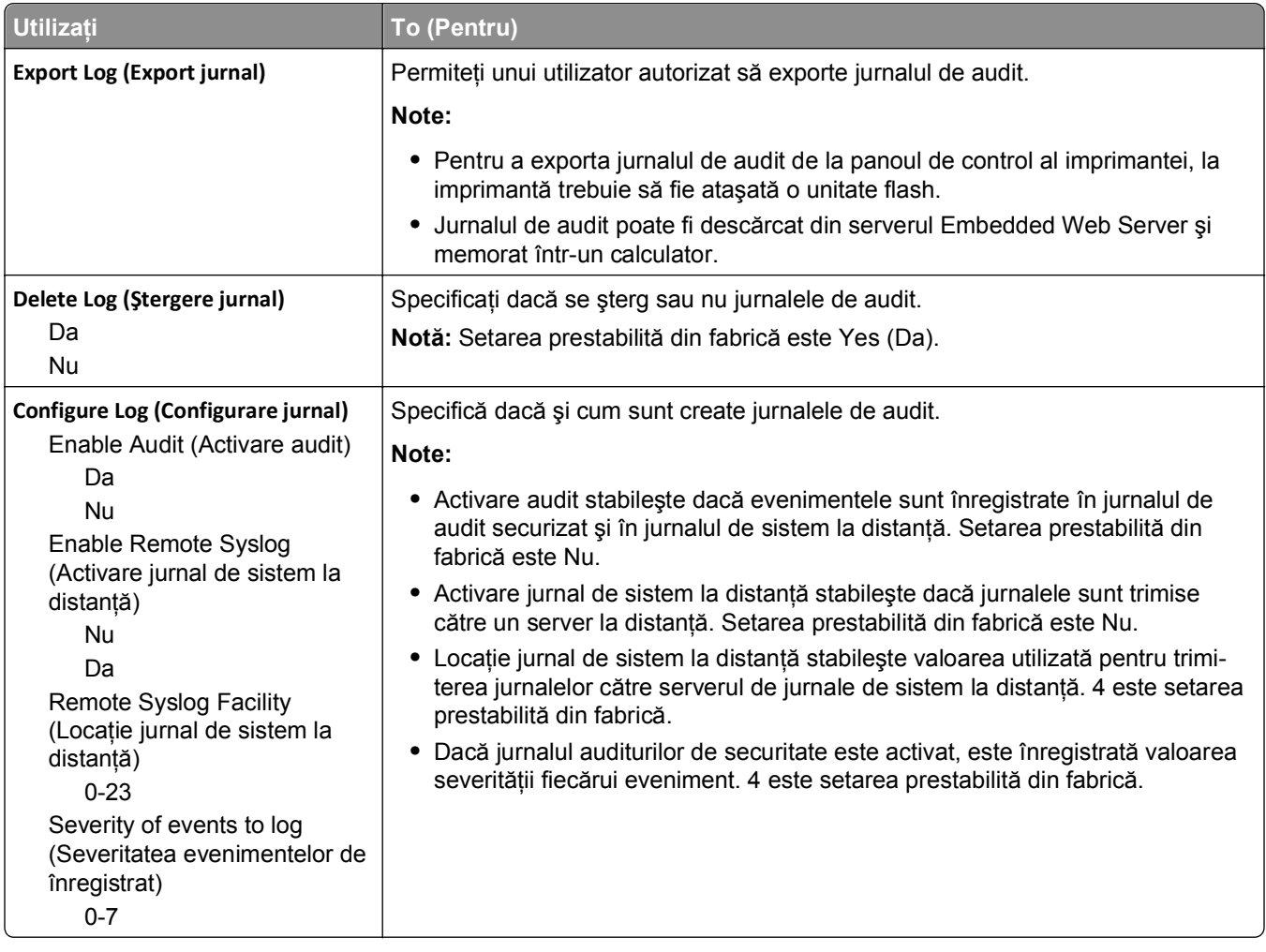

## **meniul Set Date and Time (Setare dată şi oră)**

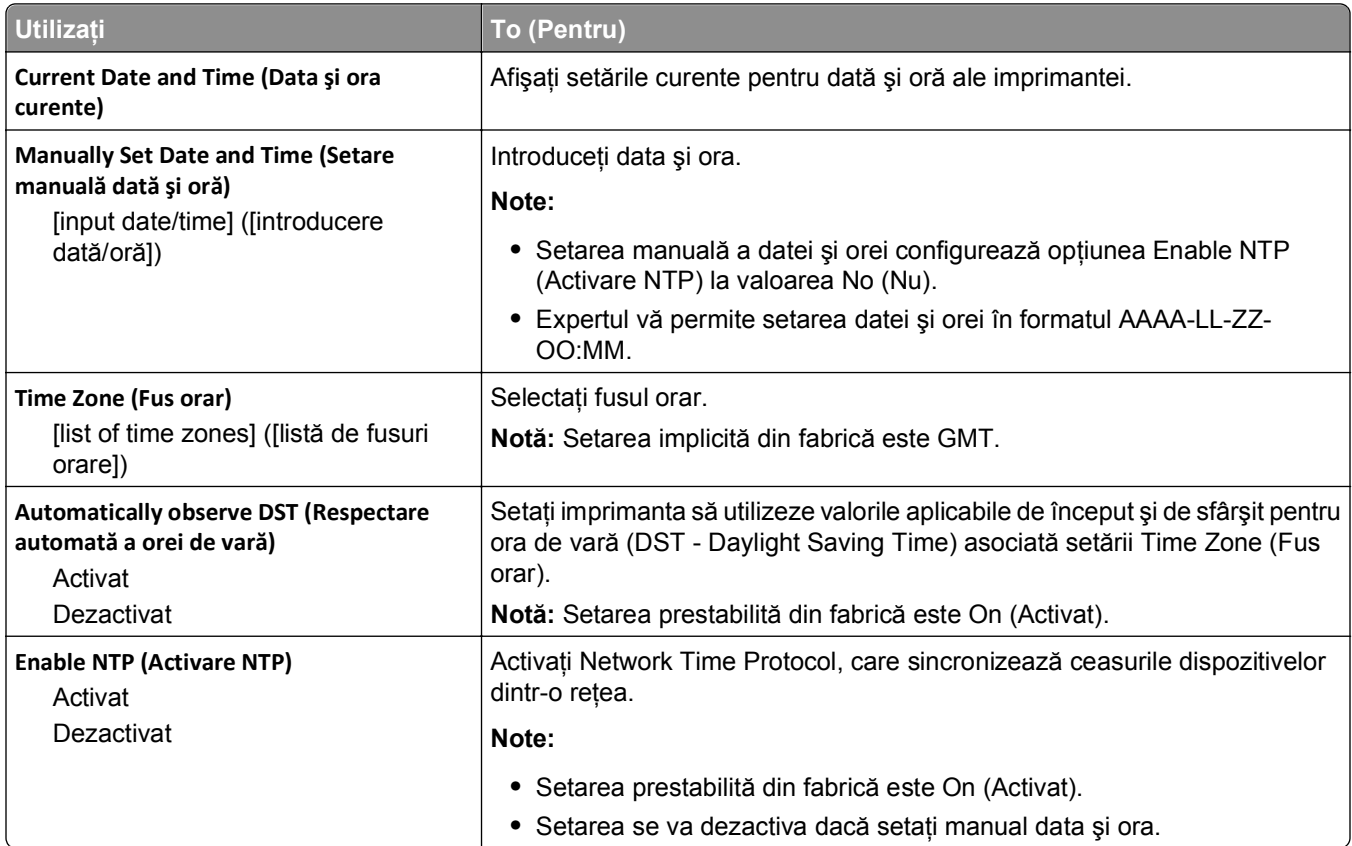

## **Meniul Settings (Setări)**

## **Setări generale**

### **Meniul General Settings (Setări generale)**

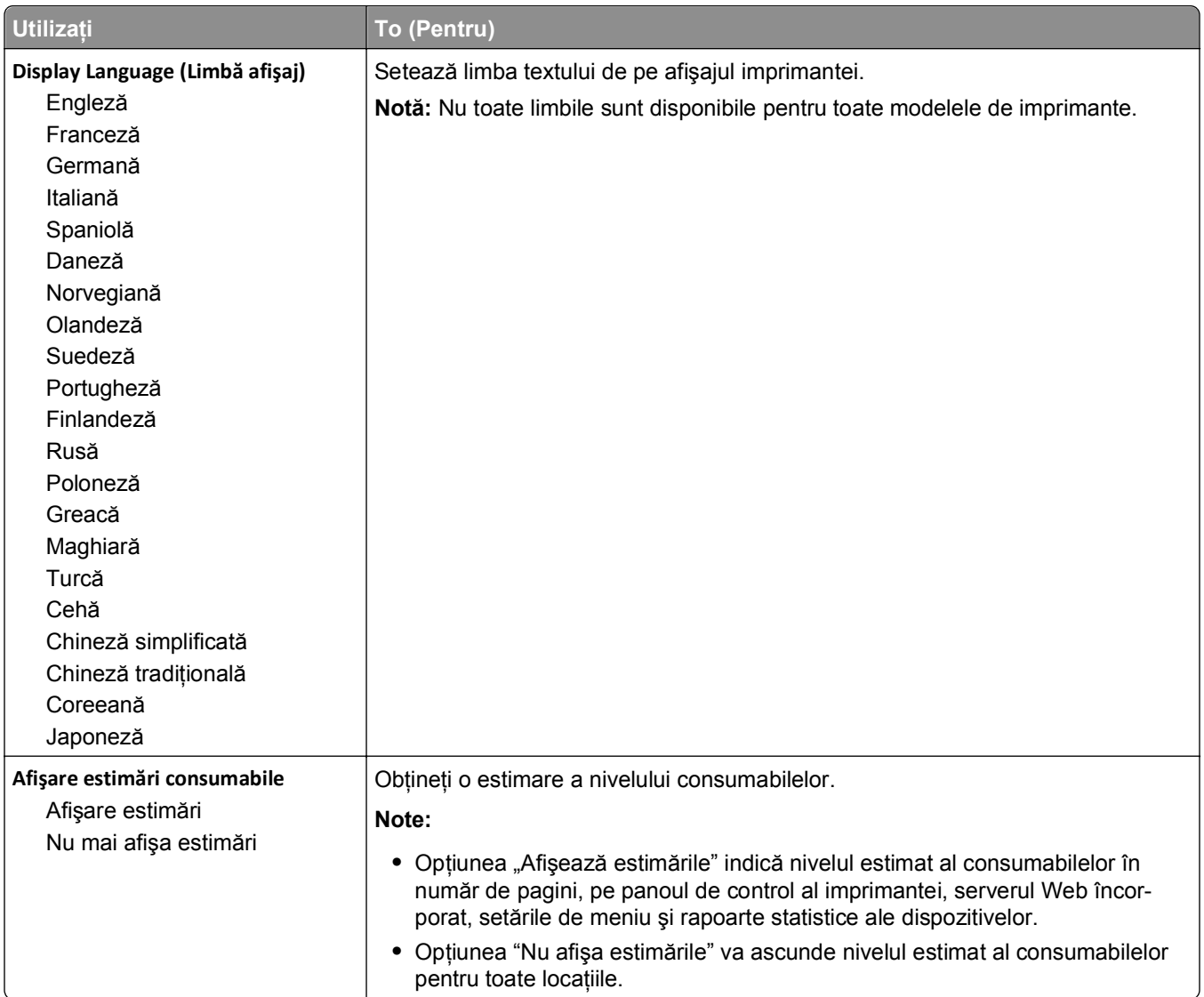

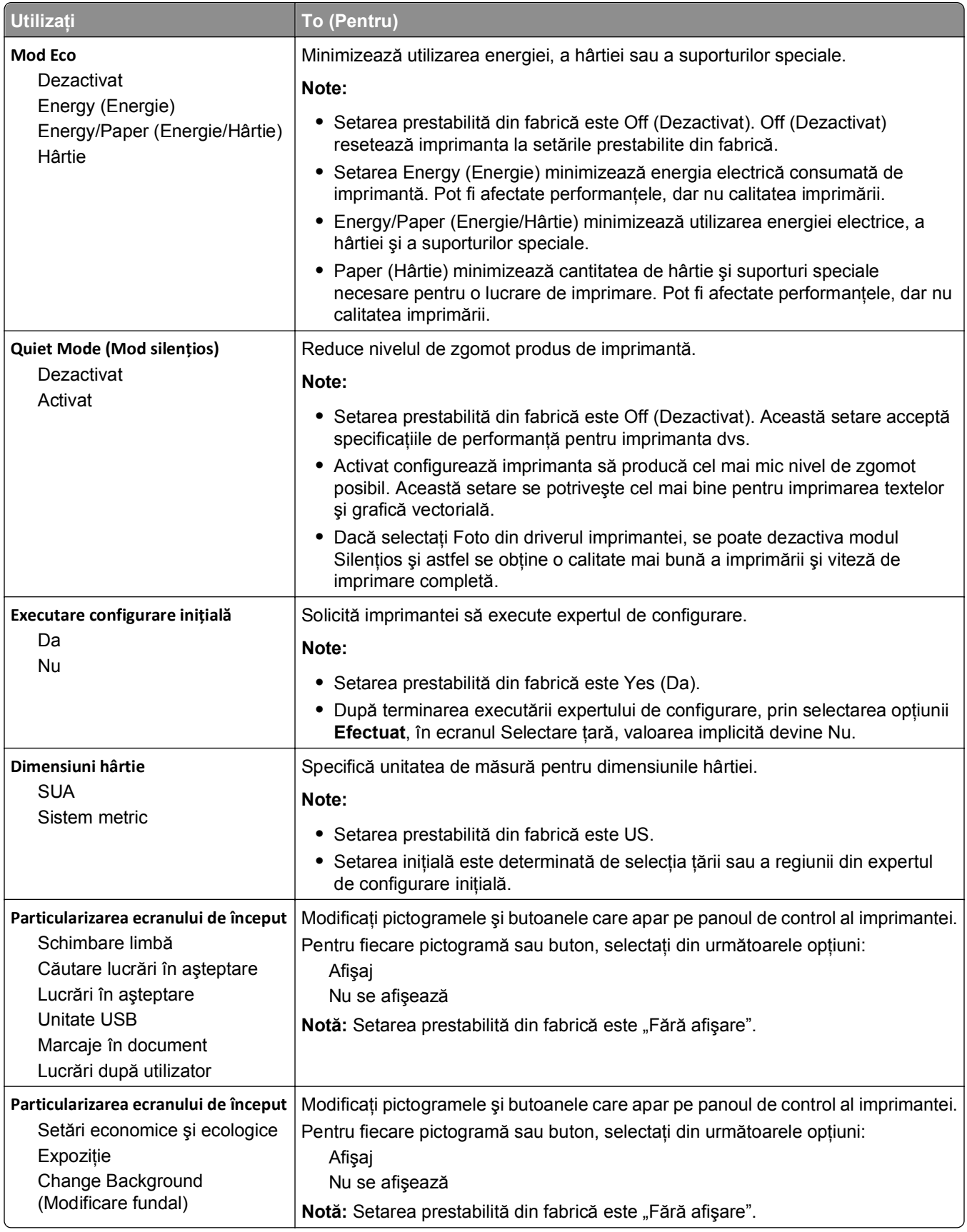

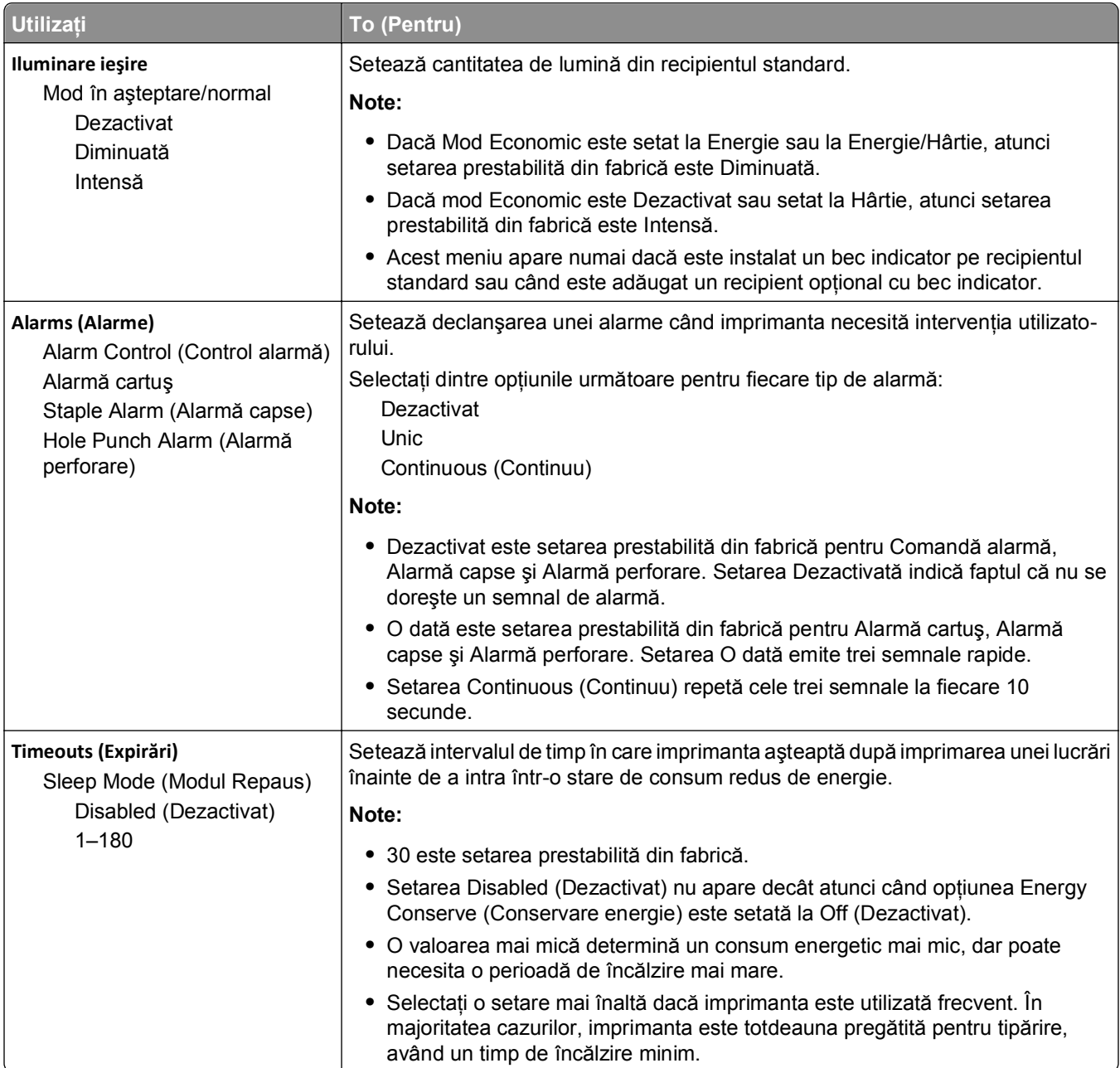

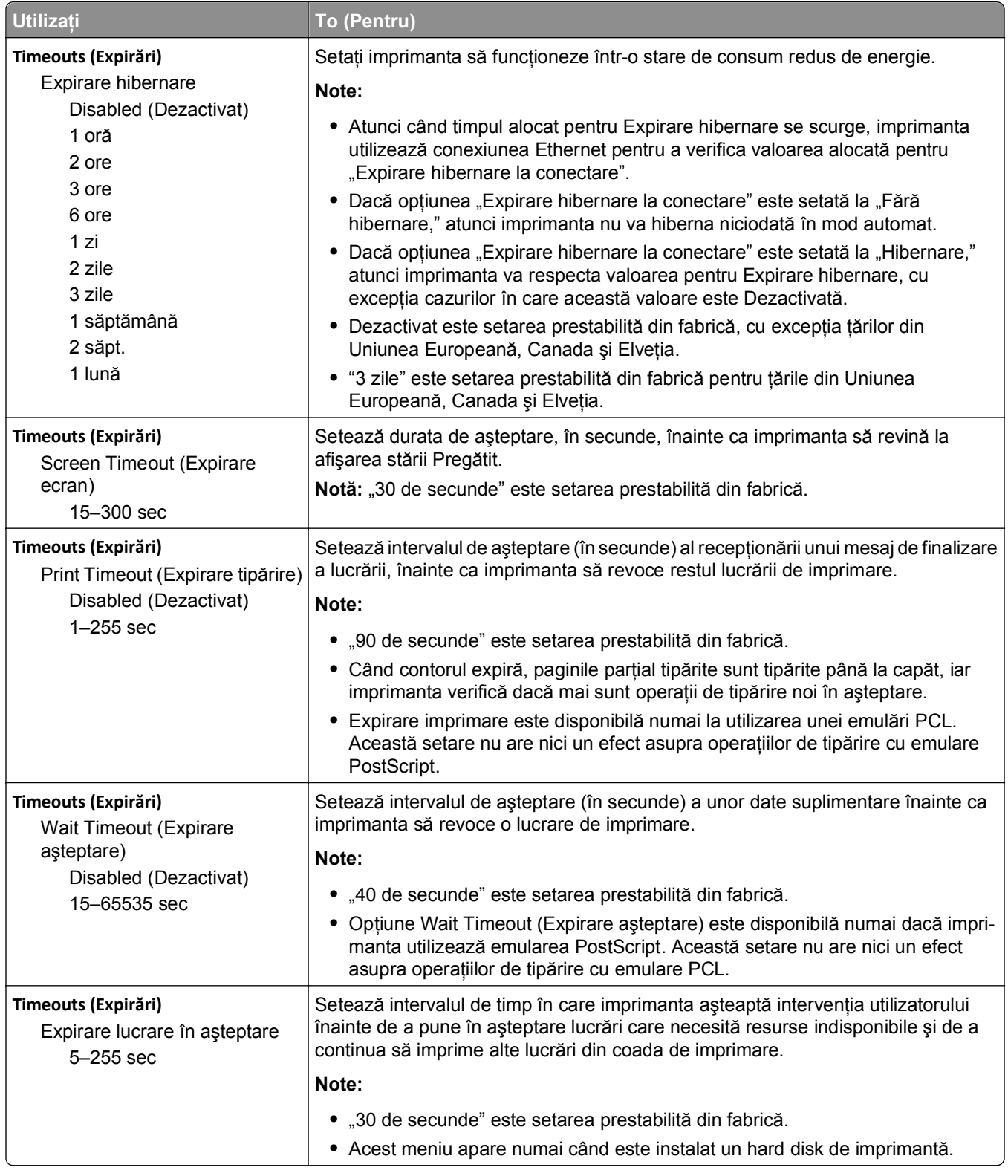

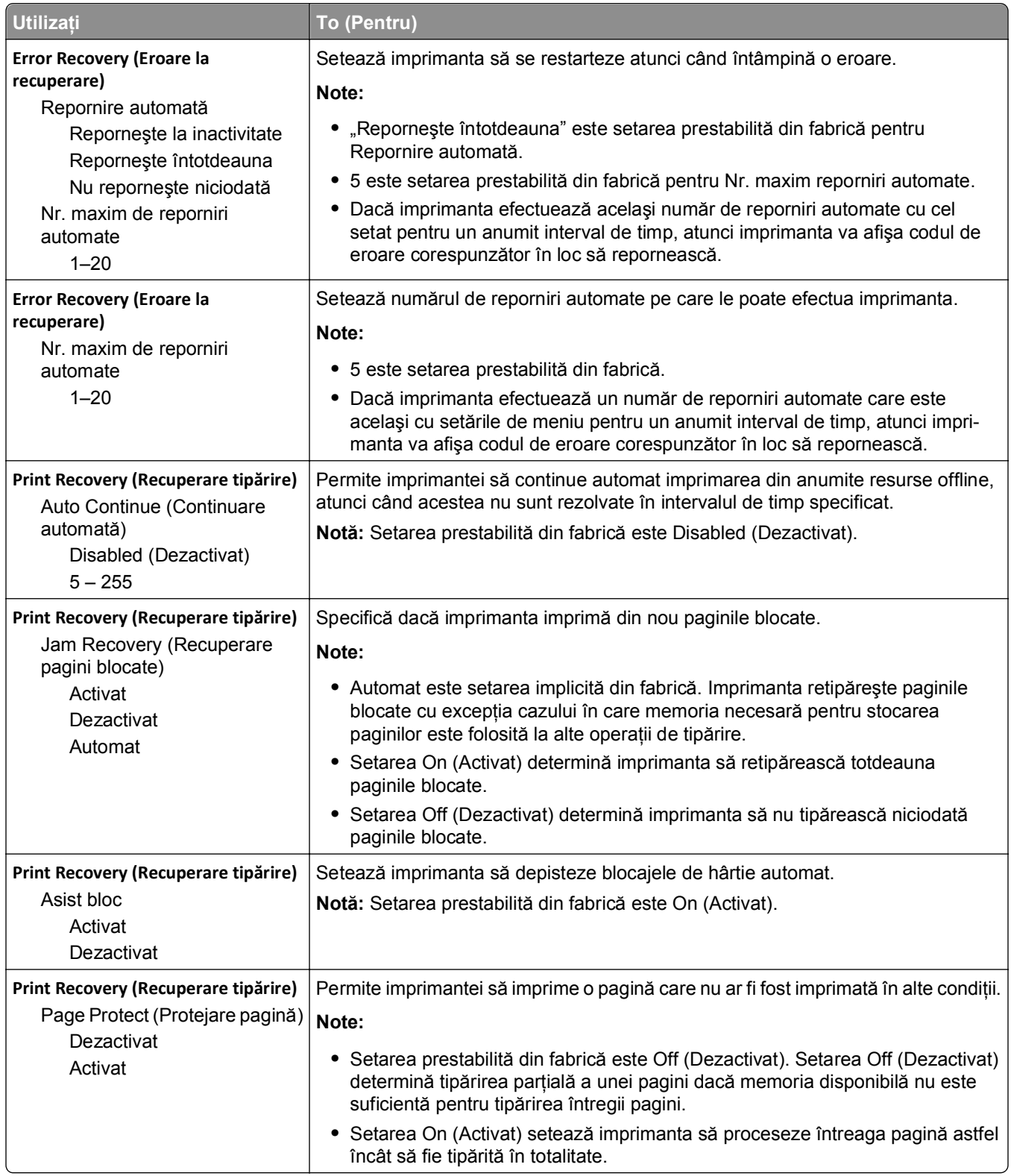

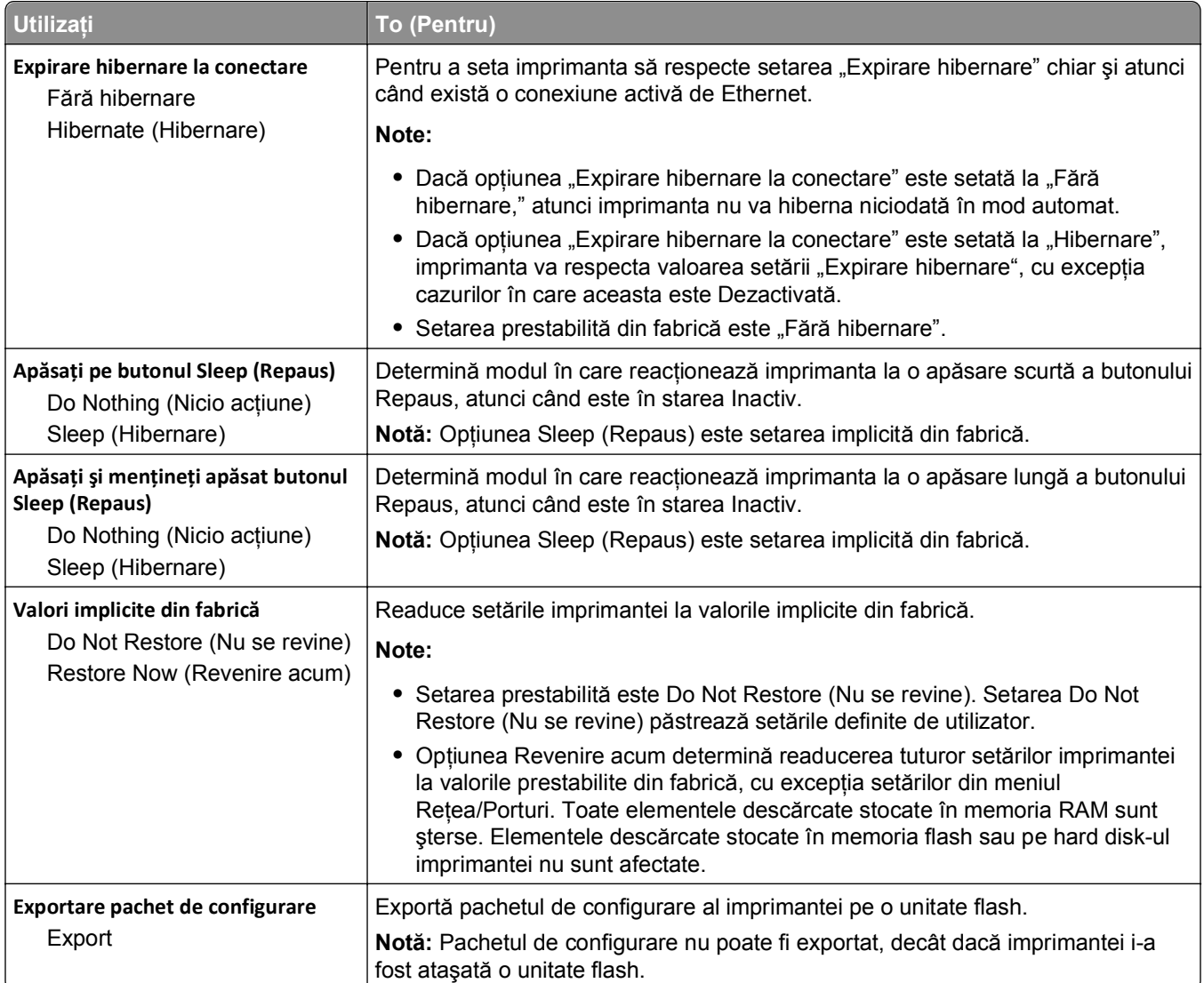

## **Meniul Flash Drive (Unitate flash)**

## **Meniu setări imprimare**

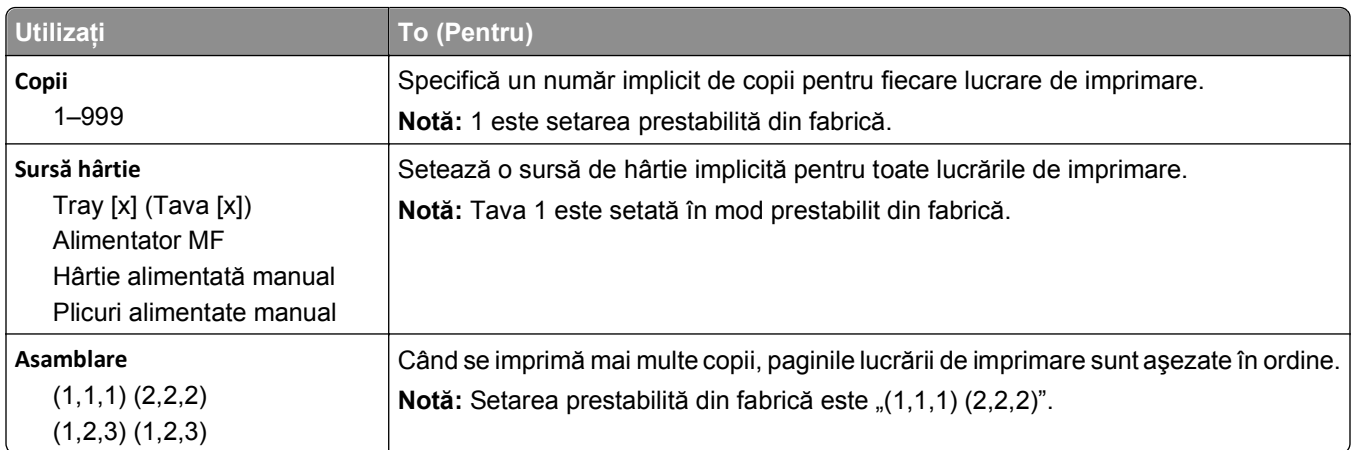

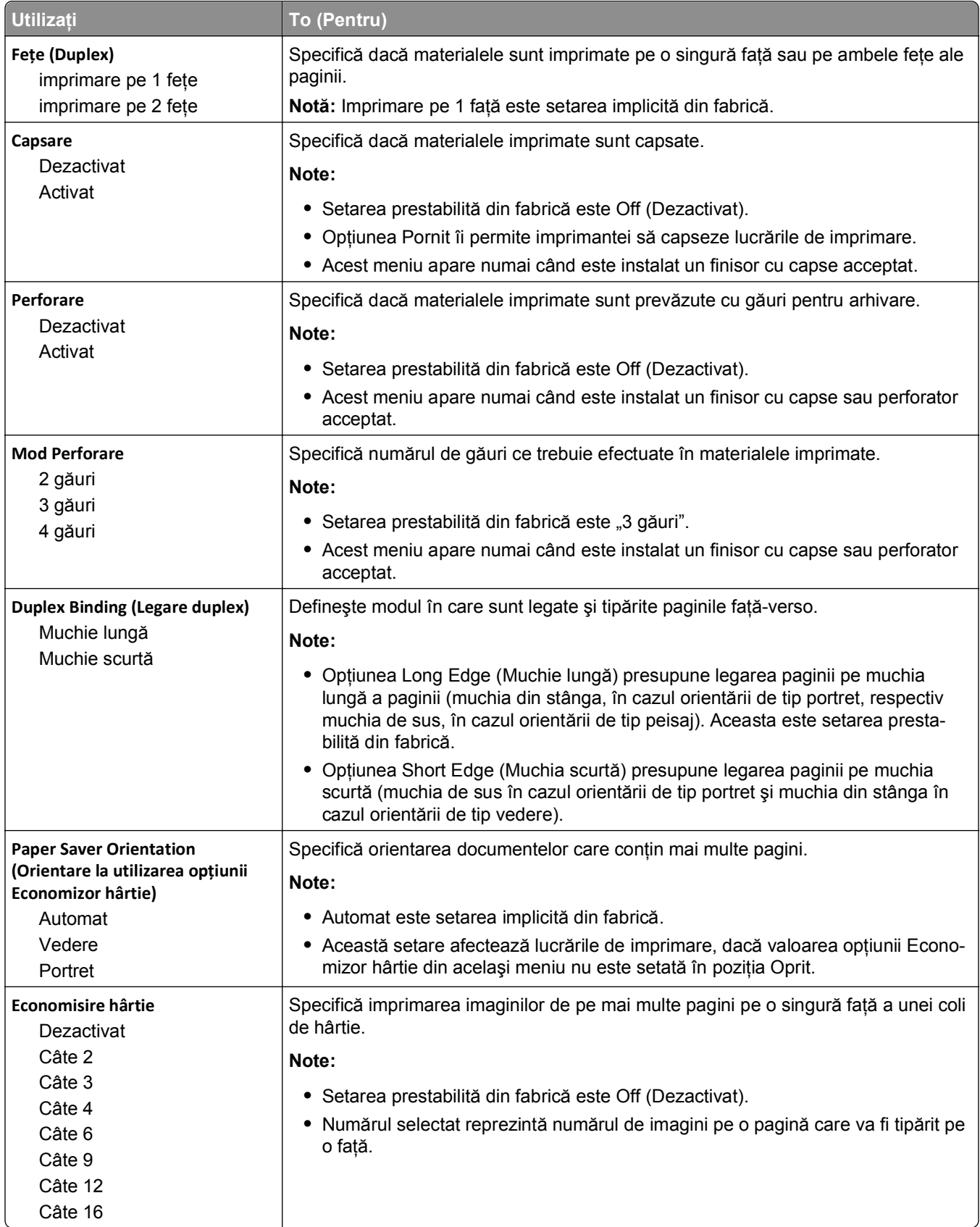

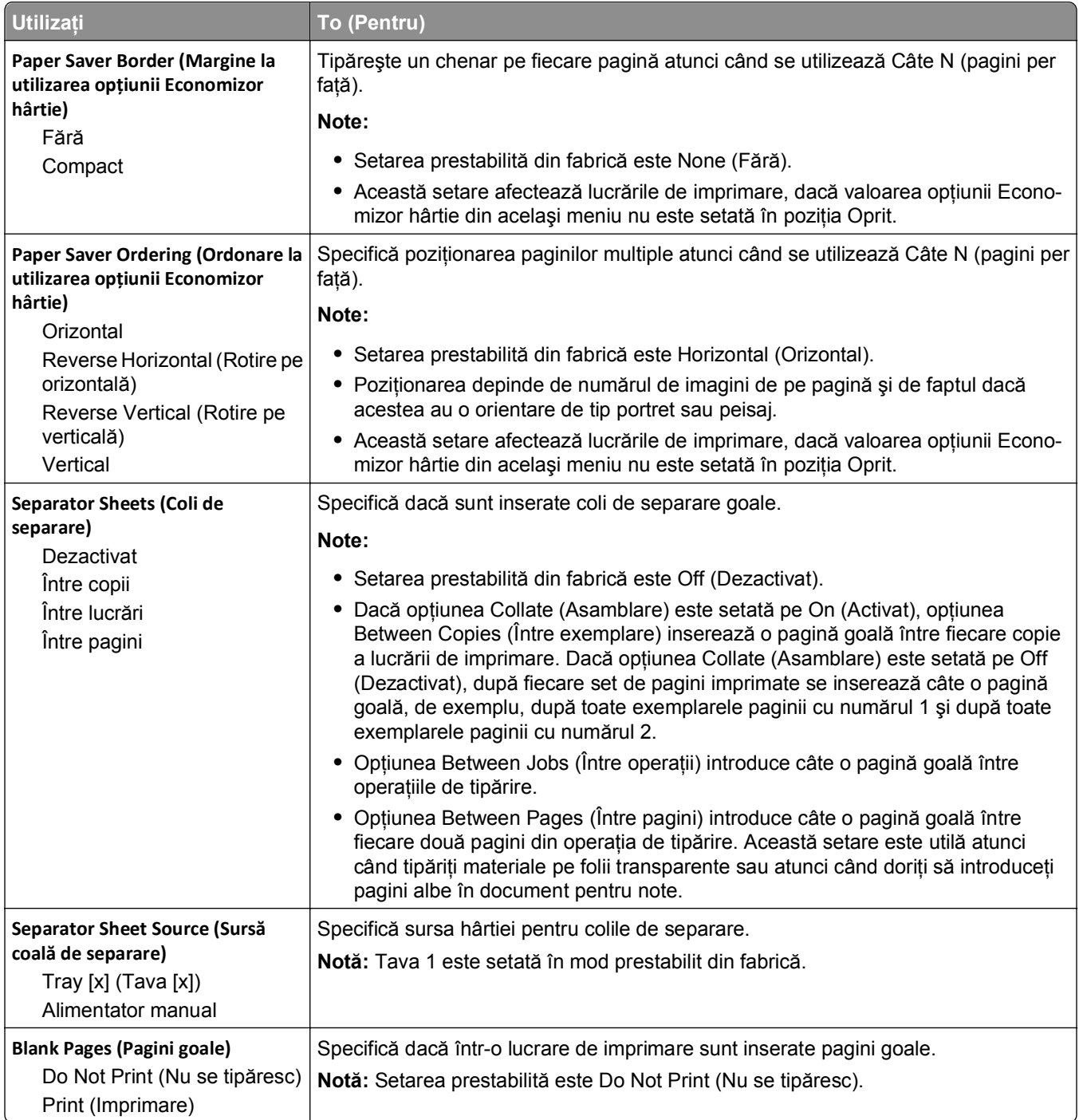

## **Setări imprimare**

### **Meniul Setup (Configurare)**

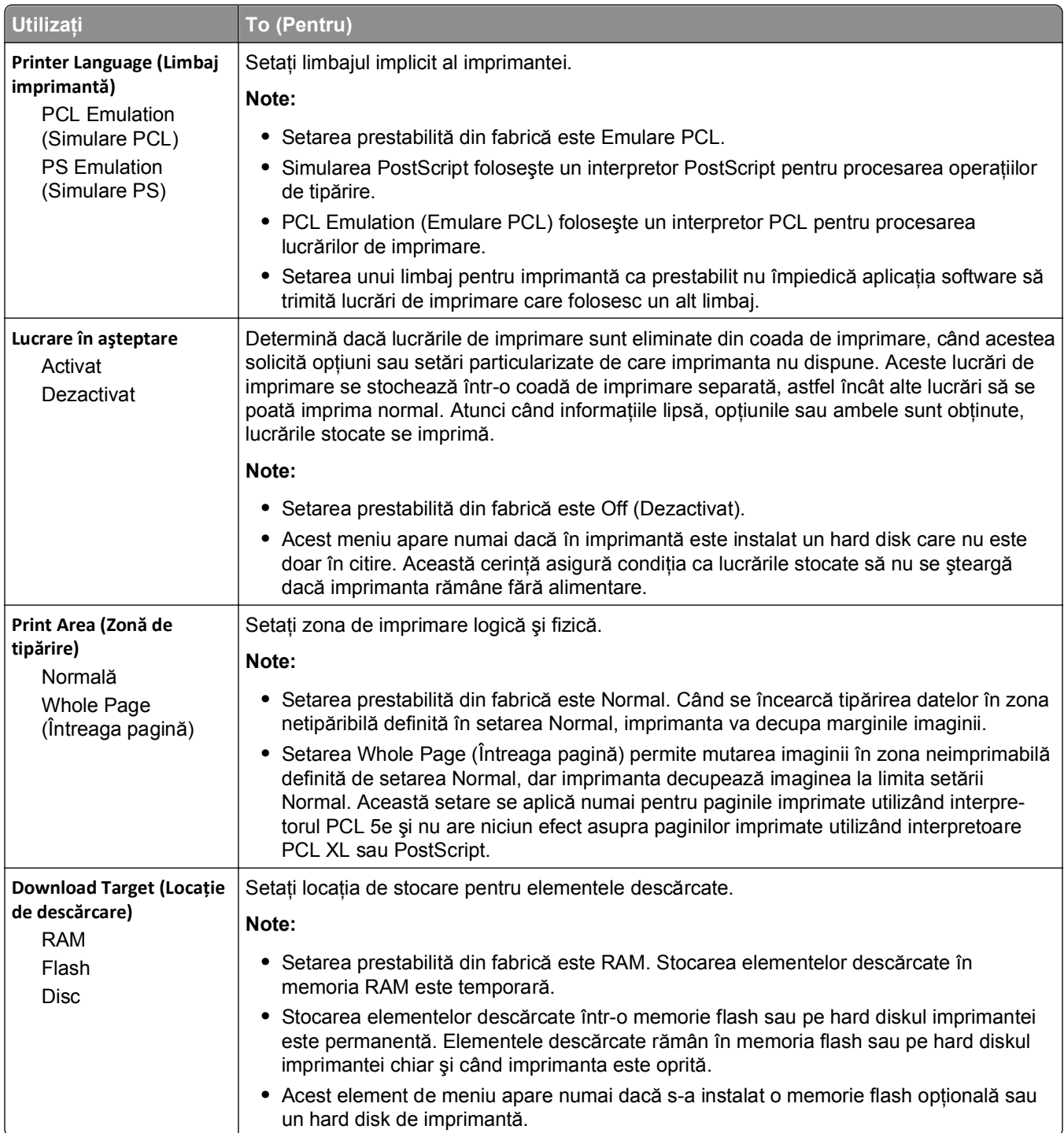

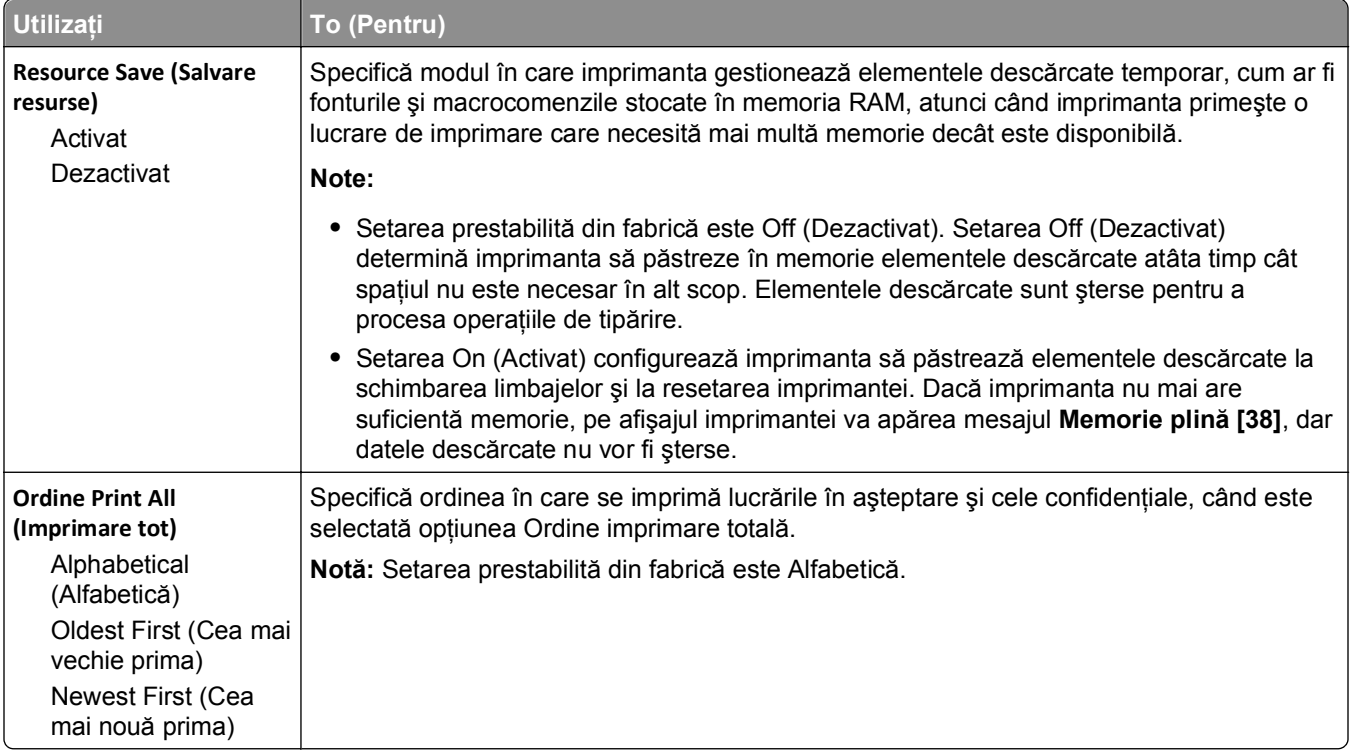

### **Meniul Finishing (Finalizare)**

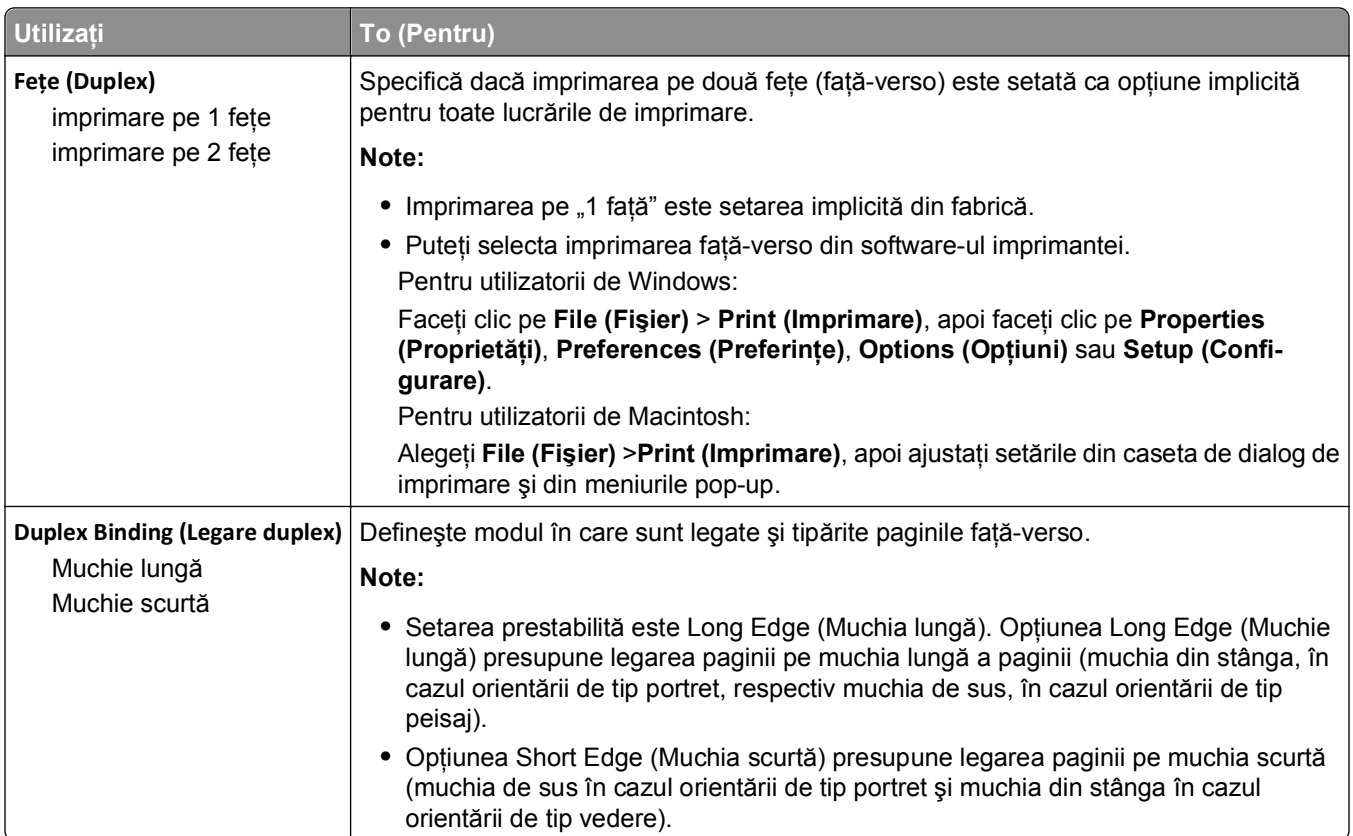

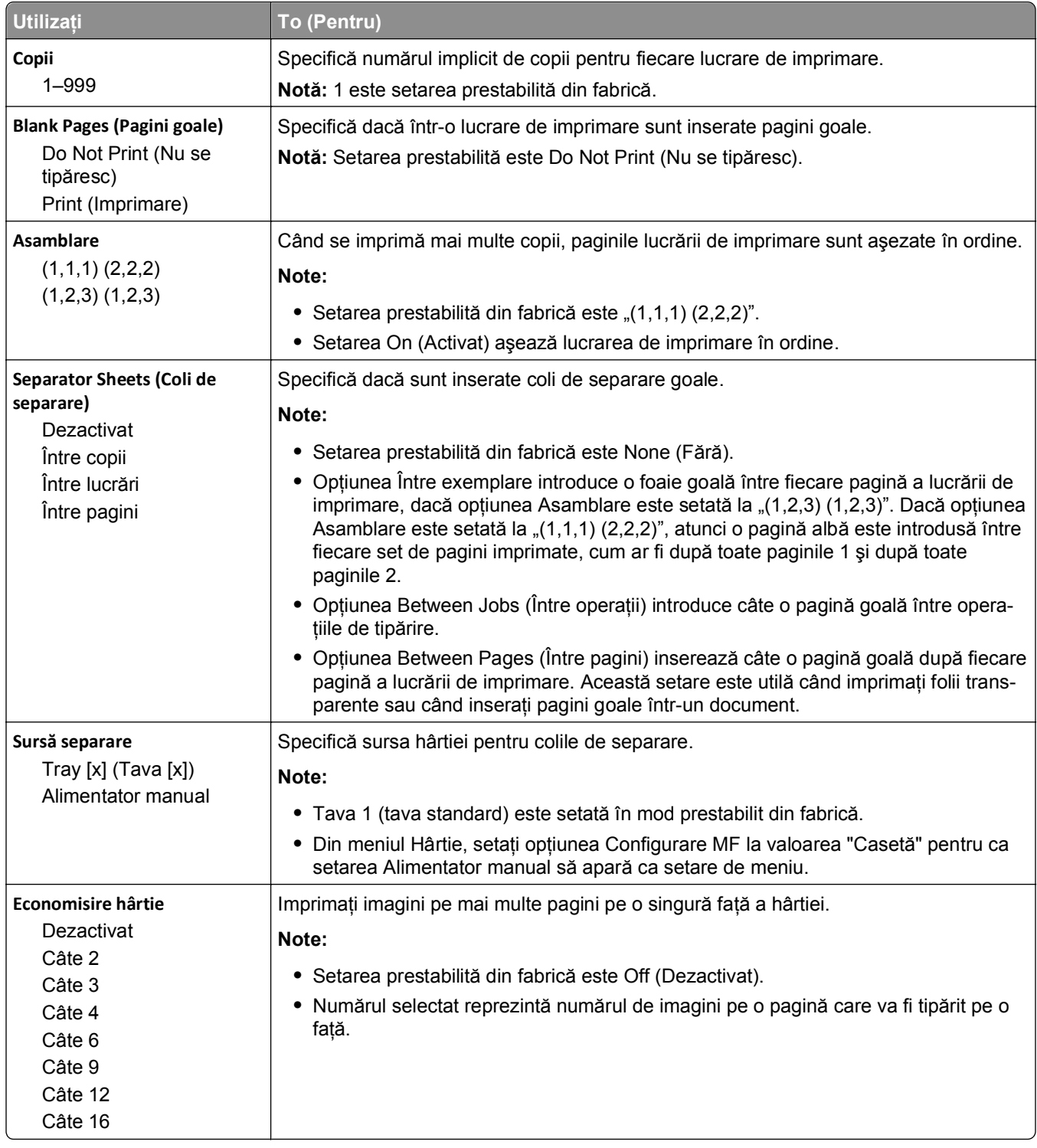

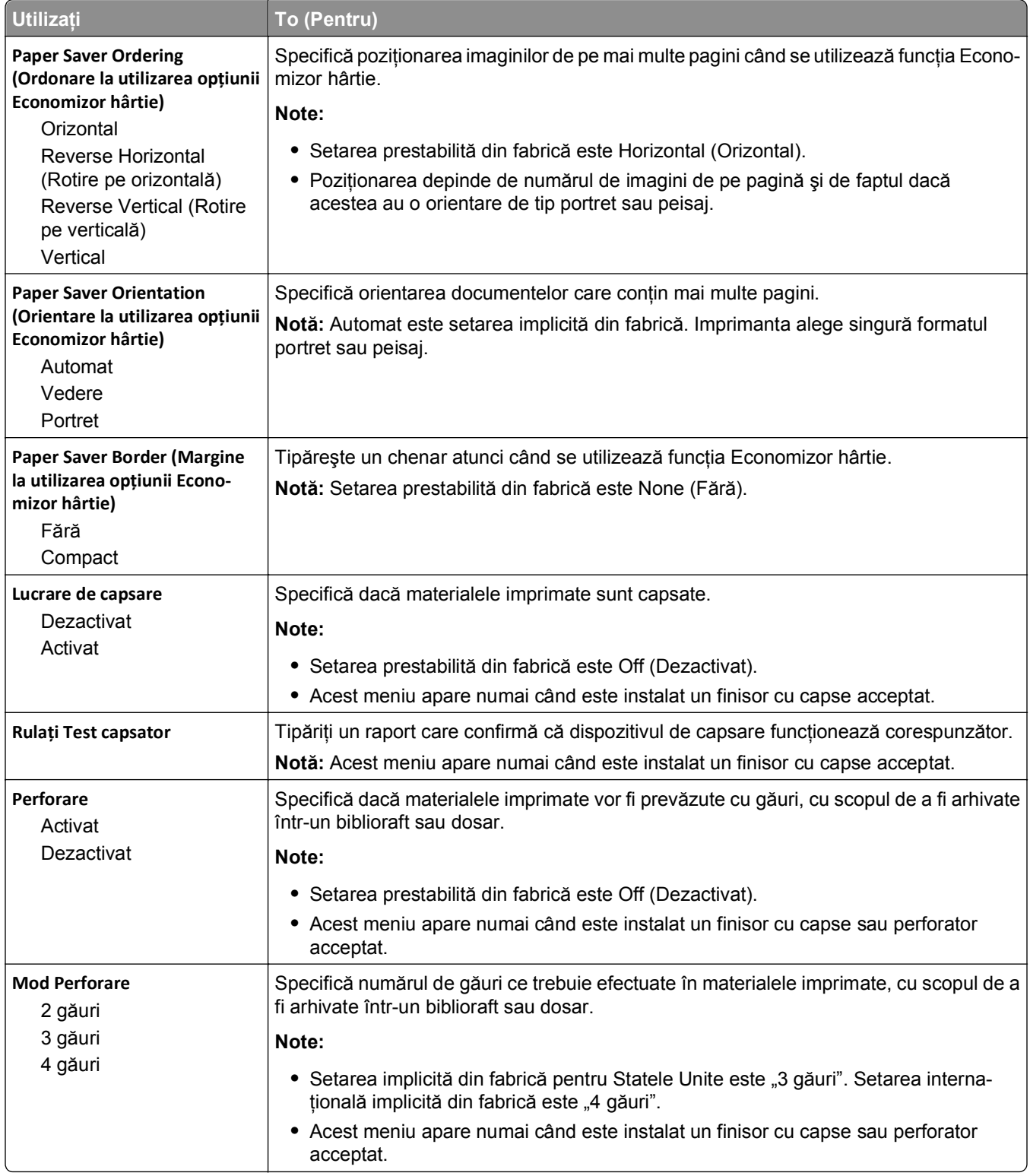

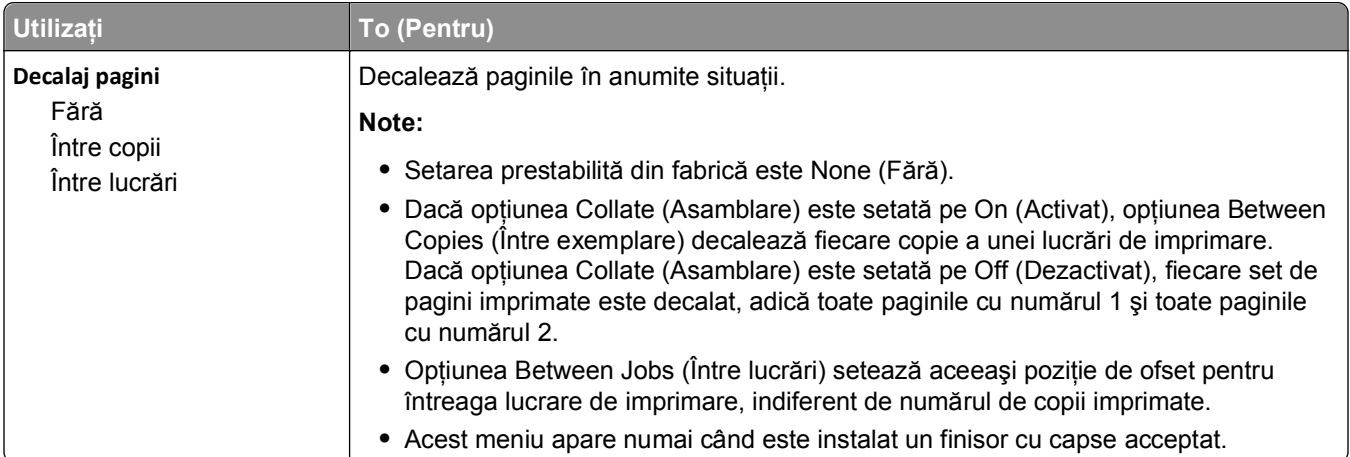

#### **Meniul Calitate**

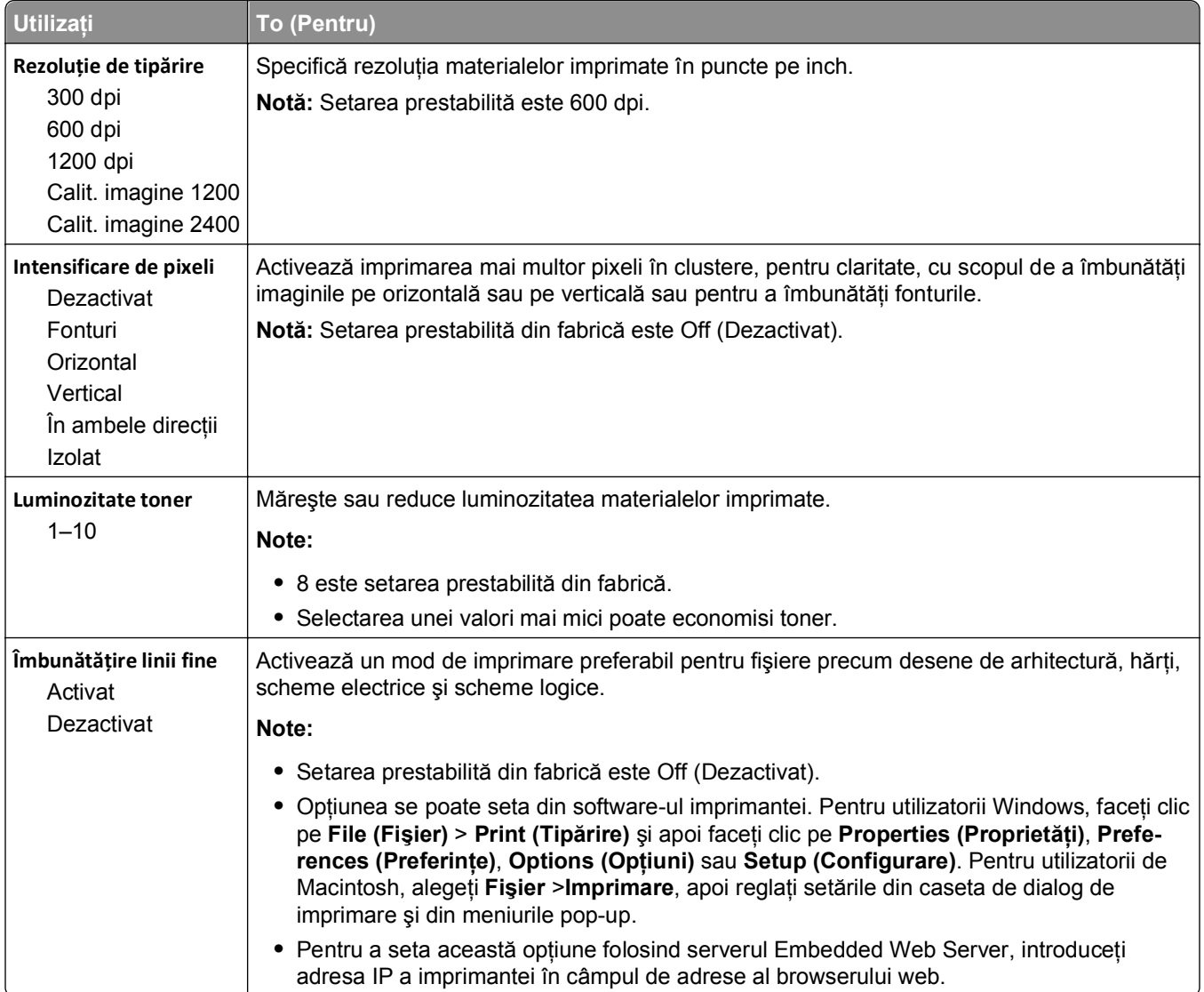

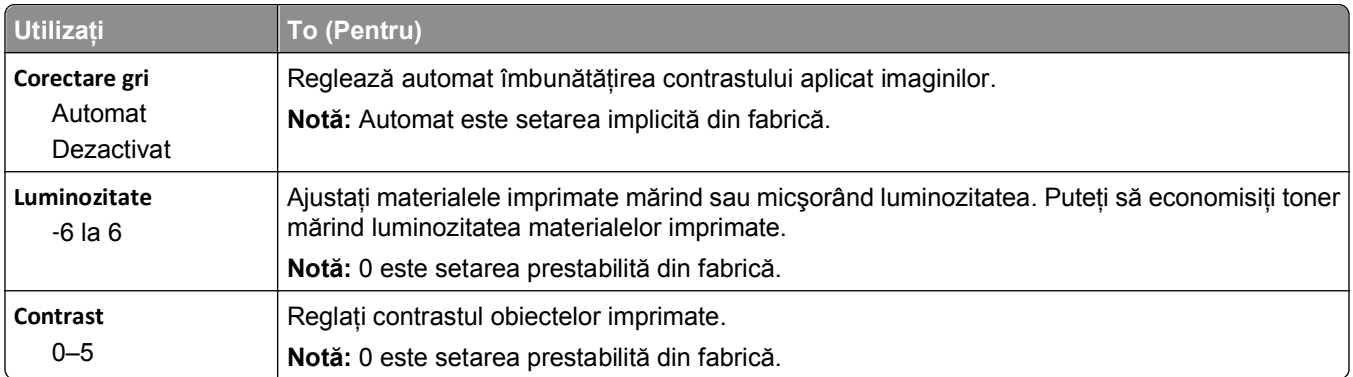

### **meniul Evidenţă lucrări**

**Notă:** Acest element de meniu apare numai dacă în imprimantă este instalat un hard disk formatat şi funcţional. Asiguraţi-vă că hard diskul imprimantei nu este protejat la citire/scriere sau numai la scriere.

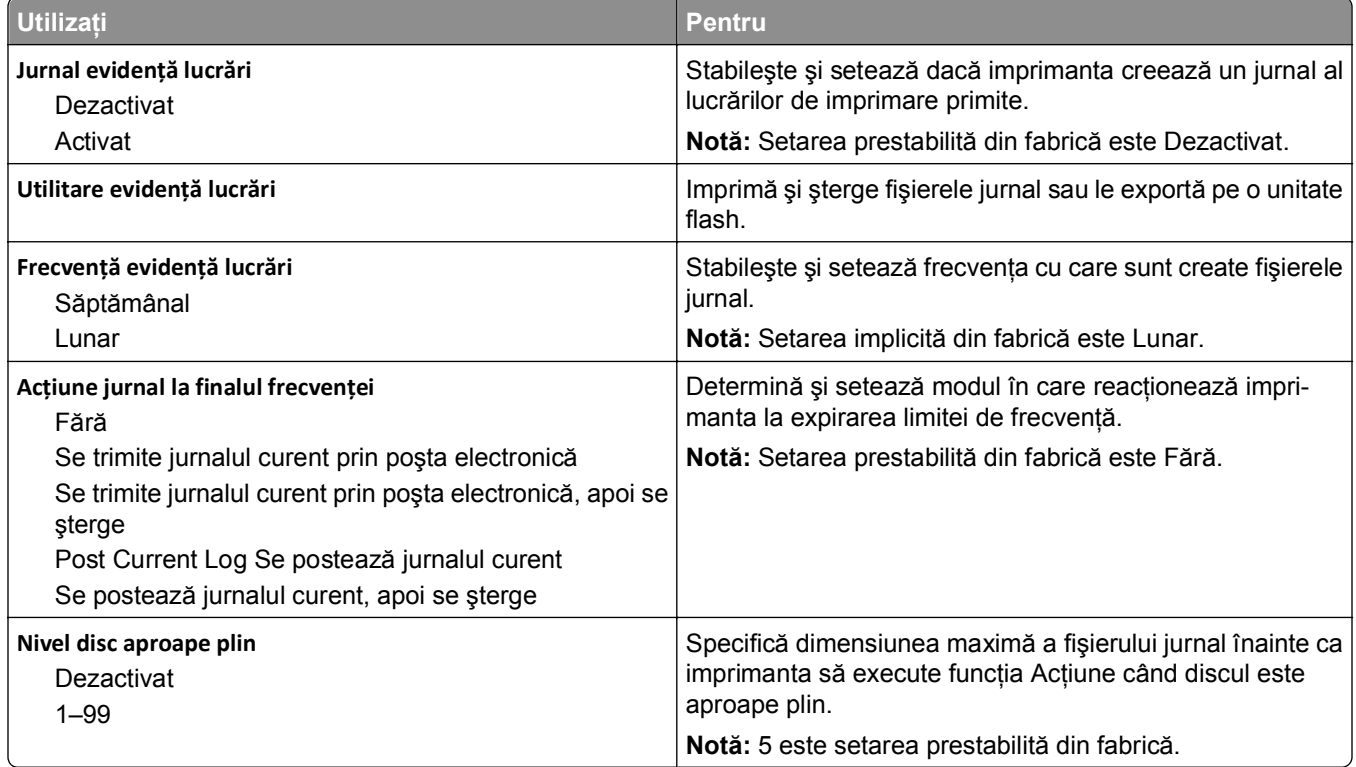

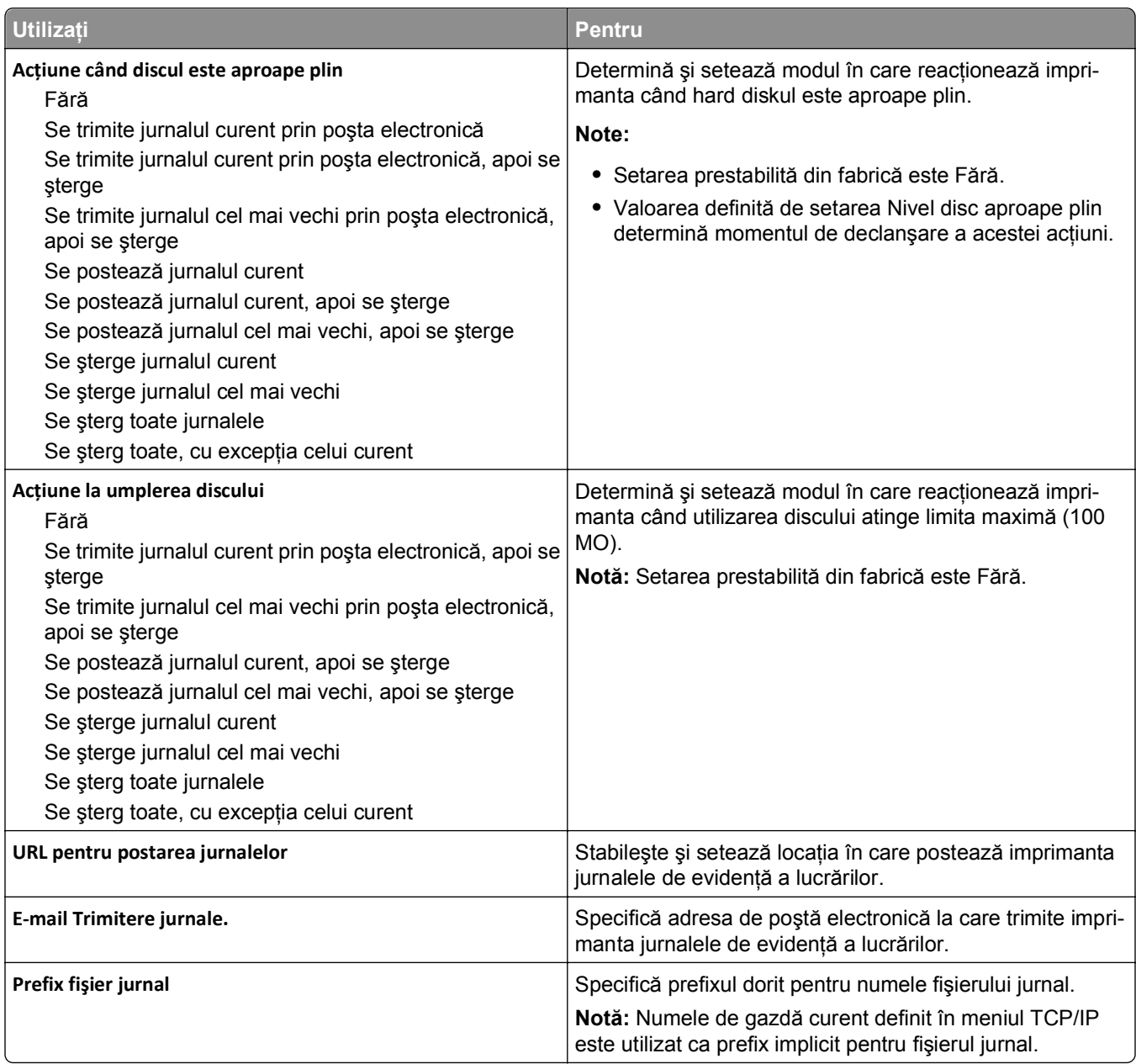

## **Meniul Utilities (Utilităţi)**

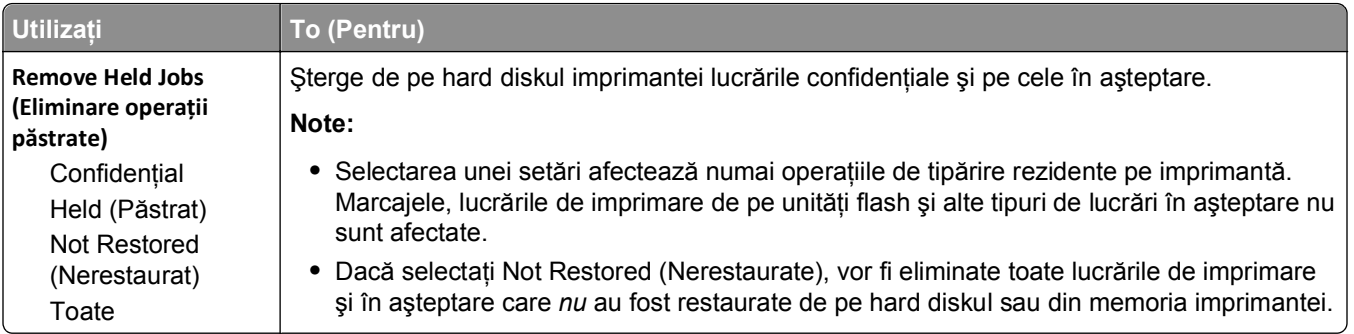

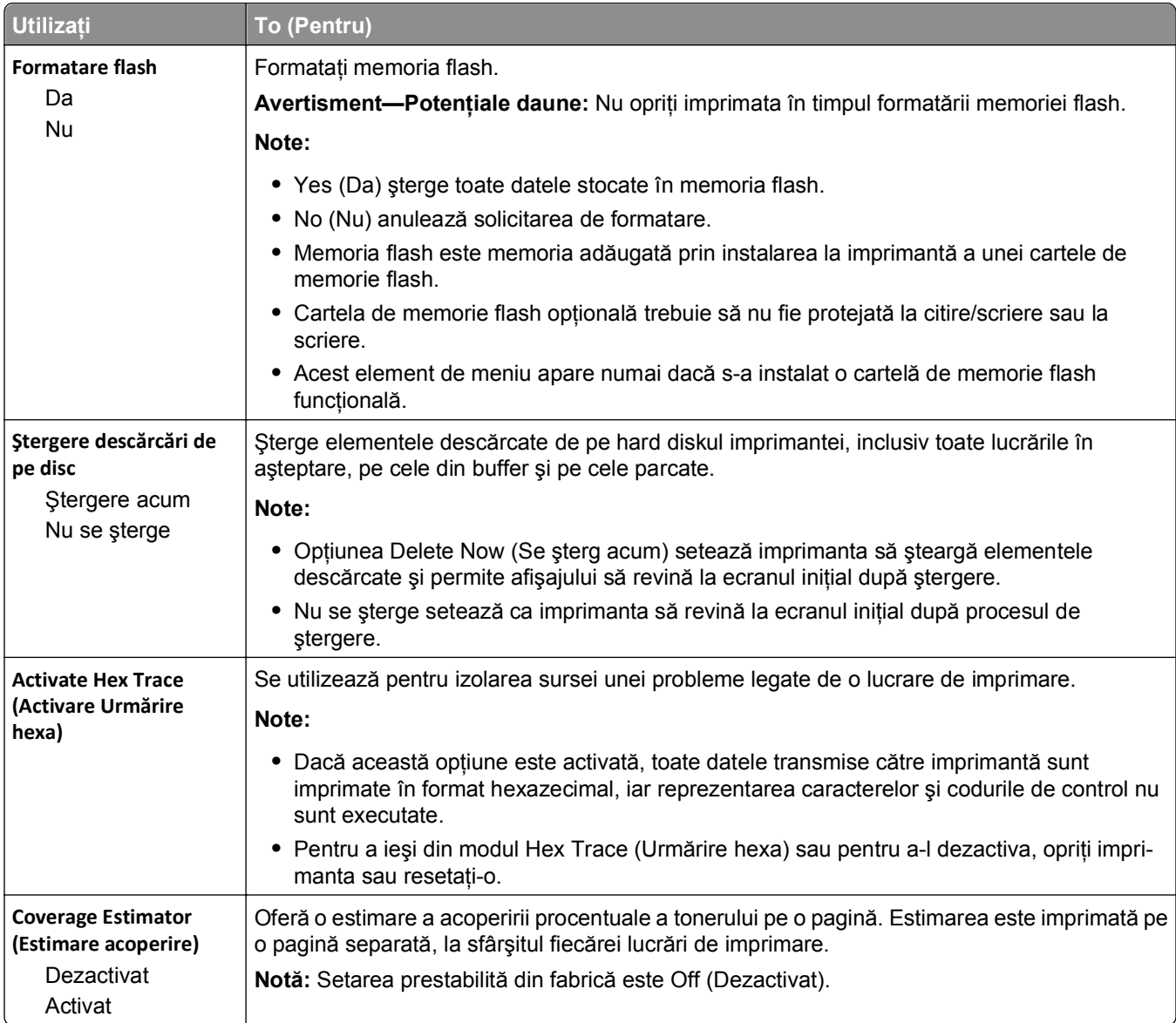

### **Meniul XPS**

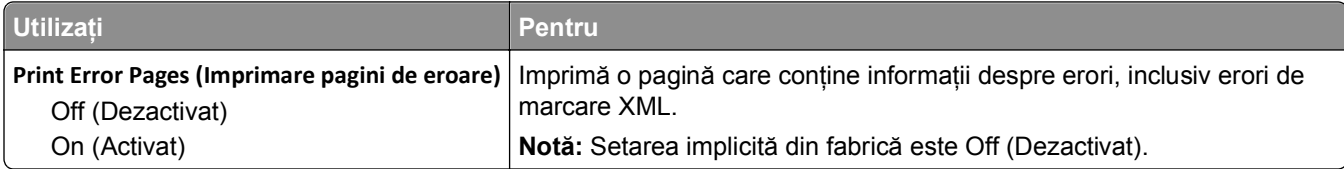

#### **Meniul PDF**

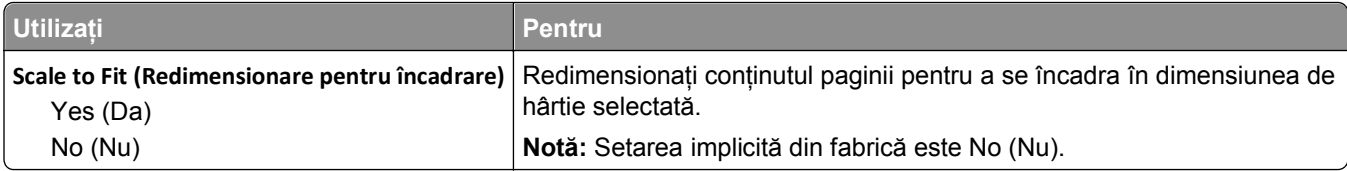

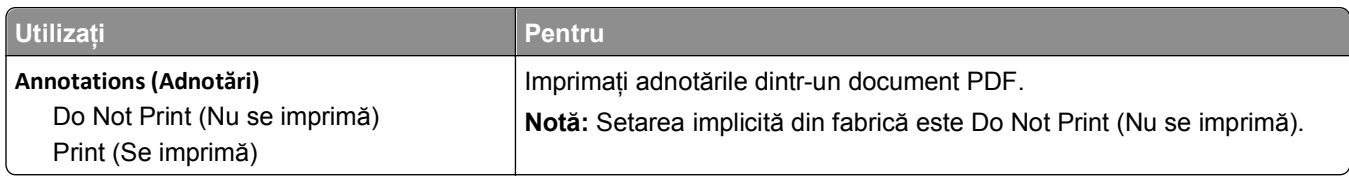

### **meniul PostScript**

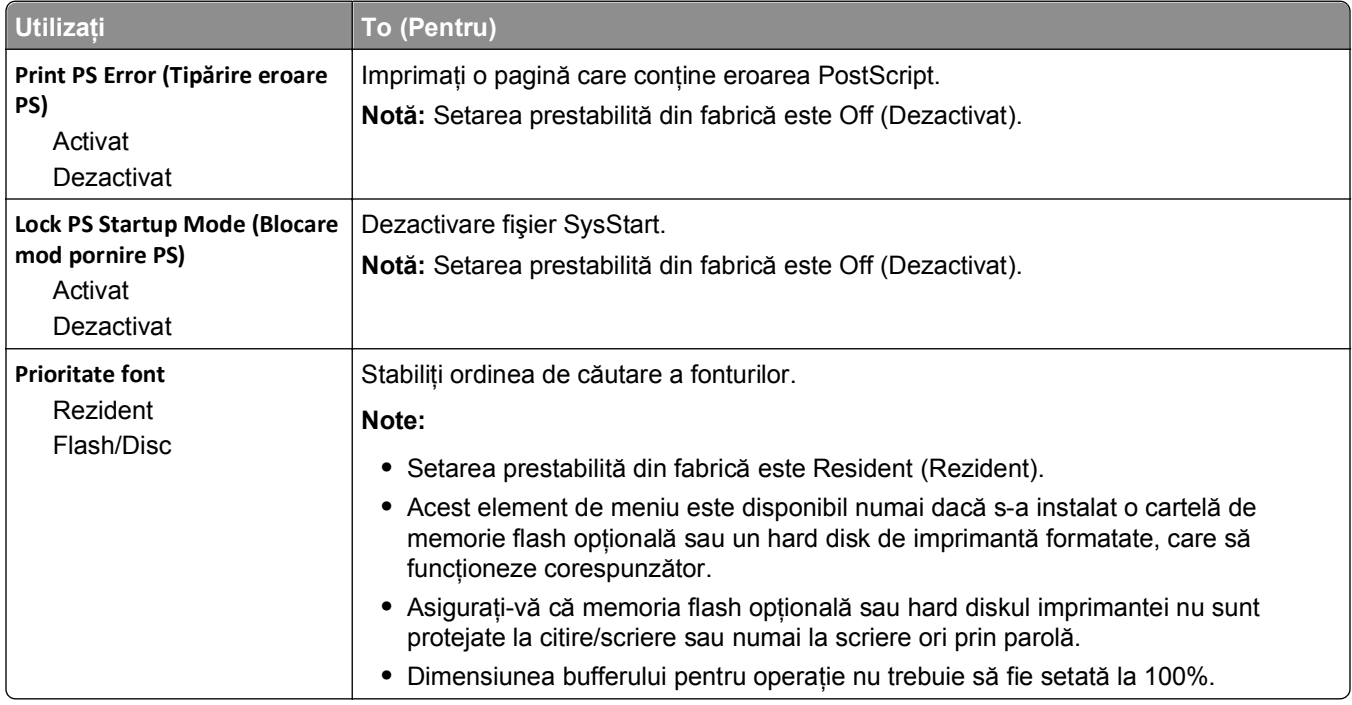

### **Meniul PCL Emul (Simulare PCL)**

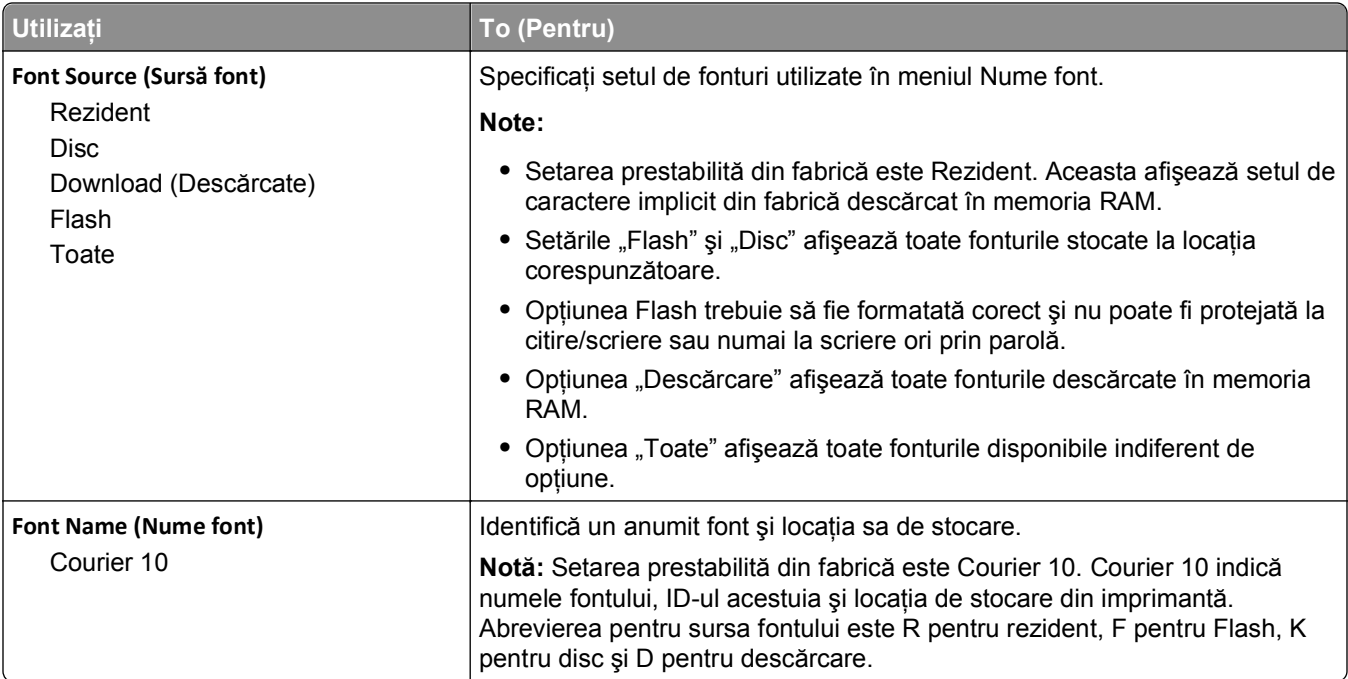

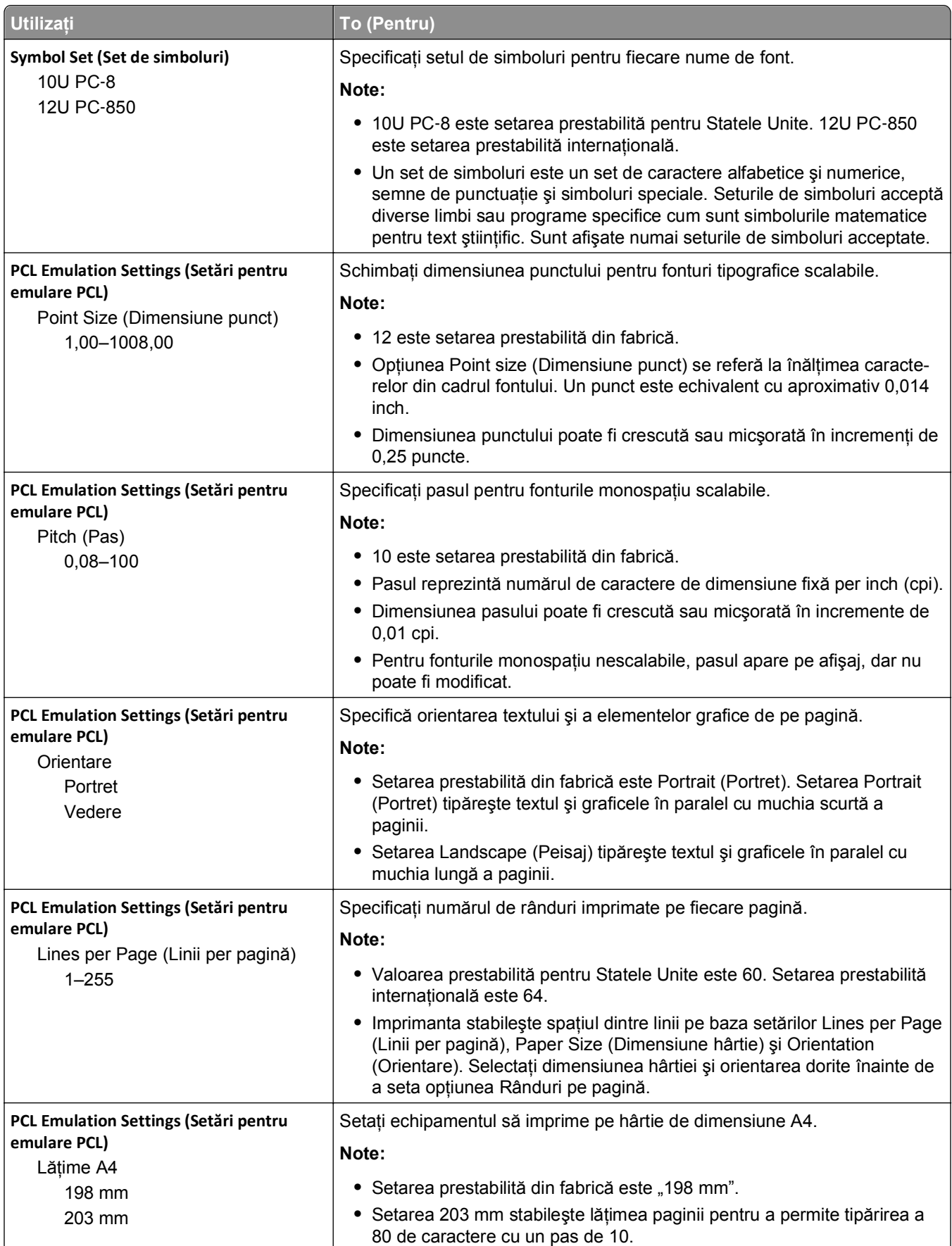

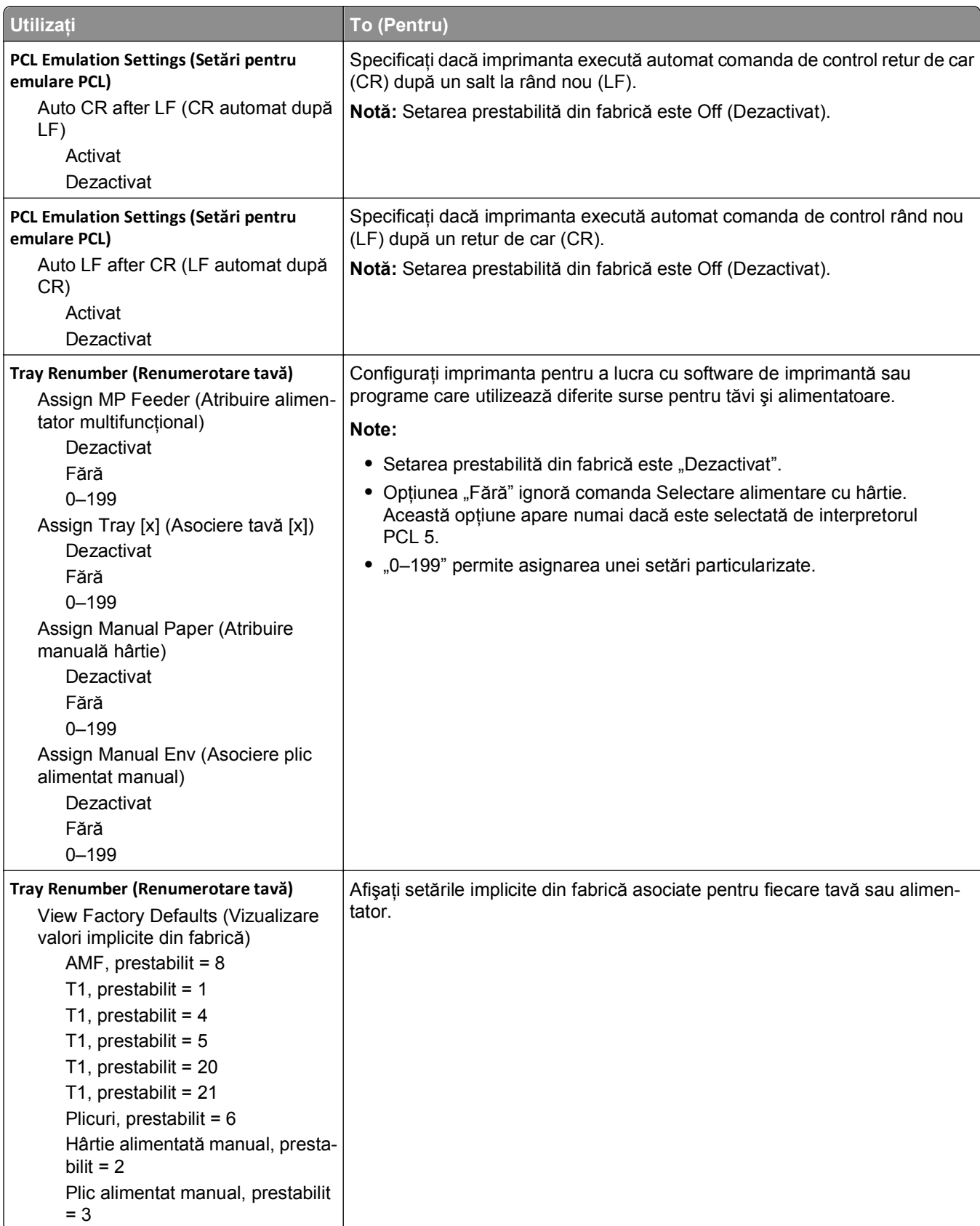

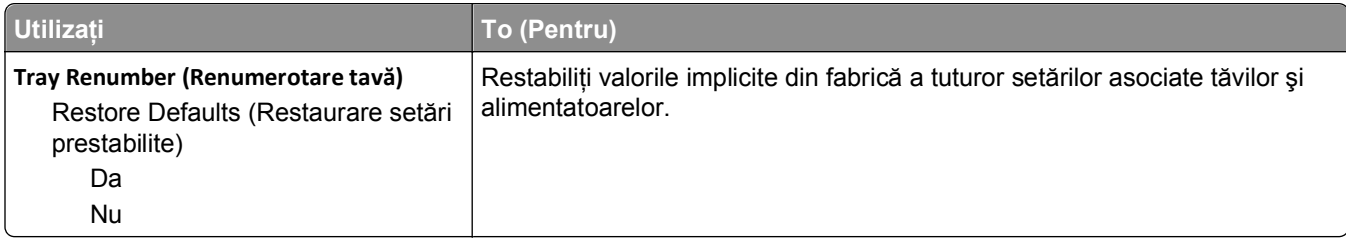

#### **Meniul HTML**

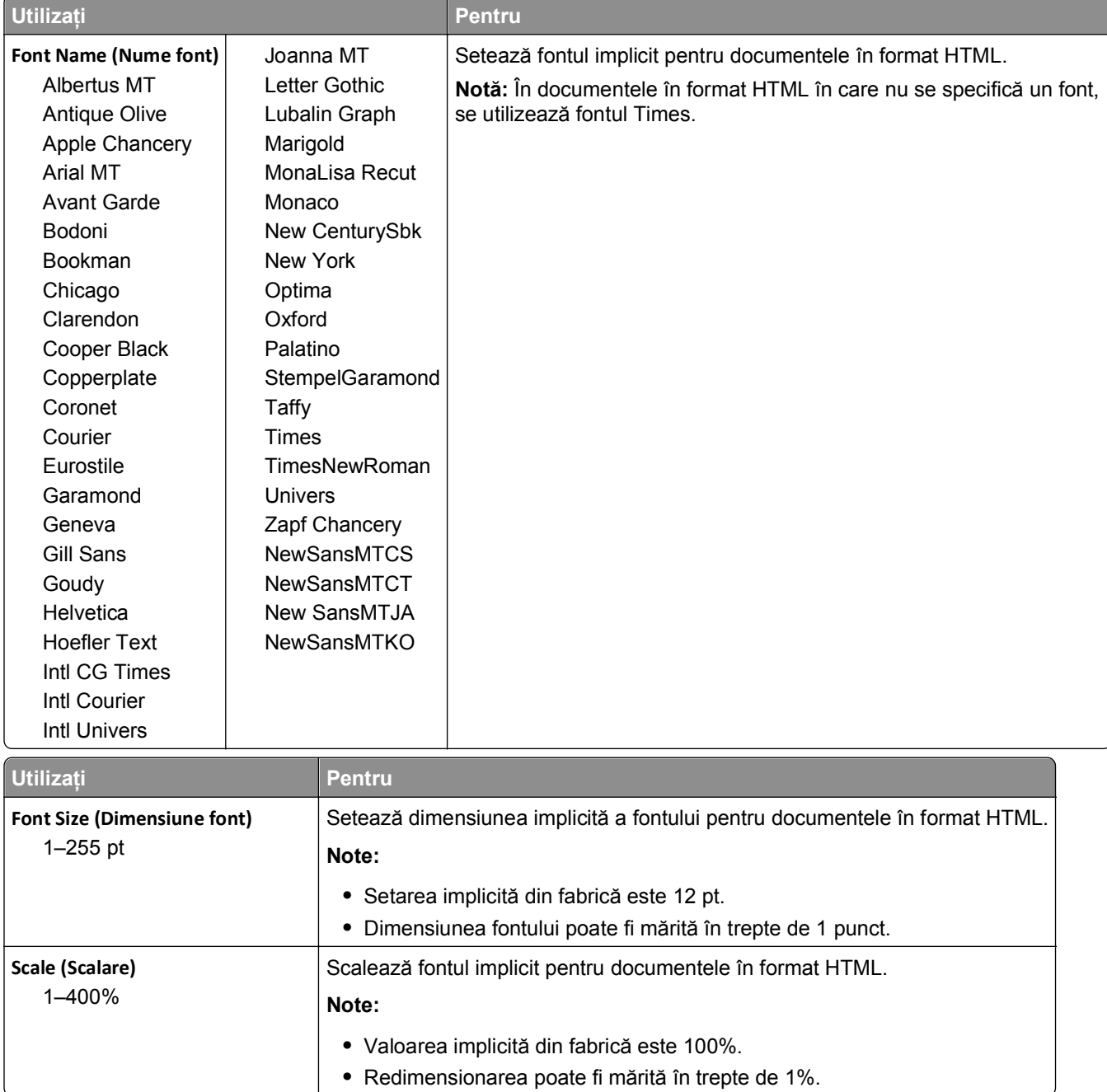

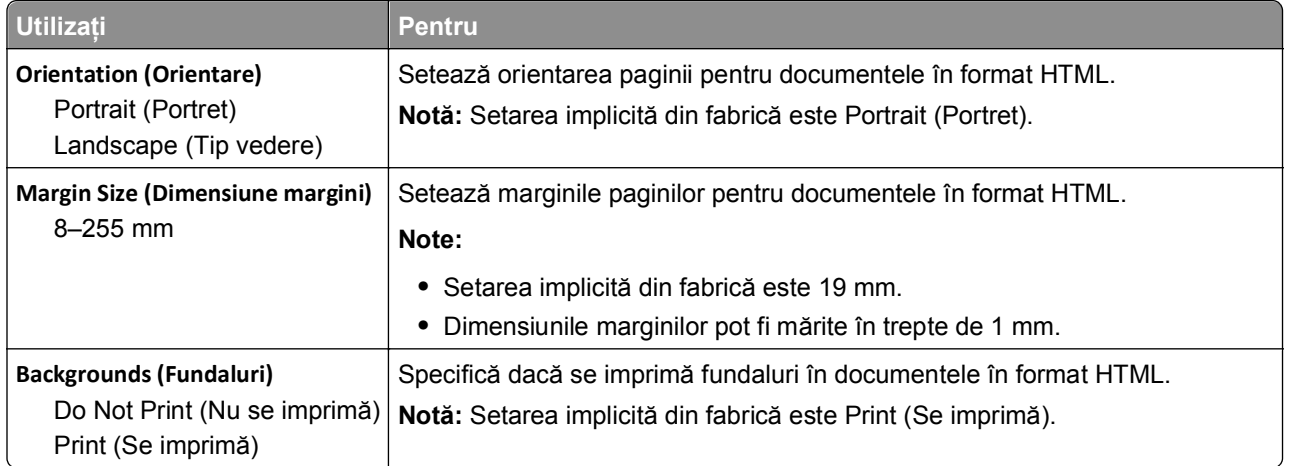

#### **Meniul Image (Imagine)**

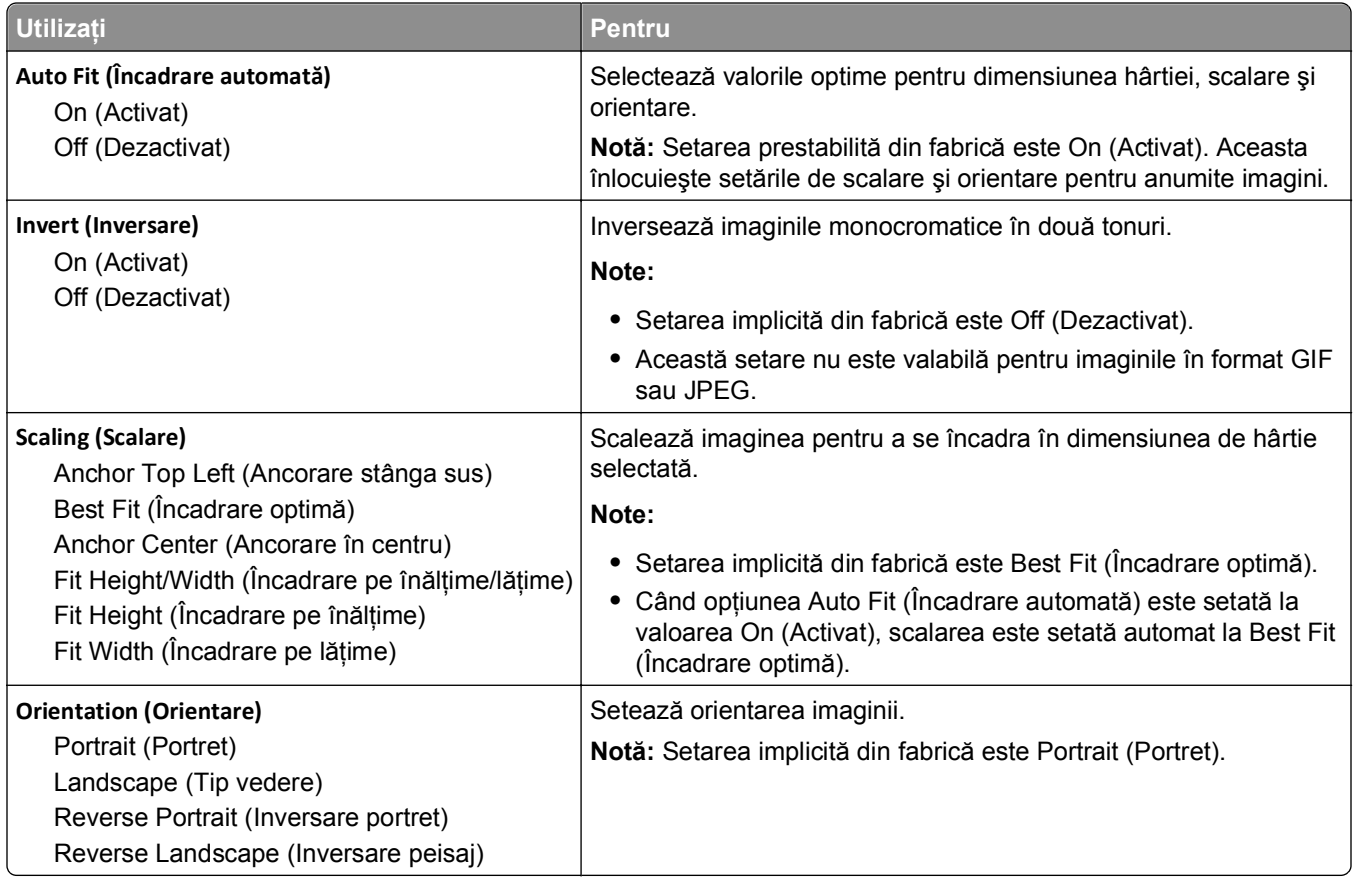

## **Meniul Help (Ajutor)**

Meniul Help (Asistenţă) este format dintr-o serie de pagini de asistenţă stocate în imprimantă în format PDF. Acestea conţin informaţii privind folosirea imprimantei şi efectuarea operaţiilor de imprimare.

Traducerile în engleză, franceză, germană şi spaniolă sunt stocate în imprimantă. Alte traduceri sunt disponibile la **<http://support.dell.com>**.

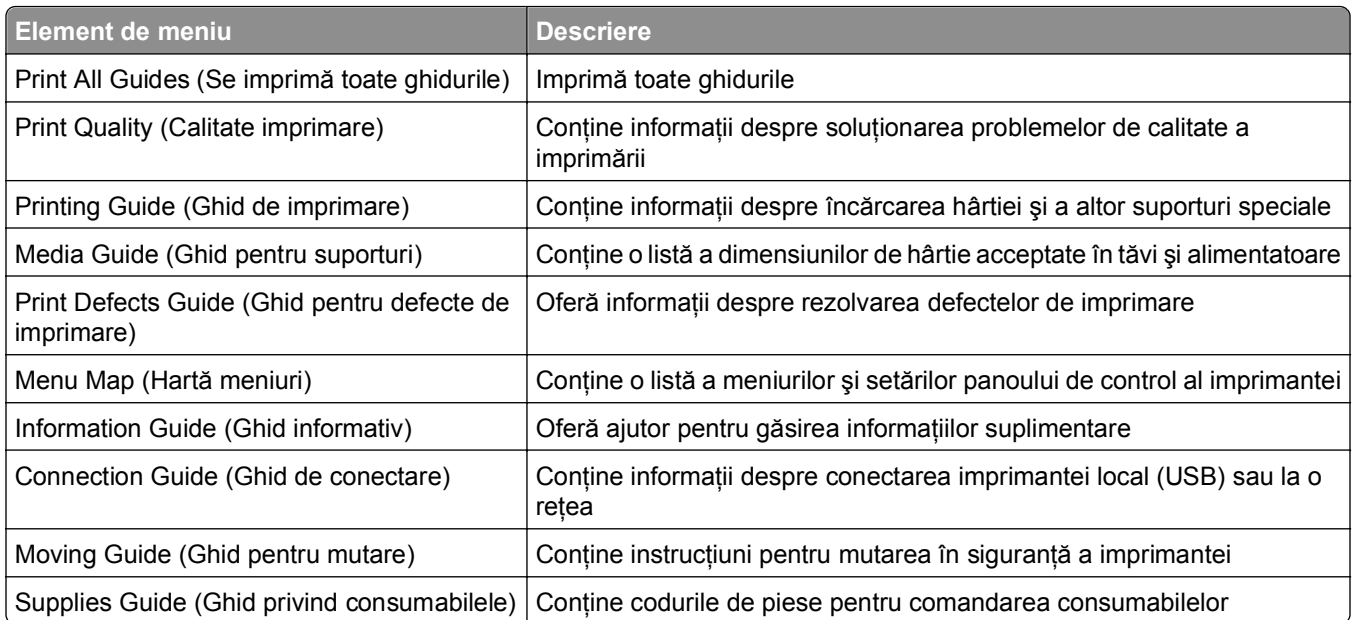

# **Economisiţi bani şi protejaţi mediul**

## **Economia de hârtie şi toner**

Studiile arată că 80% dintre emisiile de bioxid de carbon generate de o imprimantă sunt legate de utilizarea hârtiei. Puteți să reduceți în mod semnificativ emisiile de bioxid de carbon utilizând hârtie reciclată și următoarele sugestii pentru imprimare, cum ar fi imprimarea pe ambele fete ale hârtiei și imprimarea mai multor pagini pe aceeaşi parte a unei singure coli de hârtie.

Pentru mai multe informații despre modul în care puteți economisi imediat hârtie și energie utilizând o singură setare a imprimantei, consultati ["Utilizarea modului economic" de la pagina 134.](#page-133-0)

### **Utilizarea hârtiei reciclate**

Fiind o companie preocupată de mediu, susținem utilizarea hârtiei reciclate de birou produsă special pentru imprimantele cu laser. Pentru informații suplimentare despre hârtia reciclată potrivită imprimantei dvs., consultaţi "Utilizarea hârtiei reciclate ş[i a altor tipuri de hârtie de birou" de la pagina 68.](#page-67-0)

### **Economisirea consumabilelor**

#### **Utilizaţi ambele feţe ale colii de hârtie**

Dacă modelul de imprimantă acceptă imprimarea faţă-verso, puteţi controla dacă imprimarea apare pe una sau pe ambele părţi ale hârtiei, pentru un document imprimat, selectând **2**‑**sided printing (Imprimare pe 2 feţe)** din dialogul Imprimare.

#### **Plasaţi mai multe pagini pe o coală de hârtie**

Puteti imprima până la 16 pagini consecutive dintr-un document cu mai multe pagini pe o singură față a colii de hârtie, selectând o setare din secţiunea Imprimare pagini multiple (Câte N) a ecranului cu dialogul Imprimare.

#### **Verificaţi corectitudinea primei dvs. schiţe**

Înainte de a imprima un document sau de a realiza mai multe copii ale acestuia:

- **•** Utilizaţi caracteristica de examinare, pe care o puteţi selecta din dialogul Print (Imprimare), pentru a vedea cum va arăta documentul înainte de a-l imprima.
- Imprimati o copie a documentului pentru a verifica corectitudinea continutului și a formatului.

#### **Evitaţi blocajele de hârtie**

Setaţi corect tipul şi dimensiunea hârtiei, pentru a evita blocajele. Pentru informaţii suplimentare, consultaţi ["Evitarea blocajelor" de la pagina 157.](#page-156-0)

## <span id="page-133-0"></span>**Economisirea energiei**

### **Utilizarea modului economic**

**1** Deschideţi un browser Web, apoi tastaţi adresa IP a imprimantei în câmpul de adrese.

**Note:**

- **•** Vizualizaţi adresa IP a imprimantei în secţiunea TCP/IP din meniul Reţea/Porturi. Adresa IP apare ca patru seturi de numere separate prin puncte, cum ar fi 123.123.123.123.
- **•** Dacă utilizaţi un server proxy, dezactivaţi-l temporar pentru a încărca corect pagina Web.
- **2** Faceţi clic pe **Setări** >**Setări generale** >**Mod economic**.
- **3** Selectaţi o setare.

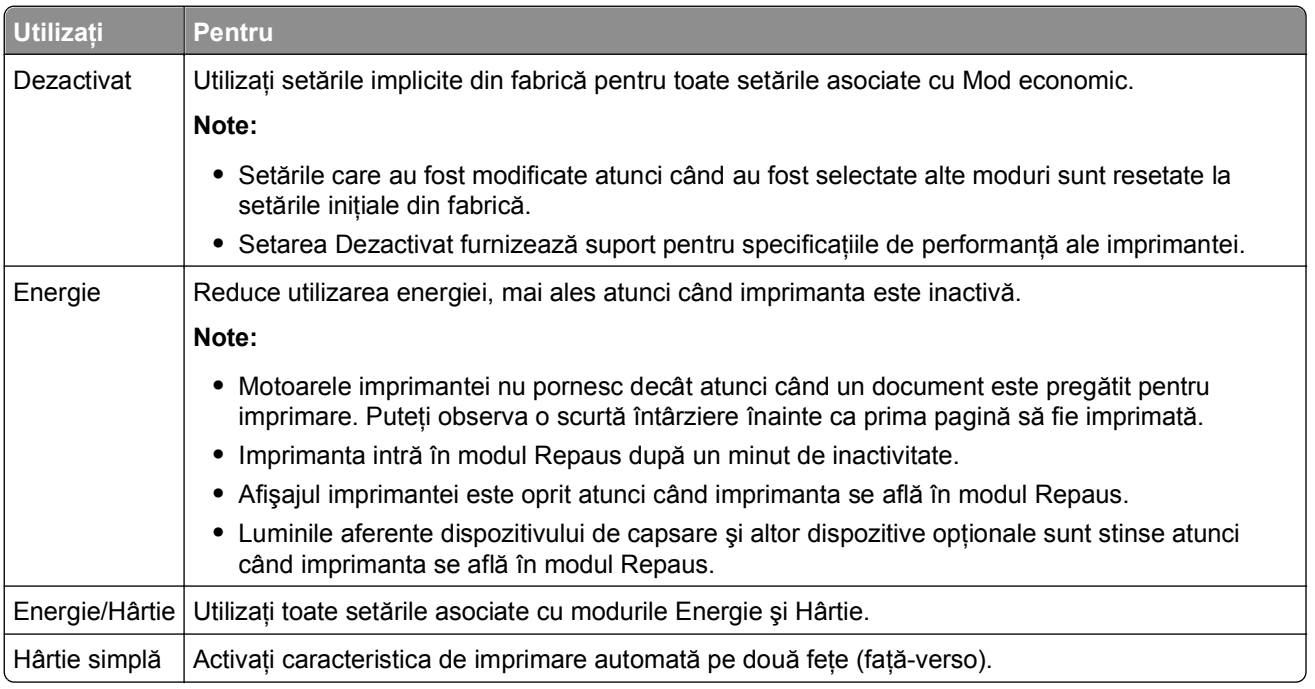

**4** Faceţi clic pe **Remitere**.

### **Reducerea zgomotului imprimantei**

Activaţi modul Silenţios pentru a reduce zgomotul imprimantei.

**1** De la panoul de control al imprimantei, navigaţi la:

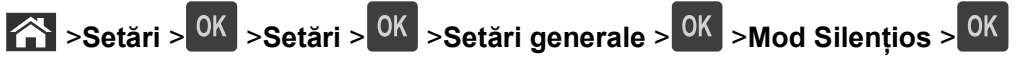

**2** Selectaţi o setare.

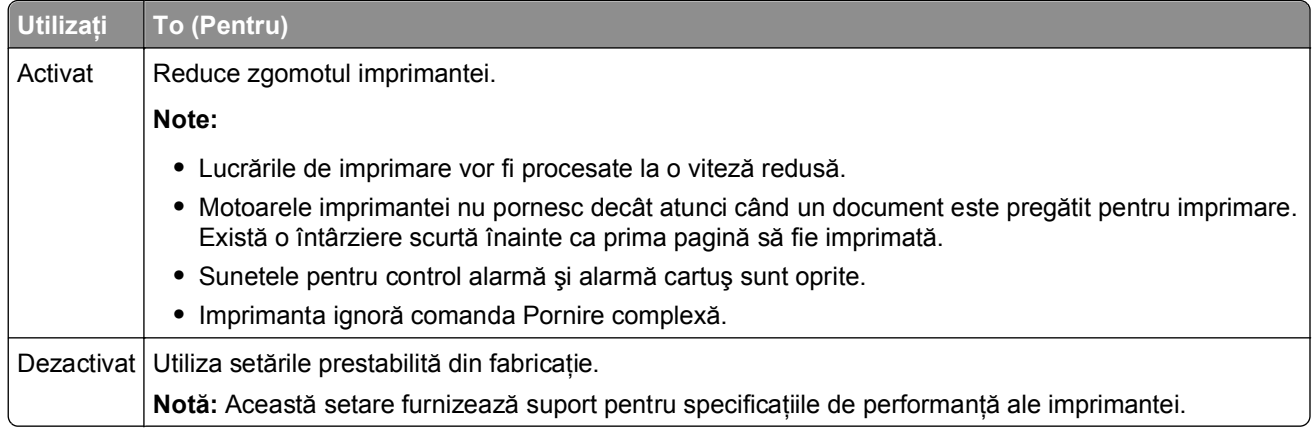

3 Apăsați<sup>OK</sup>

## **Reglarea modului Sleep (Repaus)**

Pentru a economisi energie, reduceţi numărul de minute care se scurg înainte ca imprimanta să intre în modul Repaus. Selectati de la 1 la 120. Setarea implicită din fabrică este de 30 de minute.

**Notă:** Imprimanta acceptă lucrări chiar dacă este în modul repaus.

#### **Utilizare serverului EWS**

**1** Deschideţi un browser Web, apoi tastaţi adresa IP a imprimantei în câmpul de adrese.

#### **Note:**

- **•** Vizualizaţi adresa IP a imprimantei în secţiunea TCP/IP din meniul Network/Ports (Reţea/Porturi). Adresa IP apare ca patru seturi de numere separate prin puncte, cum ar fi 123.123.123.123.
- **•** Dacă utilizaţi un server proxy, dezactivaţi-l temporar pentru a încărca corect pagina Web.
- **2** Navigaţi la:

#### S**etări** >**Setări generale)** >**Expirări**

- **3** În câmpul Sleep Mode (Mod Repaus), introduceţi numărul de minute cât va aştepta imprimanta înainte să intre în modul Sleep (Repaus).
- **4** Faceţi clic pe **Remitere**.

#### **Utilizarea panoului de control al imprimantei**

**1** De la panoul de control al imprimantei, navigaţi la:

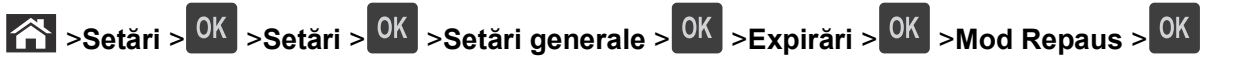

**2** În câmpul Mod Repaus, selectaţi numărul de minute cât va aştepta imprimanta înainte să intre în Mod Repaus.

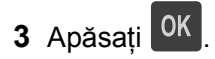

### **Utilizarea modului Hibernare**

Modul Hibernare este un mod de funcționare cu un consum de energie extrem de redus. La funcționarea în modul Hibernare, toate celelalte sisteme şi dispozitive sunt oprite în siguranţă.

#### **Note:**

- **•** Asiguraţi-vă că treziţi imprimanta din modul Hibernare, înainte de începerea unei lucrări de imprimare. O resetare de hard sau o apăsare prelungită a butonului Repaus va trezi imprimanta din modul Hibernare.
- **•** Dacă imprimanta se află în modul Hibernare, atunci serverul EWS este dezactivat.

#### **Utilizare serverului EWS**

**1** Deschideţi un browser Web, apoi tastaţi adresa IP a imprimantei în câmpul de adrese.

**Note:**

- **•** Vizualizaţi adresa IP a imprimantei în secţiunea TCP/IP din meniul Reţea/Porturi. Adresa IP apare ca patru seturi de numere separate prin puncte, cum ar fi 123.123.123.123.
- **•** Dacă utilizaţi un server proxy, dezactivaţi-l temporar pentru a încărca pagina Web în mod corect.
- **2** Faceţi clic pe **Setări** >**Setări generale** >**Setări buton Repaus**.
- **3** Din meniul vertical "Apăsare buton Repaus" sau "Apăsare și menținere buton Repaus", selectați opțiunea **Hibernare**.
- **4** Faceţi clic pe **Remitere**.

#### **Utilizarea panoului de control al imprimantei**

**1** De la panoul de control al imprimantei, navigaţi la:

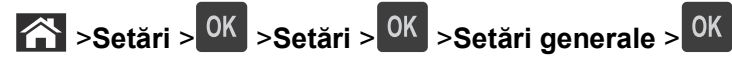

**2** Apăsaţi butoanele săgeată până când **Apăsare buton Repaus** sau **Apăsare şi menţinere buton**

**Repaus** este afișat, apoi apăsati pe <sup>OK</sup>

**3** Apăsați butoanele săgeată până când se afișează Hibernare, apoi apăsați pe <sup>OK</sup>.

**Note:**

- **•** Atunci când opţiunea Apăsare buton Repaus este setată la Hibernare, o apăsare scurtă a butonului Repaus va seta imprimanta la modul Hibernare.
- **•** Atunci când opţiunea Apăsare şi menţinere buton Repaus este setată la Hibernare, o apăsare lungă a butonului Repaus va seta imprimanta la modul Hibernare.

### **Reglarea luminozităţii ecranului imprimantei**

Pentru a economisi energie sau dacă aveți probleme la citirea ecranului, reglați luminozitatea acestuia.

#### **Utilizare serverului EWS**

**1** Deschideţi un browser Web, apoi tastaţi adresa IP a imprimantei în câmpul de adrese.

#### **Note:**

- **•** Vizualizaţi adresa IP a imprimantei în secţiunea TCP/IP din meniul Network/Ports (Reţea/Porturi). Adresa IP apare ca patru seturi de numere separate prin puncte, cum ar fi 123.123.123.123.
- **•** Dacă utilizaţi un server proxy, dezactivaţi-l temporar pentru a încărca corect pagina Web.
- **2** Faceţi clic pe **Settings (Setări)** >**General Settings (Setări generale)**.
- **3** În câmpul Screen Brightness (Luminozitate ecran), introduceţi procentul de luminozitate dorit pentru ecran.
- **4** Faceţi clic pe **Remitere**.

## **Reciclarea**

### **Reciclarea produselor Dell**

Pentru a returna produsele Dell în vederea reciclării:

- **1** Vizitaţi site-ul nostru Web la **[www.dell.com/recycle](http://www.dell.com/recycling)**.
- **2** Selectaţi ţara sau regiunea.
- **3** Urmaţi instrucţiunile de pe ecranul computerului.

# **Securizarea imprimantei**

## **Utilizarea caracteristicii de securitate prin blocare**

Această imprimantă este echipată cu o caracteristică de securitate prin blocare. Când este ataşat un lacăt compatibil cu majoritatea laptopurilor, imprimanta este blocată. Când sunt blocate, protecţia plăcii de sistem şi placa de sistem nu pot fi scoase. Ataşaţi un lacăt de siguranţă la imprimantă, în locaţia prezentată.

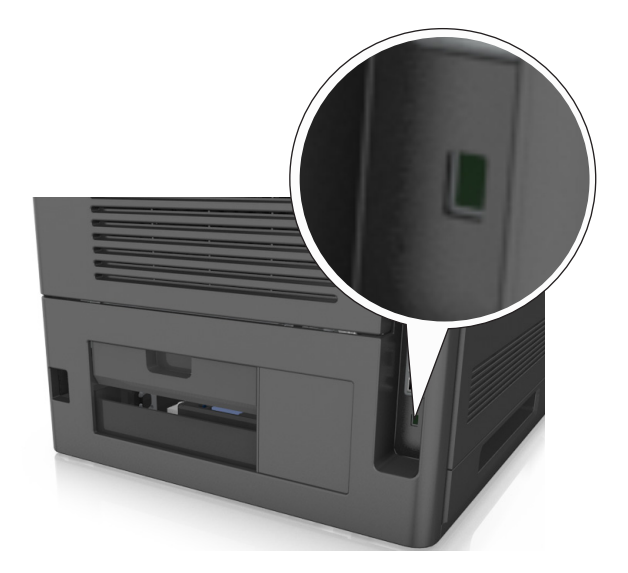

## **Declaraţie privind volatilitatea**

Imprimanta conţine diverse tipuri de memorie care au capacitatea de a stoca setări de dispozitiv şi de reţea, precum şi date de utilizator.

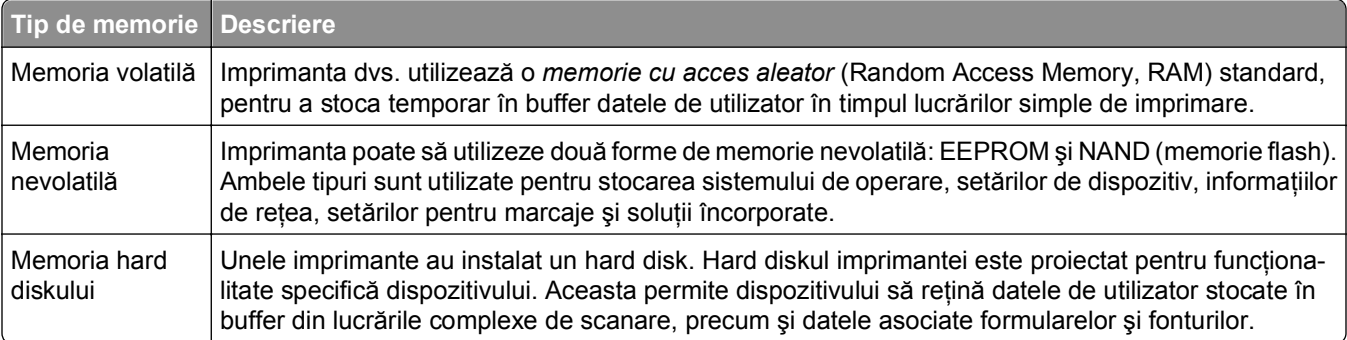

Ştergeţi conţinutul oricărei memorii instalate în imprimantă, în următoarele situaţii:

- **•** Imprimanta este dezafectată.
- **•** Hard diskul imprimantei urmează să fie înlocuit.
- **•** Imprimanta urmează să fie mutată într-un alt departament sau într-o altă locaţie.
- **•** Operaţiile de service asupra imprimantei sunt efectuate de o persoană din afara organizaţiei.
- **•** Imprimanta este ridicată de la sediul dvs. pentru service.
- **•** Imprimanta este vândută unei alte organizaţii.

#### **Dezafectarea hard diskului imprimantei**

**Notă:** Este posibil ca unele modele de imprimantă să nu aibă instalat un hard disk.

În mediile de înaltă securitate, pot fi necesare măsuri suplimentare pentru a vă asigura că datele confidenţiale stocate pe hard diskul imprimantei nu pot fi accesate după ridicarea imprimantei sau a hard diskului de la sediul dvs.

- **• Demagnetizare** Hard diskul imprimantei este supus unui câmp magnetic care şterge datele stocate
- **• Concasare** Comprimă fizic hard diskul pentru a deteriora părţile componente, astfel încât datele să fie indescifrabile
- **• Aşchiere** Sfâşie fizic hard diskul în bucăţi mici de metal

**Notă:** Majoritatea datelor pot fi şterse electronic, dar singura modalitate de a vă asigura de ştergerea integrală a tuturor datelor este distrugerea fizică a fiecărui hard disk pe care sunt stocate date.

## **Golirea memoriei volatile**

Memoria volatilă (RAM) instalată în imprimantă necesită o sursă de tensiune pentru a păstra informaţiile. Pentru a şterge datele stocate în buffer, opriţi imprimanta.

## **Golirea memoriei nevolatile**

Stergeti setările individuale, setările pentru dispozitiv și cele de retea, setările de securitate și soluțiile integrate, prin respectarea paşilor următori:

- **1** Opriţi imprimanta.
- **2** Ţineţi apăsat pe **2** şi pe **6** în timp ce porniţi imprimanta. Eliberaţi butoanele numai când apare ecranul cu bara de progres.

Imprimanta efectuează o secventă de alimentare, apoi apare meniul Configuration (Configuratie). Atunci când imprimanta dvs. este pornită complet, o listă a funcţiilor va apărea pe afişajul imprimantei.

**3** Apăsaţi pe butonul săgeată sus sau jos până când se afişează **Wipe All Settings (Se şterg toate setările)**. Imprimanta va reporni de mai multe ori în timpul acestui proces.

**Notă:** Opţiunea Se şterg toate setările elimină setările pentru dispozitive, soluţiile, lucrările, faxurile şi parolele din memoria imprimantei.

**4** Navigaţi la:

#### **Back (Înapoi)** >**Exit Config Menu (Ieşire din meniul de configurare)**

Imprimanta se va reseta la punerea sub tensiune, apoi va reveni la modul normal de funcţionare.

## **Golirea memoriei din hard diskul imprimantei**

**Notă:** Este posibil ca unele modele de imprimantă să nu aibă instalat un hard disk.

Configurarea caracteristicii Curăţare disc în meniurile imprimantei vă permite să eliminaţi materialele confidențiale reziduale rămase după lucrări de imprimare, prin suprascrierea securizată a fișierelor marcate pentru ştergere.

#### **Utilizarea panoului de control al imprimantei**

- **1** Opriti imprimanta.
- **2** Ţineţi apăsat pe **2** şi pe **6** în timp ce porniţi imprimanta. Eliberaţi butoanele numai când apare ecranul cu bara de progres.

Imprimanta efectuează o secvenţă de alimentare, apoi apare meniul Configuraţie. Atunci când imprimanta dvs. este pornită complet, o listă a funcţiilor va apărea pe afişajul imprimantei.

- **3** Apăsaţi pe butonul săgeată sus sau jos până când se afişează **Curăţare disc**, apoi selectaţi una dintre următoarele opțiuni:
	- **• Curăţare disc (rapidă)** Această opţiune vă permite să suprascrieţi hard diskul imprimantei printr-o singură trecere, numai cu zerouri.
	- **• Curăţare disc (securizată)** Această opţiune vă permite să suprascrieţi de mai multe ori hard diskul imprimantei cu modele de biți aleatoare, după care urmează o trecere de verificare. O suprascriere securizată respectă standardul DoD 5220.22‑M pentru ştergerea securizată a datelor de pe hard disk. Informatiile cu grad înalt de confidentialitate trebuie curătate utilizând această metodă.
- **4** Apăsaţi pe butonul săgeată sus sau jos până când se afişează **Da**, apoi treceţi la curăţarea discului.

**Note:**

- **•** Progresul activităţii de curăţare a discului va fi indicat într-o bară de stare.
- **•** Curăţarea discului poate dura de la câteva minute la mai mult de o oră, iar imprimanta nu va fi disponibilă în acest interval pentru alte activități ale utilizatorului.
- **5** Navigaţi la:

#### **Înapoi** >**Ieşire din meniul de configurare**

Imprimanta se va reseta la punerea sub tensiune, apoi va reveni la modul normal de functionare.

## **Configurarea criptării hard diskului imprimantei**

Activaţi criptarea hard disk-ului pentru a preveni pierderea informaţiilor confidenţiale în cazul în care imprimanta sau hard disk-ul acesteia este furat(ă).

**Notă:** Este posibil ca unele modele de imprimantă să nu aibă instalat un hard disk.

#### **Utilizare serverului EWS**

**1** Deschideţi un browser Web, apoi tastaţi adresa IP a imprimantei în câmpul de adrese.

**Note:**

**•** Vizualizaţi adresa IP a imprimantei în secţiunea TCP/IP din meniul Reţea/Porturi. Adresa IP apare ca patru seturi de numere separate prin puncte, cum ar fi 123.123.123.123.

**•** Dacă utilizaţi un server proxy, dezactivaţi-l temporar pentru a încărca corect pagina Web.

#### **2** Faceţi clic pe **Setări** >**Securitate** >**Criptare disc**.

**Notă:** Opţiunea Criptare disc apare în meniul Securitate numai dacă este instalat un hard disk formatat şi fără defecte.

**3** Din meniul Criptare disc, selectaţi **Activare**.

**Note:**

- Activarea criptării discului va sterge continutul hard diskului imprimantei.
- **•** Criptarea discului poate dura de la câteva minute la mai mult de o oră, iar imprimanta nu va fi disponibilă în acest interval pentru alte activităţi ale utilizatorului.

#### **Utilizarea panoului de control al imprimantei**

- **1** Opriţi imprimanta.
- **2** Ţineţi apăsat pe **2** şi pe **6** în timp ce porniţi imprimanta. Eliberaţi butoanele numai când apare ecranul cu bara de progres.

Imprimanta efectuează o secvenţă de alimentare, apoi apare meniul Configuraţie. Atunci când imprimanta dvs. este pornită complet, o listă a funcţiilor va apărea pe afişajul imprimantei.

**3** Navigaţi la:

#### **Criptare disc** >**Activare**

**Notă:** Activarea criptării discului va şterge conţinutul hard diskului imprimantei.

**4** Selectaţi **Da** pentru a continua cu procesul de curăţare a discului.

**Note:**

- **•** Nu opriţi imprimanta în timpul procesului de criptare. Oprirea imprimantei poate cauza pierderi de date.
- **•** Criptarea discului poate dura de la câteva minute la mai mult de o oră, iar imprimanta nu va fi disponibilă în acest interval pentru alte activități ale utilizatorului.
- **•** Progresul activităţii de curăţare a discului va fi indicat într-o bară de stare. După criptarea discului, imprimanta va reveni la ecranul pentru activarea sau dezactivarea criptării discului.
- **5** Navigaţi la:

#### **Înapoi** >**Ieşire din meniul de configurare**

Imprimanta se va reseta la punerea sub tensiune, apoi va reveni la modul normal de functionare.

## **Identificarea informaţiilor de securitate ale imprimantei**

În mediile de înaltă securitate, puteţi avea nevoie de măsuri suplimentare pentru a vă asigura că datele confidentiale stocate în imprimantă nu pot fi accesate de persoane neautorizate. Pentru mai multe informatii, consultaţi *Embedded Web Server Administrator's Guide (Ghidul administratorului pentru Embedded Web Server)*.

# **Întreţinerea imprimantei**

Periodic, sunt necesare anumite lucrări pentru a menţine o performanţă optimă a imprimantei.

**Avertisment—Potenţiale daune:** Nemenţinerea imprimantei într-o stare de funcţionare optimă sau neînlocuirea pieselor şi a consumabilelor poate duce la deteriorarea imprimatei.

## **Număr de pagini estimate rămase**

Numărul de pagini estimate rămase se bazează pe istoricul de imprimare recent al imprimantei. Precizia acestuia poate varia semnificativ şi depinde de mai mulţi factori cum ar fi: conţinutul efectiv al documentelor, setările de calitate a imprimării şi alte setări ale imprimantei.

Precizia numărului de pagini estimate rămase poate scădea când consumul real de imprimare este diferit faţă de consumul de imprimare istoric. Ţineţi cont de nivelul variabil de precizie înainte de achiziţionarea sau înlocuirea consumabilelor pe baza estimării. Până în momentul în care se obţine un istoric de imprimare adecvat de la imprimantă, estimările iniţiale ale consumului viitor de consumabile se bazează pe metodele de test ale Organizaţiei Internaţionale pentru Standardizare\* şi pe conţinutul paginilor.

\* Capacitate medie continuă a cartuşului negru declarată în conformitate cu standardul ISO/IEC 19752.

## **Curăţarea imprimantei**

### **Curăţarea imprimantei**

**Notă:** Poate fi necesar să efectuaţi această operaţie la fiecare câteva luni.

**Avertisment—Potenţiale daune:** Deteriorarea imprimantei din cauza manipulării necorespunzătoare nu este acoperită de garanție.

**1** Asiguraţi-vă că imprimanta este oprită şi deconectată de la priza electrică.

**ATENŢIONARE—PERICOL DE ELECTROCUTARE:** Pentru a evita riscul electrocutării în timpul curăţării exterioare a imprimantei, deconectaţi cablul de alimentare de la priza de perete şi deconectați toate celelalte cabluri de la imprimantă înainte de a continua.

- **2** Îndepărtaţi hârtia din recipientul standard şi din alimentatorul multifuncţional.
- **3** Îndepărtaţi praful, scamele şi bucăţile de hârtie din jurul şi din interiorul imprimantei utilizând o perie moale sau un aspirator.
- **4** Umeziţi cu apă o cârpă curată fără scame, apoi utilizaţi-o pentru a şterge partea exterioară a imprimantei.

**Avertisment—Potenţiale daune:** Nu utilizaţi produse comerciale de curăţare şi nici detergenţi, deoarece pot să deterioreze partea exterioară a imprimantei.

**5** Asiguraţi-vă că toate zonele imprimantei sunt uscate înainte de începerea unei noi lucrări de imprimare.

## **Golirea casetei perforatorului**

1 Scoateti caseta perforatorului.

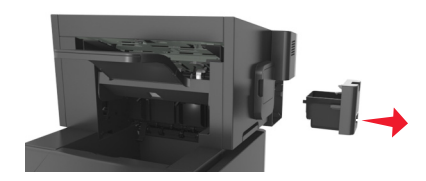

**2** Goliţi containerul.

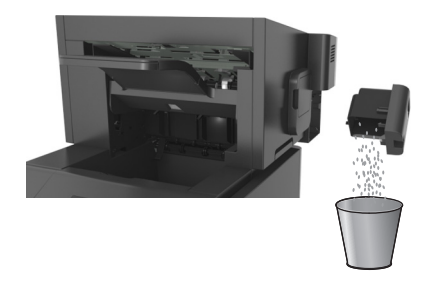

**3** Introduceţi caseta goală a perforatorului înapoi în finisor până se fixează în poziţie cu un *clic*.

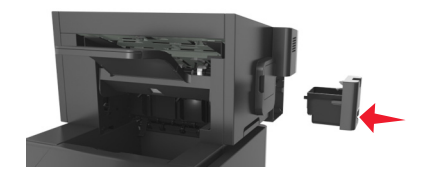

## **Verificarea stării pieselor şi consumbilelor**

Când este necesară înlocuirea unui articol consumabil sau trebuie efectuate activități de întreținere, pe ecranul imprimantei apare un mesaj în acest sens.

## **Verificarea stării pieselor şi consumabilelor de la panoul de control al imprimantei**

De la panoul de control al imprimantei, navigați la:

**Status/Supplies (Stare/Consumabile)** > <sup>OK</sup> View Supplies (Vizualizare consumabile) > <sup>OK</sup>

### **Verificarea stării pieselor şi consumabilelor din Embedded Web Server**

**Notă:** Asiguraţi-vă că imprimanta şi computerul sunt conectate la aceeaşi reţea.

**1** Deschideţi un browser Web, apoi tastaţi adresa IP a imprimantei în câmpul de adrese.

**Note:**

**•** Vizualizaţi adresa IP a imprimantei în secţiunea TCP/IP din meniul Reţea/Porturi. Adresa IP apare ca patru seturi de numere separate prin puncte, cum ar fi 123.123.123.123.

- **•** Dacă utilizaţi un server proxy, dezactivaţi-l temporar pentru a încărca corect pagina Web.
- **2** Faceţi clic pe **Stare dispozitiv** >**Detalii suplimentare**.

## **Configurarea notificărilor referitoare la consumabile de la serverul Embedded Web Server**

Puteţi stabili cum doriţi să fiţi notificat atunci când consumabilele au un nivel aproape scăzut, scăzut, foarte scăzut sau îşi ating limita duratei de viaţă, prin setarea alertelor selective.

#### **Note:**

- **•** Alertele selective pot fi setate pentru cartuşul de toner, unitatea de imagine şi trusa de întreţinere.
- **•** Toate alertele selective pot fi setate pentru condiţii de nivel aproape scăzut, scăzut, foarte scăzut ale consumabilelor. Nu toate alertele selective pot fi setate pentru condiţia de terminare a duratei de viaţă a consumabilelor. O alertă selectivă prin e-mail este disponibilă pentru toate conditiile consumabilelor.
- **•** Procentajul estimat de consumabile rămase care declanşează alerta poate fi setat pentru anumite consumabile și anumite condiții ale acestora.
- **1** Deschideţi un browser Web, apoi tastaţi adresa IP a imprimantei în câmpul de adrese.

**Note:**

- Vizualizați adresa IP a imprimantei în secțiunea TCP/IP din meniul Rețea/Porturi. Adresa IP apare ca patru seturi de numere separate prin puncte, cum ar fi 123.123.123.123.
- **•** Dacă utilizati un server proxy, dezactivati-l temporar pentru a încărca în mod corect pagina Web.
- **2** Faceţi clic pe **Setări** >**Setări tipărire** >**Notificări consumabile**.
- **3** Din meniul derulant pentru fiecare consumabil, selectati dintre următoarele optiuni de notificare:

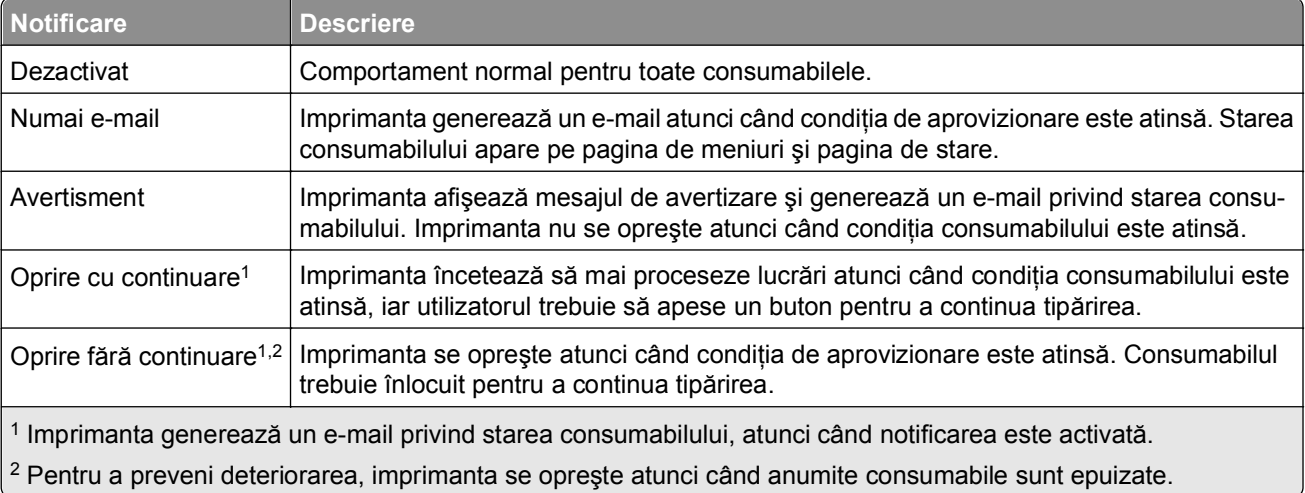

**4** Faceţi clic pe **Remitere**.
# **Comandarea consumabilelor**

### **Comenzi de consumabile utilizând Utilitarul pentru comenzi de consumabile**

- **1** Faceți clic pe **1** sau pe Start.
- **2** Faceţi clic pe **All Programs (Toate programele)** sau pe **Programs (Programe)**, apoi selectaţi din listă folderul de programe ale imprimantei.
- **3** Selectaţi imprimanta şi navigaţi la:

#### **Centru de monitorizare a stării** >**Comandă consumabile**

- **4** Din dialogul Comandă consumabile imprimantă, alegeţi una din următoarele:
	- **•** Faceţi clic pe **Comandă online** pentru a comanda consumabile de pe Internet.
	- **•** Faceţi clic pe **Comandă prin telefon** pentru a comanda consumabile prin telefon.

### **Comenzi de consumabile utilizând Acasă imprimantă**

- **1** Faceți clic pe **19** sau pe Start.
- **2** Faceţi clic pe **All Programs (Toate programele)** sau pe **Programs (Programe)**, apoi selectaţi din listă folderul de programe ale imprimantei.
- **3** Selectaţi imprimanta şi navigaţi la:

**Acasă imprimantă Dell** >**Întreţinere** >**Comandă consumabile**

- **4** Din dialogul Comandă consumabile imprimantă, alegeți una din următoarele:
	- **•** Faceţi clic pe **Comandă online** pentru a comanda consumabile de pe Web.
	- **•** Faceţi clic pe **Comandă prin telefon** pentru a comanda consumabile prin telefon.

### **Comandarea unui kit de întreţinere**

Pentru a comanda un kit de întreţinere, contactaţi locul din care aţi achiziţionat imprimanta.

### **Comandarea unui kit de tambur**

Pentru a comanda un kit de tambur, contactaţi magazinul din care aţi achiziţionat imprimanta.

## **Depozitarea pieselor de schimb**

Alegeţi un loc de depozitare răcoros şi curat pentru piesele de schimb ale imprimantei. Depozitaţi piesele de schimb în picioare, în ambalajul lor original până sunteți pregătiți să le utilizați.

Nu expuneti piese de schimb la:

- **•** Lumină solară directă
- **•** Temperaturi mai mari de 35°C (95°F)
- **•** Umiditate mai mare de 80%
- **•** Aer sărat
- **•** Gaze corozive
- **•** Praf

# **Înlocuirea consumabilelor**

## **Înlocuirea cartuşului de toner.**

**1** Ridicaţi capacul frontal şi trageţi în jos uşa alimentatorului multifuncţional.

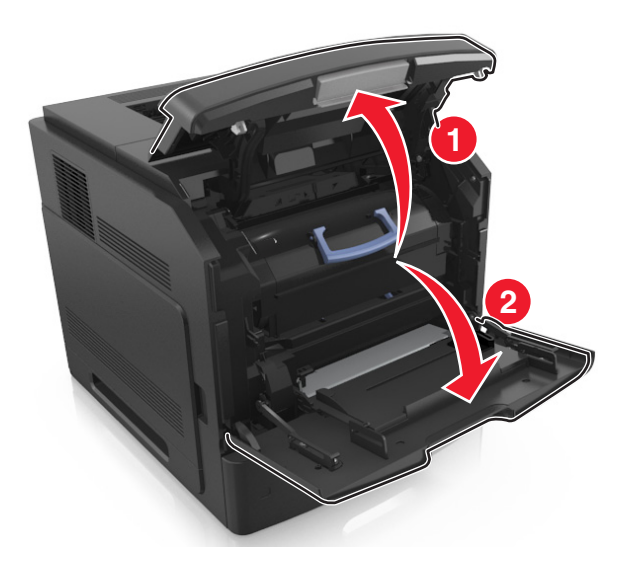

**2** Utilizând mânerul, trageţi cartuşul din imprimantă.

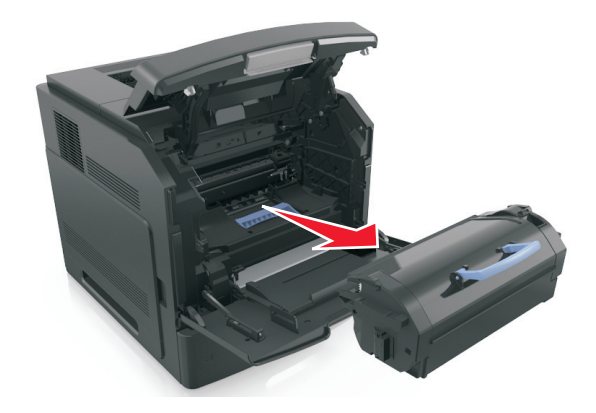

**3** Despachetaţi cartuşul de toner nou, îndepărtaţi materialul de ambalare şi apoi scuturaţi-l pentru a redistribui tonerul.

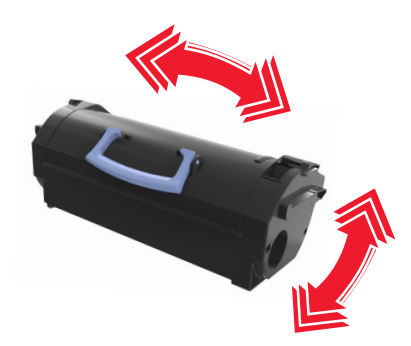

**4** Introduceţi cartuşul de toner aliniind şinele laterale ale cartuşului cu săgeţile de pe şinele laterale din interiorul imprimantei.

**Notă:** Asiguraţi-vă că respectivul cartuş este împins complet.

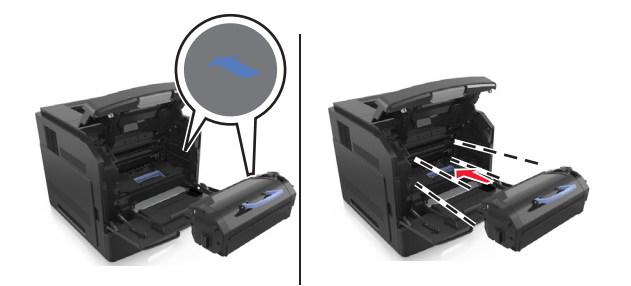

**Avertisment—Potenţiale daune:** Când înlocuiţi un cartuş de toner, nu lăsaţi unitatea de imagistică expusă luminii directe pentru o perioadă lungă de timp. Expunerea prelungită la lumină poate cauza probleme de calitate a imprimării.

**5** Închideţi uşa alimentatorului multifuncţional şi capacul frontal.

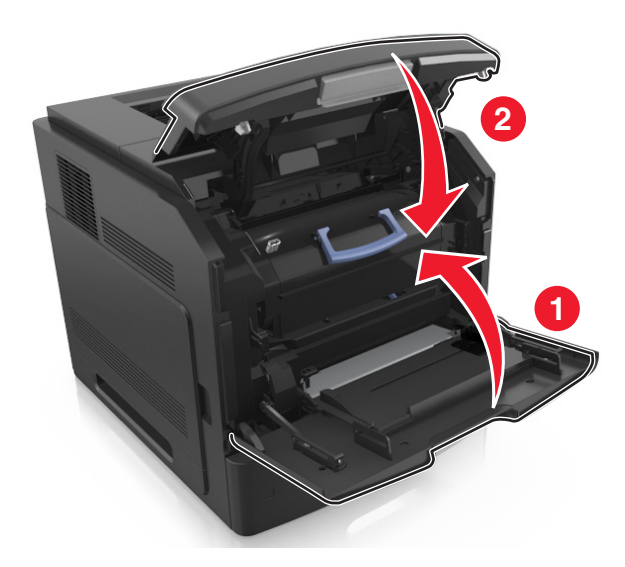

## **Înlocuirea unităţii de imagistică**

**1** Ridicaţi capacul frontal şi trageţi în jos uşa alimentatorului multifuncţional.

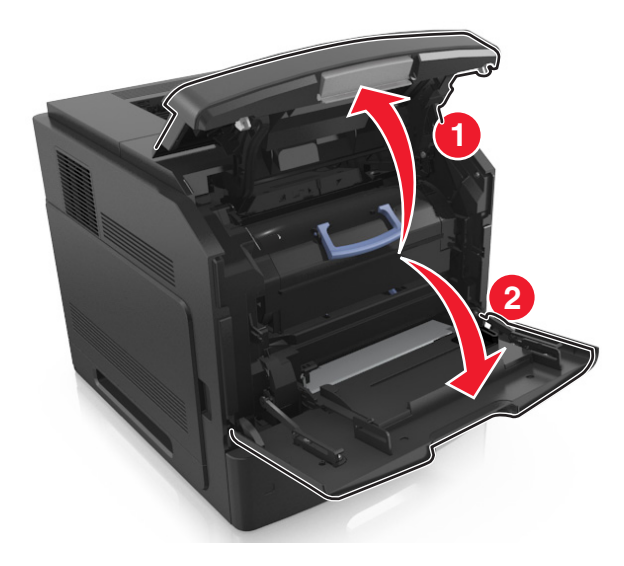

**2** Utilizând mânerul, trageţi cartuşul din imprimantă.

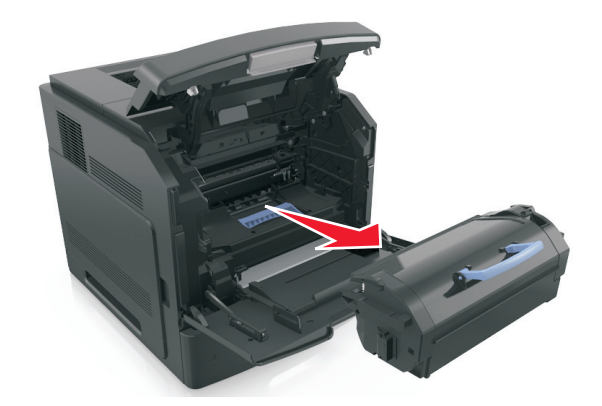

**3** Utilizând mânerul, trageţi unitatea de imagistică din imprimantă.

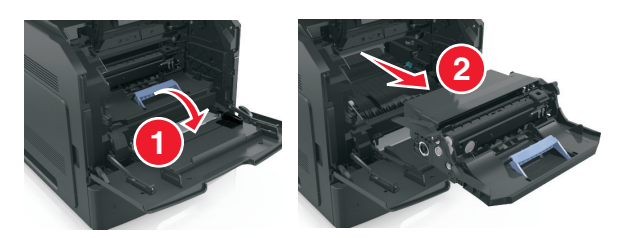

**4** Despachetaţi unitatea de imagistică şi îndepărtaţi toate materialele ambalajului.

**Avertisment—Potenţiale daune:** Nu expuneţi unitatea de imagine la lumină directă mai mult de 10 minute. Expunerea prelungită la lumină poate cauza probleme de calitate a imprimării.

**Avertisment—Potenţiale daune:** Nu atingeţi tamburul albastru strălucitor al fotoconductorului de sub unitatea imagistică. Dacă îl atingeţi, calitatea viitoarelor lucrări de imprimare poate fi afectată.

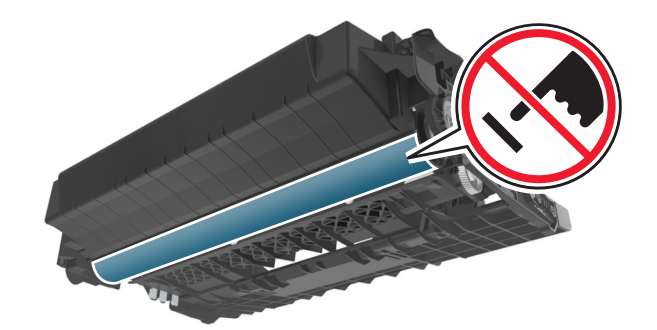

**5** Scuturaţi unitatea de imagistică.

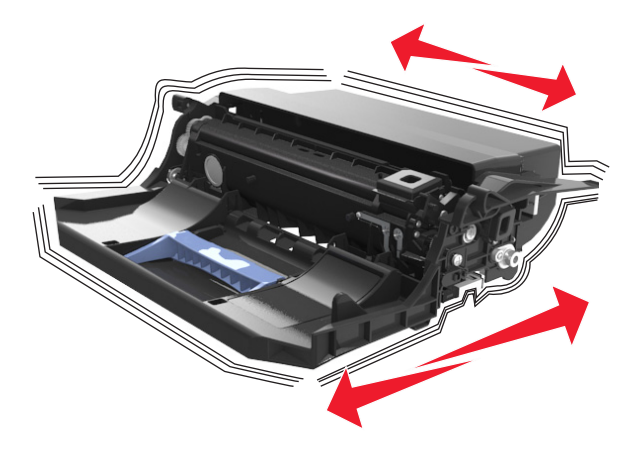

**6** Introduceţi unitatea de imagistică aliniind săgeţile de pe şinele laterale ale acesteia cu săgeţile de pe şinele laterale din interiorul imprimantei.

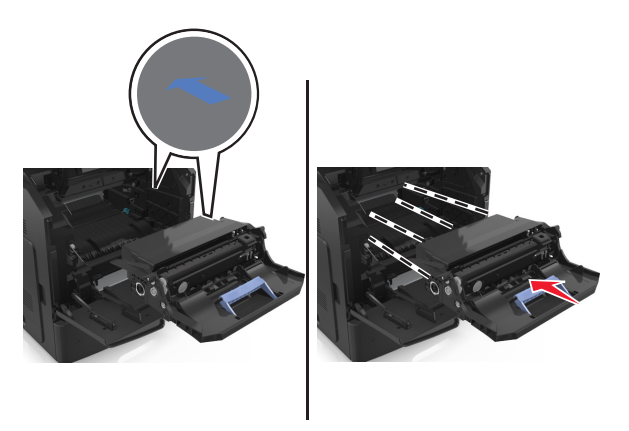

**7** Introduceţi cartuşul de toner aliniind şinele laterale ale cartuşului cu săgeţile de pe şinele laterale din interiorul imprimantei.

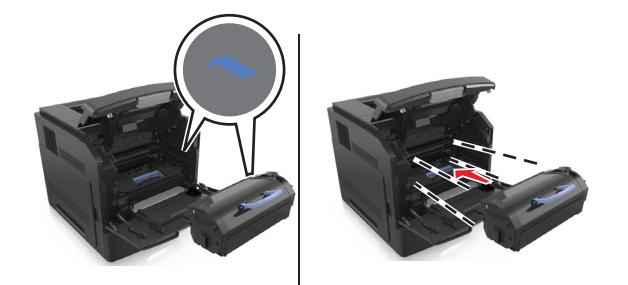

Închideţi uşa alimentatorului multifuncţional şi capacul frontal.

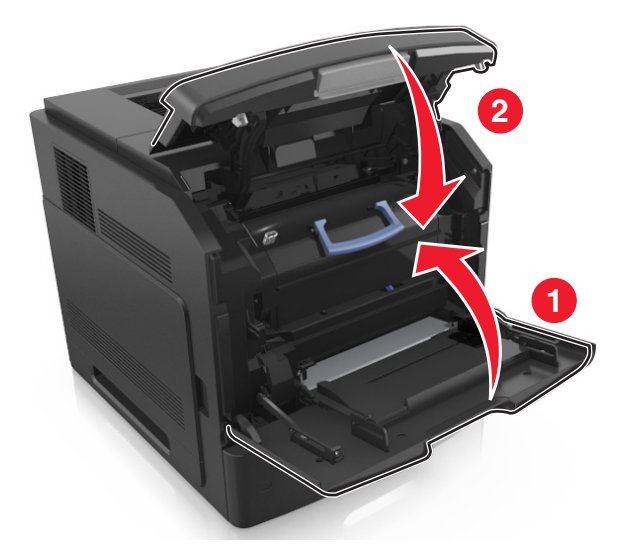

## **Înlocuirea unui cartuş de capse**

Deschideţi uşa capsatorului.

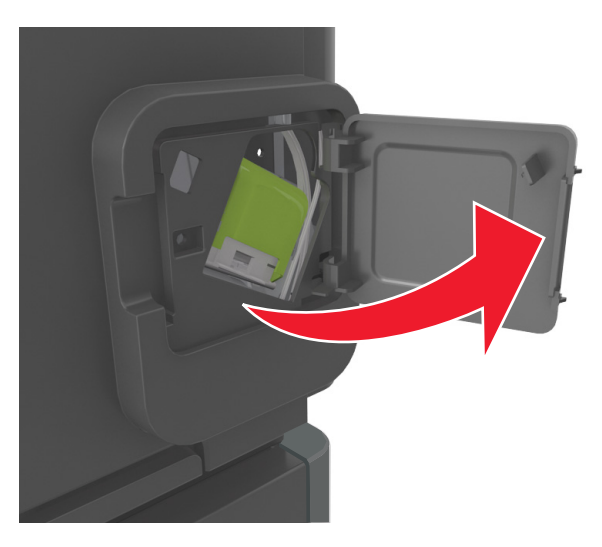

Apăsaţi dispozitivul de blocare al suportului cartuşului de capse şi scoateţi suportul din finisor.

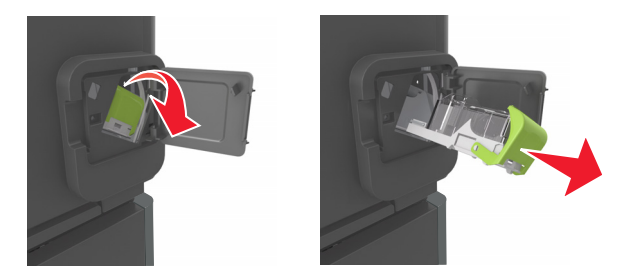

**3** Strângeţi ambele părţi ale cutiei de capse cu degetele şi apoi scoateţi cutia de capse din cartuş.

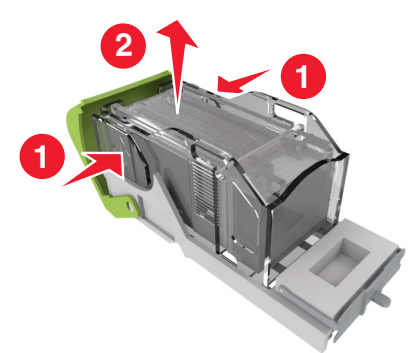

**4** Introduceţi partea din faţă a cutiei de capse noi în cartuşul de capse şi împingeţi partea din spate în cartuş.

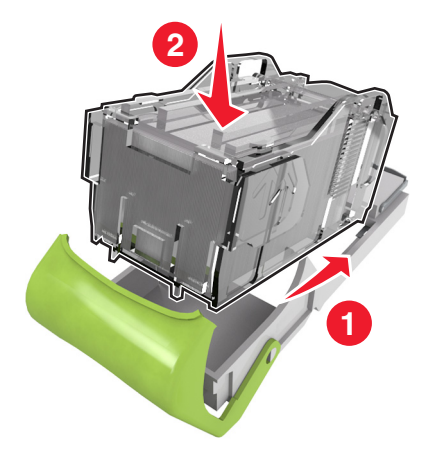

- **5** Împingeti cartusul de capse în finisor până când acesta se fixează în pozitie cu un *clic*.
- **6** Închideți ușa capsatorului.

## **Mutarea imprimantei**

### **Pentru mutarea imprimantei**

**ATENŢIONARE—RISC DE RĂNIRE:** Înainte de a muta imprimanta, pentru a evita rănirea dvs. sau deteriorarea imprimantei, urmaţi aceste indicaţii:

- **•** Opriţi imprimanta, apoi deconectaţi cablul de alimentare de la priza electrică.
- **•** Deconectaţi toate cablurile de la imprimantă.
- **•** Dacă sunt instalate două sau mai multe finisoare opţionale, îndepărtaţi-le individual din imprimantă.

**Note:**

- **–** Asiguraţi-vă că prima dată îndepărtaţi finisorul cel mai de sus.
- **–** Pentru a îndepărta finisorul, ţineţi-l de ambele laterale şi apoi ridicaţi zăvoarele pentru a-l debloca.

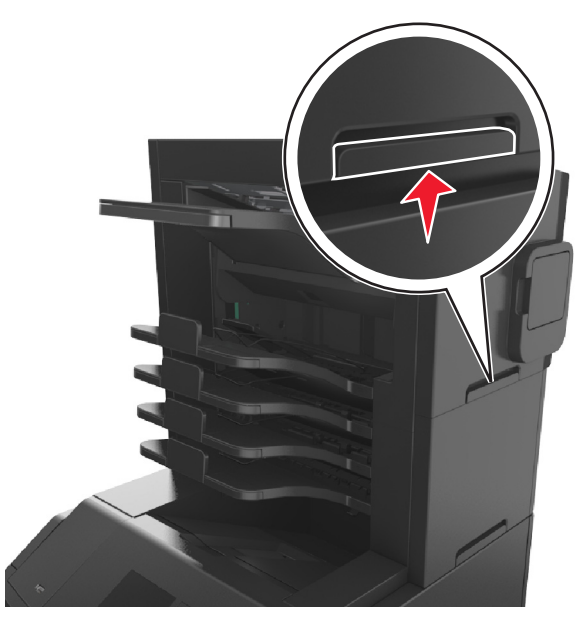

**•** Dacă imprimanta nu are un postament dar are în configuraţie tăvi opţionale, îndepărtaţi tăvile opţionale. **Notă:** Glisaţi dispozitivul de blocare de pe partea dreaptă a tăvii opţionale spre partea frontală până ce tava se *fixează* în poziţie cu un clic.

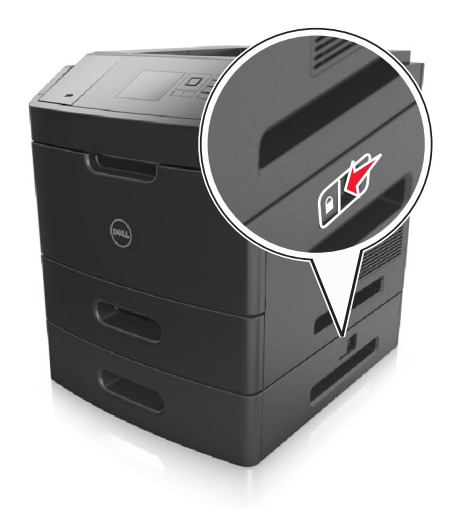

- **•** Utilizaţi mânerele laterale pentru a ridica imprimanta.
- **•** Asiguraţi-vă că nu vă prindeţi degetele dedesubt când aşezaţi imprimanta jos.
- **•** Asiguraţi-vă că în jurul imprimantei este spaţiu suficient.
- **•** Utilizaţi numai sursa de tensiune şi cablul sursei de tensiune livrate împreună cu acest produs sau piesa de schimb autorizată de producător.

**Avertisment—Potenţiale daune:** Deteriorarea imprimantei în urma mutării necorespunzătoare nu este acoperită de garanţie.

## **Mutarea imprimantei în altă locaţie**

Imprimanta şi opţiunile de hardware pot fi mutate în siguranţă în altă locaţie dacă respectaţi următoarele măsuri de siguranţă:

- **•** Cărucioarele utilizate pentru a muta imprimanta trebuie să aibă o suprafaţă care să poată susţine integral baza imprimantei.
- **•** Cărucioarele utilizate pentru a muta opţiunile hardware trebuie să aibă o suprafaţă care să poată susţine dimensiunile acestora.
- **•** Menţineţi imprimanta în poziţie verticală.
- **•** Evitaţi mutarea imprimantei prin mişcări de împingere bruşte.

### **Expedierea imprimantei**

Când expediaţi imprimanta, utilizaţi ambalajul original sau contactaţi centrul de achiziţie pentru a obţine un kit de relocare.

# **Gestionarea imprimantei**

## **Gestionare mesaje imprimantă**

Utilizati aplicatia Mesagerie de stare pentru a vizualiza mesajele de eroare care necesită interventia dvs. asupra imprimantei. Dacă există o eroare, apare un mesaj care vă informează despre aceasta şi vă ghidează către informațiile de recuperare corespunzătoare.

Dacă ați instalat Mesageria de stare împreună cu software-ul imprimantei dvs., aplicați pornește automat la finalizarea instalării software-ului. Instalarea s-a finaliza cu succes când vedeți pictograma Mesagerie de Stare în tava de sistem.

#### **Note:**

- **•** Această caracteristică este disponibilă numai la Windows XP sau ulterior.
- **•** Asiguraţi-vă că suportul de comunicare bidirecţional este la locul său, astfel încât imprimanta şi calculatorul să poată comunica.

#### **Dezactivarea Mesageriei de stare**

- **1** Din tava de sistem, faceţi clic dreapta pe pictograma Mesagerie de Stare.
- **2** Selectaţi **Exit (Ieşire)**.

#### **Activarea Mesageriei de stare**

- **1** Faceți clic pe **1** sau pe Start.
- **2** Faceţi clic pe **All Programs (Toate programele)** sau pe **Programs (Programe)**, apoi selectaţi din listă folderul de programe ale imprimantei.
- **3** Selectaţi imprimanta dvs, apoi faceţi clic pe **Mesagerie de stare**.

## **Accesare centru de monitorizare a stării**

Utilizaţi aplicaţia Centru de monitorizare a stării pentru a vizualiza starea oricărei imprimante conectate la reţea sau USB şi comandaţi consumabile online.

**Notă:** Asiguraţi-vă că suportul de comunicare bidirecţional este la locul său, astfel încât imprimanta şi computerul să poată comunica.

- **1** Faceti clic pe **1** sau pe **Start**.
- **2** Faceţi clic pe **All Programs (Toate programele)** sau pe **Programs (Programe)**, apoi selectaţi din listă folderul de programe ale imprimantei.
- **3** Faceţi clic pe **Centrul de monitorizare a stări**i.

**Notă:** Pentru a comanda consumabile online, faceţi clic pe legătura **Utilitar pentru comenzi de consumabile**.

# **Consultarea ecranului virtual**

**1** Deschideti un browser Web, apoi tastati adresa IP a imprimantei în câmpul de adrese.

**Note:**

- **•** Vizualizaţi adresa IP a imprimantei în secţiunea TCP/IP din meniul Reţea/Porturi. Adresa IP apare ca patru seturi de numere separate prin puncte, cum ar fi 123.123.123.123.
- **•** Dacă utilizaţi un server proxy, dezactivaţi-l temporar pentru a încărca corect pagina Web.
- **2** Consultaţi ecranul virtual care apare în colţul din stânga sus al ecranului.

Ecranul virtual functionează similar unui ecran real din panoul de control al imprimantei.

# **Modificarea setărilor pentru imprimare confidenţială**

**Notă:** Această caracteristică este disponibilă numai la imprimantele în reţea sau la imprimantele conectate la servere de imprimare.

**1** Deschideţi un browser Web, apoi tastaţi adresa IP a imprimantei în câmpul de adrese.

**Note:**

- **•** Vizualizaţi adresa IP a imprimantei în secţiunea TCP/IP din meniul Reţea/Porturi. Adresa IP apare ca patru seturi de numere separate prin puncte, cum ar fi 123.123.123.123.
- **•** Dacă utilizați un server proxy, dezactivați-l temporar pentru a încărca corect pagina Web.
- **2** Faceţi clic pe **Configuraţie** >fila **Alte setări** >**Securitate** >**Configuraţie imprimare confidenţială**.
- **3** Modificaţi setările:
	- **•** Setaţi numărul maxim de încercări de introducere a codului PIN. Când un utilizator depăşeşte un anumit număr de încercări de introducere a codului PIN, toate operaţiile acestuia sunt şterse.
	- **•** Setaţi o perioadă de expirare pentru lucrările de imprimare confidenţială. Dacă un utilizator nu a tipărit lucrările în perioada de timp specificată, toate operaţiile sale de tipărire sunt şterse.
- **4** Salvaţi setările modificate.

# **Copierea setărilor imprimantei pe alte imprimante**

**Notă:** Această caracteristică este disponibilă numai la imprimantele în reţea.

**1** Deschideţi un browser Web, apoi tastaţi adresa IP a imprimantei în câmpul de adrese.

**Note:**

- **•** Vizualizaţi adresa IP a imprimantei în secţiunea TCP/IP din meniul Network/Ports (Reţea/Porturi). Adresa IP apare ca patru seturi de numere separate prin puncte, cum ar fi 123.123.123.123.
- **•** Dacă utilizaţi un server proxy, dezactivaţi-l temporar pentru a încărca corect pagina Web.
- **2** Faceţi clic pe **Copiere setări imprimantă**.
- **3** Pentru a schimba limba, selectaţi o limbă din meniul vertical, apoi faceţi clic pe **Faceţi clic aici pentru a schimba limba**.
- **4** Faceţi clic pe **Setări imprimantă**.

**5** În câmpurile corespunzătoare scrieţi adresa IP a imprimantelor sursă şi ţintă.

**Notă:** Dacă doriţi să adăugaţi sau să ştergeţi o imprimantă ţintă faceţi clic pe **Adăugare IP ţintă** sau **Ştergere IP ţintă**.

**6** Faceţi clic pe **Copiere setări imprimantă**.

## **Revenirea la setările prestabilite din fabrică**

Dacă doriți să păstrați o listă cu setările curente de meniu pentru referință, imprimați o pagină de setări pentru meniuri înainte de a restabili setările implicite din fabrică. Pentru informații suplimentare, consultați ["Imprimarea unei pagini cu set](#page-43-0)ările de meniu" de la pagina 44.

Dacă doriţi o metodă mai cuprinzătoare de restabilire a setărilor implicite din fabrică ale imprimantei, atunci utilizati optiunea Se șterg toate setările. Pentru informații suplimentare, consultați ["Golirea memoriei](#page-138-0) [nevolatile" de la pagina 139.](#page-138-0)

**Avertisment—Potenţiale daune:** Restaurarea setărilor prestabilite din fabrică determină readucerea celor mai multe dintre setările imprimantei la valorile prestabilite din fabrică. Excepțiile includ limba afișajului, dimensiunile şi mesajele particularizate şi setările de meniu pentru reţea/port. Toate elementele descărcate stocate în memoria RAM sunt şterse. Elementele descărcate stocate în memoria flash sau pe hard disk-ul imprimantei nu sunt afectate.

De la panoul de control al imprimantei, navigați la:

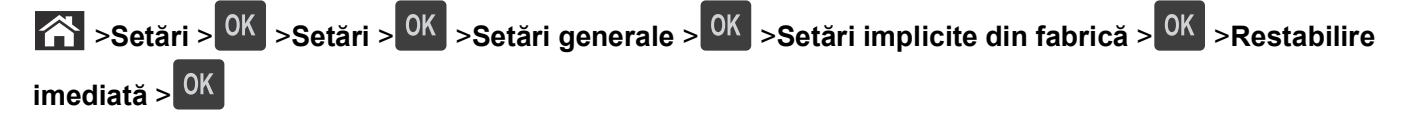

# **Îndepărtarea blocajelor**

Selectaţi cu grijă hârtia şi suporturile speciale şi încărcaţi-le corect pentru a evita majoritatea blocajelor. Pentru informații suplimentare, consultați "Evitarea blocajelor" de la pagina 157. Dacă apare un blocaj, urmați pașii descrişi în acest capitol.

**Notă:** Recuperare pagini blocate este setat în mod implicit la Auto. Imprimanta retipăreşte paginile blocate cu excepţia cazului în care memoria necesară pentru stocarea paginilor este folosită la alte operaţii de tipărire.

# **Evitarea blocajelor**

#### **Încărcaţi hârtie în mod corespunzător.**

**•** Asiguraţi-vă că hârtia stă dreaptă în tavă.

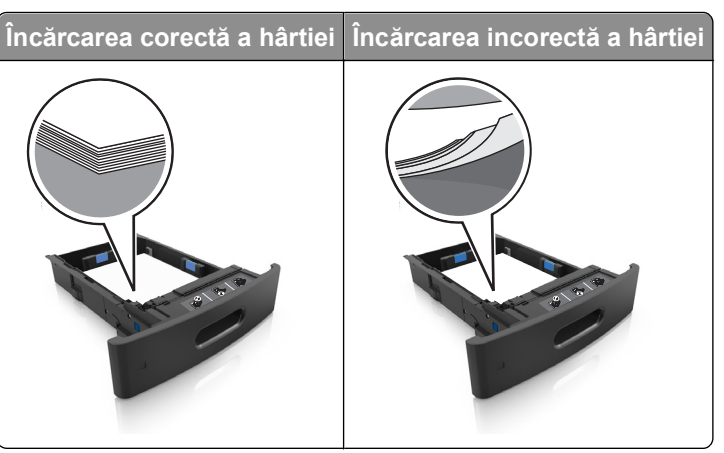

- **•** Nu îndepărtaţi nicio tavă în timp ce echipamentul imprimă.
- **•** Nu încărcați nicio tavă în timp ce echipamentul imprimă. Încărcați-o înainte de a imprima sau așteptați să vi se solicite încărcarea acesteia.
- **•** Nu încărcaţi prea multă hârtie. Asiguraţi-vă că nivelul teancului este inferior indicatorului de umplere maximă.

**•** Nu glisaţi hârtia în tavă. Încărcaţi hârtia conform ilustraţiei.

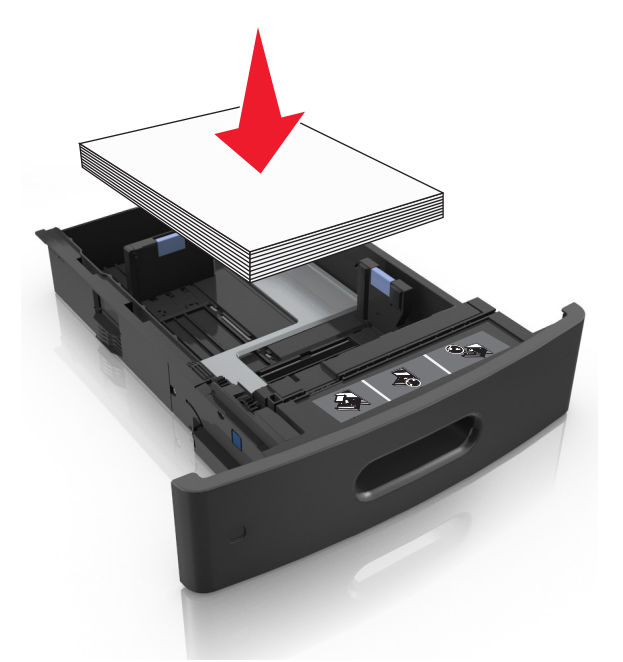

- **•** Asiguraţi-vă că ghidajele din tava pentru hârtie sau din alimentatorul multifuncţional sunt corect poziţionate şi că nu apasă tare pe hârtie sau pe plicuri.
- **•** După încărcarea hârtiei, împingeţi ferm tava în imprimantă.
- **•** Dacă încărcați hârtie pre-perforată pentru utilizare împreună cu finisorul cu capse, asigurați-vă că orificiile situate pe muchia lungă a hârtiei sunt pe partea dreaptă a tăvii.

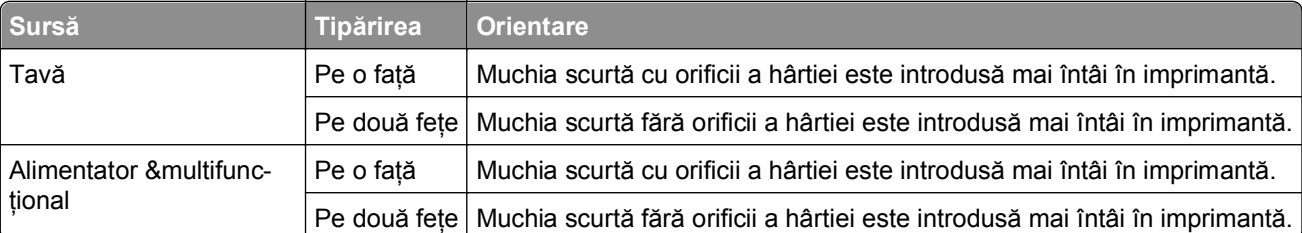

**Notă:** Dacă orificiile situate pe muchia lungă a hârtiei sunt pe partea stângă a tăvii, ar putea avea loc un blocaj de hârtie.

#### **Permiteţi hârtiei să intre în mod corespunzător în recipientele opţionale de corespondenţă**

**•** Asiguraţi-vă că reglaţi extensorul recipientului astfel încât indicatorii de dimensiune a hârtiei să se potrivească cu dimensiunea hârtiei utilizate.

#### **Note:**

- **–** Dacă extensorul recipientului este mai scurt decât dimensiunea hârtiei pe care tipăriţi, hârtia va provoca blocaje în recipientul de corespondenţă. De pildă, dacă tipăriţi pe o hârtie cu dimensiunea Legal iar extensorul recipientului este setat pentru dimensiunea Scrisoare, va avea loc un blocaj.
- **–** Dacă extensorul recipientului este mai mare decât dimensiunea hârtiei pe care tipăriţi, atunci marginile devin inegale iar hârtia nu va fi stivuită corespunzător. De pildă, dacă tipăriţi pe o hârtie cu

dimensiunea Scrisoare iar extensorul recipientului este setat pentru dimensiunea Legal, atunci hârtia nu va fi stivuită corespunzător.

**•** Dacă hârtia trebuie returnată în recipientul de corespondenţă, introduceţi hârtia sub braţul recipientului, apoi împingeţi hârtia până în capăt.

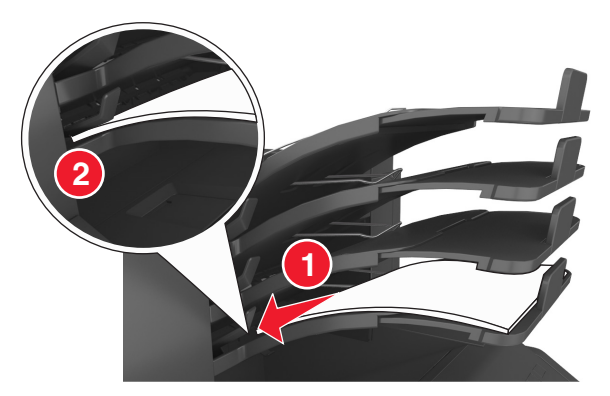

**Notă:** Dacă hârtia nu se află sub braţul recipientului, va avea loc un blocaj, din cauza supraîncărcării recipientului.

#### **Utilizaţi hârtia recomandată**

- **•** Utilizaţi numai hârtie recomandată sau suporturi media de specialitate.
- **•** Nu încărcaţi hârtie creponată, încreţită, umedă, îndoită sau curbată.
- **•** Flexaţi, ventilaţi şi îndreptaţi hârtia sau suportul special înainte de a le încărca.

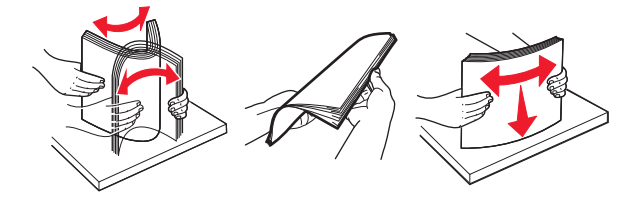

- **•** Nu utilizaţi hârtie care a fost tăiată sau decupată manual.
- **•** Nu amestecati coli de dimensiuni, greutăți sau tipuri diferite în aceeasi tavă.
- **•** Asiguraţi-vă că aţi setat corect dimensiunea şi tipul hârtiei de la computer sau de la panoul de control al imprimantei.
- **•** Depozitaţi hârtia conform recomandărilor producătorului.

# **Interpretarea mesajelor şi locaţiilor pentru blocaje**

Când se produce un blocaj, pe ecranul imprimantei se afisează un mesaj cu locatia blocajului și informatii privind îndepărtarea blocajului. Deschideţi uşile, capacele şi tăvile indicate pe afişaj pentru a îndepărta blocajul.

#### **Note:**

• Atunci când optiunea Asistentă blocaj este setată în pozitia Pornit, pe afisaj va apărea mesajul **Eliminare pagini** iar imprimanta va elimina paginile albe sau cu tipărire parţială în recipientul standard, după îndepărtarea unei pagini blocate. Verificaţi materialele tipărite pentru identificarea paginilor albe.

**•** Atunci când opţiunea Recuperare pagini blocate este setată în poziţia Pornit sau Automat, imprimanta va retipări paginile blocate. Totuşi, setarea Automat retipăreşte paginile blocate, dacă imprimanta este echipată cu o memorie corespunzătoare.

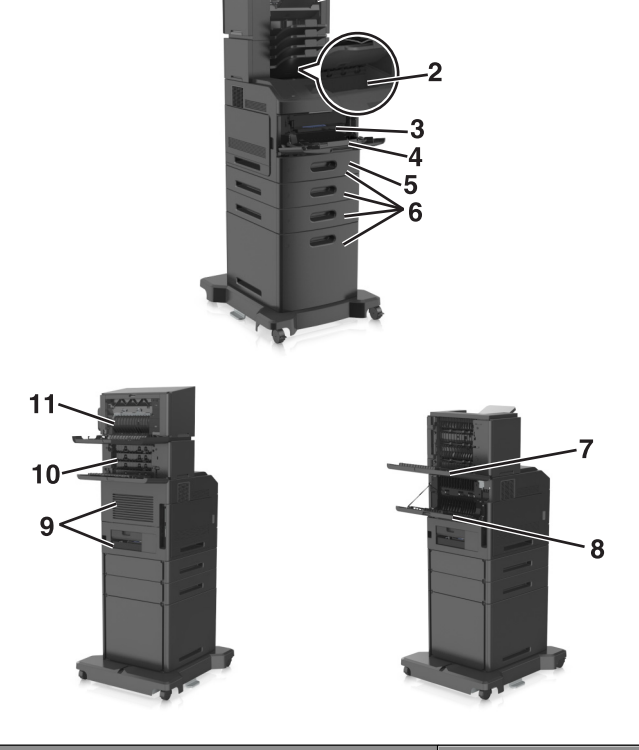

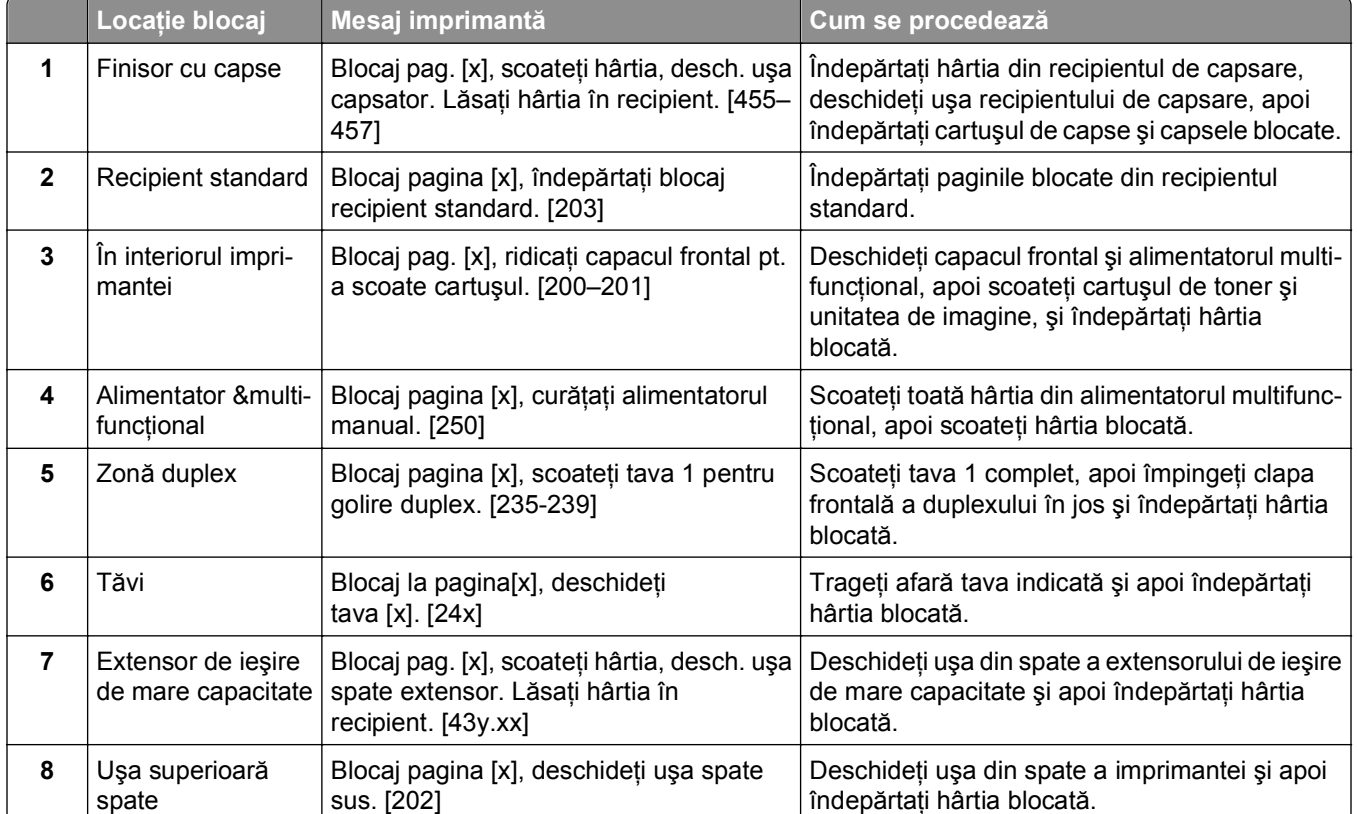

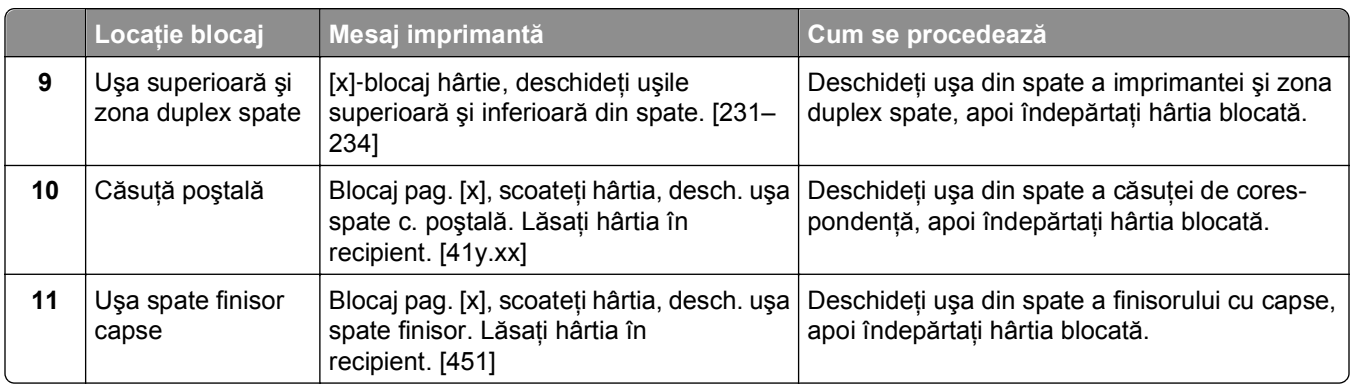

# **Blocaj pag. [x], ridicaţi capacul frontal pt. a scoate cartuşul. [200–201]**

**ATENŢIONARE—SUPRAFAŢĂ FIERBINTE:** Interiorul imprimantei poate să fie fierbinte. Pentru a reduce riscul de vătămare datorită componentei fierbinţi, lăsaţi suprafaţa să se răcească înainte de a o atinge.

**1** Ridicaţi capacul frontal şi trageţi în jos uşa alimentatorului multifuncţional.

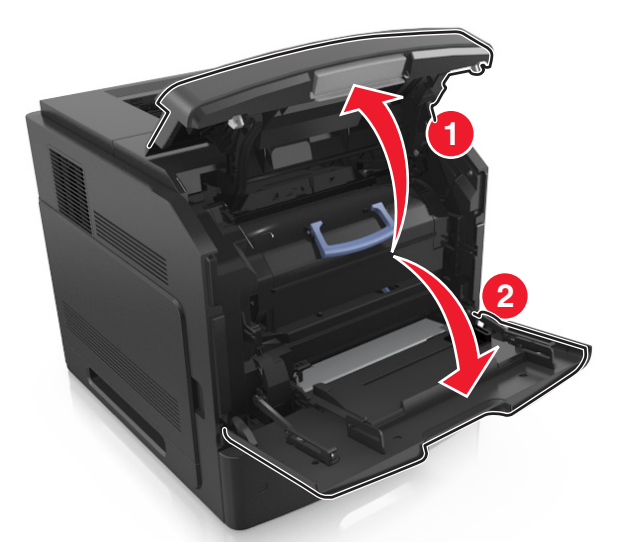

**2** Ridicaţi mânerul albastru, apoi trageţi cartuşul de toner afară din imprimantă.

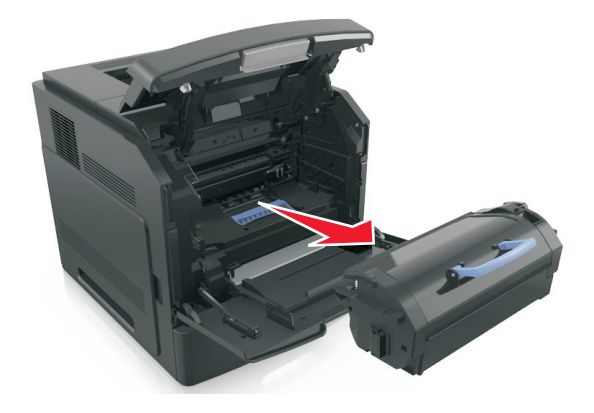

- **3** Puneţi cartuşul deoparte.
- **4** Ridicaţi mânerul albastru, apoi trageţi unitatea de imagine afară din imprimantă.

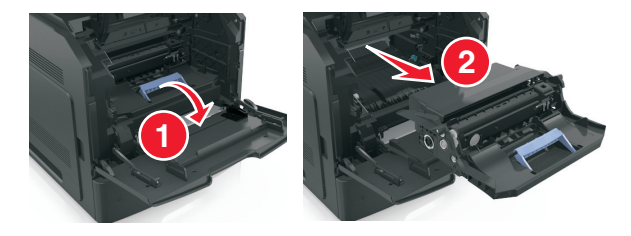

**5** Puneţi unitatea de imagine deoparte, pe o suprafaţă plană, netedă.

**Avertisment—Potenţiale daune:** Nu expuneţi unitatea de imagine la lumină directă mai mult de 10 minute. Expunerea prelungită la lumină poate cauza probleme de calitate a imprimării.

**6** Trageţi uşor hârtia blocată spre dreapta şi scoateţi-o din imprimantă.

**Notă:** Asiguraţi-vă că toate fragmentele de hârtie sunt îndepărtate.

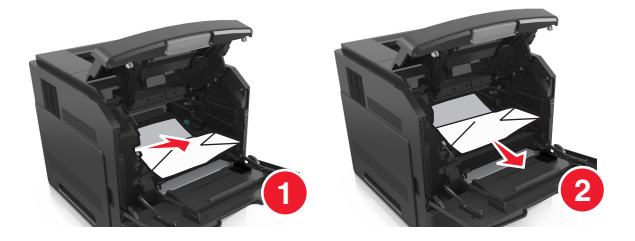

**Avertisment—Potenţiale daune:** Hârtia blocată poate fi acoperită cu toner, care poate păta hainele şi pielea.

**7** Instalaţi unitatea de imagine.

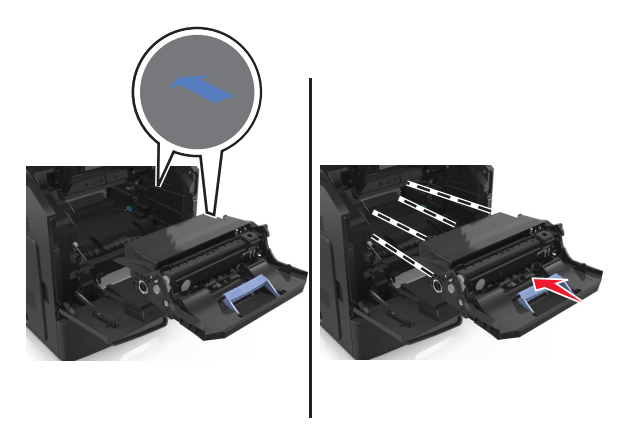

**Notă:** Ghidaţi-vă după săgeţile din partea laterală a imprimantei.

**8** Introduceţi cartuşul în imprimantă şi împingeţi la loc mânerul albastru.

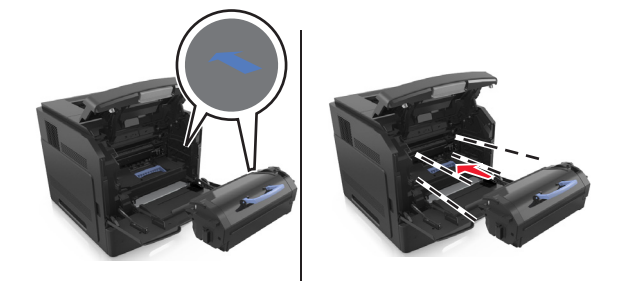

#### **Note:**

- **•** Aliniaţi săgeţile de pe ghidajele cartuşului de toner cu săgeţile din imprimantă.
- **•** Asiguraţi-vă că respectivul cartuş este împins complet.
- **9** Închideţi uşa alimentatorului multifuncţional şi capacul frontal.

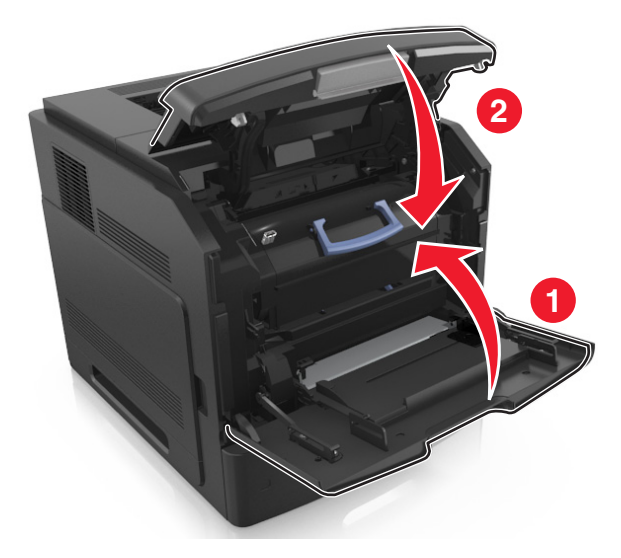

**10** De pe panoul de control al imprimantei, selectaţi **Următorul** > >**Îndepărtaţi blocajul, apăsaţi pe OK** > <sup>OK</sup> pentru a şterge mesajul şi a continua imprimarea.

# **Blocaj pagina [x], deschideţi uşa spate sus. [202]**

**ATENŢIONARE—SUPRAFAŢĂ FIERBINTE:** Interiorul imprimantei poate să fie fierbinte. Pentru a reduce riscul de vătămare datorită componentei fierbinți, lăsați suprafața să se răcească înainte de a o atinge.

**1** Trageţi în jos uşa de acces din spate.

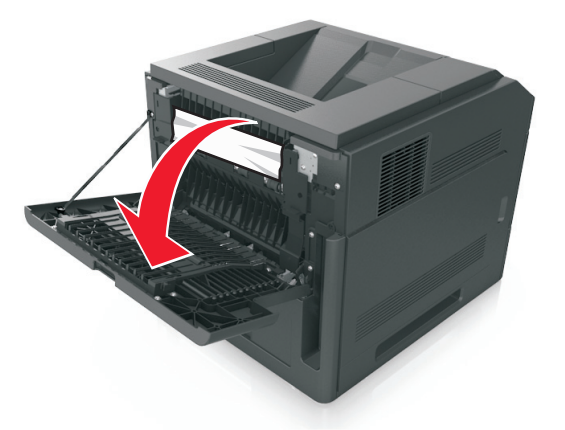

**2** Apucaţi ferm hârtia blocată de fiecare parte şi trageţi-o încet afară. **Notă:** Asiguraţi-vă că toate fragmentele de hârtie sunt îndepărtate.

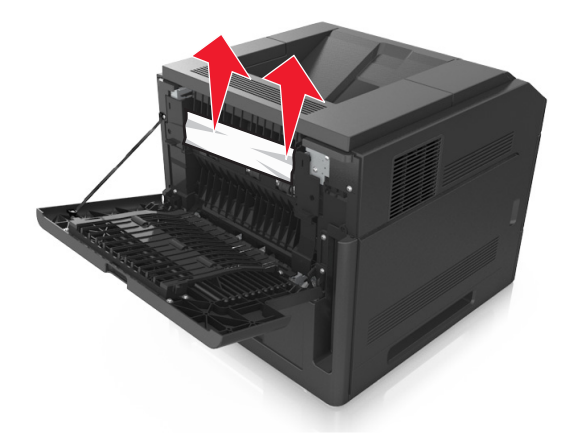

- **3** Închideţi uşa din spate.
- **4** De pe panoul de control al imprimantei, selectaţi **Următorul** > >**Îndepărtaţi blocajul, apăsaţi pe OK** > <sup>OK</sup> pentru a şterge mesajul şi a continua imprimarea.

# **Blocaj pagina [x], îndepărtaţi blocaj recipient standard. [203]**

**1** Apucaţi ferm hârtia blocată de fiecare parte şi trageţi-o încet afară. **Notă:** Asiguraţi-vă că toate fragmentele de hârtie sunt îndepărtate.

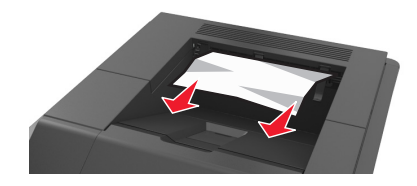

**2** De pe panoul de control al imprimantei, selectaţi **Următorul** > >**Îndepărtaţi blocajul, apăsaţi pe OK** > <sup>OK</sup> pentru a şterge mesajul şi a continua imprimarea.

# **[x]**‑**blocaj hârtie, deschideţi uşile superioară şi inferioară din spate. [231–234]**

**ATENŢIONARE—SUPRAFAŢĂ FIERBINTE:** Interiorul imprimantei poate să fie fierbinte. Pentru a reduce riscul de vătămare datorită componentei fierbinți, lăsați suprafața să se răcească înainte de a o atinge.

**1** Trageţi în jos uşa de acces din spate.

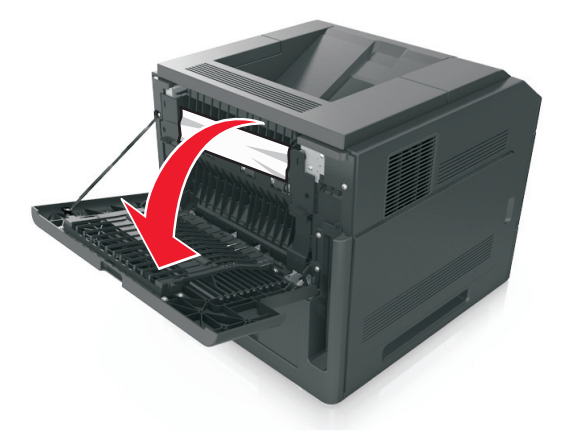

**2** Apucaţi ferm hârtia blocată de fiecare parte şi trageţi-o încet afară. **Notă:** Asiguraţi-vă că toate fragmentele de hârtie sunt îndepărtate.

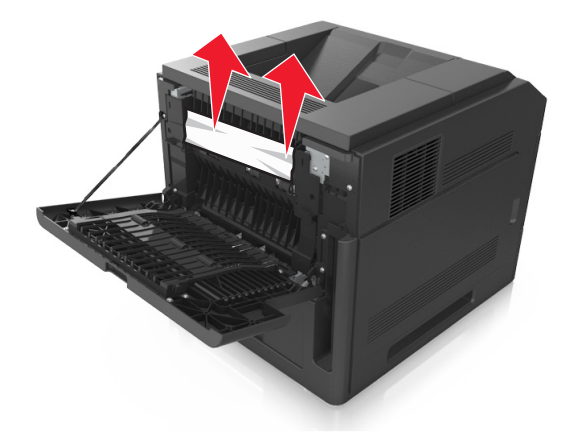

**3** Închideţi uşa din spate.

Împingeţi din spate tava standard.

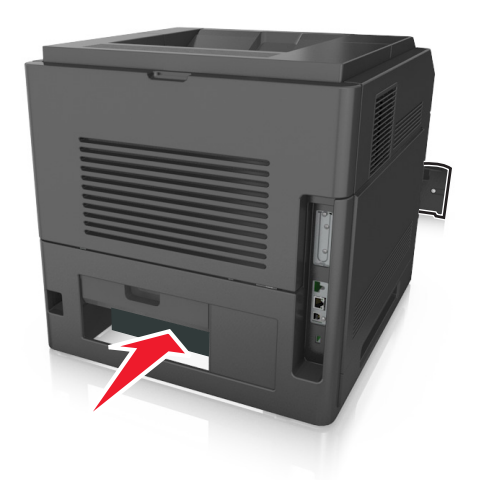

 Apăsaţi clapa din spate a unităţii duplex, apucaţi ferm hârtia blocată şi trageţi-o uşor afară. **Notă:** Asiguraţi-vă că toate fragmentele de hârtie sunt îndepărtate.

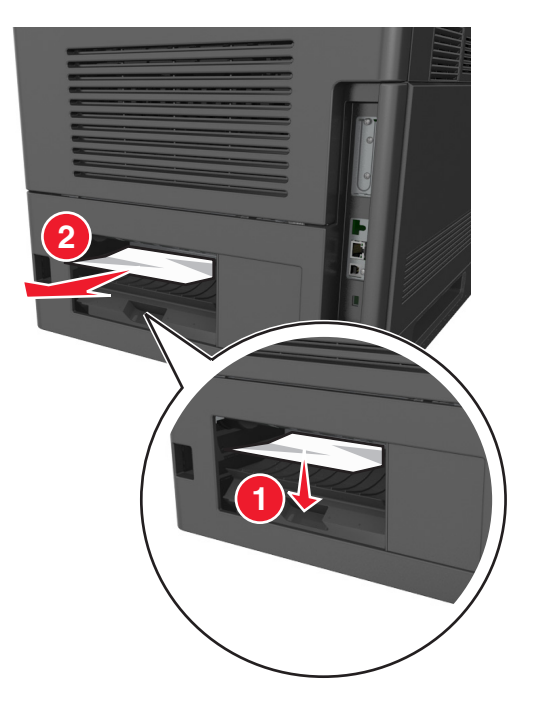

- Introduceţi tava standard.
- De pe panoul de control al imprimantei, selectaţi **Următorul** > >**Îndepărtaţi blocajul, apăsaţi pe OK** > <sup>OK</sup> pentru a şterge mesajul şi a continua imprimarea.

# **Blocaj pagina [x], scoateţi tava 1 pentru golire duplex. [235-239]**

**1** Trageţi tava complet în afară.

**Notă:** Ridicaţi tava uşor şi trageţi-o afară.

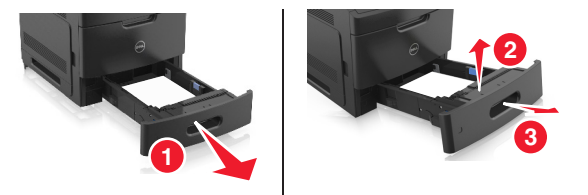

**2** Apăsaţi clapa din faţă a unităţii duplex, apucaţi ferm hârtia blocată şi trageţi-o uşor spre dreapta şi apoi afară din imprimantă.

**Notă:** Asiguraţi-vă că toate fragmentele de hârtie sunt îndepărtate.

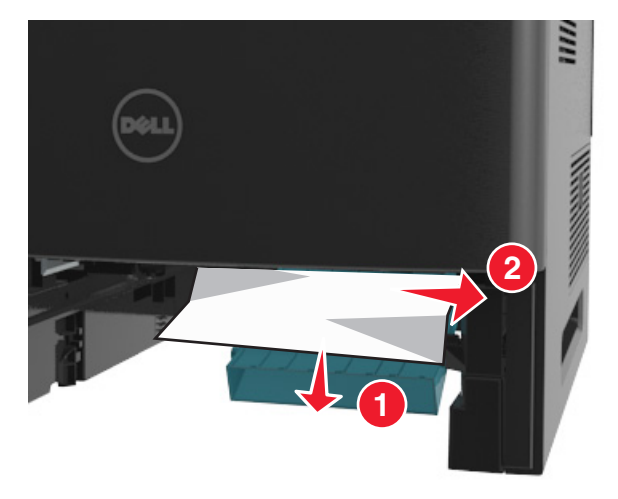

- **3** Introduceţi tava.
- **4** De pe panoul de control al imprimantei, selectaţi **Următorul** > >**Îndepărtaţi blocajul, apăsaţi pe OK** > <sup>OK</sup> pentru a şterge mesajul şi a continua imprimarea.

# **Blocaj pagina [x], deschideţi tava [x]. [24x]**

**1** Verificaţi care dintre tăvi este indicată pe afişajul imprimantei şi trageţi-o afară.

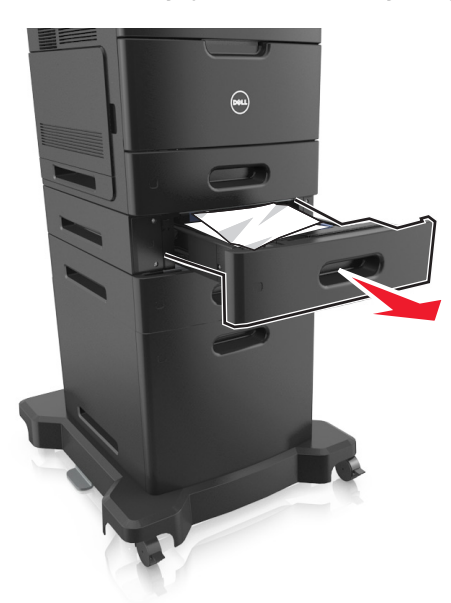

**2** Apucaţi ferm hârtia blocată de fiecare parte şi trageţi-o încet afară. **Notă:** Asiguraţi-vă că toate fragmentele de hârtie sunt îndepărtate.

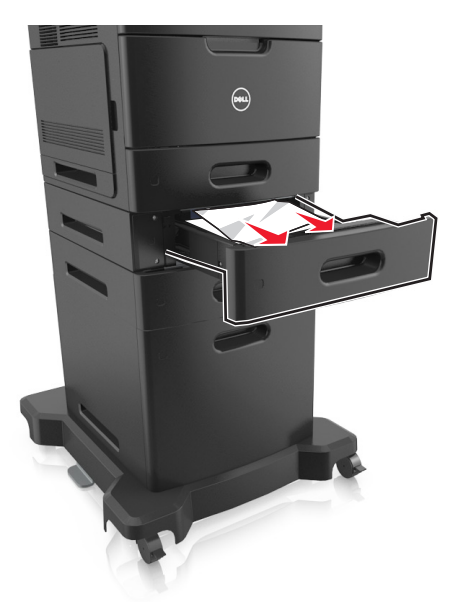

- **3** Introduceţi tava.
- **4** De pe panoul de control al imprimantei, selectaţi **Următorul** > >**Îndepărtaţi blocajul, apăsaţi pe OK** > <sup>OK</sup> pentru a şterge mesajul şi a continua imprimarea.

# **Blocaj pagina [x], curăţaţi alimentatorul manual. [250]**

**1** Din alimentatorul multifuncţional, apucaţi ferm hârtia blocată de fiecare parte şi trageţi-o încet afară.

**Notă:** Asiguraţi-vă că toate fragmentele de hârtie sunt îndepărtate.

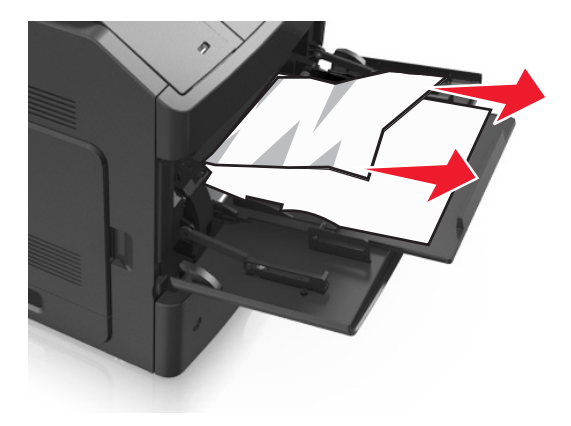

- **2** Flexaţi şi ventilaţi foile pentru a le desprinde. Nu pliaţi şi nu îndoiţi hârtia. Aduceţi marginile la acelaşi nivel.
- **3** Reîncărcaţi hârtie în alimentatorul multifuncţional.
- **4** Glisaţi ghidajul pentru hârtie până când se aşează lejer către marginea hârtiei.

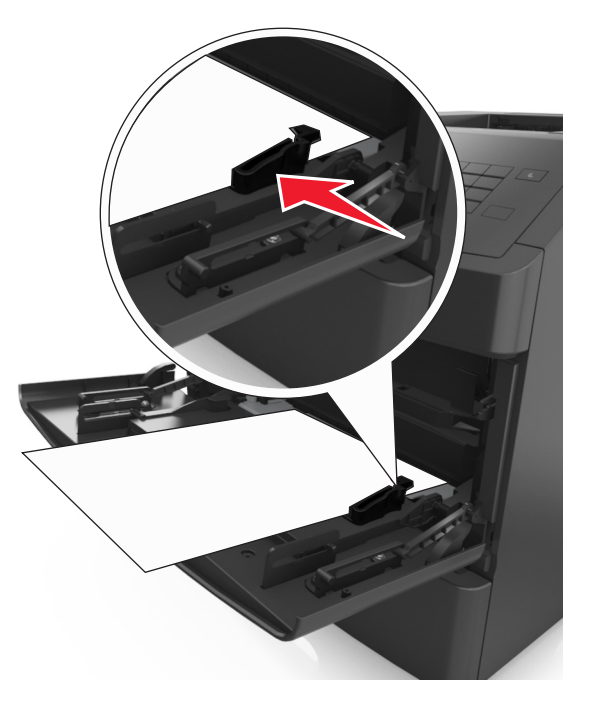

**5** De pe panoul de control al imprimantei, selectaţi **Următorul** > >**Îndepărtaţi blocajul, apăsaţi pe OK** > <sup>OK</sup> pentru a şterge mesajul şi a continua imprimarea.

# **Blocaj pag. [x], scoateţi hârtia, desch. uşa spate c. poştală. Lăsaţi hârtia în recipient. [41y.xx]**

**1** Deschideţi uşa spate a căsuţei poştale.

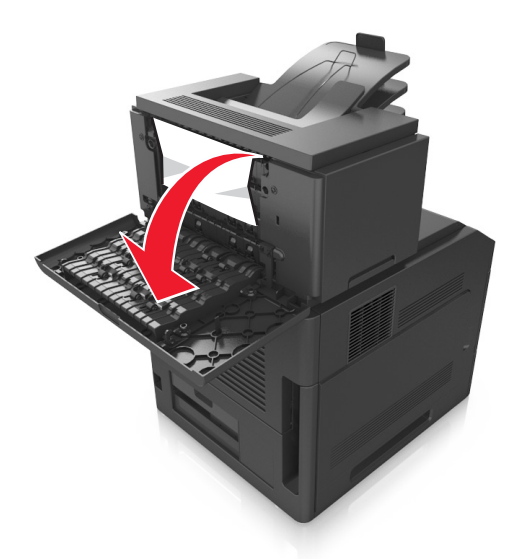

**2** Apucaţi ferm hârtia blocată de fiecare parte şi trageţi-o încet afară. **Notă:** Asiguraţi-vă că toate fragmentele de hârtie sunt îndepărtate.

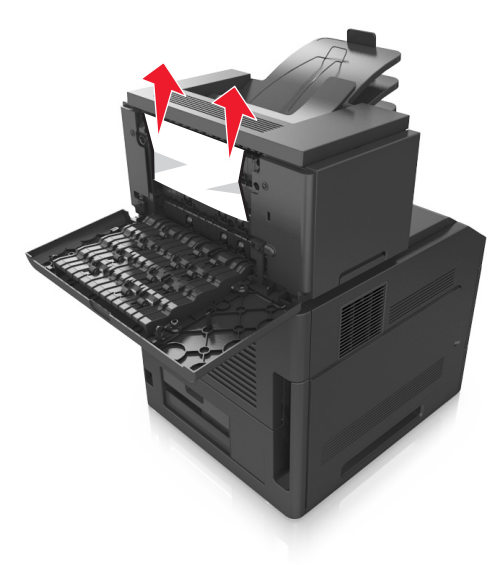

**3** Închideţi uşa spate a căsuţei poştale.

**4** Dacă blocajul este în recip. căsuţei poştale, apucaţi ferm hârtia blocată şi trageţi-o uşor afară.

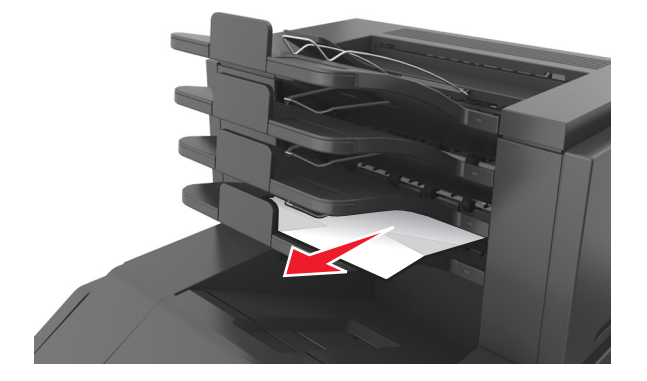

#### **Note:**

- **•** Asiguraţi-vă că toate fragmentele de hârtie sunt îndepărtate.
- **•** Când utilizaţi hârtie A4, Folio sau Legal, reglaţi expandorul recip. astfel încât hârtia să fie alim. corect în recipient.

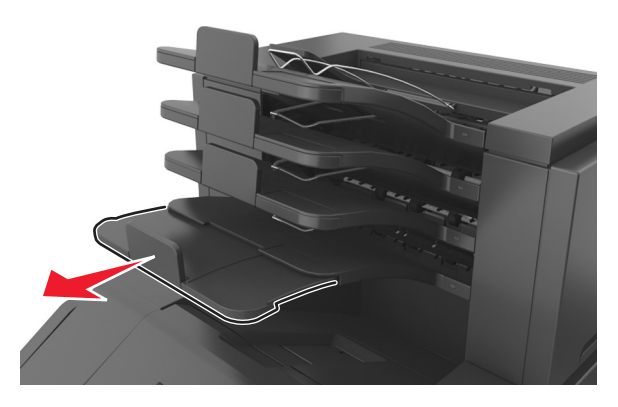

**5** De pe panoul de control al imprimantei, selectaţi **Următorul** > >**Îndepărtaţi blocajul, apăsaţi pe OK** > <sup>OK</sup> pentru a şterge mesajul şi a continua imprimarea.

# **Blocaj pag. [x], scoateţi hârtia, desch. uşa spate extensor. Lăsaţi hârtia în recipient. [43y.xx]**

**1** Deschideţi uşa spate a extensorului de ieşire de mare capacitate.

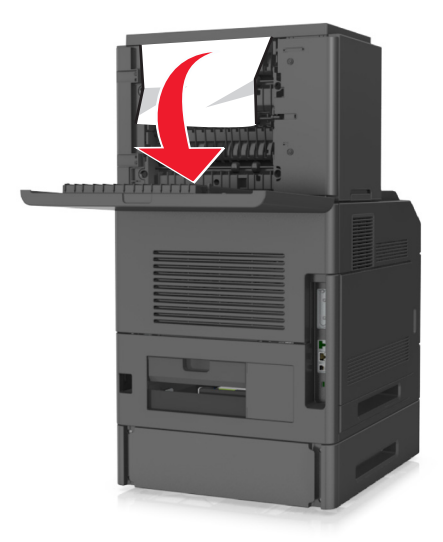

**2** Apucaţi ferm hârtia blocată de fiecare parte şi trageţi-o încet afară. **Notă:** Asiguraţi-vă că toate fragmentele de hârtie sunt îndepărtate.

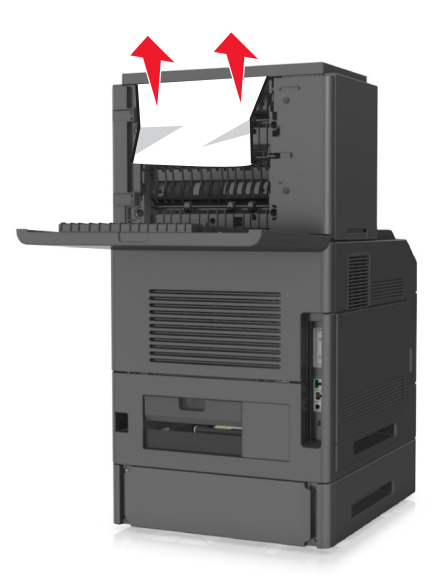

- **3** Închideţi uşa spate a extensorului de ieşire de mare capacitate.
- **4** De pe panoul de control al imprimantei, selectaţi **Următorul** > >**Îndepărtaţi blocajul, apăsaţi pe OK** > <sup>OK</sup> pentru a şterge mesajul şi a continua imprimarea.

# **Blocaj pag. [x], scoateţi hârtia, desch. uşa spate finisor. Lăsaţi hârtia în recipient. [451]**

**1** Deschideţi uşa spate a finisorului cu capse.

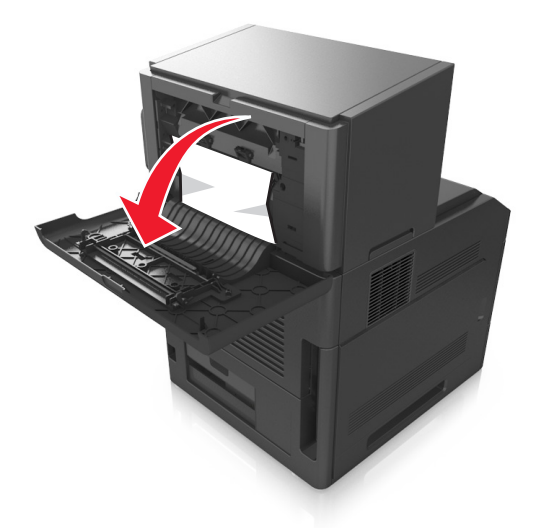

**2** Apucaţi ferm hârtia blocată de fiecare parte şi trageţi-o încet afară. **Notă:** Asiguraţi-vă că toate fragmentele de hârtie sunt îndepărtate.

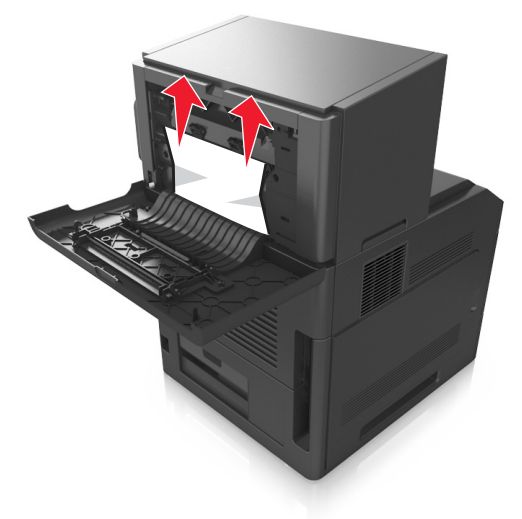

- **3** Închideţi uşa finisorului cu capse.
- **4** De pe panoul de control al imprimantei, selectaţi **Următorul** > >**Îndepărtaţi blocajul, apăsaţi pe OK** > <sup>OK</sup> pentru a şterge mesajul şi a continua imprimarea.

# **Blocaj pag. [x], scoateţi hârtia, desch. uşa capsator. Lăsaţi hârtia în recipient. [455–457]**

**1** Din recipientul capsatorului, apucaţi ferm hârtia blocată de fiecare parte şi trageţi-o încet afară. **Notă:** Asiguraţi-vă că toate fragmentele de hârtie sunt îndepărtate.

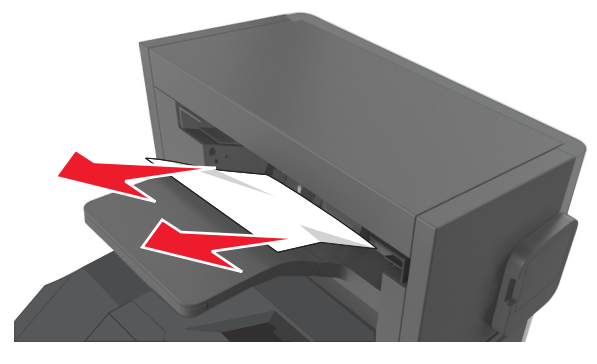

**2** Deschideţi uşa capsatorului.

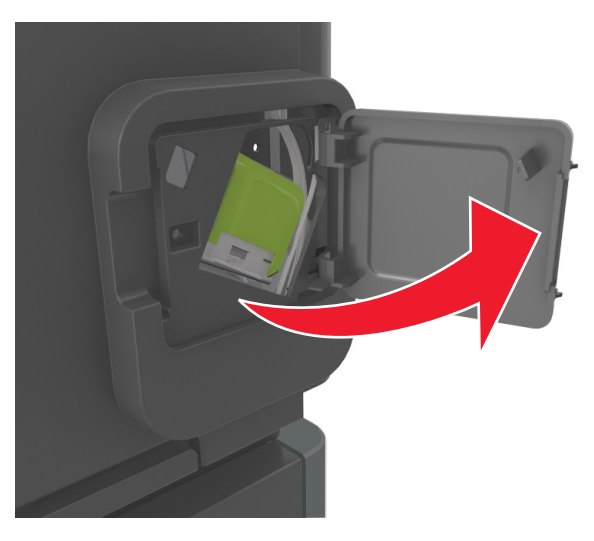

**3** Apăsaţi dispozitivul de blocare al suportului cartuşului de capse şi scoateţi suportul imprimantă.

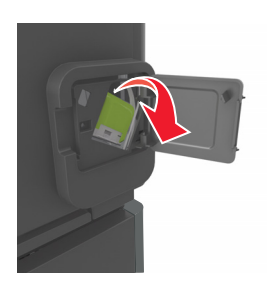

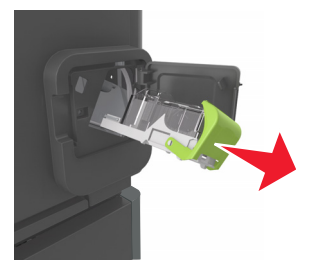

Utilizaţi dispozitivul de metal pentru a ridica garda capsatorului, apoi îndepărtaţi capsele desprinse.

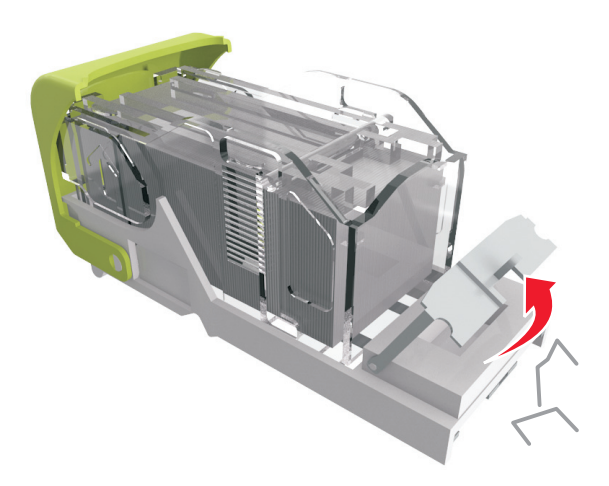

Apăsaţi garda capsatorului până face *clic* în poziţia sa.

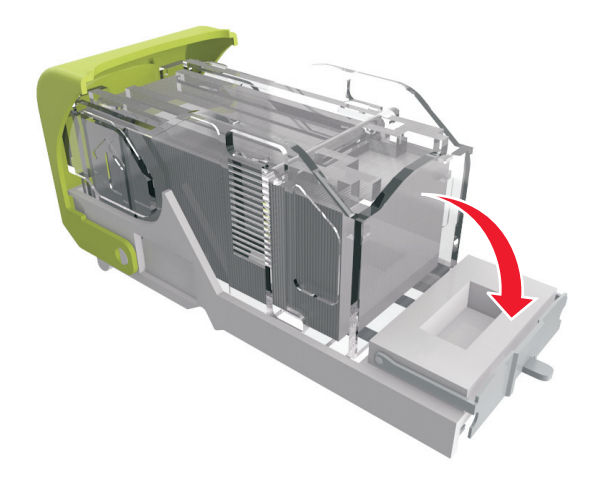

**6** Apăsaţi capsele pe brida metalică.

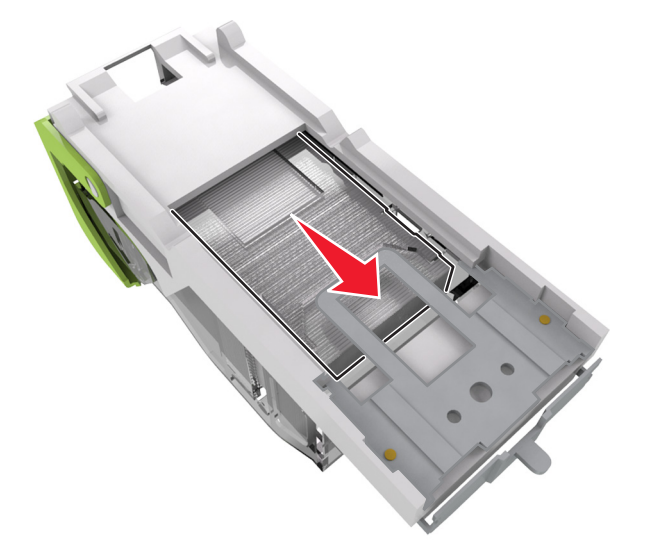

**Notă:** Când capsele sunt la capătul din spate al cartuşului, scuturaţi-l în jos pentru a aduce capsele lângă brida metalică.

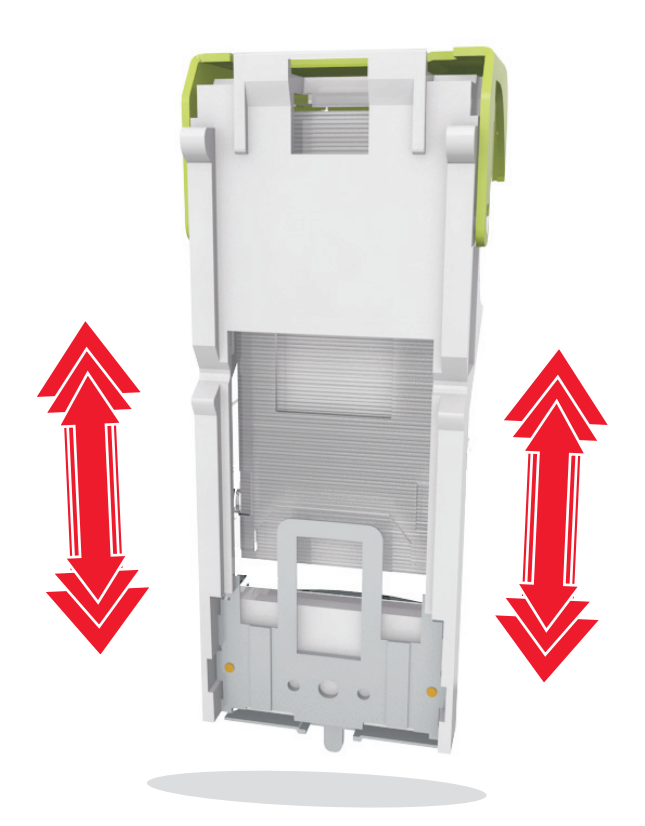

**7** Împingeţi suportul cartuşului ferm înapoi în unitatea de capsare până când suportul capsatorului face *clic* în locul potrivit.

- **8** Închideţi uşa capsatorului.
- **9** De pe panoul de control al imprimantei, selectaţi **Următorul** > >**Îndepărtaţi blocajul, apăsaţi pe OK** >  $\overline{OK}$  pentru a şterge mesajul şi a continua imprimarea.

# **Rezolvarea problemelor**

## **Explicarea mesajelor imprimantei**

### **Nepotrivire cartuş, unitate imagine [41.xy]**

**1** Verificaţi dacă unitatea de imagine şi cartuşul de toner sunt, ambele, consumabile *MICR* sau non-MICR.

**Notă:** Pentru o listă a consumabilelor acceptate, contactaţi magazinul din care aţi achiziţionat imprimanta.

**2** Schimbaţi cartuşul de toner sau unitatea de imagine, pt. ca ambele să fie consumabile MICR sau non‑MICR.

**Note:**

- **•** Utilizaţi cartuş de toner şi unitate de imagine MICR pt. a imprima cecuri şi documente similare.
- **•** Utilizaţi cartuş de toner şi unitate de imagine non-MICR pentru lucrări de imprimare uzuale.

## **Cartuş consumat [88.xy]**

Este recomandabil că comandați un cartuş de toner. Apăsați <sup>OK</sup> pentru a șterge mesajul și a continua imprimarea.

### **Cartuş aproape consumat [88.xy]**

Dacă este necesar, apăsați <sup>OK</sup> în panoul de control al imprimantei pentru a șterge mesajul și a continua imprimarea.

## **Cartuş epuizat [88.xy]**

Poate fi necesar să înlocuiți foarte curând cartușul de toner. Pentru informații suplimentare, consultați secţiunea "Înlocuirea consumabilelor" din *Ghidul utilizatorului*.

Dacă este cazul, apăsați <sup>OK</sup> pentru a șterge mesajul și a continua imprimarea.

## **Change [paper source] to [custom string] load [orientation] (Schimbaţi [sursă hârtie] cu [şir particularizat] încărcată [orientare])**

Încercaţi una sau mai multe dintre următoarele variante:

• Încărcați dimensiunea și tipul corecte de hârtie în tavă, apoi apăsați pe <sup>OK</sup> în panoul de control al imprimantei.

**Notă:** Asiguraţi-vă că aţi specificat setările pentru dimensiunea şi tipul hârtiei în meniul Paper (Hârtie) din panoul de control al imprimantei.

**•** Revocaţi lucrarea de imprimare.

## **Change [paper source] to [custom type name] load [orientation] (Schimbaţi [sursă hârtie] cu [nume tip particularizat] încărcată [orientare])**

Încercaţi una sau mai multe dintre următoarele variante:

• Încărcați dimensiunea și tipul corecte de hârtie în tavă, apoi apăsați pe <sup>OK</sup> în panoul de control al imprimantei.

**Notă:** Asiguraţi-vă că aţi specificat setările pentru dimensiunea şi tipul hârtiei în meniul Paper (Hârtie) din panoul de control al imprimantei.

**•** Revocaţi lucrarea de imprimare.

## **Change [paper source] to [paper size] load [orientation] (Schimbaţi [sursă hârtie] cu [dimensiune hârtie] încărcată [orientare])**

Încercaţi una sau mai multe dintre următoarele variante:

• Încărcați dimensiunea și tipul corecte de hârtie în tavă, apoi apăsați pe <sup>OK</sup> în panoul de control al imprimantei.

**Notă:** Asiguraţi-vă că aţi specificat setările pentru dimensiunea şi tipul hârtiei în meniul Paper (Hârtie) din panoul de control al imprimantei.

**•** Revocaţi lucrarea de imprimare.

## **Change [paper source] to [paper type] [paper size] load [orientation] (Schimbaţi [sursă hârtie] cu [tip hârtie] [dimensiune hârtie] încărcată [orientare])**

Încercati una sau mai multe dintre următoarele variante:

• Încărcați dimensiunea și tipul corecte de hârtie în tavă, apoi apăsați pe <sup>OK</sup> în panoul de control al imprimantei.

**Notă:** Asiguraţi-vă că aţi specificat setările pentru dimensiunea şi tipul hârtiei în meniul Paper (Hârtie) din panoul de control al imprimantei.

**•** Revocaţi lucrarea de imprimare.

## **Verificaţi conexiunea tăvii [x]**

Încercaţi una sau mai multe dintre următoarele variante:

**•** Opriţi imprimanta şi porniţi-o din nou.

Dacă eroarea apare a doua oară, atunci:

- **1** Opriţi imprimanta.
- **2** Deconectaţi cablul de alimentare de la priza electrică.
- **3** Scoateti tava respectivă.
- **4** Reataşaţi tava.
- **5** Conectaţi cablul de tensiune la o priză electrică împământată corespunzător.
- **6** Porniţi din nou imprimanta.

Dacă eroarea apare din nou, atunci:

- **1** Opriti imprimanta.
- **2** Deconectaţi cablul de alimentare de la priza electrică.
- **3** Scoateţi tava.
- **4** Contactarea asistenţei tehnice.
- De la panoul de control al imprimantei, apăsați pe <sup>OK</sup> pentru a șterge mesajul și pentru a continua imprimarea.

## **Închideţi uşa sau inseraţi cartuşul**

Cartuşul de toner lipseşte sau nu este instalat corect. Introduceți cartuşul, apoi închideți toate ușile și capacele.

## **Închideţi uşa frontală**

Închideţi uşa din faţă a imprimantei.

### **Pag. complexă, unele date poate nu s-au imprimat [39]**

Încercaţi una sau mai multe dintre următoarele variante:

- De la panoul de control al imprimantei, apăsați <sup>OK</sup> pentru a șterge mesajul și a continua imprimarea.
- **•** Reduceţi numărul şi dimensiunea fonturilor, numărul şi complexitatea imaginilor şi numărul de pagini al lucrării de imprimare.
- **•** Revocaţi lucrarea de imprimare.
- **•** Instalaţi memorie suplimentară în imprimantă.

## **Config. schimbată, unele lucrări în aşteptare nu au fost restaurate [57]**

Lucrările în aşteptare nu sunt disponibile din cauza oricăreia dintre următoarele modificări posibile ale imprimantei:

- **•** Firmware-ul imprimantei a fost actualizat.
- **•** Tava pentru lucrarea de imprimare este scoasă.
- **•** Lucrarea de imprimare este trimisă de la o unitate flash ce nu mai este ataşată la portul USB.
- **•** Hard diskul imprimantei conţine lucrări de imprimare care au fost stocate în timp ce acesta era instalat într-un model diferit de imprimantă.

De la panoul de control al imprimantei, apăsați pe <sup>OK</sup> pentru a șterge mesajul și pentru a continua imprimarea.

### **Defective flash detected [51] (Memorie flash defectă [51])**

Încercaţi una sau mai multe dintre următoarele variante:

- **•** Înlocuiţi cartela de memorie flash defectă.
- De la panoul de control al imprimantei, apăsați <sup>OK</sup> pentru a ignora mesajul și a continua imprimarea.
- **•** Anulaţi lucrarea de imprimare curentă.

#### **Hard disk plin [62]**

Încercaţi una sau mai multe dintre următoarele variante:

- De la panoul de control al imprimantei, apăsați pe <sup>OK</sup> pentru a sterge mesajul și pentru a continua imprimarea.
- **•** Ştergeţi fonturi, macrocomenzi şi alte date stocate pe hard diskul imprimantei.
- **•** Instalaţi un hard disk de imprimantă cu capacitate mai mare.

#### **Pentru a se utiliza cu acest dispozitiv, discul trebuie formatat**

Din panoul de control al imprimantei, selectaţi **Format disk (Formatare disc)** pentru a formata hard diskul imprimantei şi a şterge mesajul.

**Notă:** Formatarea şterge toate fişierele stocate pe hard diskul imprimantei.

#### **Disk near full. (Disc aproape plin.) Securely clearing disk space. (Se goleşte în siguranţă spaţiul de pe disc.)**

Încercaţi una sau mai multe dintre următoarele variante:

- De la panoul de control al imprimantei, apăsați pe <sup>OK</sup> pentru a șterge mesajul.
- **•** Ştergeţi fonturi, macrocomenzi şi alte date stocate pe hard diskul imprimantei.
- **•** Instalaţi un hard disk de imprimantă cu capacitate mai mare.

#### **Empty the hole punch box (Goliţi caseta perforatorului)**

**1** Goliţi caseta perforatorului.

Pentru informații suplimentare, consultați secțiunea "Curățarea imprimantei" din Ghidul utilizatorului.

**2** Reintroduceti caseta perforatorului în finisor, apoi apăsați <sup>OK</sup> pe panoul de control al imprimantei pentru a şterge mesajul.

### **Error reading USB drive. (Eroare la citirea unităţii USB.) Scoateţi dispozitivul USB.**

Este introdus un dispozitiv USB neacceptat. Scoateţi dispozitivul USB şi instalaţi unul acceptat.

#### **Eroare la citirea hub-ului USB. Îndepărtaţi hub-ul.**

S-a introdus un hub USB neacceptat. Îndepărtaţi hub-ul USB neacceptat, apoi instalaţi unul acceptat.

#### **Unitate de imagine consumată [84.xy]**

Este recomandabil să comandați o unitate imagistică. Dacă este cazul, apăsați <sup>OK</sup> pentru a sterge mesaiul şi a continua imprimarea.

#### **Unitate de imagine aproape consumată [84.xy]**

Dacă este necesar, apăsați <sup>OK</sup> în panoul de control al imprimantei pentru a șterge mesajul și a continua imprimarea.

### **Unitate de imagine epuizată [84.xy]**

Poate fi necesar să înlocuiţi foarte curând unitatea de imagistică. Pentru informaţii suplimentare, consultaţi secţiunea "Înlocuirea consumabilelor" din *Ghidul utilizatorului*.

Dacă este cazul, apăsați <sup>OK</sup> pentru a șterge mesajul și a continua imprimarea.

### **Recip. ieşire [x] incompatibil [59]**

Efectuaţi oricare dintre următoarele operaţii:

- **•** Scoateţi recipientul respectiv.
- În panoul de control al imprimantei, apăsați pe <sup>OK</sup> pentru a șterge mesajul și a continua imprimarea fără a utiliza recipientul specificat.

### **Tavă [x] incompatibilă [59]**

Efectuaţi oricare dintre următoarele operaţii:

- **•** Scoateţi tava respectivă.
- **•** Pe panoul de control al imprimantei, apăsați <sup>OK</sup> pentru a șterge mesajul și a continua imprimarea fără a utiliza tava specificată.

### **Dimens. hârtie incorectă, desch. [sursă hârtie] [34]**

Încercaţi una sau mai multe dintre următoarele variante:

- **•** Încărcaţi tava cu hârtie de dimensiunea corectă.
- În panoul de control al imprimantei, apăsați pe <sup>OK</sup> pentru a șterge mesajul și a imprima utilizând o tavă diferită.
- **•** Verificaţi lungimea tăvii şi ghidajele pentru lăţime şi asiguraţi-vă că hârtia este încărcată corect în tavă.
- **•** Asiguraţi-vă că în Print Properties (Proprietăţi imprimare) sau Print dialog (Dialog imprimare) sunt specificate dimensiunea şi tipul corecte de hârtie.
- **•** Asiguraţi-vă că aţi specificat setările pentru dimensiunea şi tipul hârtiei în meniul Paper (Hârtie) din panoul de control al imprimantei.
- **•** Asiguraţi-vă că dimensiunea hârtiei este setată corect. De exemplu, dacă opţiunea MP Feeder Size (Dimensiune alimentator MF) este setată la Universal, atunci asiguraţi-vă că hârtia este suficient de mare pentru datele care trebuie imprimate.
- **•** Revocaţi lucrarea de imprimare.

#### **Insert hole punch box (Inserare perforator)**

Introduceți caseta perforatorului în finisor, apoi apăsați <sup>OK</sup> pe panoul de control al imprimantei pentru a şterge mesajul.

#### **Inserare cartuş de capse**

Efectuati oricare dintre următoarele operații:

- **•** Inseraţi un cartuş de capse. Pentru mai multe informaţii, consultaţi foaia de instrucţiuni aferentă consumabilului.
- În panoul de control al imprimantei, apăsați pe <sup>OK</sup> pentru a sterge mesajul și a imprima fără a utiliza finisorul cu capse.

### **Insert Tray [x] (Introduceţi tava [x])**

Introduceţi tava specificată în imprimantă.

### **Install bin [x] (Instalaţi recipientul [x])**

Încercaţi una sau mai multe dintre următoarele variante:

- **•** Instalaţi tava specificată:
	- **1** Opriţi imprimanta.
	- **2** Deconectaţi cablul de alimentare de la priza electrică.
	- **3** Instalaţi tava specificată.
	- **4** Conectaţi cablul de tensiune la o priză electrică împământată corespunzător.
	- **5** Porniţi din nou imprimanta.
- **•** Anulaţi operaţia de tipărire.

**•** Resetare recipient activ

### **Install Tray [x] (Instalaţi tava [x])**

Încercaţi una sau mai multe dintre următoarele variante:

- **•** Instalaţi tava specificată:
	- **1** Opriţi imprimanta.
	- **2** Deconectaţi cablul de alimentare de la priza electrică.
	- **3** Instalaţi tava specificată.
	- **4** Conectaţi cablul de tensiune la o priză electrică împământată corespunzător.
	- **5** Porniţi din nou imprimanta.
- **•** Anulaţi operaţia de tipărire.
- **•** Resetaţi recipientul activ.

### **Insufficient memory for Flash Memory Defragment operation [37] (Memorie insuficientă pentru operaţia Defragmentare memorie flash [37])**

Încercaţi una sau mai multe dintre următoarele variante:

- Din panoul de control al imprimantei, apăsați <sup>OK</sup> pentru a opri defragmentarea și a continua imprimarea.
- **•** Ştergeţi fonturi, macrocomenzi şi alte date din memoria imprimantei. De la panoul de control al imprimantei, navigaţi la:

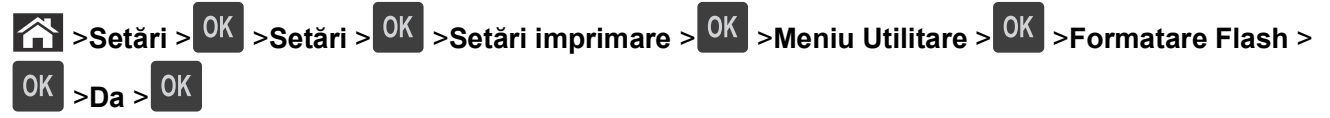

**•** Instalaţi memorie suplimentară în imprimantă.

### **Memorie insuf., s-au şters lucrări în aşteptare [37]**

De la panoul de control al imprimantei, apăsați pe <sup>OK</sup> pentru a șterge mesajul.

### **Memorie insuf., unele lucrări în aşteptare nu vor fi restab. [37]**

Efectuati oricare dintre următoarele operații:

- De la panoul de control al imprimantei, apăsați pe <sup>OK</sup> pentru a șterge mesajul.
- **•** Ştergeţi alte lucrări în aşteptare, pt. a elibera memorie suplimentară.

## **Insufficient memory to collate job [37] (Memorie insuficientă pentru a asambla lucrarea [37])**

Încercaţi una sau mai multe dintre următoarele variante:

- Din panoul de control al imprimantei, apăsați <sup>OK</sup> pentru a imprima portiunea din lucrare deja stocată și a începe asamblarea restului lucrării de imprimare.
- **•** Anulaţi lucrarea de imprimare curentă.

## **Insufficient memory to support Resource Save feature [35] (Memorie insuficientă pentru acceptarea caracteristicii Salvare resurse [35])**

Încercaţi una sau mai multe dintre următoarele variante:

- De la panoul de control al imprimantei, apăsați <sup>OK</sup> pentru a dezactiva caracteristica Resource Save (Salvare resurse), a şterge mesajul şi a continua imprimarea.
- **•** Instalaţi memorie suplimentară în imprimantă.

## **Încărcaţi capse**

Încercaţi una sau mai multe dintre următoarele variante:

**•** Înlocuiţi sau introduceţi cartuşul de capse specificat în finisor.

Pentru informatii suplimentare, consultati sectiunea "Înlocuirea consumabilelor" din *Ghidul utilizatorului*.

- De la panoul de control al imprimantei, apăsați pe <sup>OK</sup> pentru a șterge mesajul și pentru a continua imprimarea.
- **•** Anulaţi operaţia de tipărire.

## **Load [paper source] with [custom string] [orientation] (Încărcaţi [sursă hârtie] cu [şir personalizat] [orientare])**

Încercaţi una sau mai multe dintre următoarele variante:

- **•** Încărcaţi tava sau alimentatorul indicate cu hârtie de dimensiunea şi tipul corecte.
- De la panoul de control al imprimantei, apăsați <sup>OK</sup> pentru a șterge mesajul și a continua imprimarea.

**Notă:** Dacă imprimanta găsește o tavă care contine tipul corect de hârtie la dimensiunea corectă, aceasta se alimentează din acea tavă. Dacă imprimanta nu găseşte nicio tavă cu dimensiunea şi tipul corecte de hârtie, imprimă din sursa de hârtie implicită.

**•** Revocaţi lucrarea de imprimare curentă.

## **Load [paper source] with [custom type name] [orientation] (Încărcaţi [sursă hârtie] cu [nume tip personalizat] [orientare])**

Încercaţi una sau mai multe dintre următoarele variante:

- **•** Încărcaţi tava sau alimentatorul cu hârtie având dimensiunea şi tipul corecte.
- De la panoul de control al imprimantei, apăsați <sup>OK</sup> pentru a sterge mesajul și a continua imprimarea.

**Notă:** Dacă imprimanta găseşte o tavă care conţine dimensiunea şi tipul corecte de hârtie, aceasta se alimentează din acea tavă. Dacă imprimanta nu găseşte nicio tavă cu dimensiunea şi tipul corecte de hârtie, imprimă din sursa de hârtie implicită.

**•** Revocaţi lucrarea de imprimare curentă.

## **Load [paper source] with [paper size] [orientation] (Încărcaţi [sursă hârtie] cu [dimensiune hârtie] [orientare])**

Încercaţi una sau mai multe dintre următoarele variante:

- **•** Încărcaţi tava sau alimentatorul cu hârtie de dimensiunea corectă.
- De la panoul de control al imprimantei, apăsați <sup>OK</sup> pentru a șterge mesajul și a continua imprimarea.

**Notă:** Dacă imprimanta găseşte o tavă care dimensiunea corectă de hârtie, aceasta se alimentează din acea tavă. Dacă imprimanta nu găseşte nicio tavă cu dimensiunea corectă de hârtie, imprimă din sursa de hârtie implicită.

**•** Revocaţi lucrarea de imprimare curentă.

## **Load [paper source] with [paper type] [paper size] [paper orientation] (Încărcaţi [sursă hârtie] cu [tip hârtie] [dimensiune hârtie] [orientare hârtie])**

Încercaţi una sau mai multe dintre următoarele variante:

- **•** Încărcaţi tava sau alimentatorul cu hârtie având dimensiunea şi tipul corecte.
- De la panoul de control al imprimantei, apăsați <sup>OK</sup> pentru a șterge mesajul și a continua imprimarea.

**Notă:** Dacă imprimanta găseşte o tavă care conţine dimensiunea şi tipul corecte de hârtie, aceasta se alimentează din acea tavă. Dacă imprimanta nu găseşte nicio tavă cu dimensiunea şi tipul corecte de hârtie, imprimă din sursa de hârtie implicită.

**•** Revocaţi lucrarea de imprimare curentă.

## **Load Manual Feeder with [custom string] [orientation] (Încărcaţi alimentatorul manual cu [şir personalizat] [orientare])**

Încercaţi una sau mai multe dintre următoarele variante:

- **•** Încărcaţi alimentatorul cu hârtie de tipul şi dimensiunea corecte.
- De la panoul de control al imprimantei, apăsați <sup>OK</sup> pentru a șterge mesajul și a continua imprimarea.

**Notă:** Dacă nu este încărcată hârtie în alimentator, imprimanta ignoră manual solicitarea şi imprimă apoi dintr-o tavă selectată automat.

**•** Revocaţi lucrarea de imprimare curentă.

## **Load Manual Feeder with [custom type name] [orientation] (Încărcaţi alimentatorul manual cu [nume tip personalizat] [orientare])**

Încercaţi una sau mai multe dintre următoarele variante:

- **•** Încărcaţi alimentatorul cu hârtie de tipul şi dimensiunea corecte.
- De la panoul de control al imprimantei, apăsați <sup>OK</sup> pentru a sterge mesajul și a continua imprimarea.

**Notă:** Dacă nu este încărcată hârtie în alimentator, imprimanta ignoră manual solicitarea şi imprimă apoi dintr-o tavă selectată automat.

**•** Revocaţi lucrarea de imprimare curentă.

### **Load Manual Feeder with [paper size] [orientation] (Încărcaţi alimentatorul manual cu [dimensiune hârtie] [orientare])**

Încercaţi una sau mai multe dintre următoarele variante:

- **•** Încărcaţi alimentatorul cu hârtie de dimensiunea corectă.
- De la panoul de control al imprimantei, apăsați <sup>OK</sup> pentru a sterge mesajul și a continua imprimarea.

**Notă:** Dacă nu este încărcată hârtie în alimentator, imprimanta ignoră manual solicitarea şi imprimă apoi dintr-o tavă selectată automat.

**•** Revocaţi lucrarea de imprimare curentă.

### **Load Manual Feeder with [paper type] [paper size] [orientation] (Încărcaţi alimentatorul manual cu [tip hârtie] [dimensiune hârtie] [orientare])**

Încercaţi una sau mai multe dintre următoarele variante:

- **•** Încărcaţi alimentatorul cu hârtie de tipul şi dimensiunea corecte.
- De la panoul de control al imprimantei, apăsați <sup>OK</sup> pentru a șterge mesajul și a continua imprimarea.

**Notă:** Dacă nu este încărcată hârtie în alimentator, imprimanta ignoră manual solicitarea şi imprimă apoi dintr-o tavă selectată automat.

**•** Revocaţi lucrarea de imprimare curentă.

#### **Kit întreţinere consumat [80.xy]**

Este recomandabil să comandați un kit de întreținere. Contactați serviciul de asistență tehnică sau

distribuitorul de imprimante Dell și raportați mesajul. Dacă este necesar, apăsați <sup>OK</sup> în panoul de control al imprimantei pentru a şterge mesajul şi a continua imprimarea.

#### **Kit întreţinere aproape consumat [80.xy]**

Pentru informaţii suplimentare, contactaţi serviciul de asistenţă tehnică sau distribuitorul de imprimante Dell

si raportați mesajul. Dacă este necesar, apăsați <sup>OK</sup> în panoul de control al imprimantei pentru a sterge mesajul şi a continua imprimarea.

### **Kit întreţinere epuizat [80.xy]**

Poate fi necesar să comandați foarte curând kitul de întreținere. Pentru informații suplimentare, contactați serviciul de asistentă tehnică sau distribuitorul de imprimante Dell și raportați mesajul. Dacă este necesar,

apăsați pe <sup>OK</sup> în panoul de control al imprimantei pentru a șterge mesajul și pentru a continua imprimarea.

## **Memory full [38] (Memorie plină [38])**

Încercaţi una sau mai multe dintre următoarele variante:

- De la panoul de control al imprimantei, apăsați pe <sup>OK</sup> pentru a sterge mesajul.
- **•** Reduceti setarea de rezolutie.
- **•** Instalaţi memorie suplimentară în imprimantă.

### **Eroare software reţea [x] [54]**

Încercaţi una sau mai multe dintre următoarele variante:

- De la panoul de control al imprimantei, apăsați pe <sup>OK</sup> pentru a șterge mesajul și pentru a continua imprimarea.
- **•** Deconectati routerul, apoi asteptati 30 de secunde și reconectati-l.
- **•** Opriţi imprimanta, aşteptaţi aprox. 10 secunde, apoi reporniţi-o.
- **•** Actualizaţi firmware-ul de reţea al imprimantei sau al serverului de imprimare. Pentru mai multe informaţii, contactați persoana care asigură asistența sistemului.

#### **[tip consumabil] non**‑**Dell, consultaţi** *Ghidul utilizatorului* **[33.xy]**

**Notă:** Tipul de consumabil poate fi cartuşul de toner sau unitatea imagistică.

Imprimanta a detectat un articol consumabil sau o componentă non‑Dell instalată.

Imprimanta Dell este proiectată pentru a functiona optim cu consumabile și componente originale Dell. Alte consumabile sau componente pot afecta performanța, fiabilitatea sau durata de viață a imprimantei și componentelor de imagine.

Toate termenele de garanţie prevăd funcţionarea cu consumabile şi componente Dell; în cazul utilizării altor consumabile şi componente, rezultatele nu pot fi predictibile. Utilizarea componentelor de imagine după durata de viaţă prevăzută poate deteriora imprimanta Dell sau componentele asociate.

**Avertisment—Potentiale daune:** Utilizarea de consumabile sau componente produse de terti poate afecta acoperirea garanţiei. Deteriorările cauzate de utilizarea de consumabile sau componente produse de terţi pot să nu fie acoperite de garanție.

Pentru a accepta oricare şi toate aceste riscuri şi a continua, utilizând consumabile sau componente

neoriginale în imprimantă, apăsați simultan  $\frac{OK}{SI}$  si  $\frac{X}{I}$  timp de 15 secunde pentru a șterge mesajul și a continua imprimarea.

Dacă nu doriţi să acceptaţi aceste riscuri, scoateţi articolul consumabil sau componenta produsă de terţi din imprimantă şi instalaţi un articol consumabil sau o componentă originală Dell.

**Notă:** Pentru lista consumabilelor acceptate, consultati cap. "Comandarea consumabilelor" din *Ghidul utilizatorului* sau vizitaţi **<http://support.dell.com>**.

### **Not enough free space in flash memory for resources [52] (Spaţiu liber insuficient în memoria flash pentru resurse [52])**

Încercaţi una sau mai multe dintre următoarele variante:

- De la panoul de control al imprimantei, apăsați pe <sup>OK</sup> pentru a șterge mesajul și pentru a continua imprimarea.
- **•** Ştergeţi fonturi, macrocomenzi şi alte date stocate în memoria flash. De la panoul de control al imprimantei, navigati la:
	- >**Setări** > >**Setări** > >**Setări imprimare** > >**Meniu Utilitare** > >**Formatare Flash** >  $\overline{OK}$  >**Da** >  $\overline{OK}$
- **•** Utilizaţi o cartelă de memorie flash cu capacitate mai mare.

**Notă:** Fonturile şi macrocomenzile descărcate, nestocate în memoria flash, sunt şterse la oprirea sau repornirea imprimantei.

## **PPDS font error [50] (Eroare font PPDS [50])**

Încercaţi una sau mai multe dintre următoarele variante:

- De la panoul de control al imprimantei, apăsați pe <sup>OK</sup> pentru a sterge mesajul și pentru a continua imprimarea.
- **•** Dacă imprimanta nu se poate conecta la Internet, mergeți la:

 >**Setări** > >**Setări** >**Setări imprimare** > >**Meniu PPDS** > >**Încadrare optimă** > 0K >**Pornit** > 0K

Imprimanta găseşte un font similar şi va formata din nou textul afectat.

**•** Anulaţi operaţia de tipărire curentă.

#### **Paper changes needed (Sunt necesare schimbări ale hârtiei)**

Încercaţi una sau mai multe dintre următoarele variante:

- **•** Pe panoul de control al imprimantei, selectaţi **Se solicită la fiecare pagină** pentru a continua imprimarea.
- **•** Selectaţi **Utilizare consumabile curente** pentru a continua imprimarea utilizând hârtia încărcată în tavă.
- **•** Anulaţi operaţia de tipărire curentă.

### **Port paralel [x] dezactivat [56]**

Efectuaţi oricare dintre următoarele operaţii:

- **•** Pe panoul de control al imprimantei, selectaţi **Cont.** pentru a şterge mesajul şi a continua imprimarea. Imprimanta elimină datele recepţionate prin intermediul portului paralel.
- **•** Selectaţi **Reset. recip. activ** pentru a reseta recipientul setului de recipiente legate.

### **Reattach bin [x] (Reataşaţi recipientul [x])**

Încercaţi una sau mai multe dintre următoarele variante:

- **•** Opriţi imprimanta şi porniţi-o din nou.
- **•** Reataşaţi recipientul specificat.
	- **1** Opriţi imprimanta.
	- **2** Deconectaţi cablul de alimentare de la priza electrică.
	- **3** Scoateţi recipientul respectiv.
	- **4** Reataşaţi recipientul.
	- **5** Conectati cablul de tensiune la o priză electrică împământată corespunzător.
	- **6** Porniti din nou imprimanta.
- **•** Scoateţi recipientul respectiv:
	- **1** Opriţi imprimanta.
	- **2** Deconectaţi cablul de alimentare de la priza electrică.
	- **3** Scoateţi recipientul respectiv.
	- **4** Contactarea asistentei tehnice.
- În panoul de control al imprimantei, apăsați pe <sup>OK</sup> pentru a șterge mesajul și a imprima utilizând recipientul specificat.

#### **Reataşaţi recipientele [x] – [y]**

Încercaţi una sau mai multe dintre următoarele variante:

- **•** Opriţi imprimanta şi porniţi-o din nou.
- **•** Reataşaţi recipientele respective:
	- **1** Opriţi imprimanta.
	- **2** Deconectaţi cablul de alimentare de la priza electrică.
	- **3** Scoateţi recipientele respective.
	- **4** Reataşaţi recipientele.
	- **5** Conectaţi cablul de tensiune la o priză electrică împământată corespunzător.
	- **6** Porniti din nou imprimanta.
- **•** Scoateţi recipientele respective:
	- **1** Opriţi imprimanta.
	- **2** Deconectaţi cablul de alimentare de la priza electrică.
- **3** Scoateţi recipientele respective.
- **4** Contactarea asistenţei tehnice.

 $\hat{I}$ n panoul de control al imprimantei, apăsați pe  $\frac{OK}{P}$  pentru a șterge mesajul și a imprima utilizând recipientele specificate.

#### **Reinstalaţi cartuşul lipsă sau care nu răspunde [31.xy]**

Incercați una sau mai multe dintre următoarele variante:

**•** Verificaţi dacă lipseşte cartuşul de toner. Dacă lipseşte, instalaţi cartuşul de toner.

Pentru informații suplimentare privind instalarea cartușului de toner, consultați secțiunea "Înlocuirea consumabilelor" din *Ghidul utilizatorului*.

**•** Dacă cartuşul de toner este instalat, atunci îndepărtaţi cartuşul de toner care nu răspunde şi reinstalaţi-l.

**Notă:** Dacă mesajul apare după reinstalarea consumabilului, cartuşul este defect. Schimbaţi cartuşul de toner.

#### **Reinstalaţi cuptorul lipsă sau care nu răspunde [31.xy]**

Încercaţi una sau mai multe dintre următoarele variante:

**•** Scoateţi cuptorul care nu răspunde şi apoi reinstalaţi-l.

**Notă:** Dacă mesajul apare după reinstalarea consumabilului, cuptorul este defect. Înlocuiţi unitatea de fuziune.

**•** Instalati cuptorul lipsă.

Pt. mai multe informaţii despre instalarea cuptorului, consultaţi fişa de instrucţiuni livrată cu componenta.

#### **Reinstalaţi unitatea de imagine lipsă sau care nu răspunde [31.xy]**

Încercaţi una sau mai multe dintre următoarele variante:

- **•** Verificaţi dacă unitatea de imagine lipseşte. Dacă lipseşte, instalaţi unitatea de imagine. Pentru informații privind instalarea unității de imagine, consultați secțiunea "Înlocuirea consumabilelor"din *Ghidul utilizatorului*.
- **•** Dacă unitatea de imagine este instalată, dezinstalaţi unitatea de imagine care nu răspunde şi reinstalaţio.

**Notă:** Dacă mesajul apare după reinstalarea consumabilului, unitatea de imagine este defectă. Înlocuiţi unitatea de imagine.

#### **Scoateţi hard diskul defect [61]**

Scoateți și înlocuiți hard diskul defect al imprimantei.

## **Remove packaging material, [area name] (Scoateţi materialul de ambalare, [nume zonă])**

- **1** Scoateţi materialul de ambalare rămas din locaţia respectivă.
- **2** De la panoul de control al imprimantei, apăsați pe <sup>OK</sup> pentru a șterge mesajul și pentru a continua imprimarea.

## **Remove paper from all bins (Scoateţi hârtia din toate recipientele)**

Scoateţi hârtia din toate recipientele pentru a şterge mesajul şi a continua imprimarea.

**Notă:** Dacă la scoaterea hârtiei mesajul nu se şterge, selectaţi **Cont.** pe panoul de control al imprimantei.

## **Scoateţi hârtia din recipientul [x]**

Scoateti hârtia din recipientul specificat pentru a șterge mesajul și pentru a continua tipărirea.

**Notă:** Dacă la scoaterea hârtiei mesajul nu se şterge, selectaţi **Cont.** pe panoul de control al imprimantei.

## **Remove paper from [linked set bin name] (Scoateţi hârtia din [nume recipient setat prin unire])**

Scoateți hârtia din recipientul specificat pentru a șterge mesajul și pentru a continua tipărirea.

Dacă la scoaterea hârtiei mesajul nu se şterge, selectaţi **Cont.** pe panoul de control al imprimantei.

## **Remove paper from standard output bin (Scoateţi hârtia din recipientul de ieşire standard)**

Scoateti topul de hârtie din recipientul standard.

## **Înlocuiţi cartuşul, 0 pagini estimate rămase [88.xy]**

Înlocuiţi cartuşul de toner pentru a şterge mesajul şi a continua imprimarea. Pentru informaţii suplimentare, consultaţi fişa de instrucţiuni furnizată odată cu consumabilul sau secţiunea "Înlocuirea consumabilelor"din *Ghidul utilizatorului*.

**Notă**: Dacă nu aveți un cartuș de rezervă, consultați secțiunea "Comandarea consumabilelor" din Ghidul *utilizatorului* sau accesaţi pagina noastră de Web.

## **Înlocuiţi unitatea de imagine defectă [31.xy]**

Înlocuiţi unitatea de imagine defectă pentru a şterge mesajul. Pentru mai multe informaţii, consultaţi foaia de instructiuni aferentă consumabilului.

**Notă:** Dacă nu aveți o unitate de imagine de rezervă, consultați secțiunea "Comandarea consumabilelor" din *Ghidul utilizatorului* sau accesati pagina noastră de Web.

### **Înlocuiţi unit. imagine, 0 pagini estimate rămase [84.xy]**

Înlocuiţi unitatea de imagine pentru a şterge mesajul şi a continua imprimarea. Pentru informaţii suplimentare, consultaţi fişa de instrucţiuni furnizată odată cu consumabilul sau secţiunea "Înlocuirea consumabilelor"din *Ghidul utilizatorului*.

**Notă:** Dacă nu aveți o unitate de imagine de rezervă, consultați secțiunea "Comandarea consumabilelor" din *Ghidul utilizatorului* sau accesaţi pagina noastră de Web.

### **Înlocuiţi kitul de întreţinere, 0 pagini estimate rămase [80.xy]**

Contactaţi serviciul de asistenţă tehnică sau distribuitorul de imprimante Dell şi raportaţi mesajul. Imprimanta este programată pentru întreținere.

### **Înlocuiţi cartuşul care lipseşte [31.xy])**

Instalati cartuşul de toner care lipseşte pentru a şterge mesajul. Pentru informatii suplimentare, consultati sectiunea "Înlocuirea consumabilelor" din *Ghidul utilizatorului*.

### **Înlocuiţi cuptorul lipsă [31.xy]**

Instalaţi cuptorul lipsă. Pentru mai multe informaţii, consultaţi foaia de instrucţiuni livrată cu componenta.

#### **Înlocuiţi unit. imagine lipsă [31.xy]**

Instalati unitatea de imagine lipsă pentru a șterge mesajul. Pentru informații suplimentare, consultați secțiunea "Înlocuirea consumabilelor" din *Ghidul utilizatorului*.

#### **Înlocuiţi cartuşul neacceptat [32.xy])**

Îndepărtaţi cartuşul de toner, apoi instalaţi unul acceptat, pentru a şterge mesajul şi a continua. Pentru informaţii suplimentare, consultaţi fişa de instrucţiuni furnizată odată cu consumabilul sau secţiunea "Înlocuirea consumabilelor"din *Ghidul utilizatorului*.

**Notă:** Dacă nu aveţi un cartuş de rezervă, consultaţi secţiunea "Comandarea consumabilelor" din *Ghidul utilizatorului* sau accesaţi pagina noastră de Web.

#### **Înlocuiţi cuptorul neacceptat [32.xy]**

Scoateți cuptorul și instalați unul acceptat. Pentru mai multe informații, consultați foaia de instrucțiuni livrată cu componenta.

### **Înlocuiţi unitateai imagistică neacceptată [32.xy]**

Îndepărtaţi unitatea de imagine şi apoi instalaţi una acceptată pentru a şterge mesajul şi a continua tipărirea. Pentru informaţii suplimentare, consultaţi fişa de instrucţiuni furnizată odată cu consumabilul sau secţiunea "Înlocuirea consumabilelor"din *Ghidul utilizatorului*.

**Notă:** Dacă nu aveți o unitate de imagine de rezervă, consultați secțiunea "Comandarea consumabilelor" din *Ghidul utilizatorului* sau accesaţi pagina noastră de Web.

### **Restauraţi lucrările păstrate?**

Efectuaţi oricare dintre următoarele operaţii:

- **•** Selectaţi **Restore (Restabilire)** în panoul de control al imprimantei pentru a restabili toate lucrările în aşteptare de pe hard diskul imprimantei.
- **•** Selectaţi **Do not restore (Nu se restabileşte)** dacă nu doriţi restabilirea niciunei lucrări de imprimare.

## **Port serial [x] dezactivat [56]**

Încercaţi una sau mai multe dintre următoarele variante:

- **•** De la panoul de control al imprimantei, selectaţi **Continue (Continuare)** pentru a şterge mesajul. Imprimanta elimină datele primite prin portul serial specificat.
- **•** Selectaţi **Reset. recip. activ** pentru a reseta recipientul activ al recipientelor legate.
- **•** Asiguraţi-vă că meniul Buffer serial nu este setat la Activat.

#### **Unele lucrări în aşteptare nu au fost restaurate**

Pe panoul de control al imprimantei, selectaţi **Cont.** pentru a şterge mesajul şi a continua imprimarea.

**Notă:** Lucrările în aşteptare care nu sunt restabilite rămân pe hard diskul imprimantei şi nu sunt accesibile.

#### **Standard network software error [54] (Eroare standard de software de reţea [54])**

Încercaţi una sau mai multe dintre următoarele variante:

- Din panoul de control al imprimantei, apăsați <sup>OK</sup> pentru a confirma.
- **•** Deconectaţi routerul, apoi aşteptaţi 30 de secunde şi reconectaţi-l.
- **•** Opriţi imprimanta şi porniţi-o din nou.
- **•** Actualizaţi firmware-ul de reţea al imprimantei sau al serverului de imprimantă. Pentru mai multe informaţii, contactați persoana care asigură asistența sistemului.

#### **Port USB standard dezactivat [56]**

Încercaţi una sau mai multe dintre următoarele variante:

• De la panoul de control al imprimantei, apăsați <sup>OK</sup> pentru a șterge mesajul și a continua imprimarea.

**Notă:** Imprimanta elimină datele recepţionate prin intermediul portului USB.

**•** Din panoul de control al imprimantei, setaţi USB Buffer (Buffer USB) la Auto (Automat).

### **Supply needed to complete job (Sunt necesare consumabile pentru a finaliza lucrarea)**

Lipsesc consumabile necesare pentru a finaliza lucrarea. Revocaţi lucrarea de imprimare curentă.

#### **Prea multe recipiente ataşate [58]**

- Opriţi imprimanta.
- Deconectaţi cablul de alimentare de la priza electrică.
- Scoateţi recipientele suplimentare.
- Conectaţi cablul de tensiune la o priză electrică împământată corespunzător.
- Porniţi din nou imprimanta.

#### **Prea multe hard diskuri instalate [58]**

- Opriţi imprimanta.
- Deconectaţi cablul de alimentare de la priza electrică.
- Scoateţi hard diskurile de imprimantă suplimentare.
- Conectaţi cablul de tensiune la o priză electrică împământată corespunzător.
- Porniţi din nou imprimanta.

#### **Prea multe opţiuni flash instalate [58]**

- Opriţi imprimanta.
- Deconectaţi cablul de alimentare de la priza electrică.
- Indepărtați memoria flash suplimentară.
- Conectaţi cablul de tensiune la o priză electrică împământată corespunzător.
- Porniţi din nou imprimanta.

#### **Prea multe tăvi ataşate [58]**

- Opriţi imprimanta.
- Deconectaţi cablul de alimentare de la priza electrică.
- Scoateţi tăvile suplimentare.
- Conectaţi cablul de tensiune la o priză electrică împământată corespunzător.
- Porniţi din nou imprimanta.

## **Tray [x] paper size unsupported (Dimensiunea hârtiei din Tava [x] nu este acceptată)**

Dimensiunea de hârtie din tava specificată nu este acceptată. Înlocuiţi cu hârtie de dimensiune acceptată.

## **Memorie flash neformatată [53]**

Încercaţi una sau mai multe dintre următoarele variante:

- Din panoul de control al imprimantei, apăsați <sup>OK</sup> pentru a opri defragmentarea și a continua imprimarea.
- **•** Formataţi dispozitivul de memorie flash.

**Notă:** Dacă mesajul de eroare persistă, dispozitivul de memorie flash poate fi defect şi poate fi necesară înlocuirea sa.

## **Unsupported disk (Disc neacceptat)**

S-a introdus un disc neacceptat. Îndepărtaţi discul neacceptat, apoi instalaţi unul acceptat.

## **Opţiune neacceptată la slotul [x] [55]**

- **1** Opriţi imprimanta.
- **2** Deconectaţi cablul de alimentare de la priza electrică.
- **3** Scoateţi cartela opţională neacceptată din placa de sistem a imprimantei şi înlocuiţi-o cu una acceptată.
- **4** Conectaţi cablul de tensiune la o priză electrică împământată corespunzător.
- **5** Porniţi din nou imprimanta.

## **Port USB [x] dezactivat [56]**

Încercaţi una sau mai multe dintre următoarele variante:

- **•** Pe panoul de control al imprimantei, selectaţi **Cont.** pentru a şterge mesajul şi a continua imprimarea. Imprimanta elimină datele primite prin portul serial specificat.
- **•** Selectati **Reset. recip. activ** pentru a reseta recipientul activ al recipientelor legate.
- **•** Asigurati-vă că meniul Buffer USB este activat.

# **Rezolvarea problemelor legate de imprimare**

- ["Probleme simple cu imprimanta" de la pagina 197](#page-196-0)
- **•** "Probleme de hardware şi opţ[iuni interne" de la pagina 199](#page-198-0)
- **•** ["Probleme cu alimentarea de hârtie" de la pagina 204](#page-203-0)

## <span id="page-196-0"></span>**Probleme simple cu imprimanta**

#### **Imprimanta nu răspunde**

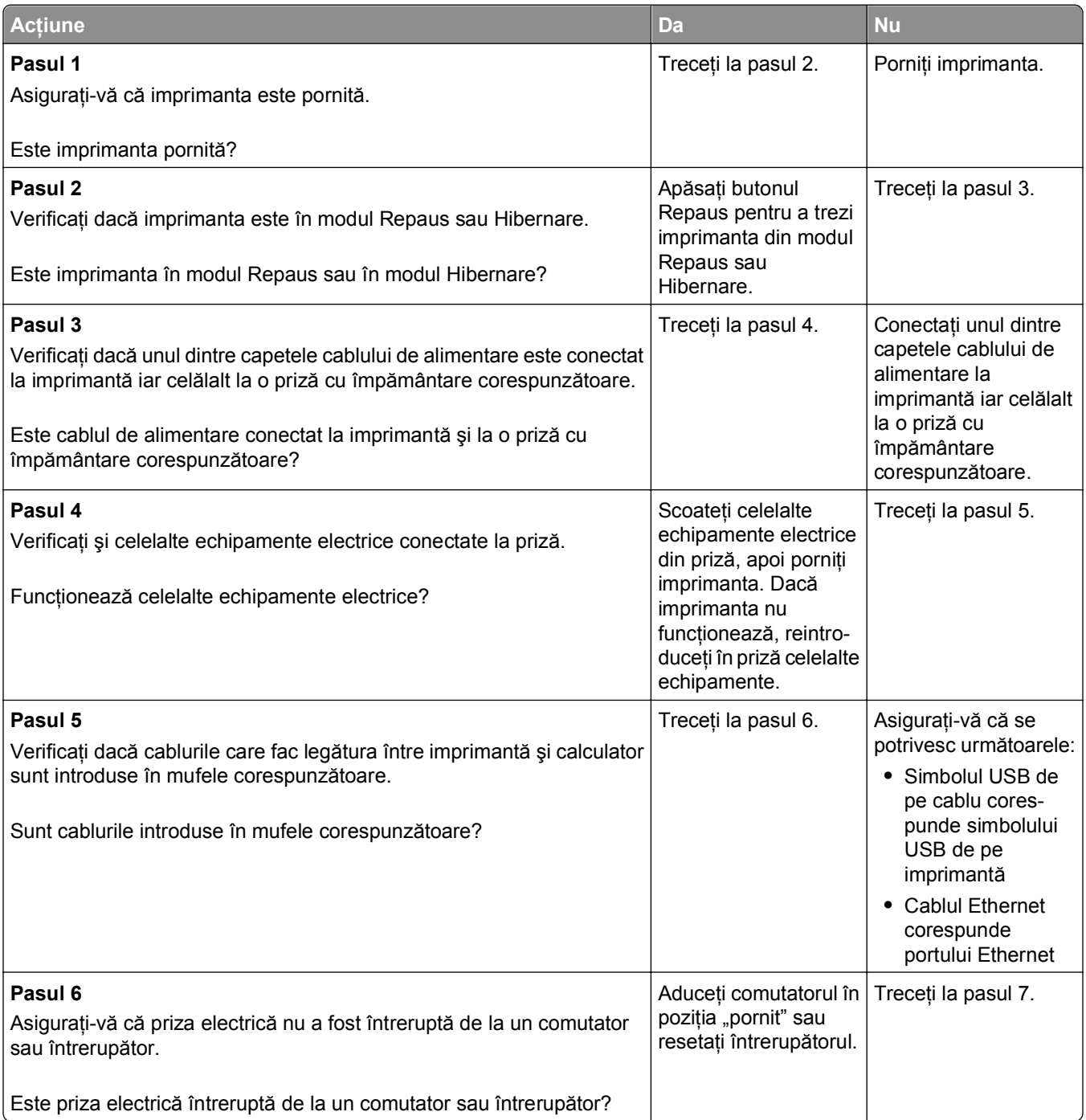

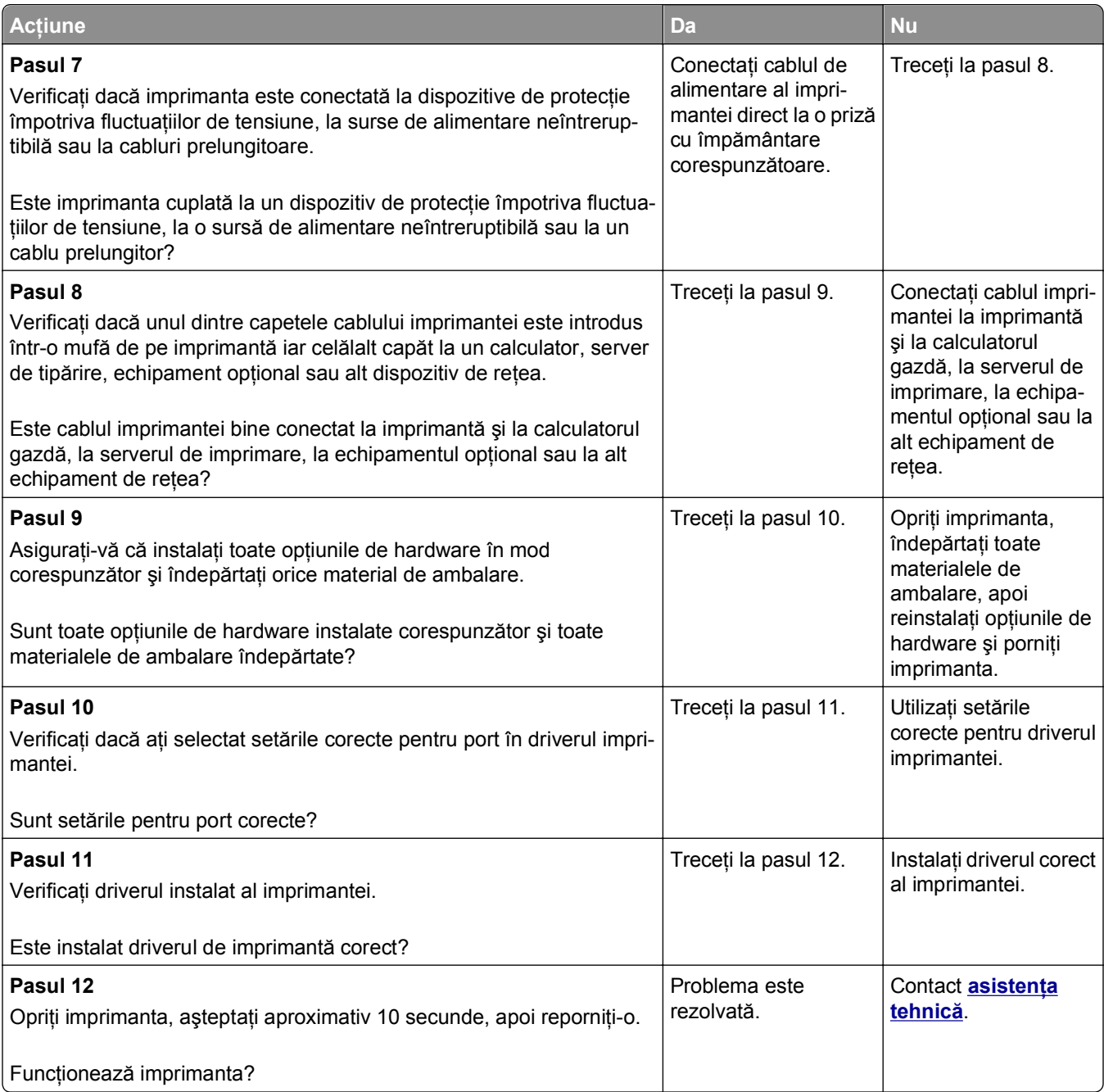

#### <span id="page-198-0"></span>**Afişajul imprimantei este gol**

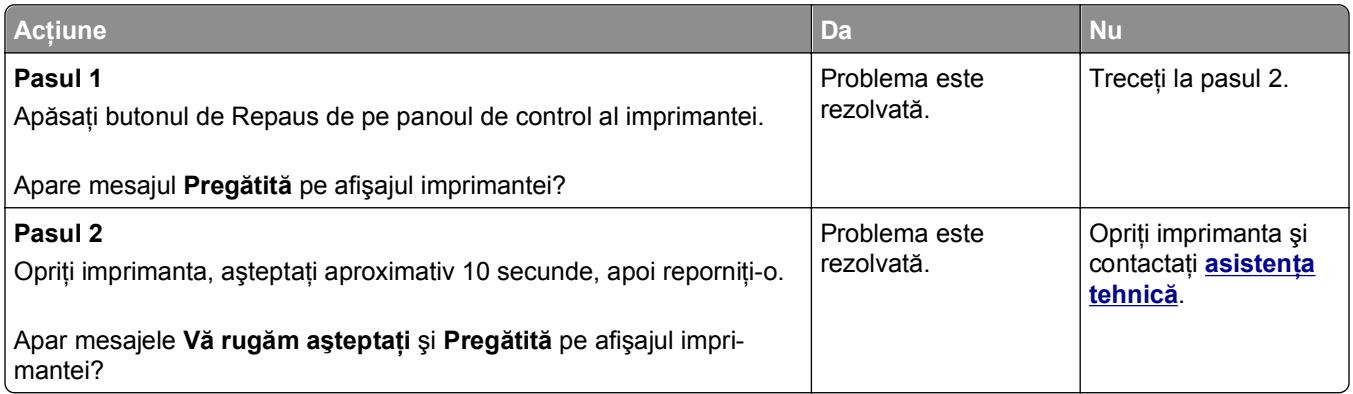

## **Probleme de hardware şi opţiuni interne**

#### **Probleme tavă 2100 coli**

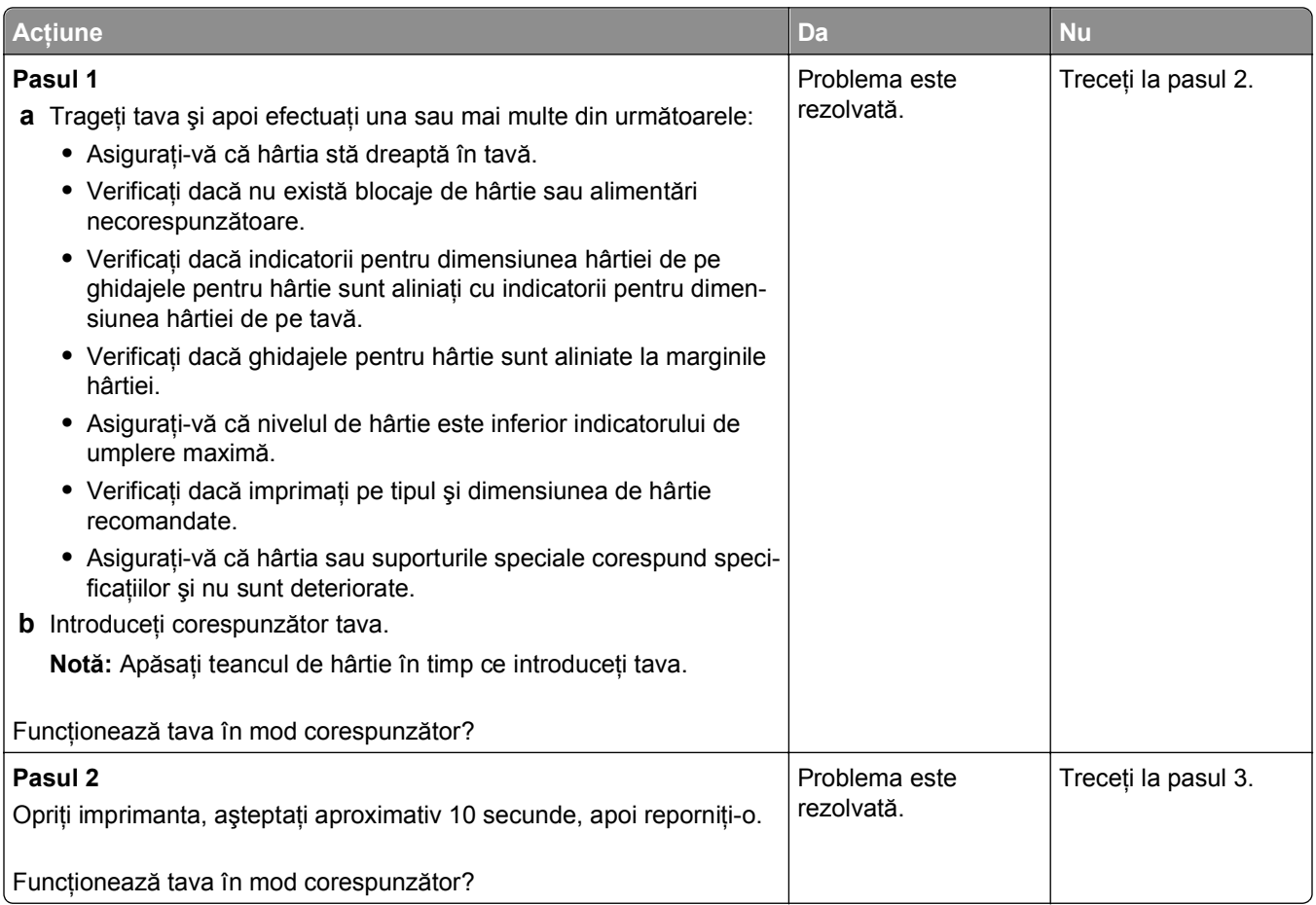

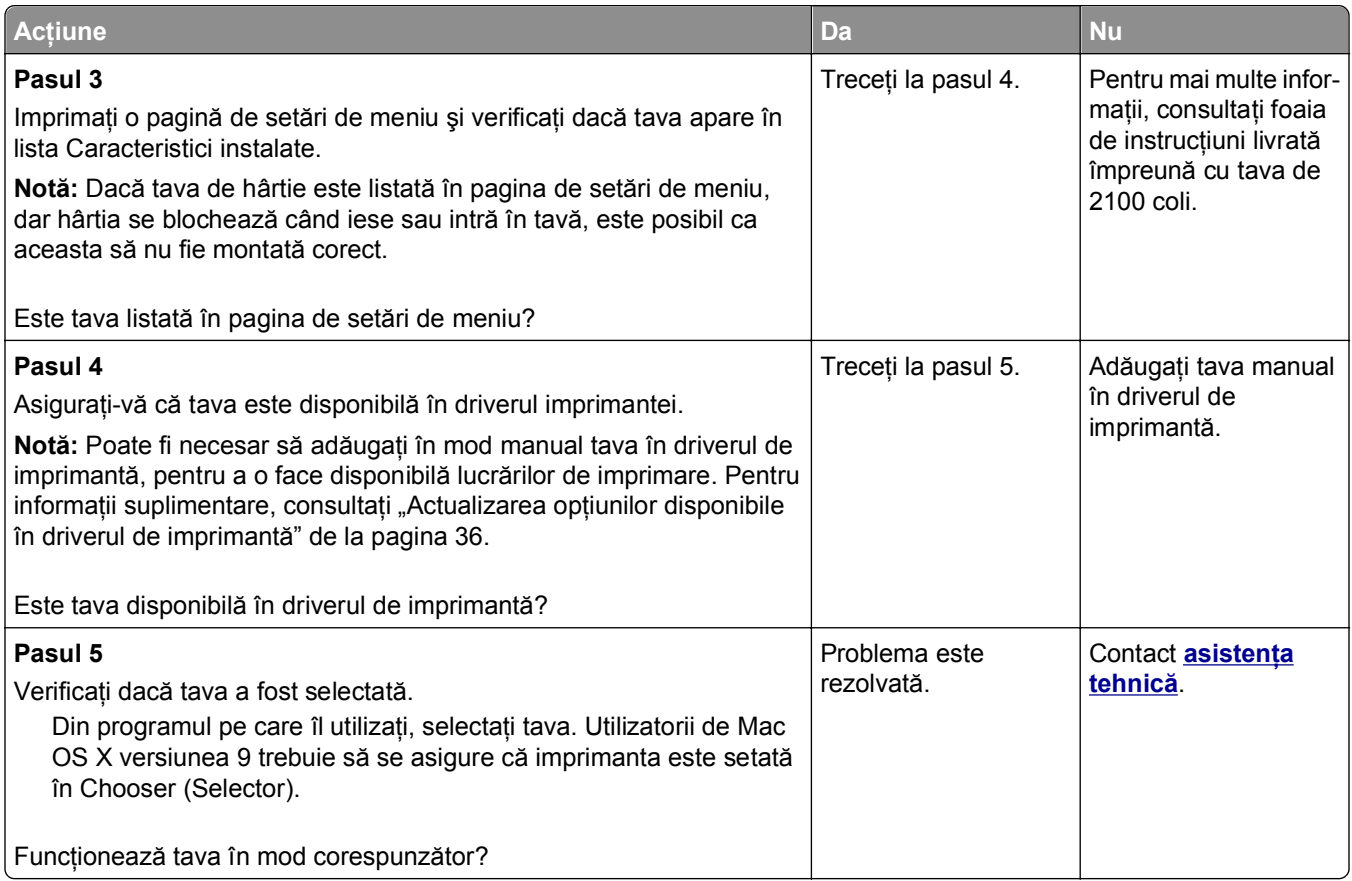

#### **Cannot detect internal option (Nu se poate detecta opţiunea internă)**

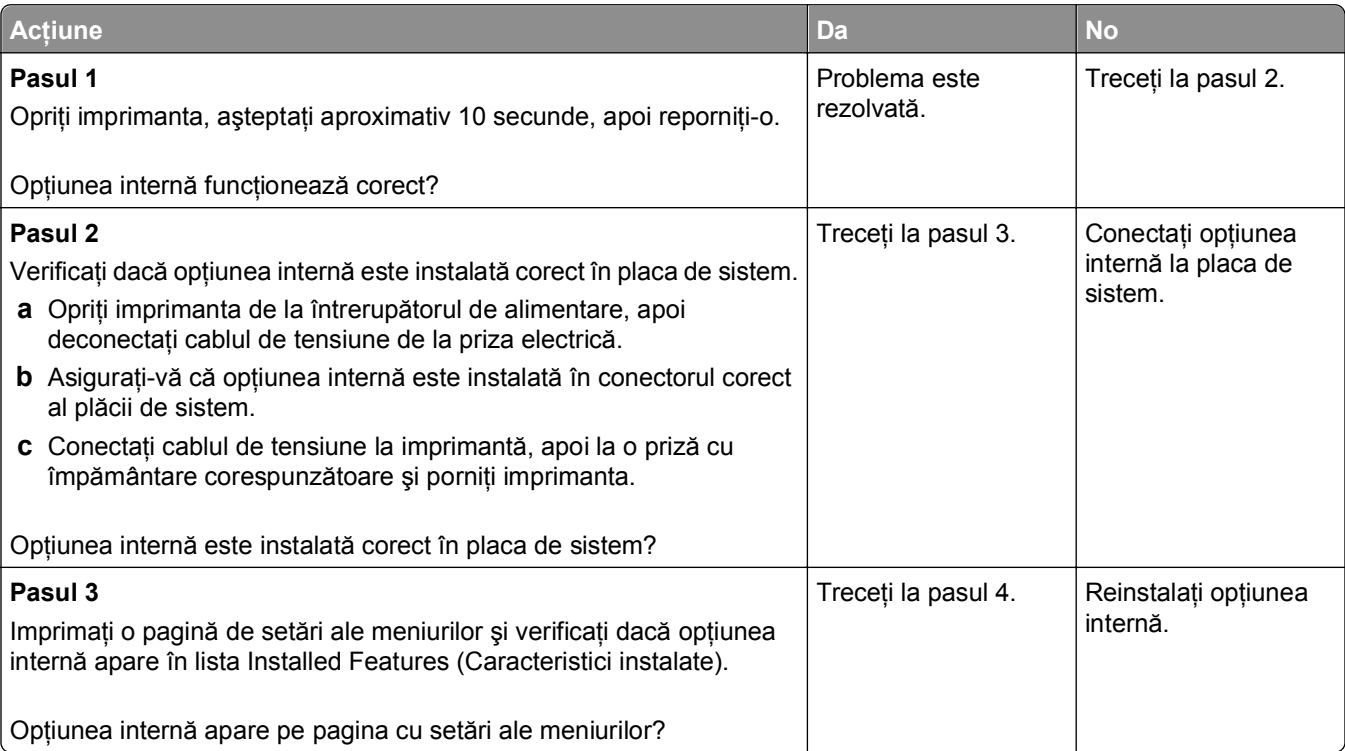

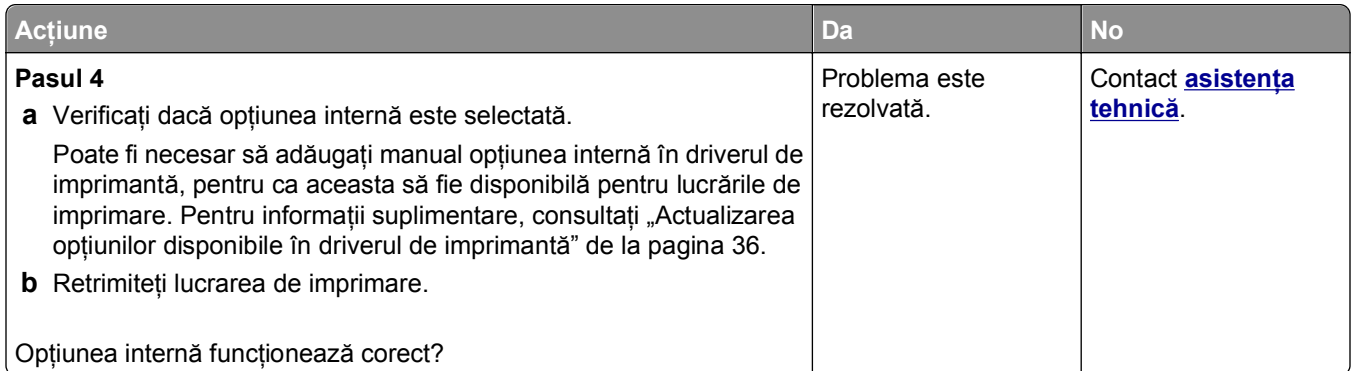

### **Serverul intern de tipărire nu funcţionează corect**

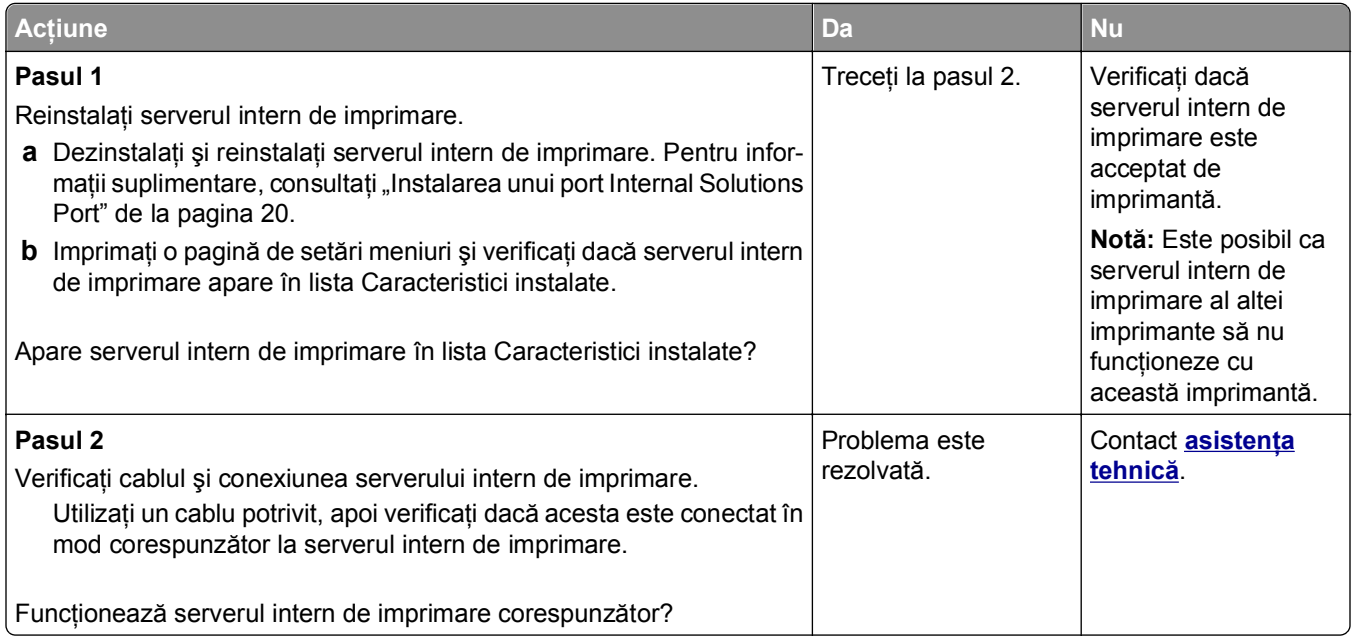

#### **Probleme la nivelul tăvii**

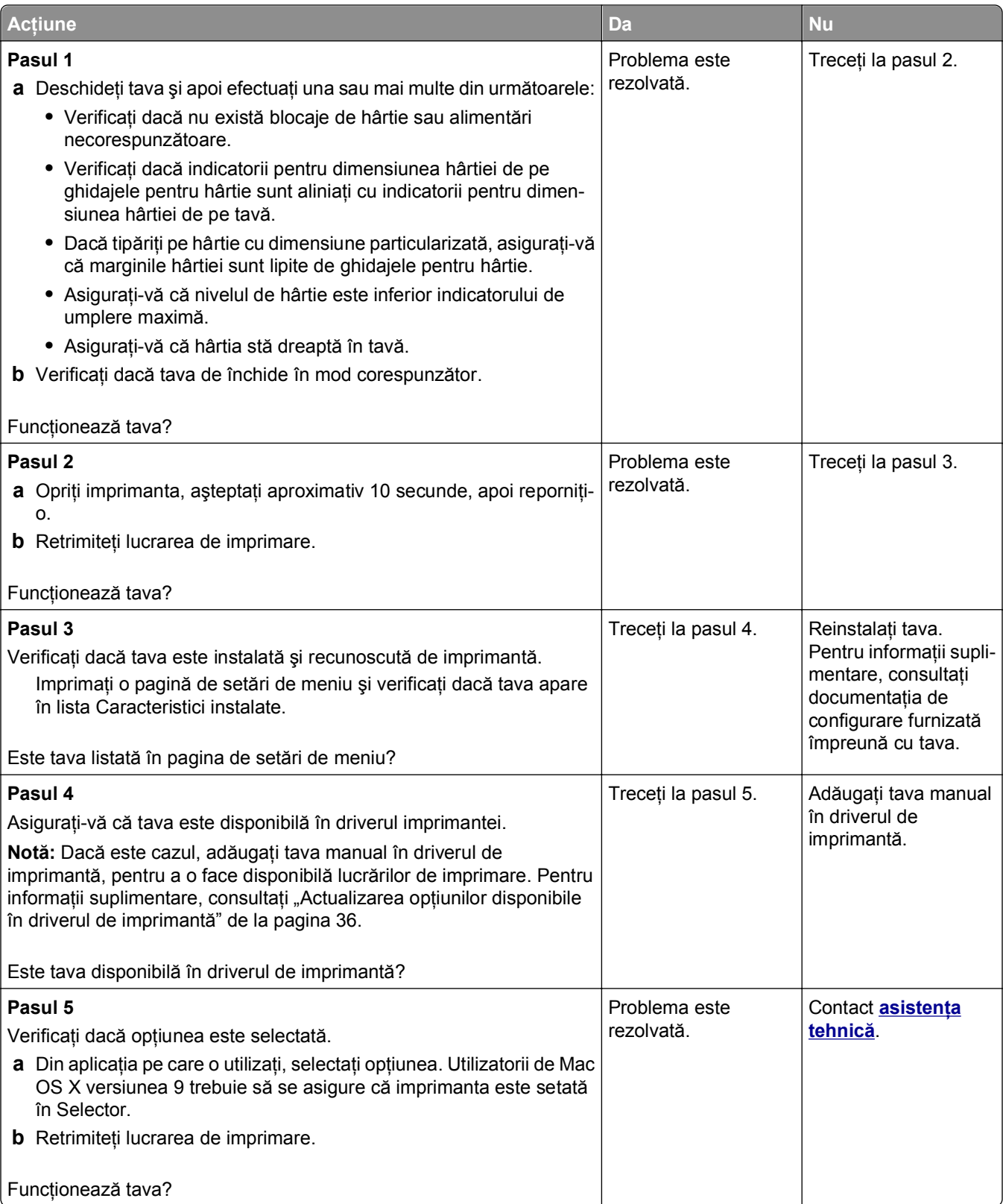

#### **Port de soluţii intern nu funcţionează corect**

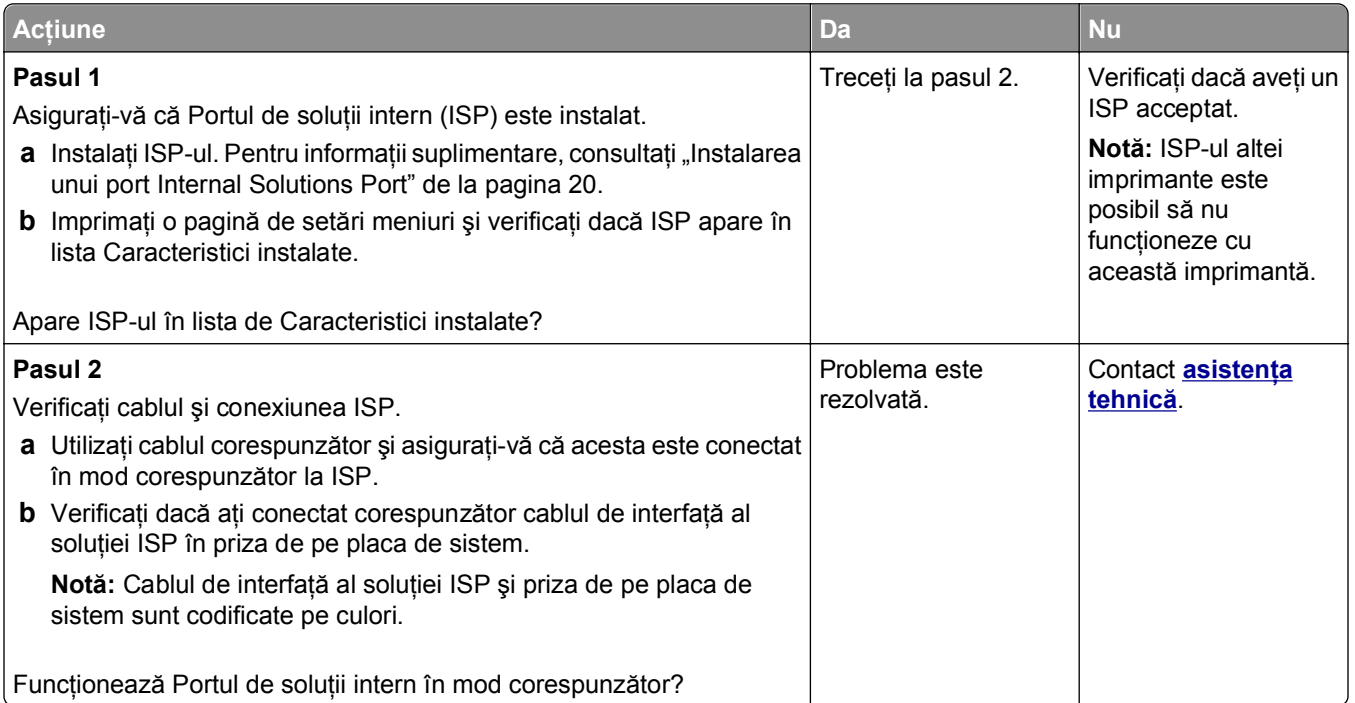

### **Cardul de interfaţă USB/paralel nu funcţionează corect**

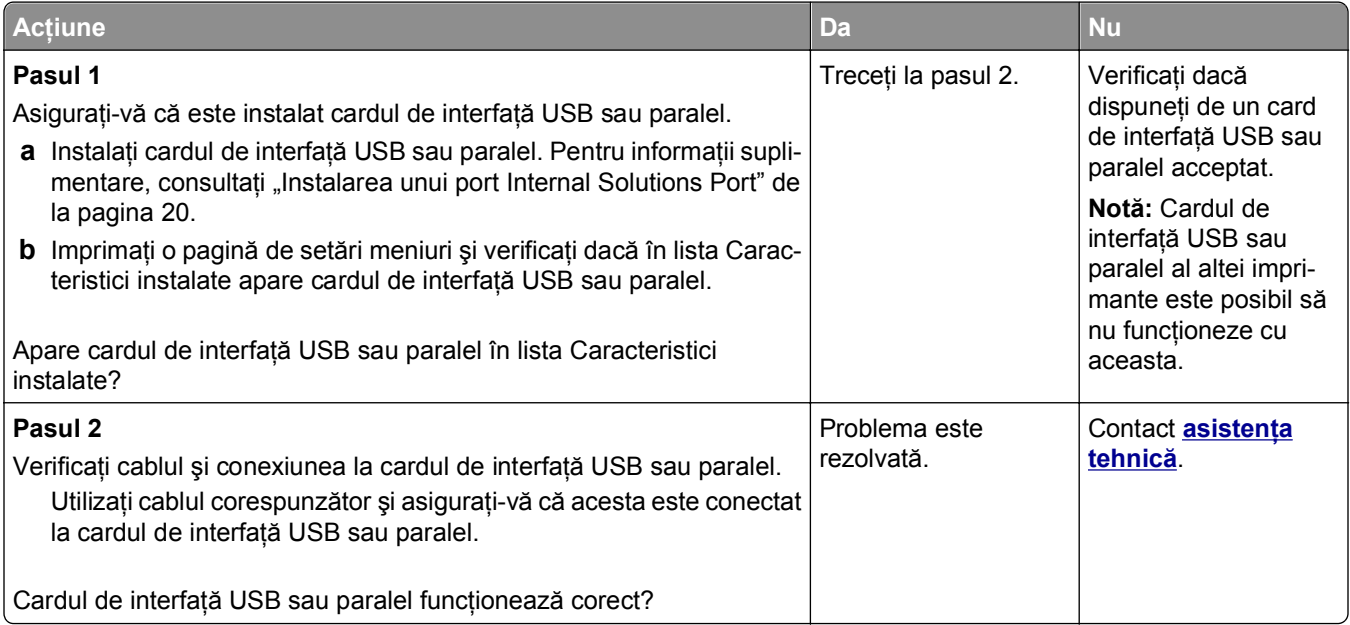

## <span id="page-203-0"></span>**Probleme cu alimentarea de hârtie**

#### **Paginile blocate nu sunt reimprimate**

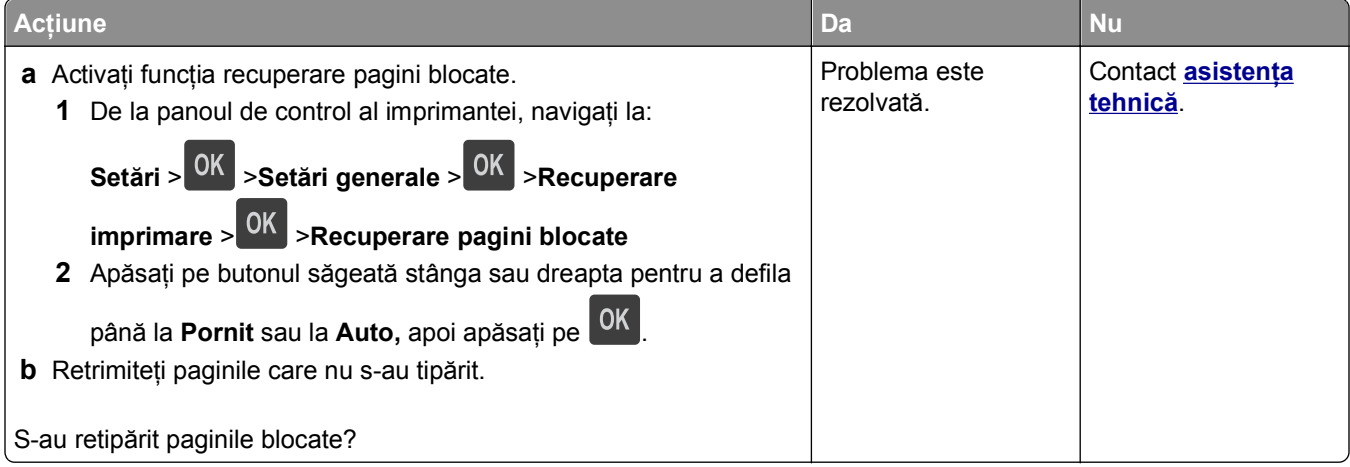

#### **Hârtia se blochează frecvent**

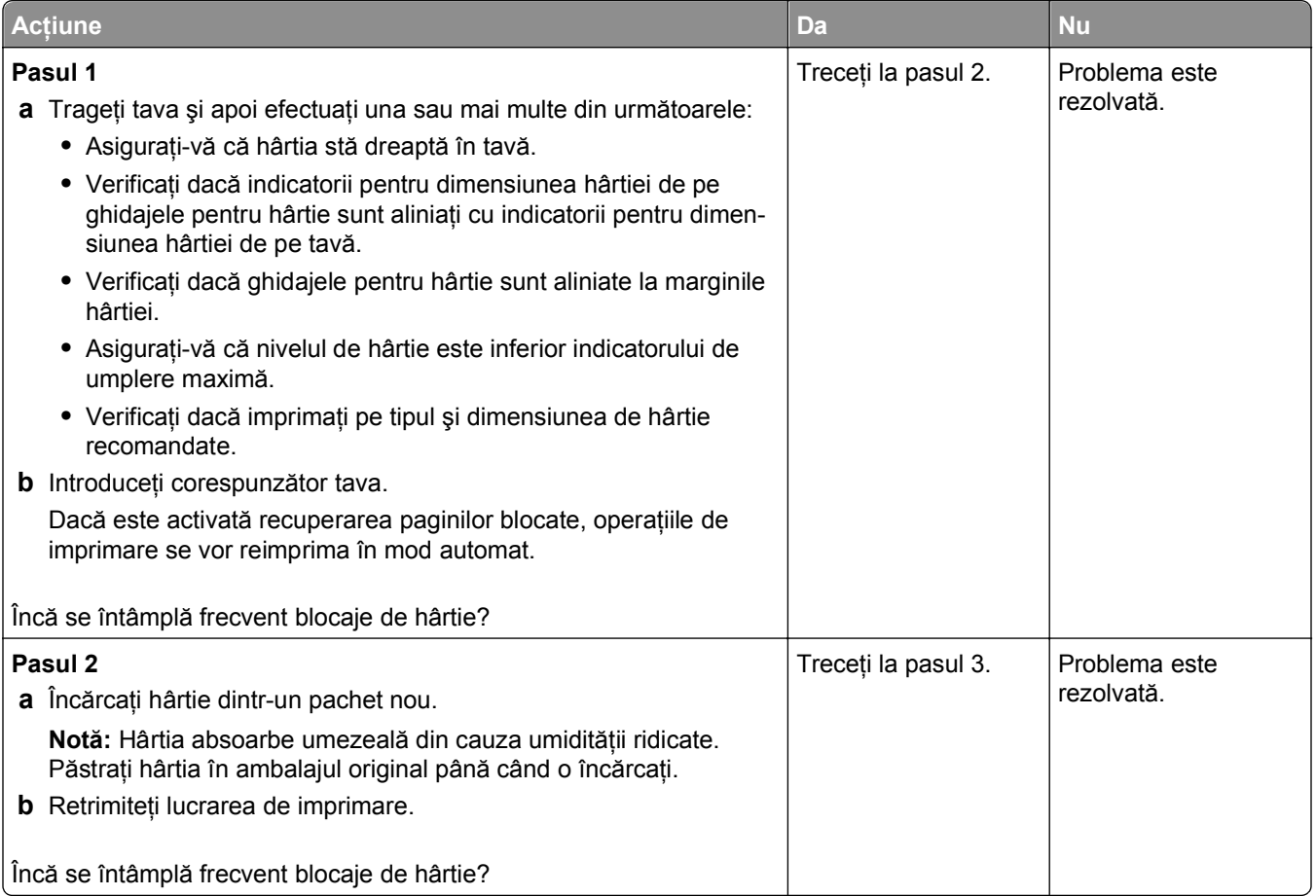

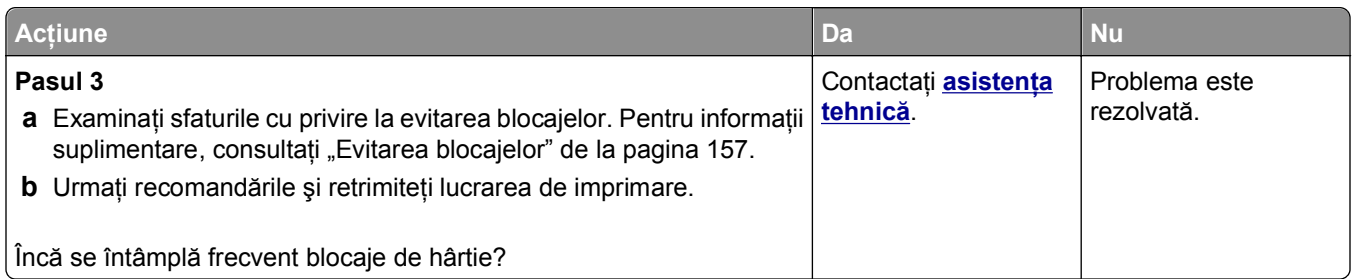

#### **Mesajul privind blocarea hârtiei persistă şi după înlăturarea blocajului**

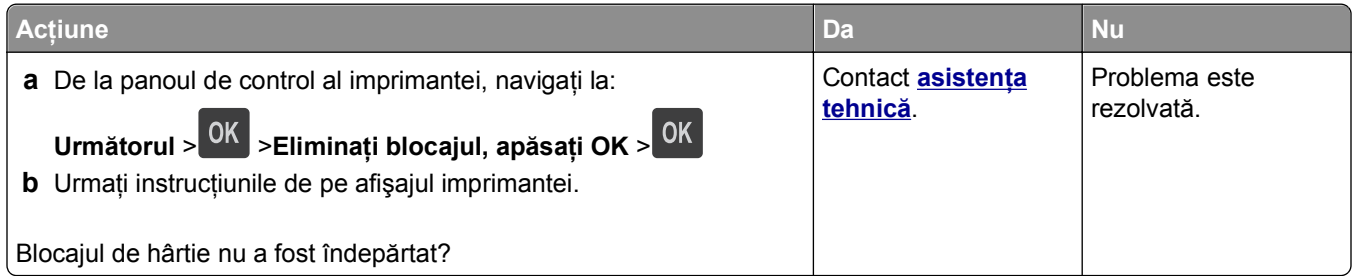

# **Rezolvarea problemelor legate de imprimare**

## **Probleme de tipărire**

#### **Operaţiile confidenţiale şi alte operaţii nu se tipăresc**

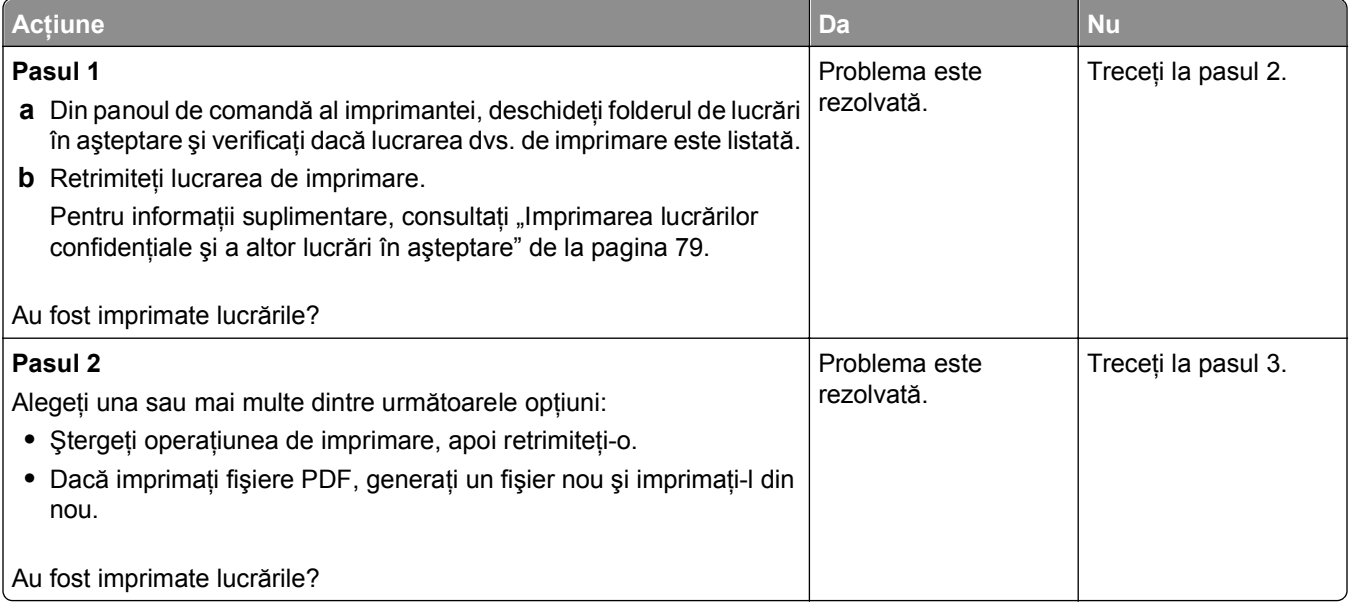

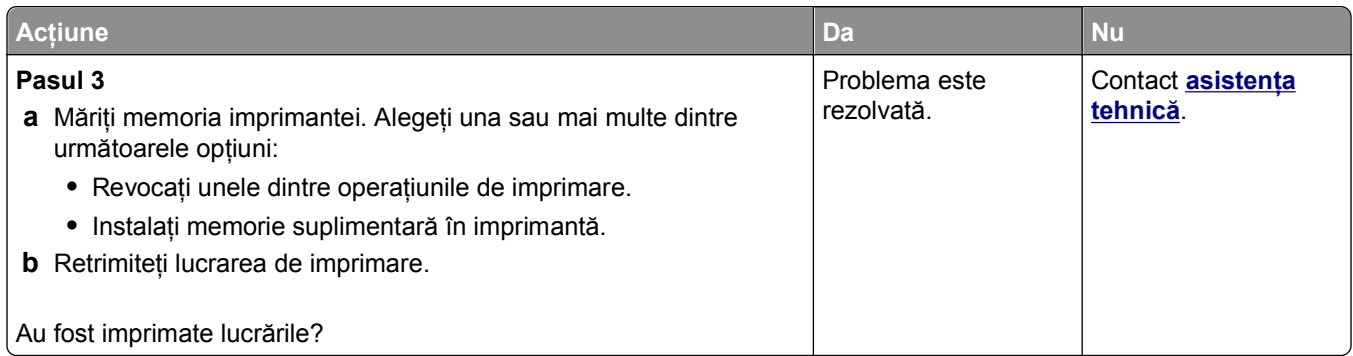

#### **Plicurile se lipesc la imprimare**

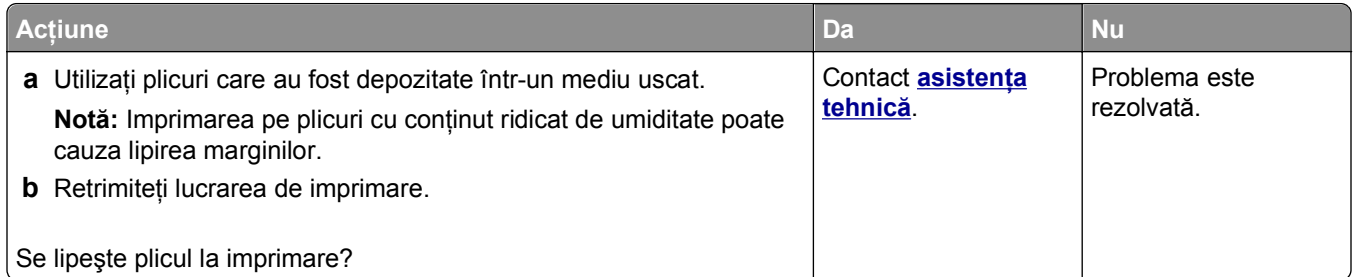

#### **Apare un mesaj de eroare legat de citirea unităţii flash**

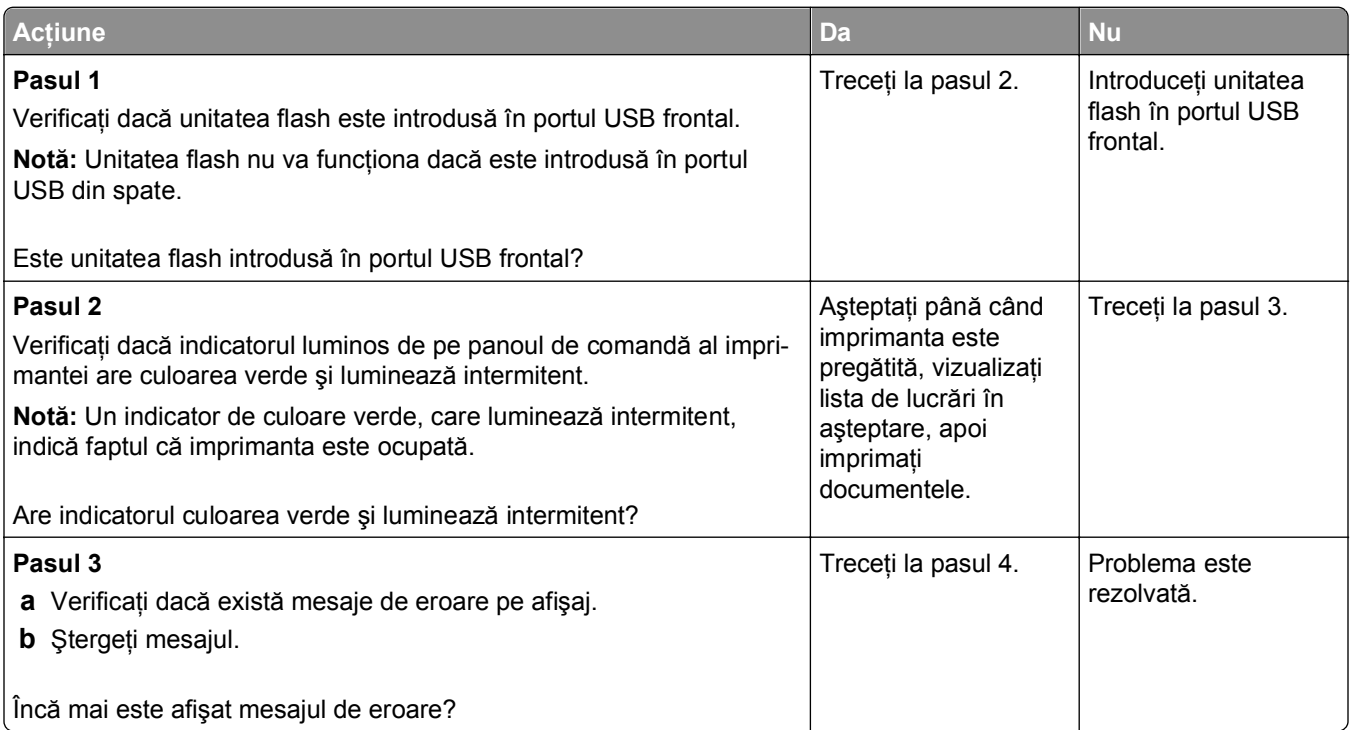

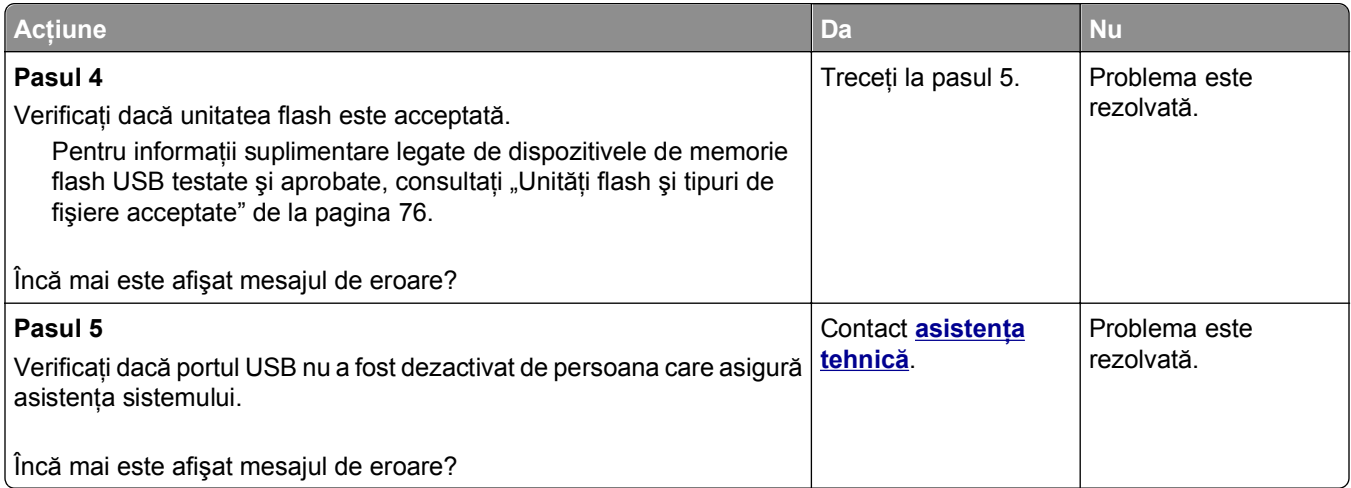

#### **Sunt tipărite caractere incorecte**

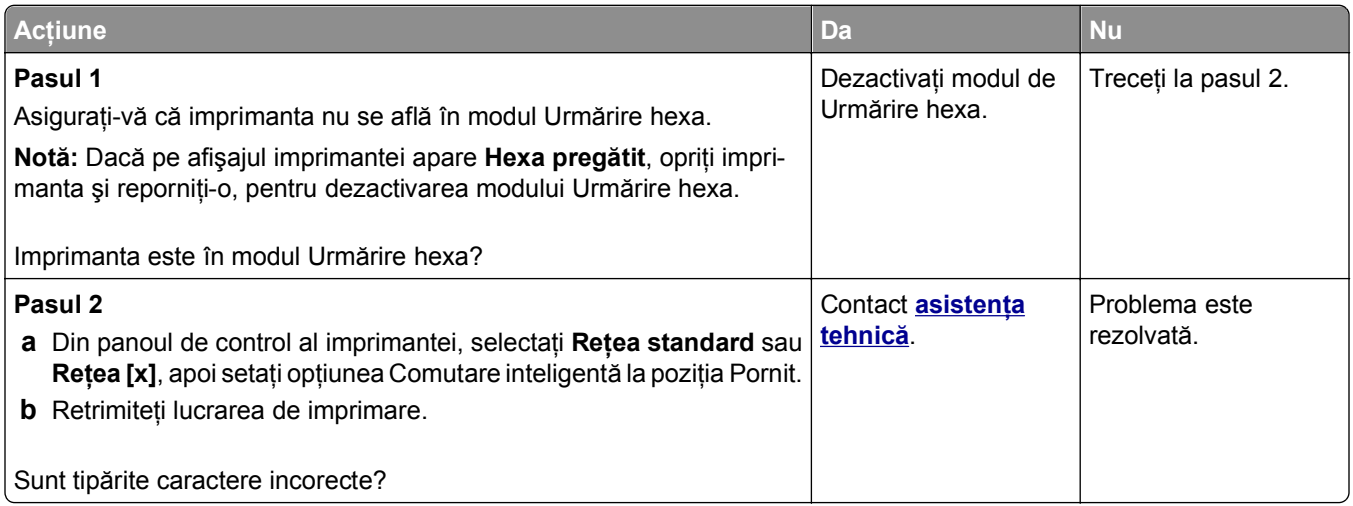

#### **Operaţiile de tipărire sunt executate din tava incorectă sau pe hârtie incorectă**

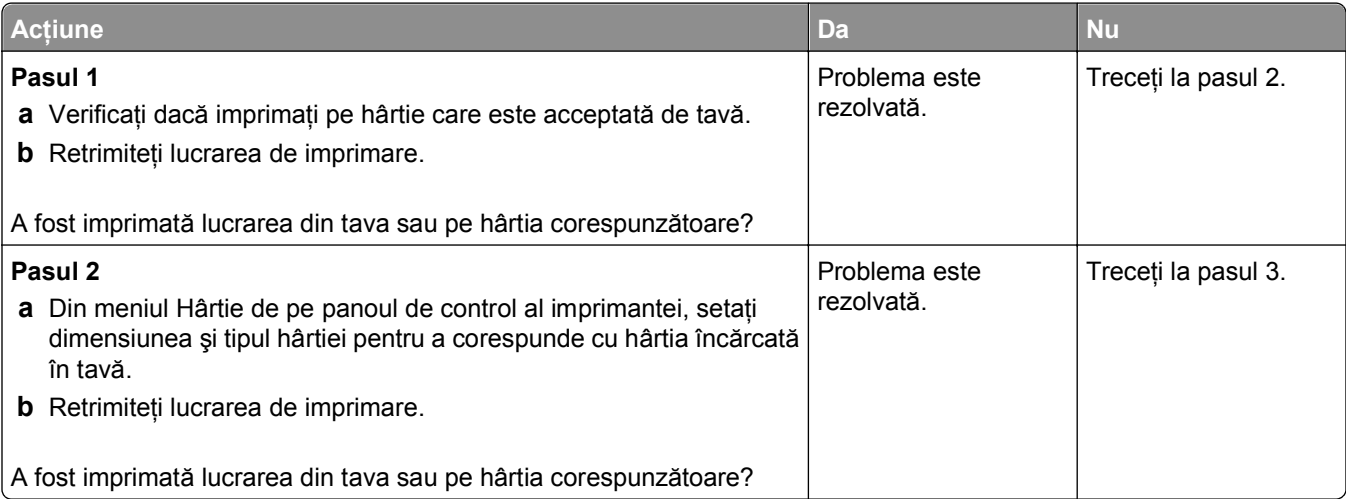

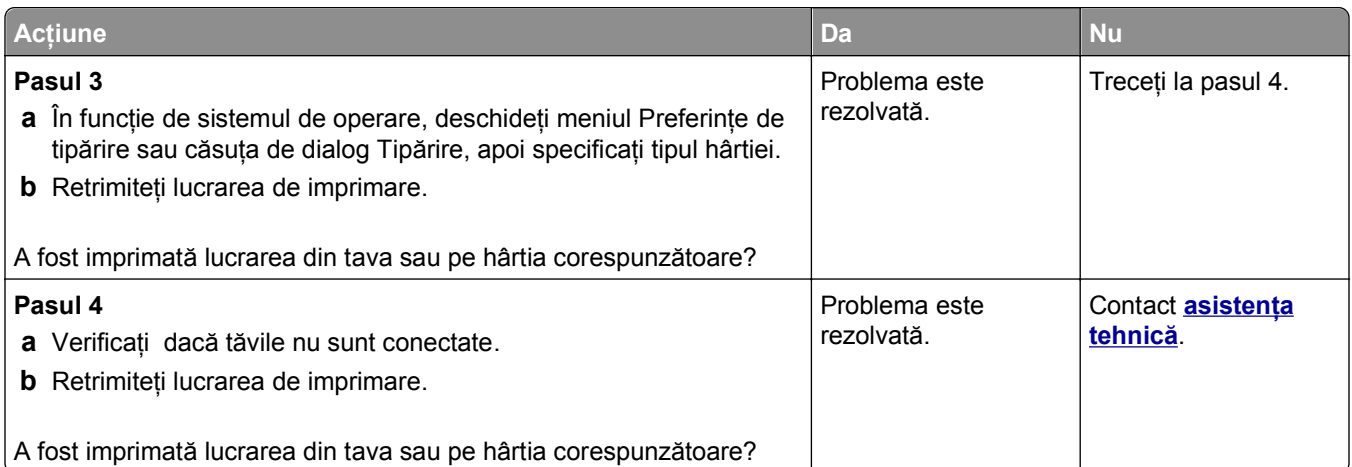

### **Lucrările mari nu sunt colaţionate**

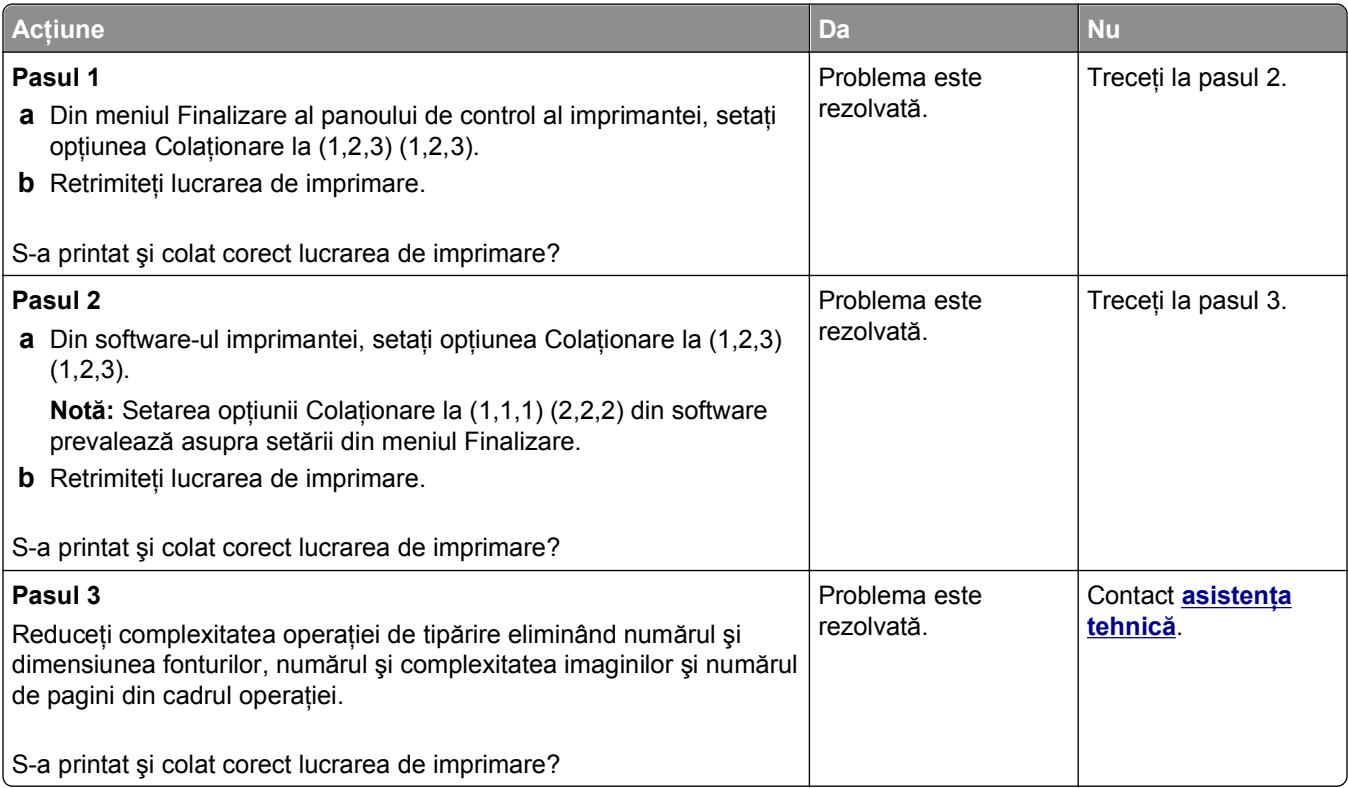

#### **Fişierele PDF în mai multe limbi nu se imprimă**

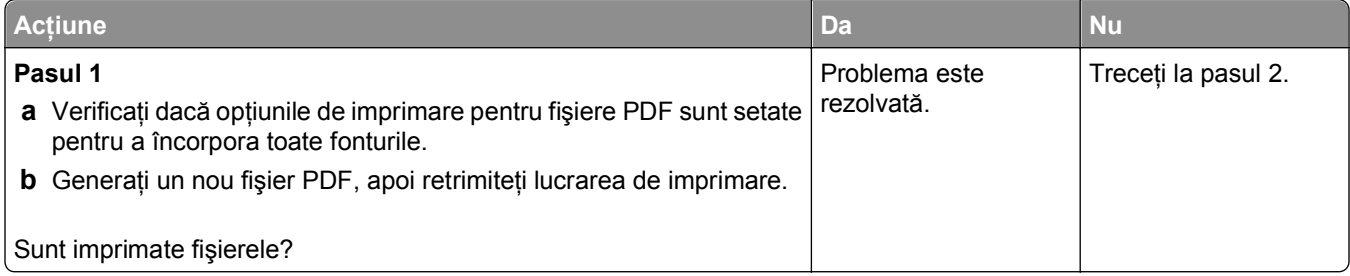

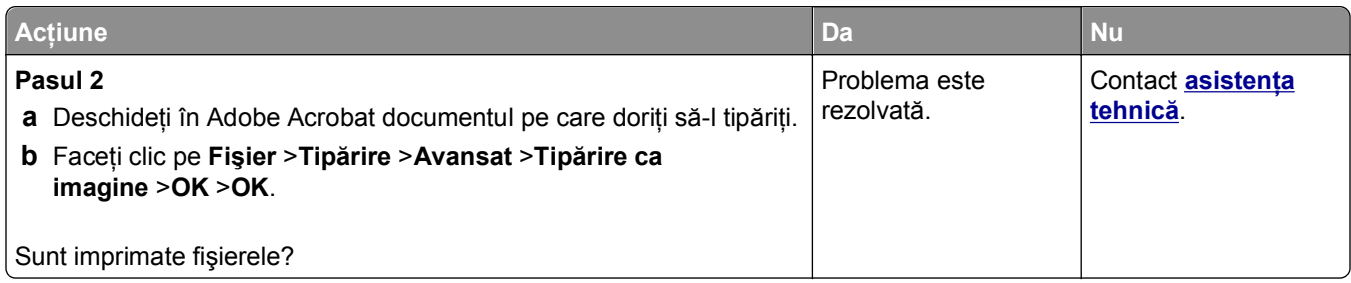

#### **Lucrarea de imprimare durează mai mult decât în mod normal**

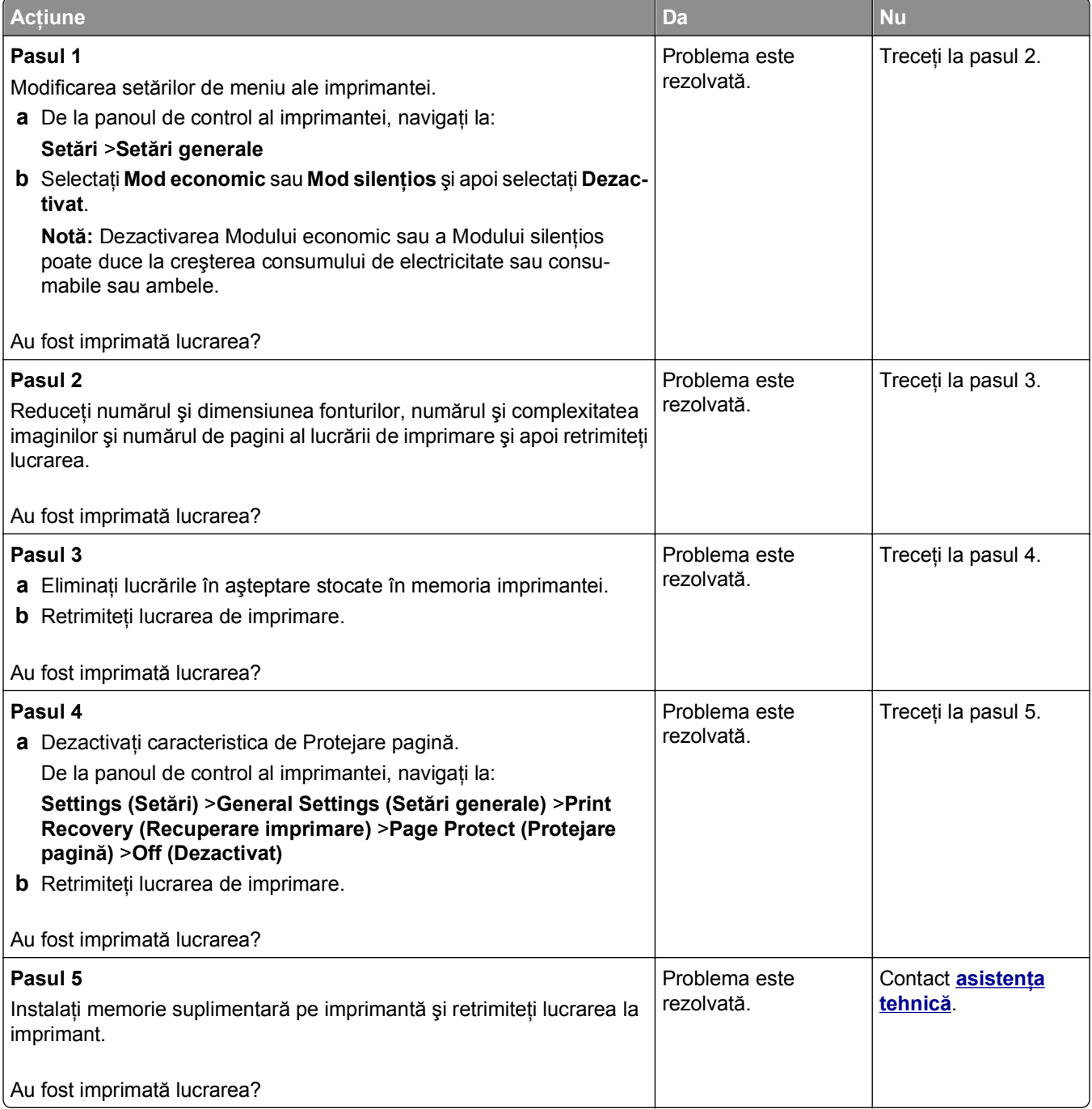

#### **Lucrările de imprimare nu sunt imprimate**

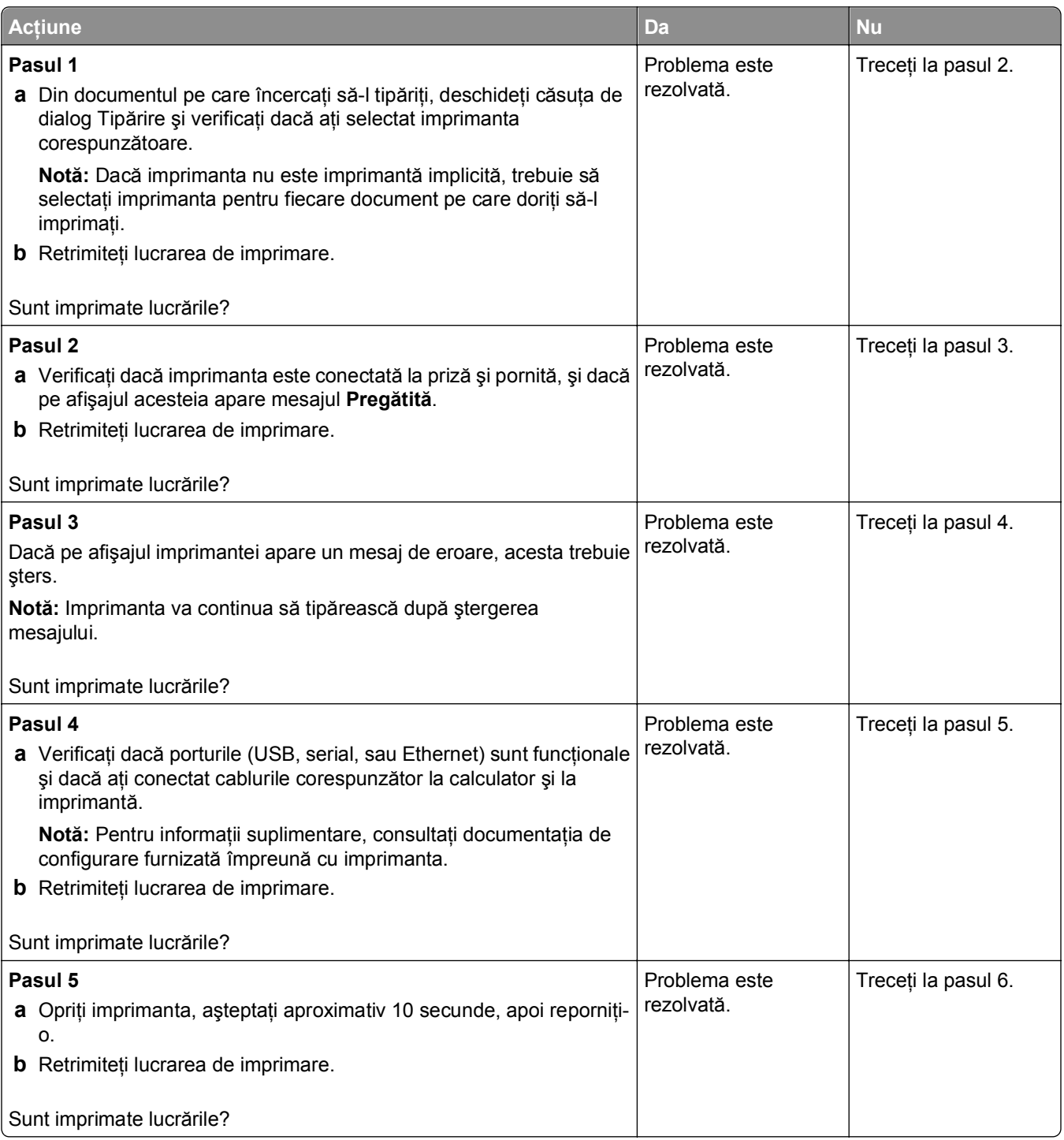

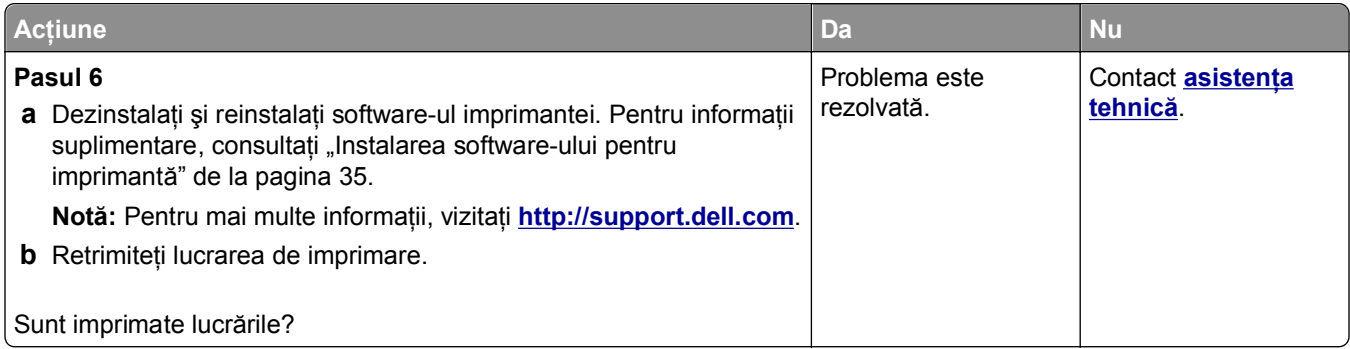

#### **Imprimarea se face la viteză redusă**

#### **Note:**

- **•** Atunci când tipăriţi pe hârtie îngustă, imprimanta lucrează la o viteză redusă, pentru a preveni deteriorarea unităţii de fuziune.
- **•** Viteza de tipărire a imprimantei poate scădea atunci când tipăriţi pentru perioade îndelungate sau când tipăriţi la temperaturi ridicate.

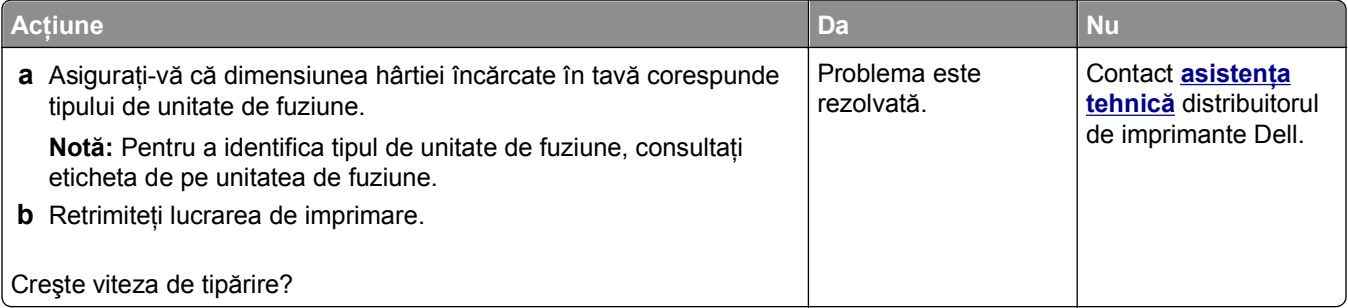

#### **Legarea tăvilor nu funcţionează**

#### **Note:**

- **•** Tăvile pot detecta dimeniunea hârtiei.
- **•** Alimentatorul multifuncţional nu detectează automat dimensiunea hârtiei. Trebuie să setaţi dimensiunea din meniul Paper Size/Type (Dimensiune/Tip hârtie).

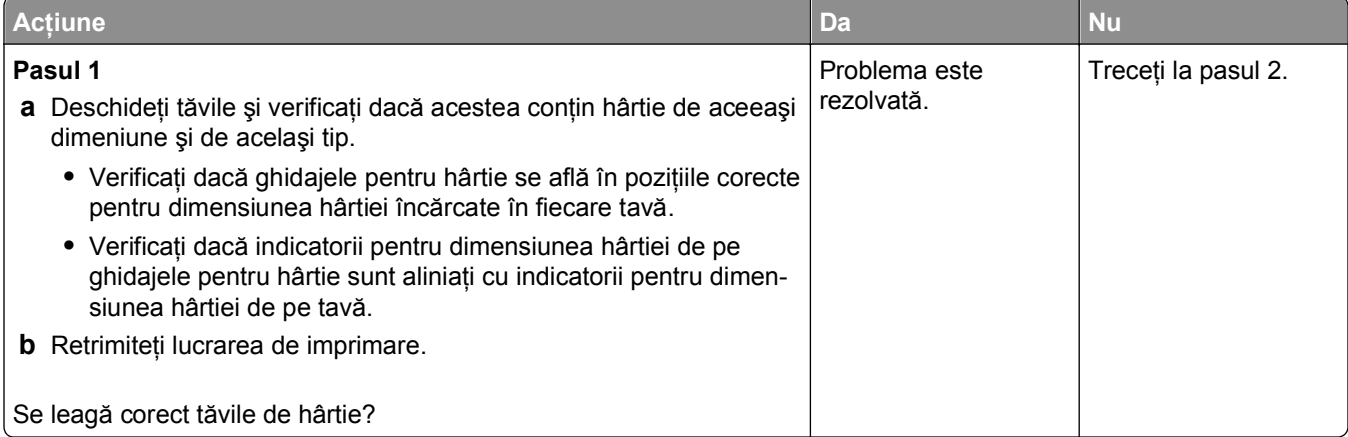

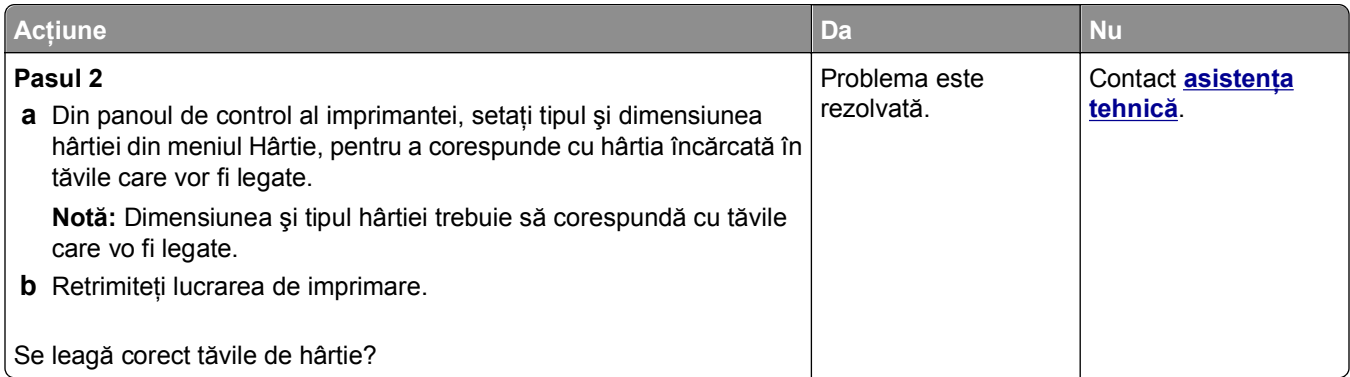

## **Apar întreruperi neprevăzute între pagini**

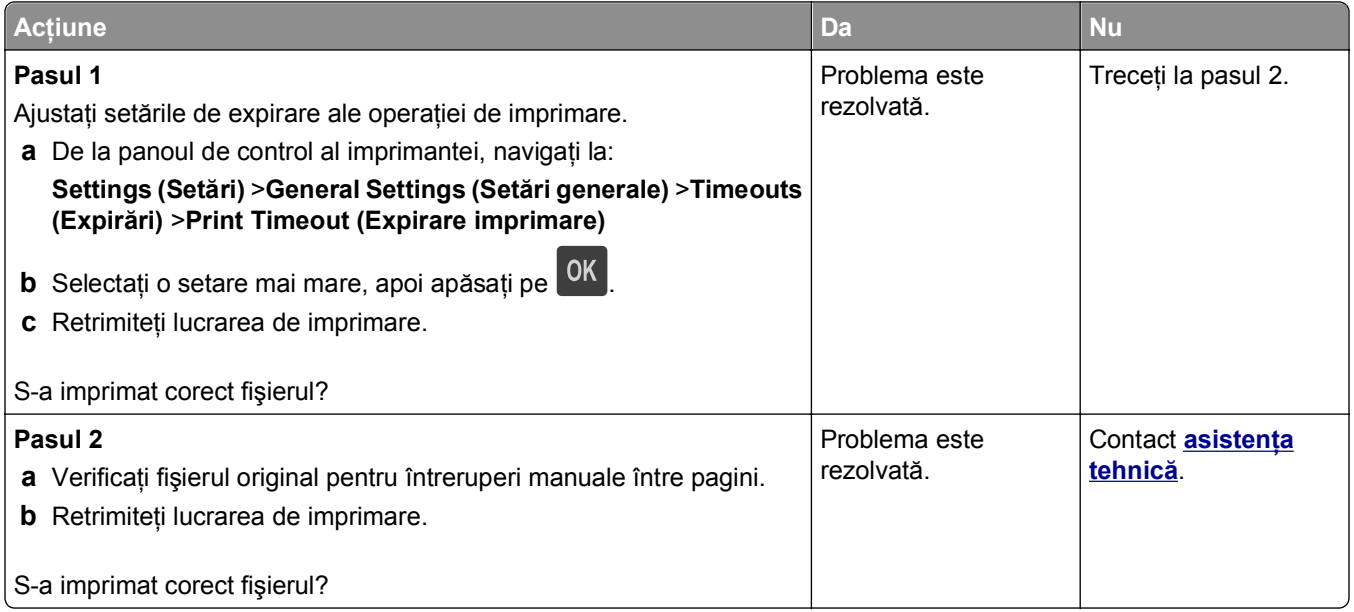

### **Probleme legate de calitatea tipăririi**

#### **Marginile caracterelor sunt zimţate sau inegale**

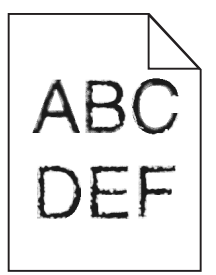

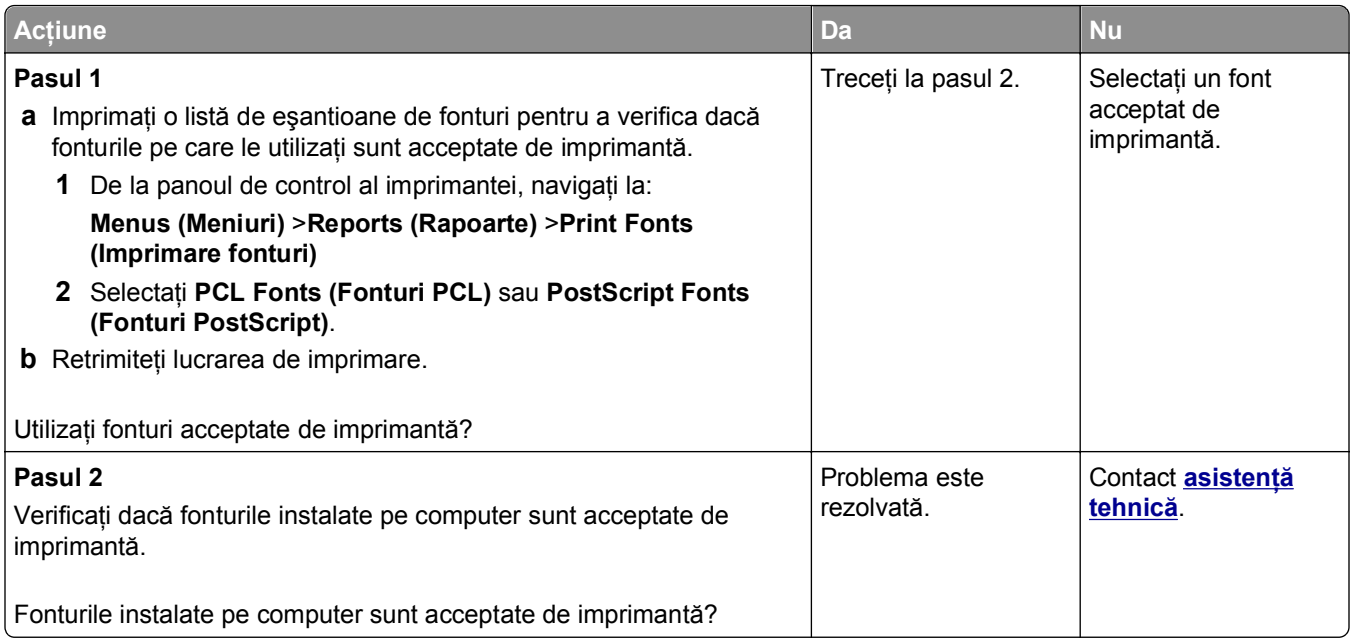

### **Pagini sau imagini trunchiate**

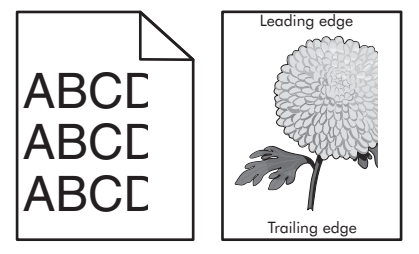

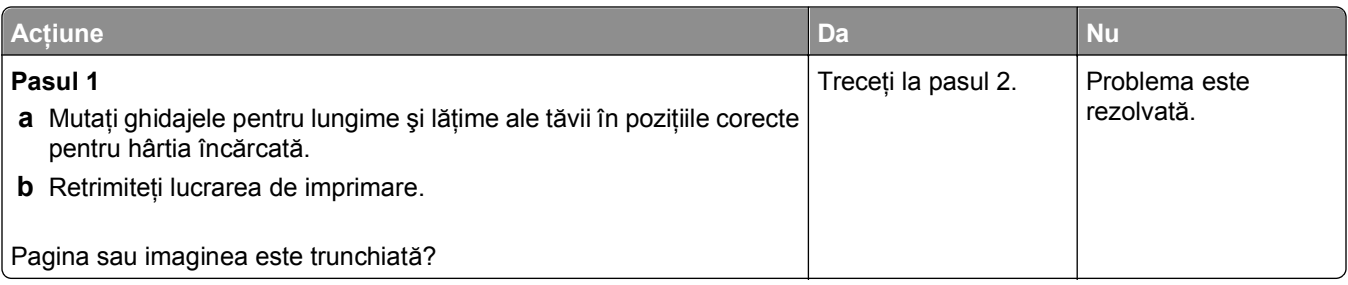

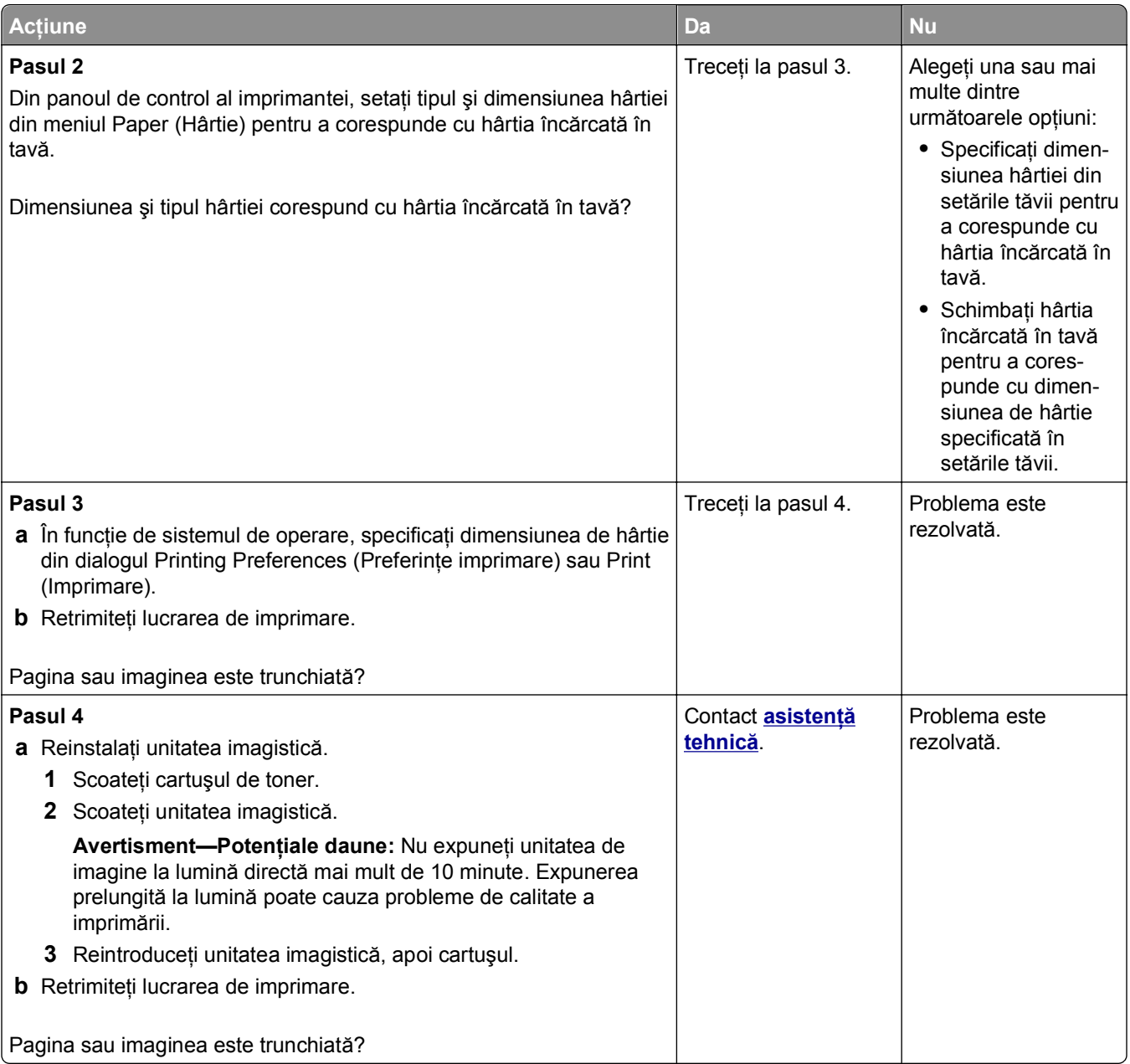

#### **Pe materialele imprimate apar imagini comprimate**

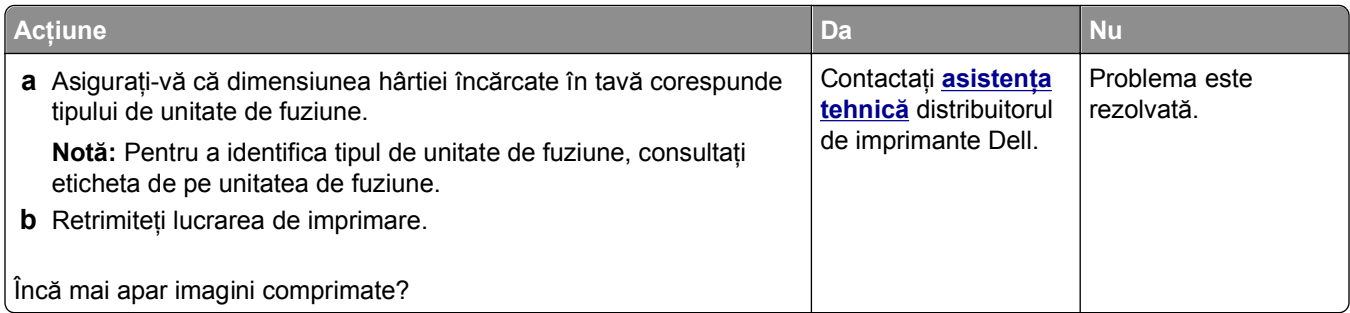

#### **Fundal gri pe materialele imprimate**

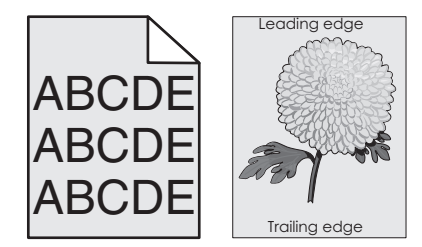

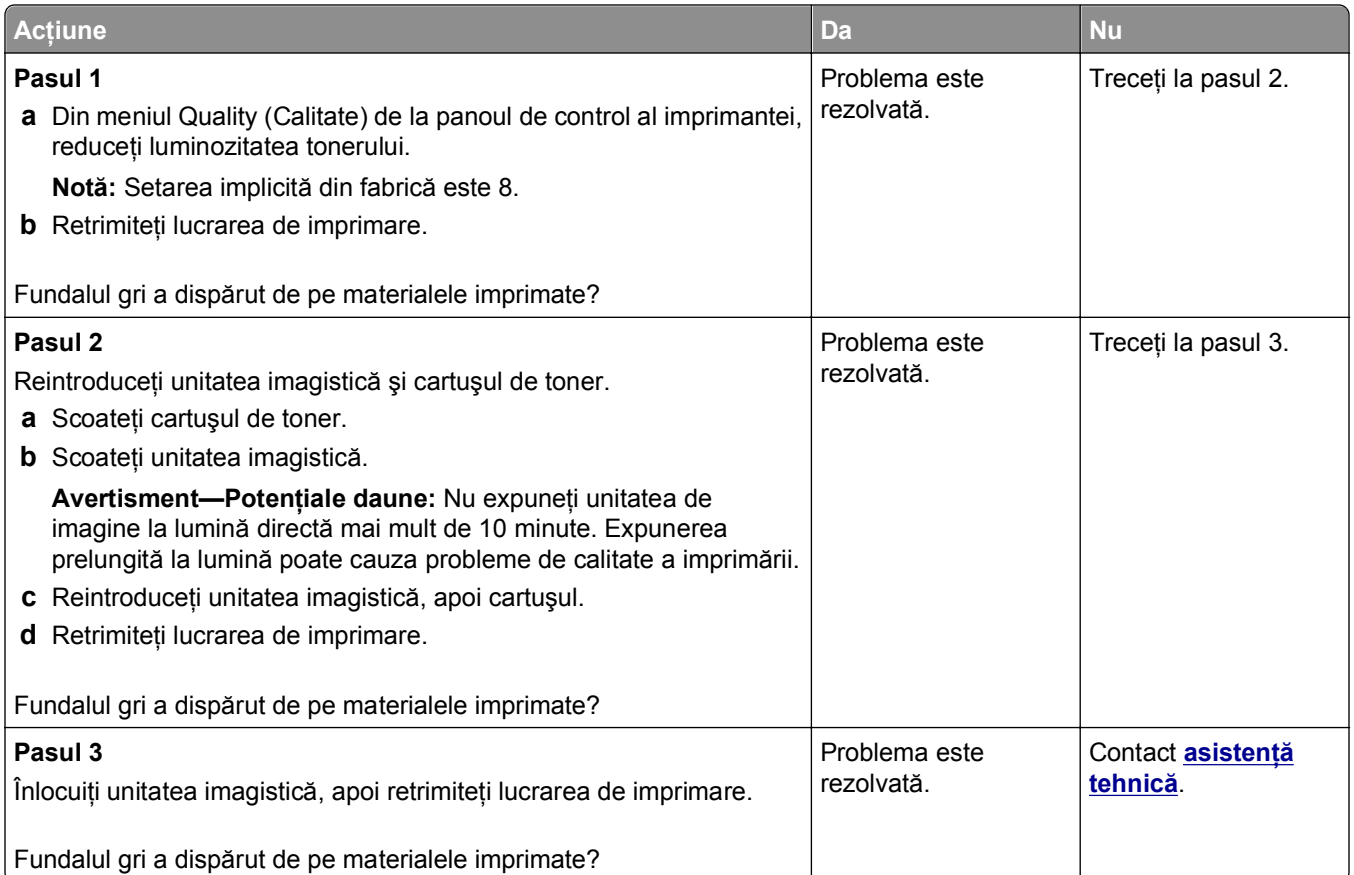

#### **Pe materialele imprimate apar goluri orizontale**

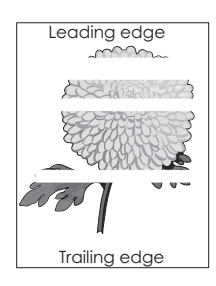

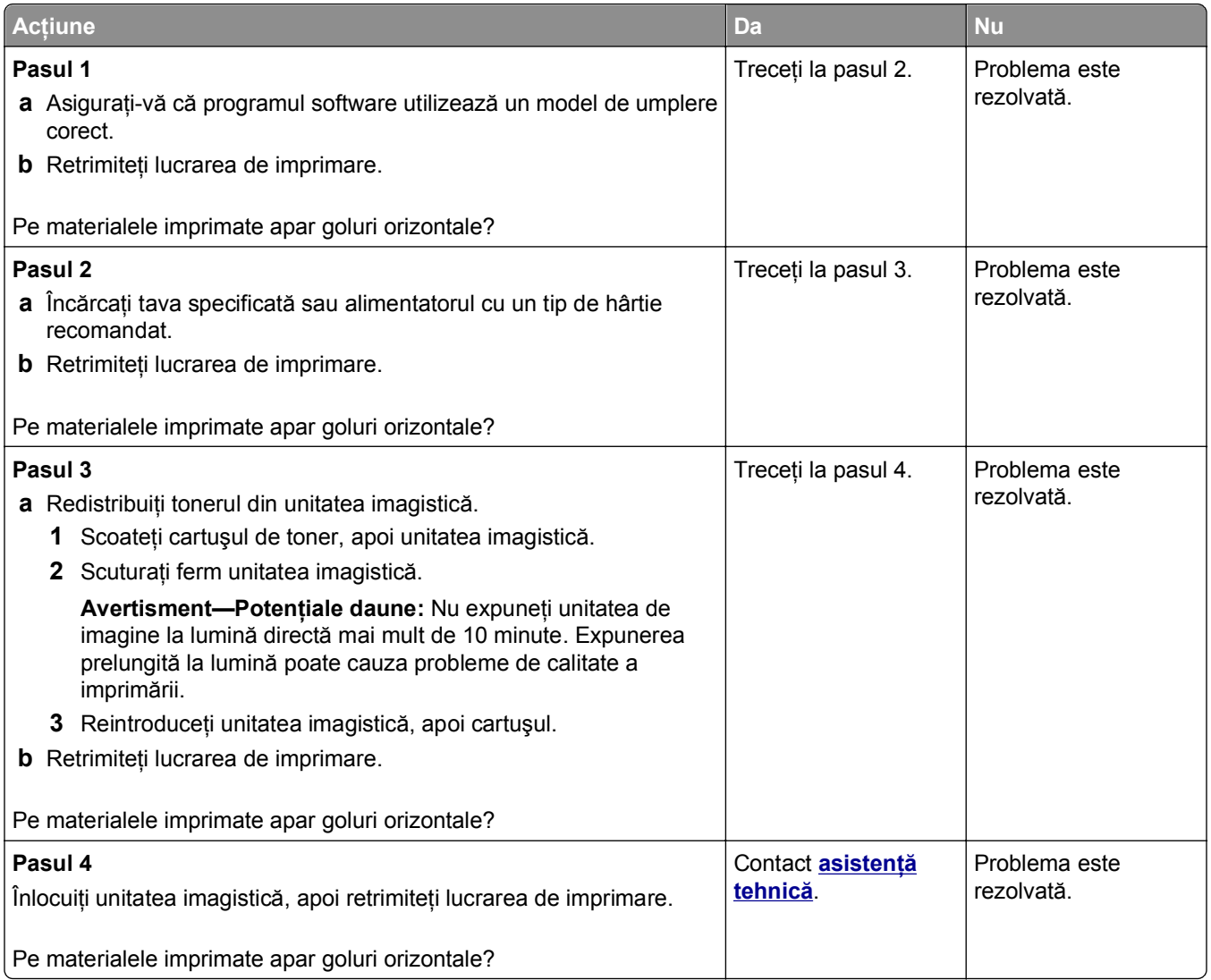

#### **Margini incorecte pe materialele imprimate**

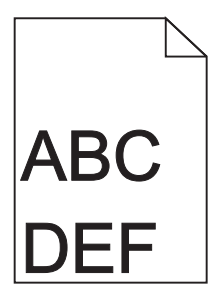
<span id="page-216-0"></span>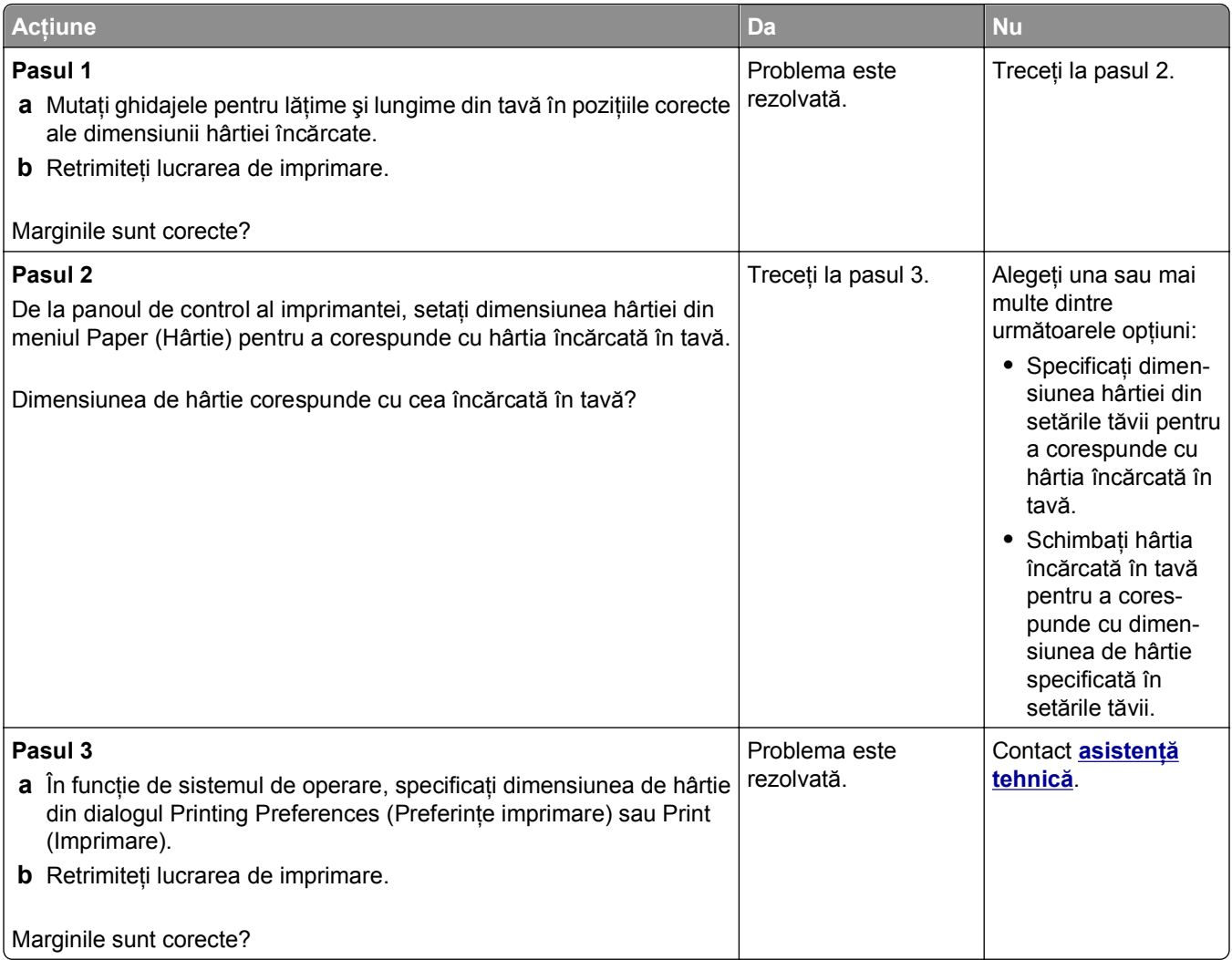

# **Încreţire hârtie**

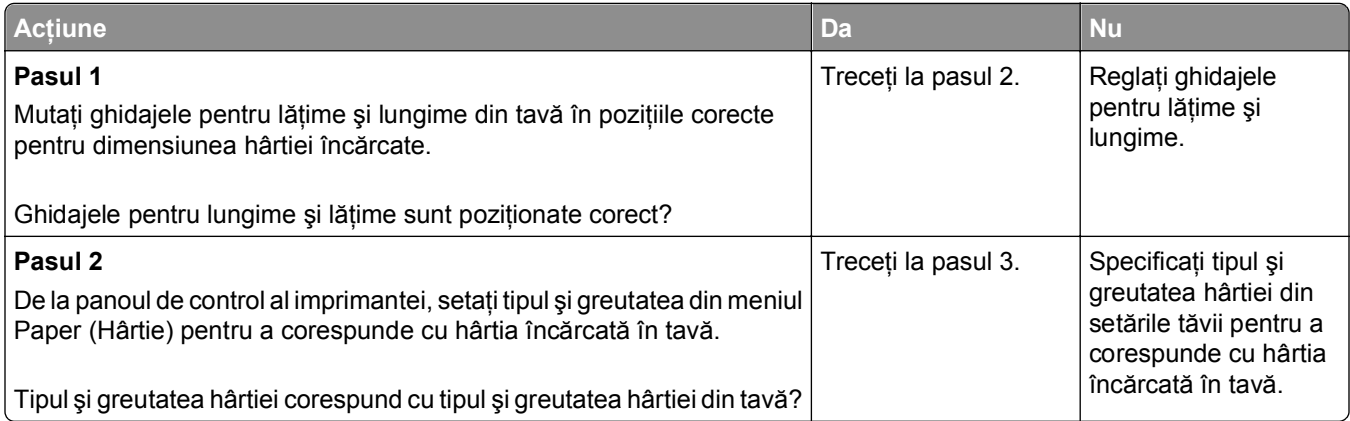

<span id="page-217-0"></span>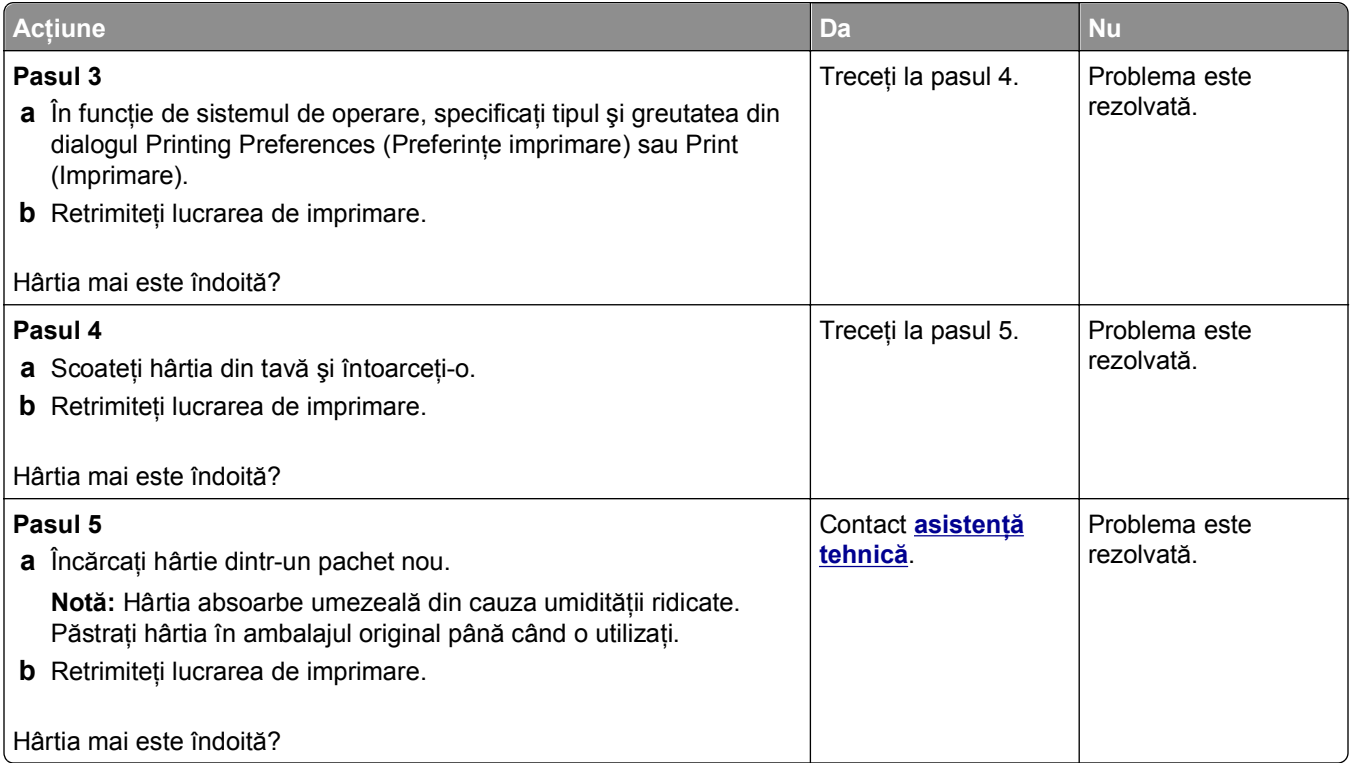

# **Neregularităţi la imprimare**

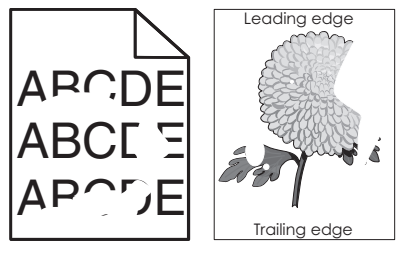

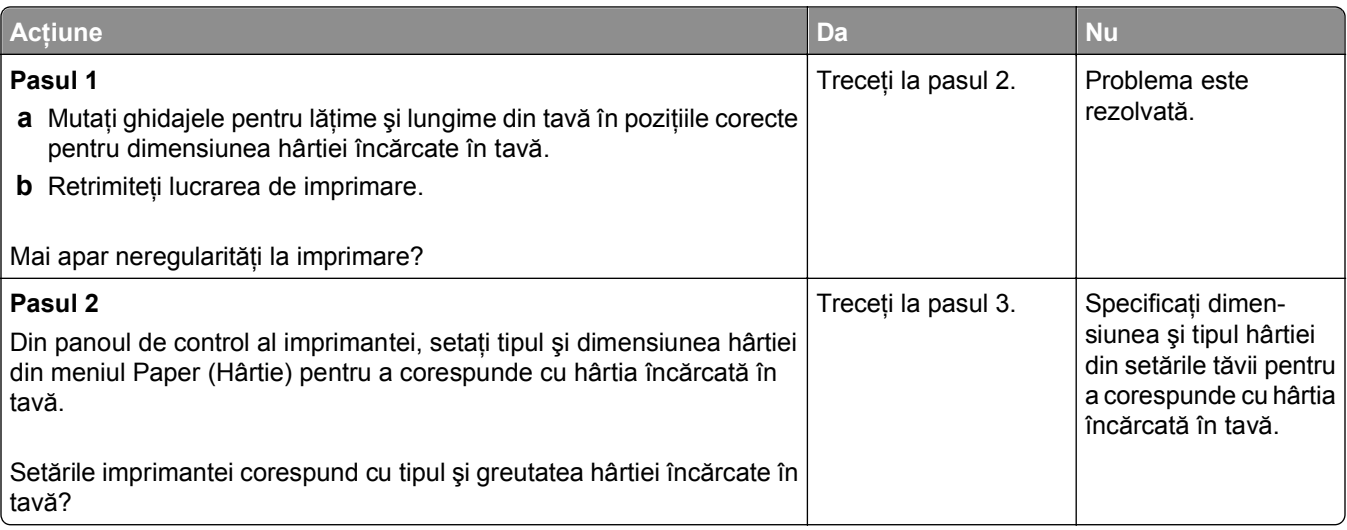

<span id="page-218-0"></span>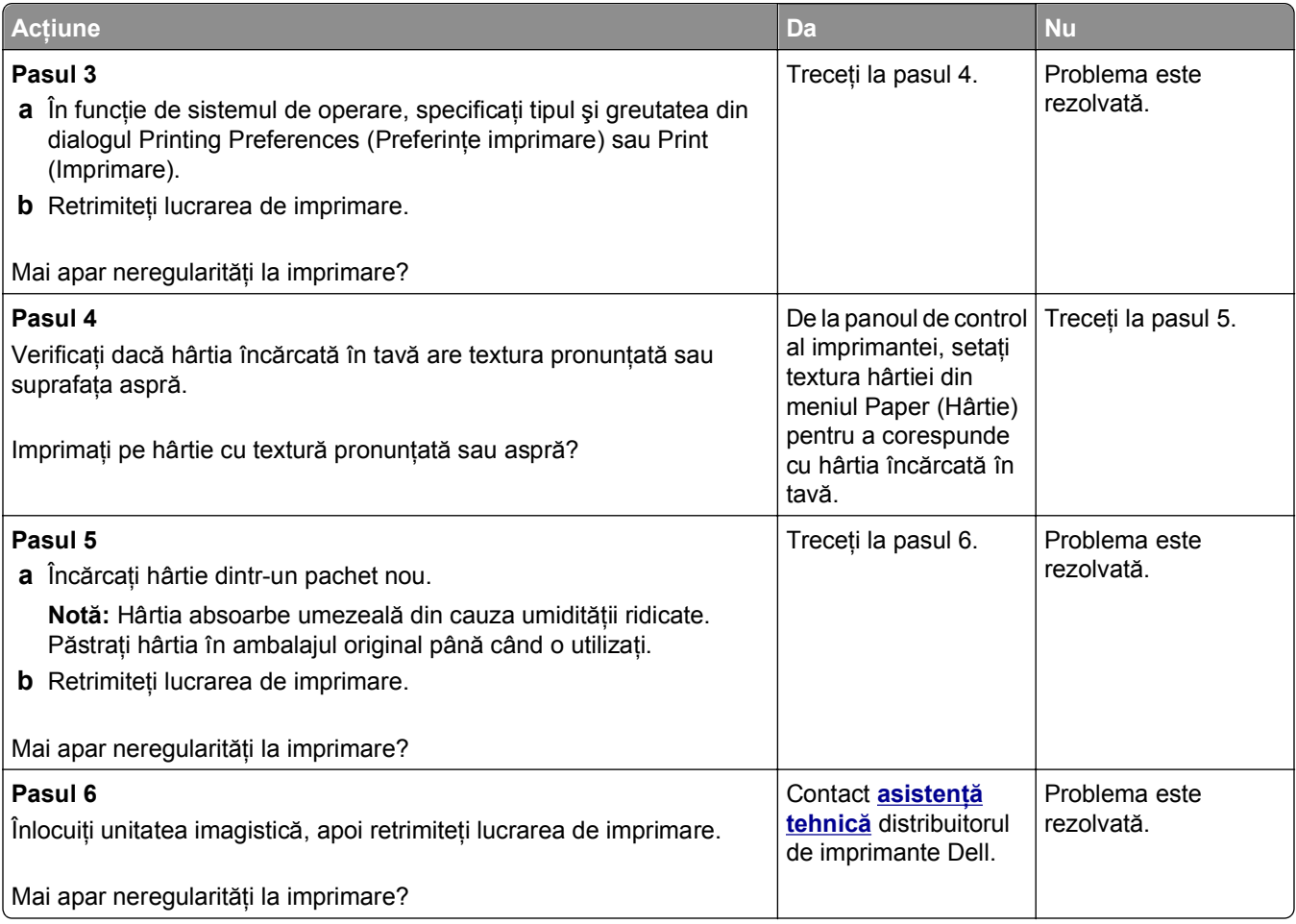

# **Materialele imprimate sunt prea întunecate**

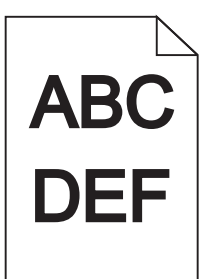

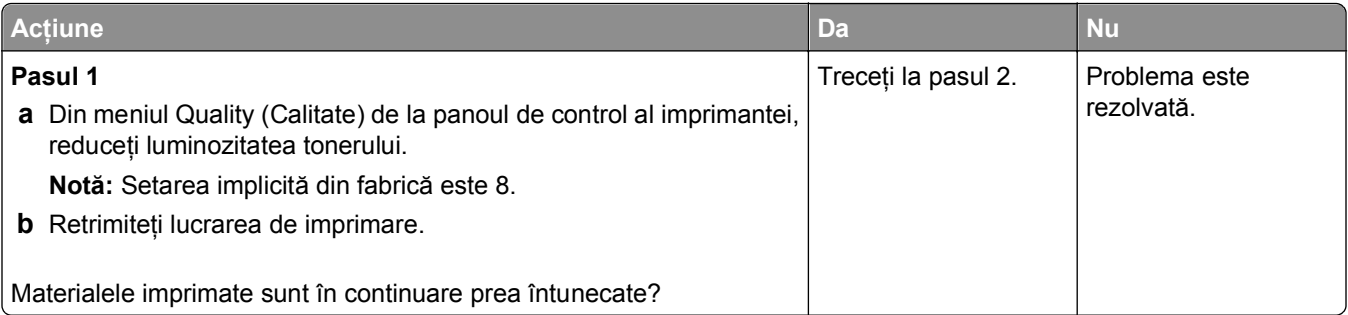

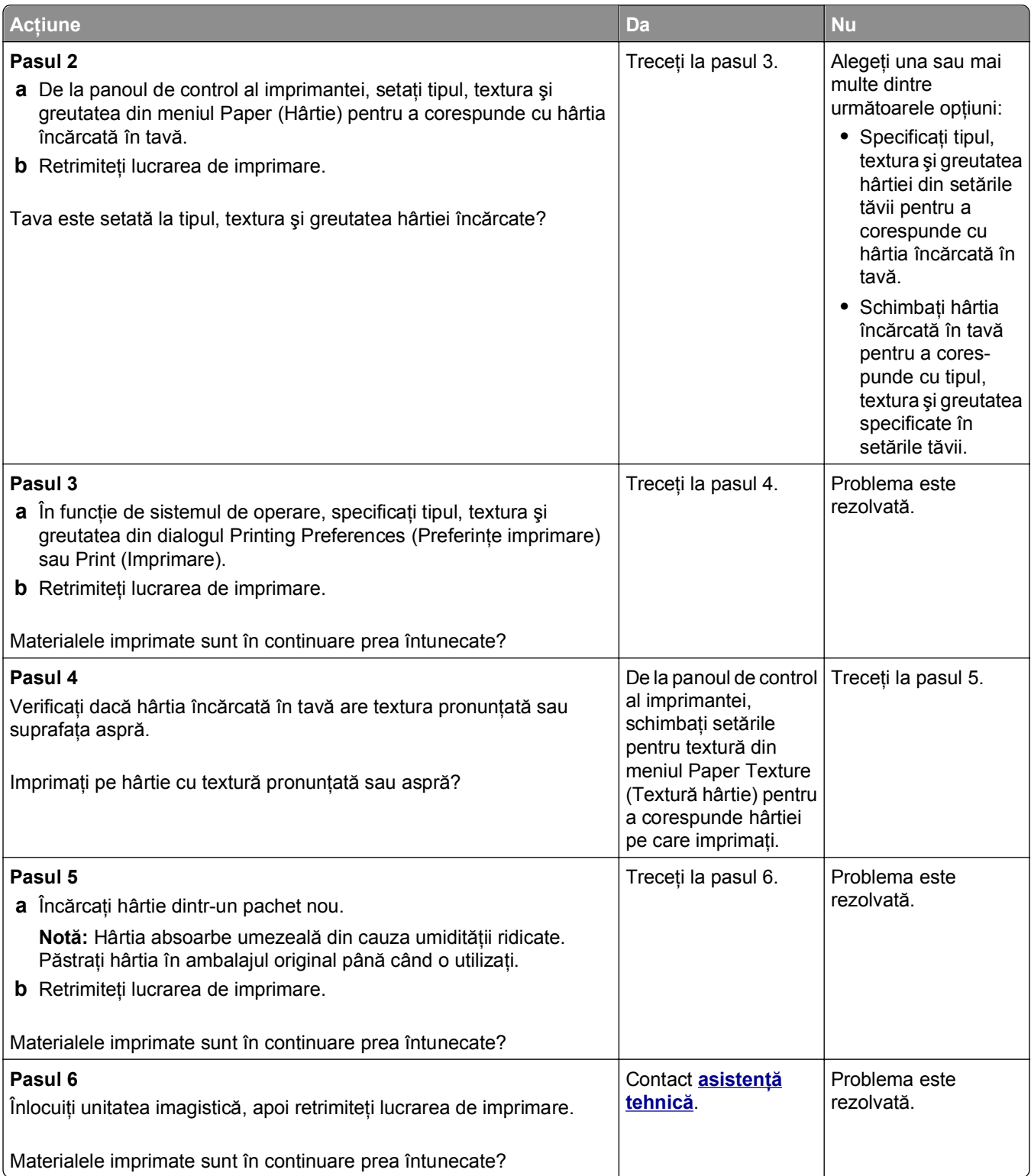

#### <span id="page-220-0"></span>**Materialele imprimate sunt prea luminoase**

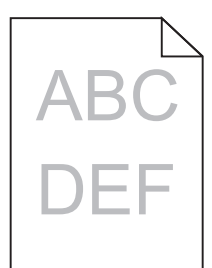

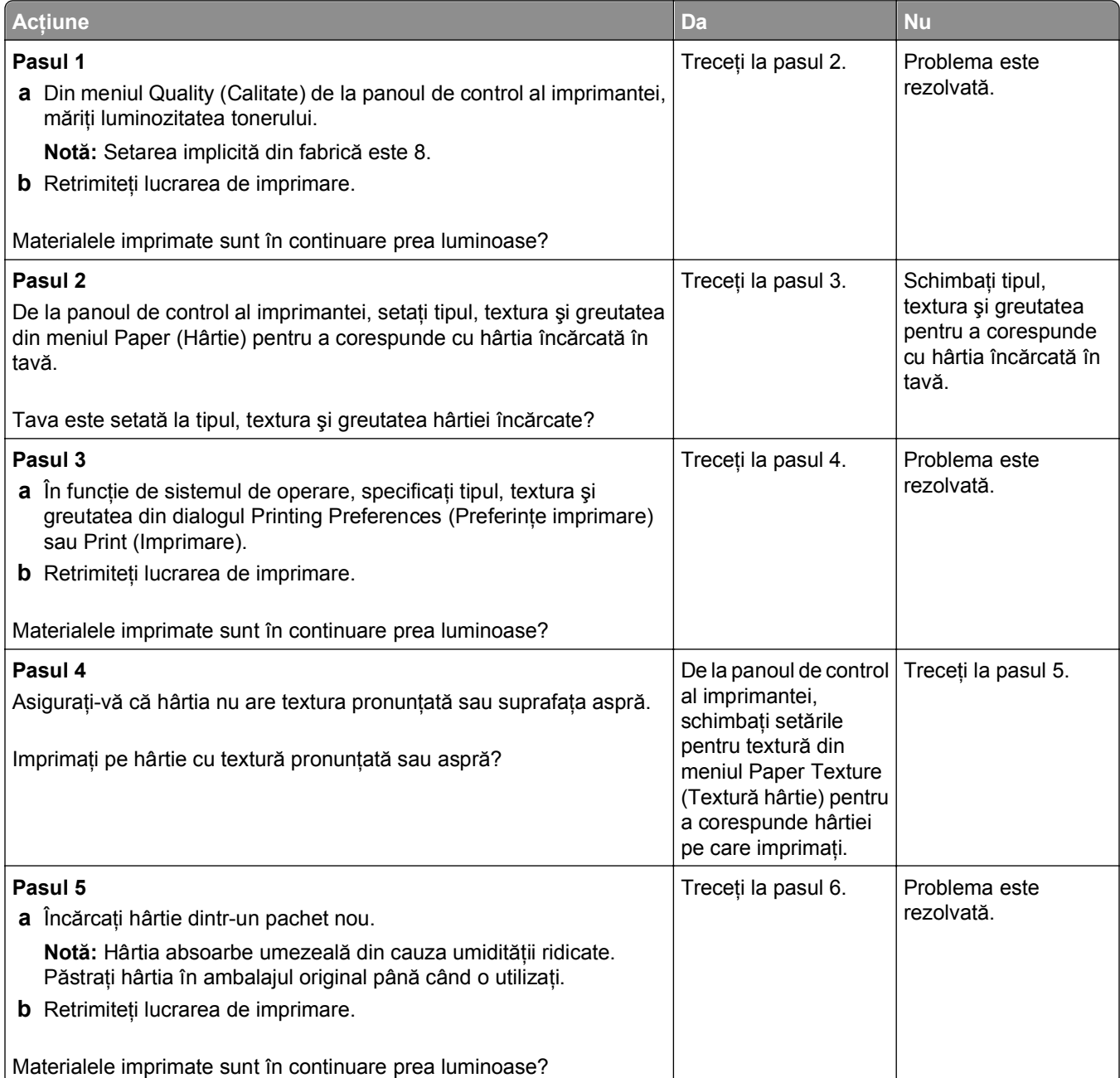

<span id="page-221-0"></span>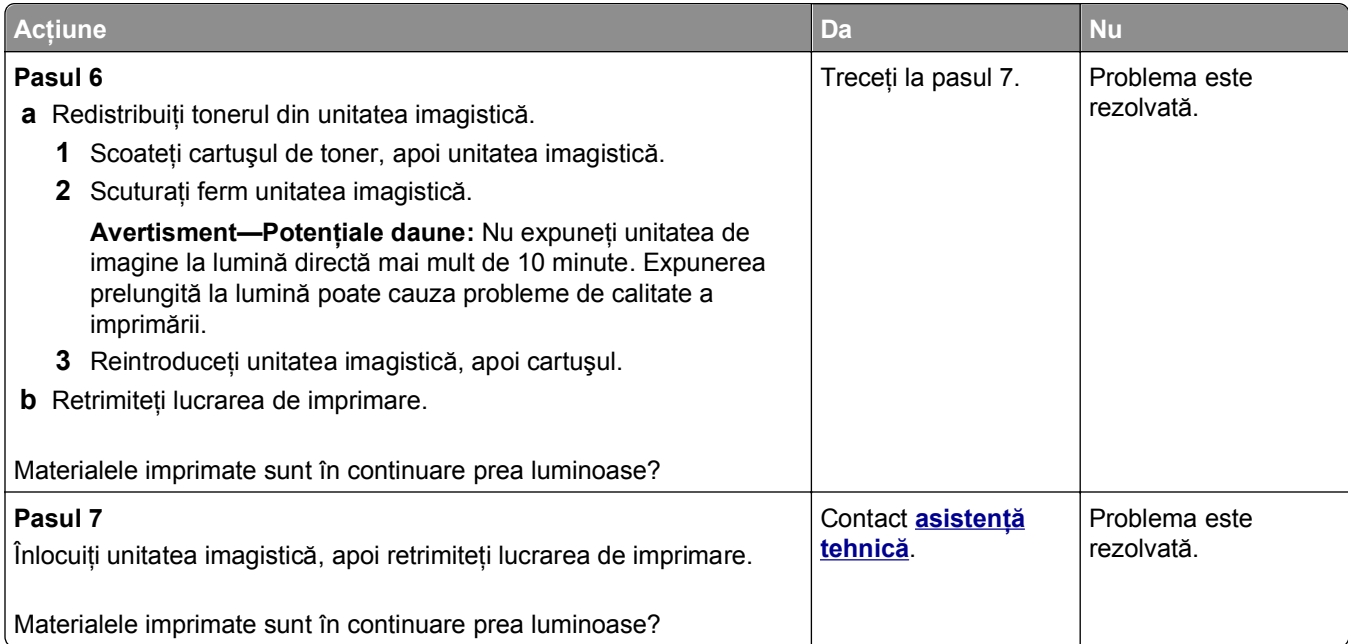

# **Echipamentul imprimă pagini goale**

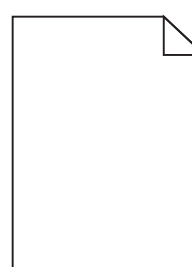

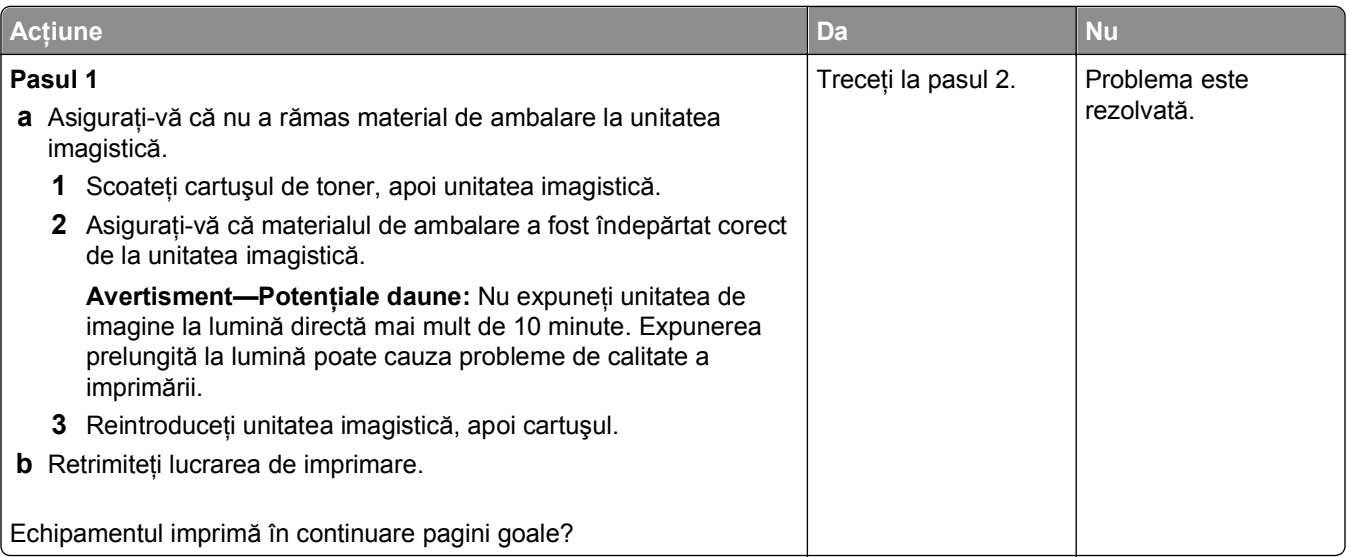

<span id="page-222-0"></span>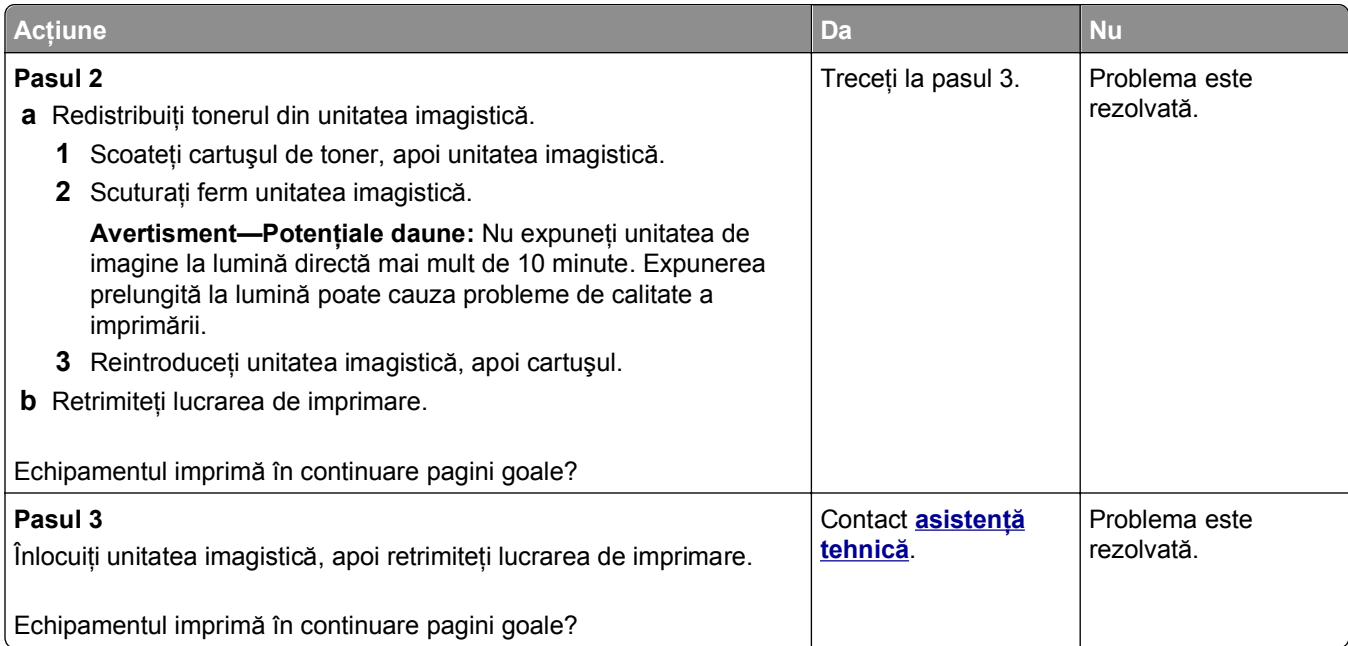

# **Echipamentul imprimă pagini complet negre**

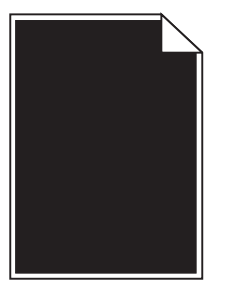

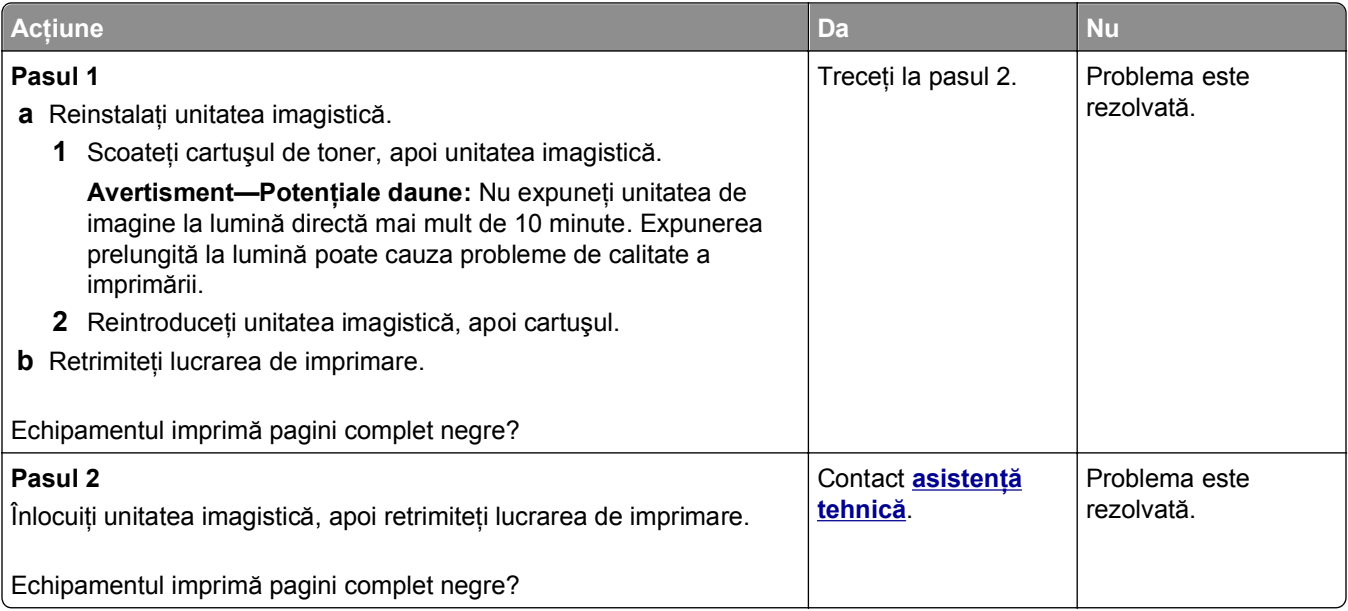

#### <span id="page-223-0"></span>**Pe materialele imprimate apar defecte repetitive**

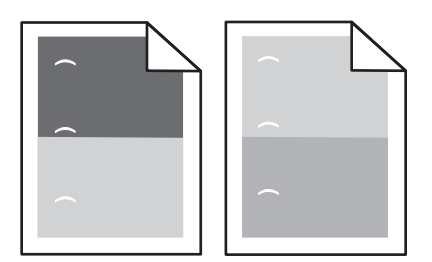

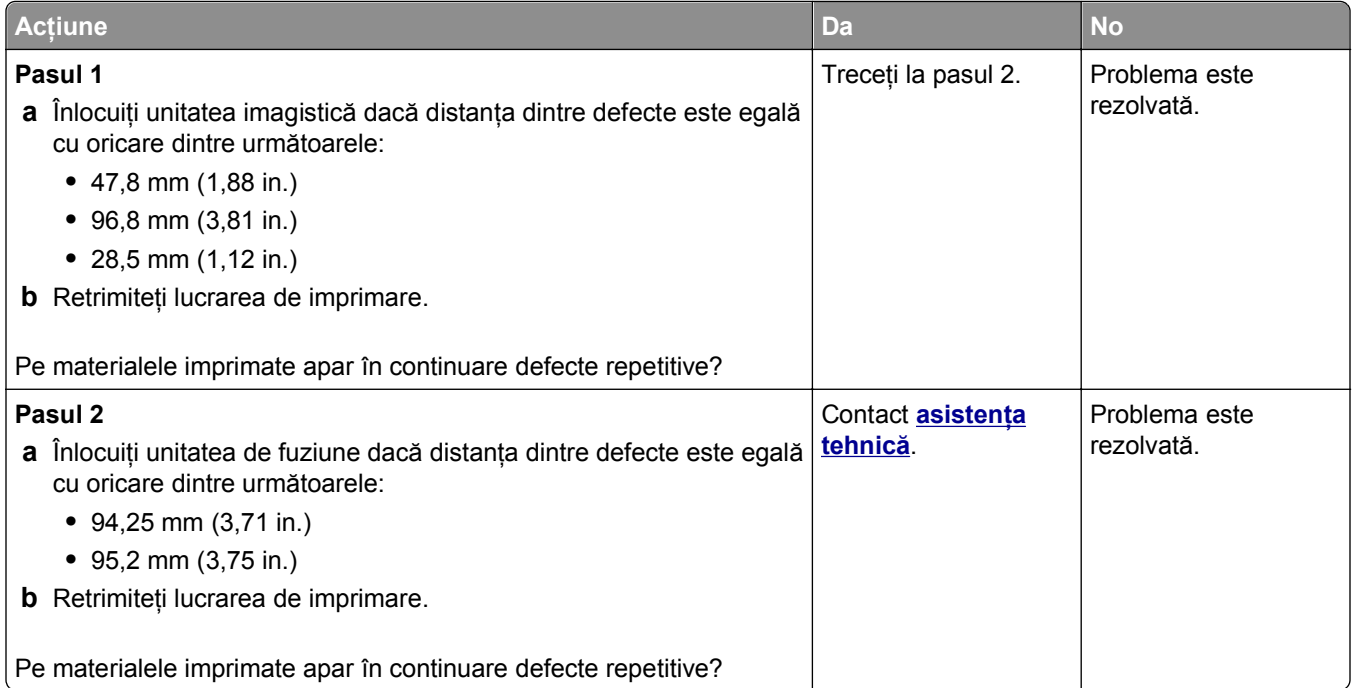

#### **Pe materialele imprimate apar imagini umbrite**

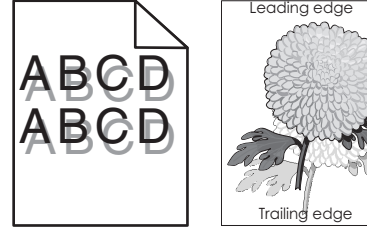

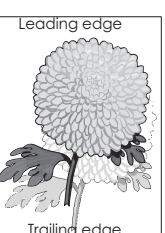

<span id="page-224-0"></span>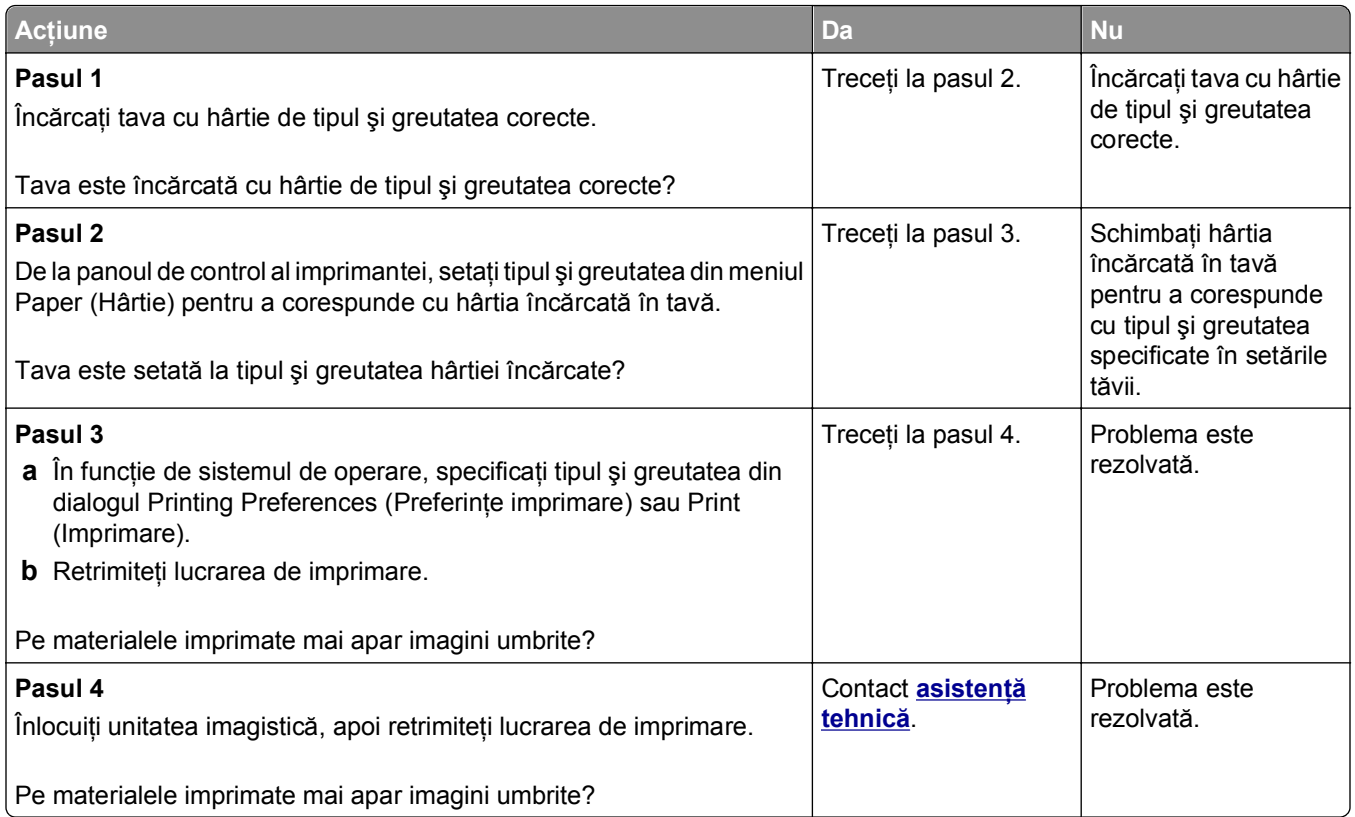

# **Imprimare strâmbă**

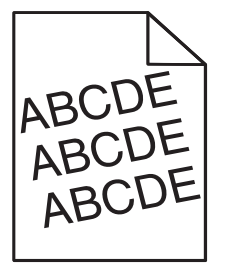

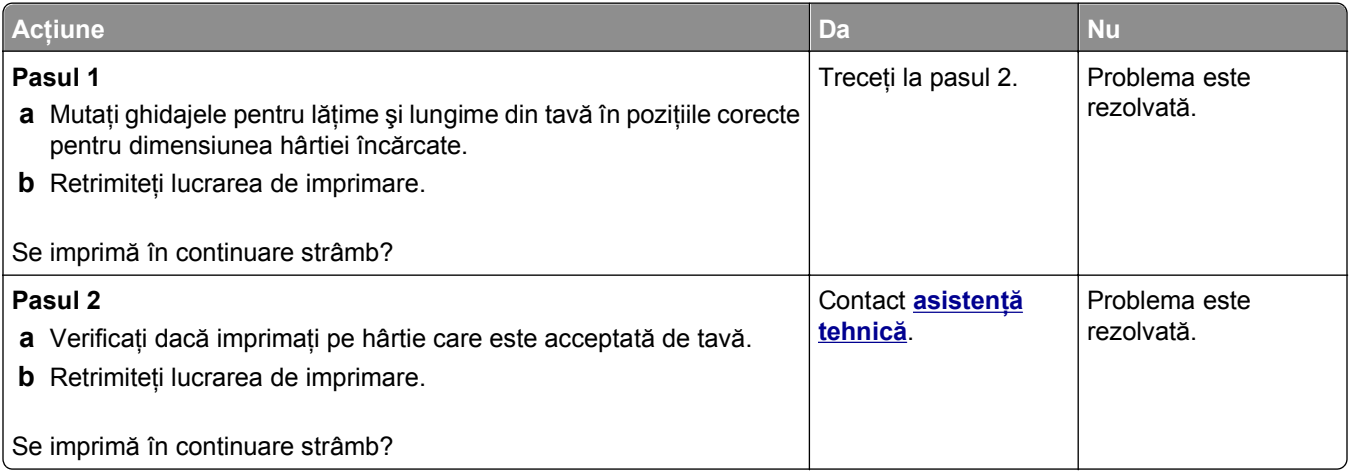

#### <span id="page-225-0"></span>**Pe materialele imprimate apar linii întrerupte orizontale**

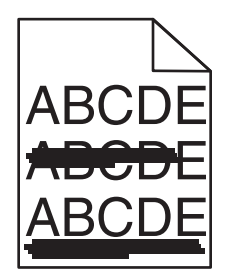

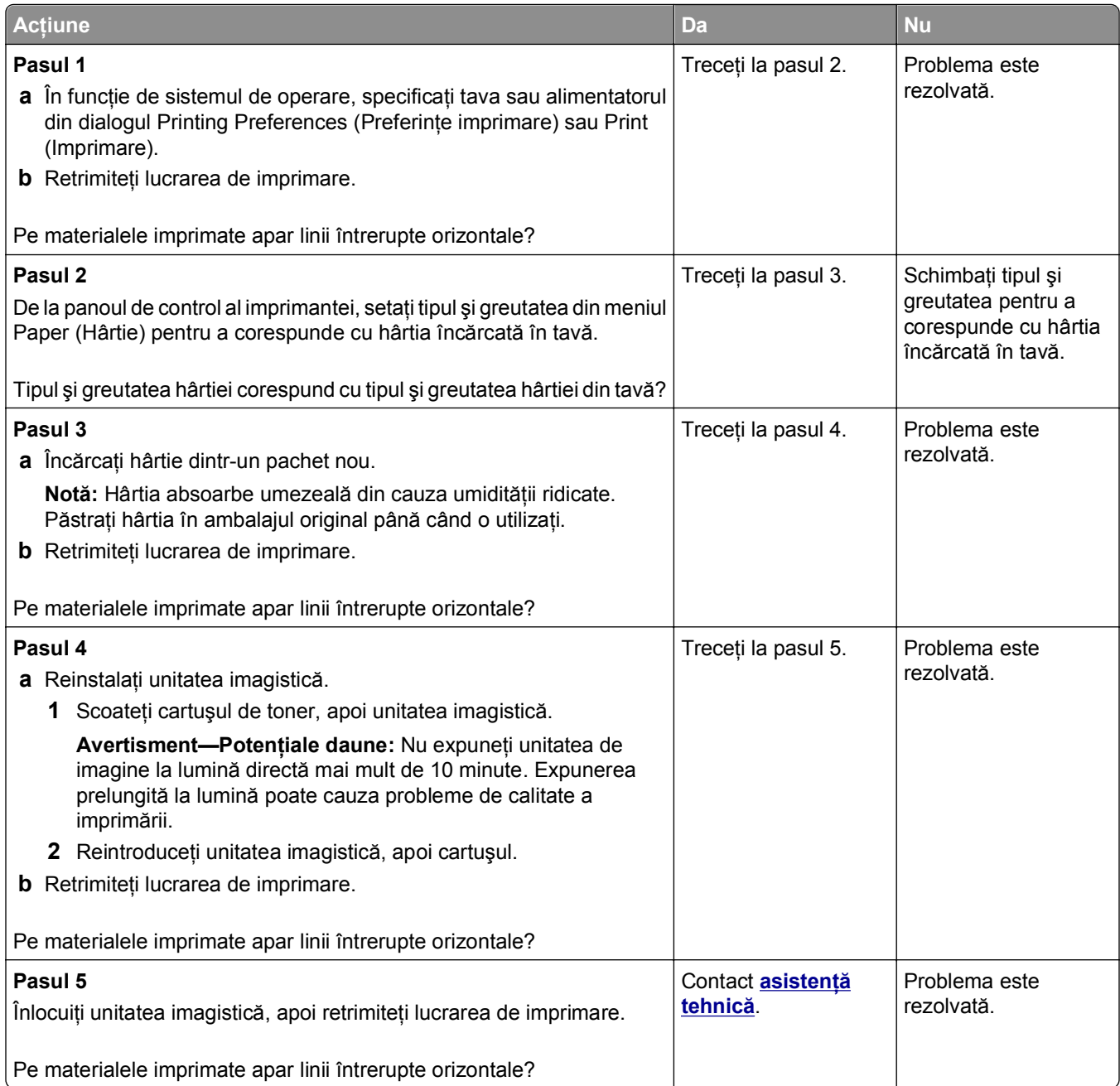

#### <span id="page-226-0"></span>**Pe materialele imprimate apar linii întrerupte verticale**

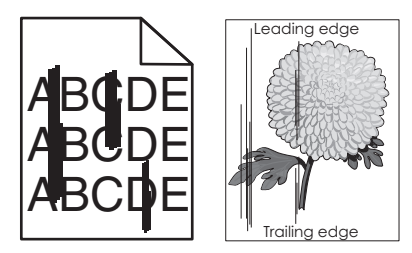

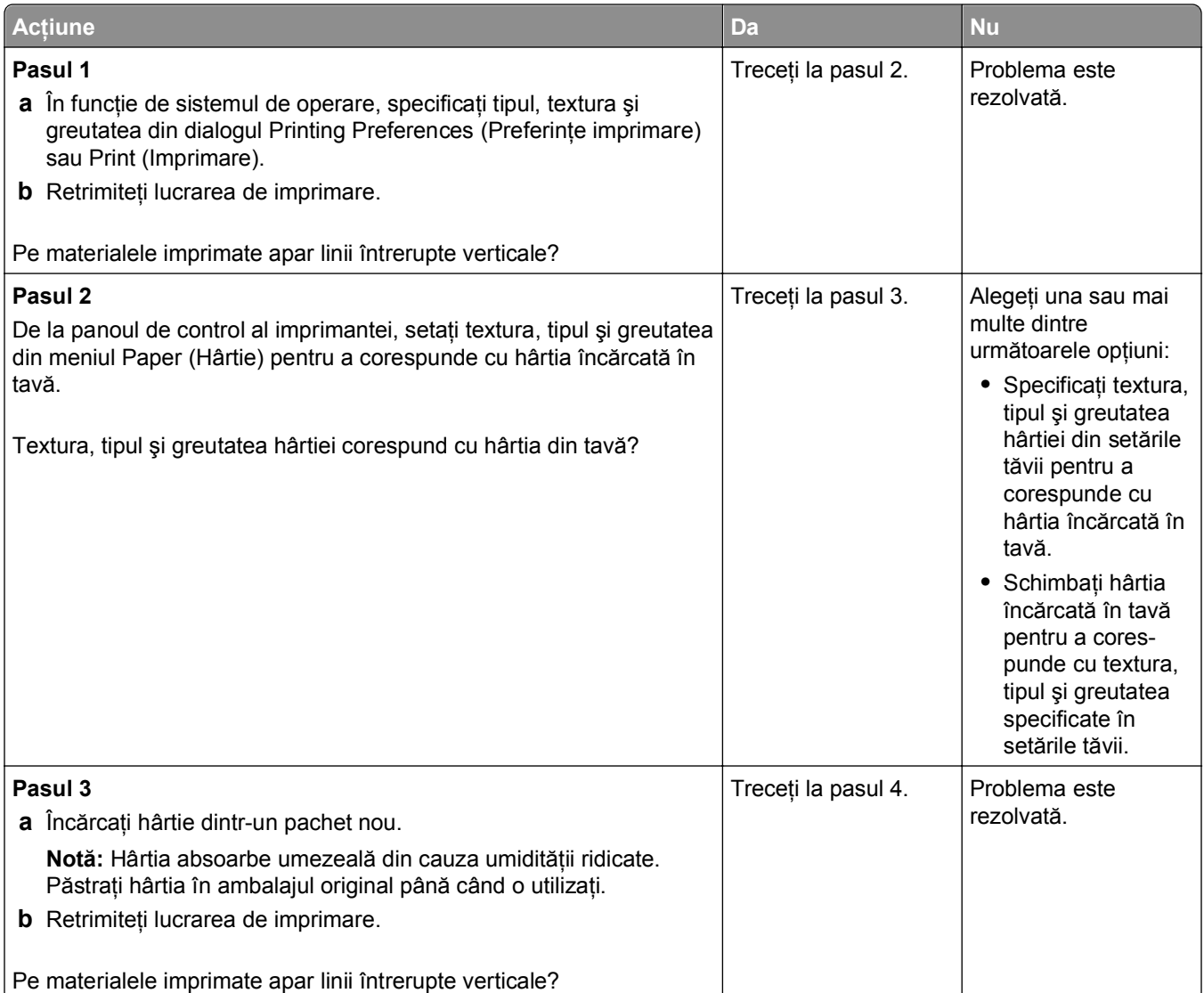

<span id="page-227-0"></span>![](_page_227_Picture_279.jpeg)

# **Calitate slabă la imprimarea pe folii transparente**

![](_page_227_Picture_280.jpeg)

# **Pe materialele imprimate apar acumulări de toner**

![](_page_227_Picture_281.jpeg)

# <span id="page-228-0"></span>**Pe materialele imprimate apare pulbere de toner sau fundalul este întunecat**

![](_page_228_Picture_2.jpeg)

![](_page_228_Picture_175.jpeg)

#### **Tonerul se ia**

![](_page_228_Picture_5.jpeg)

![](_page_228_Picture_6.jpeg)

<span id="page-229-0"></span>![](_page_229_Picture_280.jpeg)

# **Densitate de imprimare neuniformă**

![](_page_229_Figure_3.jpeg)

![](_page_229_Picture_281.jpeg)

#### <span id="page-230-0"></span>**Pe materialele imprimate apar goluri verticale**

![](_page_230_Picture_2.jpeg)

![](_page_230_Picture_280.jpeg)

# <span id="page-231-0"></span>**Serverul EWS nu se deschide**

![](_page_231_Picture_386.jpeg)

# **Contactarea asistenţei tehnice**

Când apelaţi la asistenţa tehnică, descrieţi problema cu care vă confruntaţi, mesajul afişat pe ecran şi etapele de depanare pe care le-aţi efectuat deja încercând să găsiţi o rezolvare.

Trebuie să ştiţi modelul imprimantei dvs. şi numărul de pe eticheta de service sau codul de service expres. Pentru informații suplimentare, consultați eticheta din partea din spate a imprimantei. Numărul de pe eticheta de service apare şi în pagina pentru setările de meniuri.

Pentru informaţii suplimentare, consultaţi site-ul web de asistenţă Dell la **<http://support.dell.com>**.

# **Anexă**

# **Politica de asistenţă tehnică Dell**

Asistenţa tehnică supervizată de un tehnician necesită cooperarea şi participarea clientului în procesul de depanare şi asigură restaurarea sistemului de operare, a software-ului şi a driverelor hardware la configuraţia originală implicită furnizată de Dell, precum și verificarea functionalității adecvate a imprimantei și a tuturor dispozitivelor hardware Dell instalate. Suplimentară faţă de asistenţa tehnică supervizată de un tehnician, asistenţa tehnică online este disponibilă la Asistenţă Dell. Opţiunile suplimentare de asistenţă tehnică pot fi disponibile pentru achizitie.

Dell oferă asistenţă tehnică limitată pentru imprimanta şi orice software şi periferice Dell instalate. Asistenţa pentru software-ul și perifericele terte este oferită de producătorul inițial, inclusiv pentru cele achiziționate şi/sau instalate prin Software & Peripherals (DellWare), ReadyWare şi Custom Factory Integration (CFI/DellPlus).

# **Cum contactaţi Dell**

Puteţi contacta Asistenţa Dell la **[support.dell.com](http://support.dell.com)**. Selectaţi regiunea dvs. din pagina WELCOME TO DELL SUPPORT şi completaţi detaliile solicitate pentru a accesa instrumentele şi informaţiile de asistenţă.

Puteţi să contactaţi Dell pe cale electronică, utilizând următoarele adrese:

- **•** World Wide Web **[www.dell.com/](http://www.dell.com/) [www.dell.com/ap/](http://www.dell.com/ap/)** (Numai ţările din zona Asia/Pacific) **[www.dell.com/jp/](http://www.dell.com/jp/)** (Numai Japonia) **[www.euro.dell.com](http://www.euro.dell.com)** (Numai Europa) **[www.dell.com/la/](http://www.dell.com/la/)** (Ţările din America Latină şi Caraibe) **[www.dell.ca](http://www.dell.ca)** (Numai Canada) **•** Protocol de transfer fişiere anonim (FTP) **[ftp.dell.com](ftp://ftp.dell.com/)** Faceţi Log in cu numele de utilizator: anonymous şi utilizaţi adresa dvs. de poştă electronică drept parolă. **•** Serviciu de asistenţă electronică **[mobile\\_support@us.dell.com](mailto:mobile_support@us.dell.com) [support@us.dell.com](mailto:support@us.dell.com) [la-techsupport@dell.com](mailto:la-techsupport@dell.com)** (Numai ţările din America Latină şi Caraibe) **[apsupport@dell.com](mailto:apsupport@dell.com)** (Numai ţările din zona Asia/Pacific) **[support.jp.dell.com](http://support.jp.dell.com)** (Numai Japonia) **[support.euro.dell.com](http://support.euro.dell.com)** (Numai Europa)
- **•** Serviciu de oferte electronice **[apmarketing@dell.com](mailto:apmarketing@dell.com)** (Numai ţările din zona Asia/Pacific) **[sales\\_canada@dell.com](mailto:sales_canada@dell.com)** (Numai Canada)

# **Garanţia şi politica de returnare**

Dell Inc. ("Dell") fabrică produsele sale hardware din piese şi componente care sunt noi sau echivalente cu unele noi, conform practicilor standard din domeniu. Pentru informaţii despre garanţia Dell pentru imprimanta dvs., consultaţi *Ghidul informativ al produsului*.

# **Index**

# **[**

[tip consumabil] non‑Dell, consultaţi Ghidul utilizatorului [33.xy] [188](#page-187-0)

#### **A**

accesare Centru de monitorizare a stării [154](#page-153-0) actualizarea optiunilor în driverul imprimantei [36](#page-35-0) afişare, panou de control al imprimantei [13](#page-12-0) reglarea luminozităţii [136](#page-135-0) alimentator multifuncţional încărcare [57](#page-56-0) anulare lucrare de imprimare, de la computer [81](#page-80-0) anularea legării tăvilor [61](#page-60-0) anularea unei operaţii de tipărire de la computer [81](#page-80-0) din panoul de control al imprimantei [81](#page-80-0) apar dungi [231](#page-230-0) apar goluri [231](#page-230-0) apar goluri verticale [231](#page-230-0) asistenta tehnică contactare [232](#page-231-0) ataşarea cablurilor [34](#page-33-0)

# **B**

Blocaj pag. [x], desch. tava [x]. [24x] [168](#page-167-0) Blocaj pag. [x], desch. uşa spate sus şi jos. [231–234] [165](#page-164-0) Blocaj pag. [x], desch. uşa spate sus. [202] [163](#page-162-0) Blocaj pag. [x], eliberaţi recip. standard. [203] [164](#page-163-0) Blocaj pag. [x], goliţi alimentatorul manual. [250] [169](#page-168-0) Blocaj pag. [x], ridicati capacul frontal pt. a scoate cartuşul. [200–201] [161](#page-160-0) Blocaj pag. [x], scoateţi hârtia, desch. uşa capsator. Lăsaţi

hârtia în recipient. [455– 457] [174](#page-173-0) Blocaj pag. [x], scoateţi hârtia, desch. uşa spate c. poştală. Lăsaţi hârtia în recipient. [41y.xx] [170](#page-169-0) Blocaj pag. [x], scoateţi hârtia, desch. uşa spate extensor. Lăsaţi hârtia în recipient. [43y.xx] [172](#page-171-0) Blocaj pag. [x], scoateţi hârtia, desch. uşa spate finisor. Lăsaţi hârtia în recipient. [451] [173](#page-172-0) Blocaj pag. [x], scoateți tava 1 pt. golire duplex. [235–239] [167](#page-166-0) blocaje accesare [159](#page-158-0) evitare [157](#page-156-0) înţelegerea mesajelor [159](#page-158-0) blocaje de hârtie evitare [157](#page-156-0) blocaje hârtie, eliminare în alimentatorul multifunctional [169](#page-168-0) în finisorul cu capse [174](#page-173-0) în imprimantă [161](#page-160-0) în recip. standard [164](#page-163-0) în spatele uşii posterioare [163](#page-162-0)[, 165](#page-164-0) în tavă [168](#page-167-0) în zona duplex [167](#page-166-0) la uşa spate c. poştală [170](#page-169-0) la uşa spate extensor [172](#page-171-0) la uşa spate finisor [173](#page-172-0) blocaje, eliminare în alimentatorul multifunctional [169](#page-168-0) în finisorul cu capse [174](#page-173-0) în imprimantă [161](#page-160-0) în recip. standard [164](#page-163-0) în spatele uşii posterioare [163](#page-162-0)[, 165](#page-164-0) în tavă [168](#page-167-0) în zona duplex [167](#page-166-0) la uşa spate c. poştală [170](#page-169-0) la uşa spate extensor [172](#page-171-0) la uşa spate finisor [173](#page-172-0) blocare, securitate [138](#page-137-0)

butoane, panou de control al imprimantei [13](#page-12-0) Butoanele Stop (Oprire) sau Cancel (Revocare) panou de control al imprimantei [13](#page-12-0) Buton Home (Pagină de pornire) panou de control al imprimantei [13](#page-12-0) Buton Repaus panou de control al imprimantei [13](#page-12-0)

#### **C**

cabluri Ethernet [34](#page-33-0) USB [34](#page-33-0) calitate tipărire, depanare calitate slabă la tipărirea pe folii transparente [228](#page-227-0) caracterele au margini zimţate [212](#page-211-0) densitate de tipărire neuniformă [230](#page-229-0) dungi albe pe o pagină [231](#page-230-0) echipamentul imprimă pagini complet negre [223](#page-222-0) fundal gri pe materialele imprimate [215](#page-214-0) linii verticale întrerupte [227](#page-226-0) materialele tipărite sunt prea întunecate [219](#page-218-0) materialele tipărite sunt prea luminoase [221](#page-220-0) pagini goale [222](#page-221-0) pagini sau imagini trunchiate [213](#page-212-0) pe materialele imprimate apar acumulări de toner [228](#page-227-0) pe materialele imprimate apar defecte repetitive [224](#page-223-0) pe materialele imprimate apar goluri orizontale [215](#page-214-0) pe materialele imprimate apar imagini comprimate [214](#page-213-0) pe materialele imprimate apar imagini umbrite [224](#page-223-0)

pe materialele imprimate apar linii întrerupte orizontale [226](#page-225-0) pe materialele imprimate apare pulbere de toner sau fundalul este întunecat [229](#page-228-0) tipărire neregulată [218](#page-217-0) tipărire oblică [225](#page-224-0) tonerul se ia [229](#page-228-0) caracteristicile finisorului [72](#page-71-0) caracteristicile hârtiei [66](#page-65-0) Card de interfaţă USB/paralel rezolvarea problemelor [203](#page-202-0) cartelă de memorie [15](#page-14-0) instalare [18](#page-17-0) cartelă firmware [15](#page-14-0) cartelă opţională instalare [24](#page-23-0) carton încărcare [57](#page-56-0) sfaturi [65](#page-64-0) Cartuş aproape consumat [88.xy] [178](#page-177-0) Cartuş consumat [88.xy] [178](#page-177-0) cartuş de capse înlocuire [150](#page-149-0) cartuş de toner înlocuire [146](#page-145-0) Cartuş epuizat [88.xy] [178](#page-177-0) casetă perforator golire [143](#page-142-0) Centru de monitorizare a stării accesare [154](#page-153-0) Change [paper source] to [paper type] [paper size] load [orientation] (Schimbati [sursă hârtie] cu [tip hârtie] [dimensiune hârtie] încărcată [orientare]) [179](#page-178-0) Close front door (Închideți ușa frontală) [180](#page-179-0) coli transparente încărcare [57](#page-56-0) sfaturi [66](#page-65-0) comandarea consumabilelor utilizarea Acasă imprimantă [145](#page-144-0) comandă kit de întreținere [145](#page-144-0) kit de tambur [145](#page-144-0) componente verificare, utilizând serverul Embedded Web Server [143](#page-142-0) verificarea stării [143](#page-142-0)

conectarea la reţeaua fără fir utilizare server EWS [40](#page-39-0) utilizarea PBC, metoda Configurare cu apăsare pe buton [40](#page-39-0) utilizarea PIN, metoda numărului personal de identificare [40](#page-39-0) Config. schimbată, unele lucrări în aşteptare nu au fost restaurate [57] [180](#page-179-0) configurare imprimante multiple [155](#page-154-0) notificări consumabile, cartuş toner [144](#page-143-0) notificări consumabile, kit de întretinere [144](#page-143-0) notificări consumabile, unitate imagistică [144](#page-143-0) configurare Ethernet pregătirea pentru [37](#page-36-0) configurare în reteaua Ethernet utilizând Macintosh [37](#page-36-0) utilizând Windows [37](#page-36-0) configurare reţea fără fir utilizarea serverului EWS [40](#page-39-0) configurarea imprimantei într-o reţea Ethernet (numai Macintosh) [37](#page-36-0) într-o reţea Ethernet (numai Windows) [37](#page-36-0) configurarea imprimării prin cablu serial [42](#page-41-0) configurarea notificărilor de aprovizionare [144](#page-143-0) configurarea setărilor portului [41](#page-40-0) configuraţii imprimantă [11](#page-10-0) conservare consumabile [133](#page-132-0) consultarea ecranului virtual utilizare server EWS [155](#page-154-0) consumabile, comandare kit de întretinere [145](#page-144-0) kit de tambur [145](#page-144-0) contactarea asistentei tehnice [232](#page-231-0) criptarea hard diskului imprimantei [140](#page-139-0) curătare exteriorul imprimantei [142](#page-141-0) curăţarea discului [140](#page-139-0)

curăţarea hard diskului imprimantei [140](#page-139-0) curăţarea imprimantei [142](#page-141-0) Custom Type (Tip personalizat) [x] atribuirea unui tip de hârtie [63](#page-62-0)

#### **D**

date confidențiale informaţii despre securizare [141](#page-140-0) declaraţie de volatilitate [138](#page-137-0) densitate de tipărire neuniformă [230](#page-229-0) depanare afişaj afişajul imprimantei este gol [199](#page-198-0) depanare alimentare cu hârtie mesajul persistă şi după înlăturarea blocajului [205](#page-204-0) depanare pentru calitatea tipăririi calitate slabă la tipărirea pe folii transparente [228](#page-227-0) caracterele au margini zimtate [212](#page-211-0) densitate de tipărire neuniformă [230](#page-229-0) dungi albe [231](#page-230-0) echipamentul imprimă pagini complet negre [223](#page-222-0) fundal gri pe materialele imprimate [215](#page-214-0) linii verticale întrerupte [227](#page-226-0) materialele tipărite sunt prea întunecate [219](#page-218-0) materialele tipărite sunt prea luminoase [221](#page-220-0) pagini goale [222](#page-221-0) pagini sau imagini trunchiate [213](#page-212-0) pe materialele imprimate apar acumulări de toner [228](#page-227-0) pe materialele imprimate apar defecte repetitive [224](#page-223-0) pe materialele imprimate apar goluri orizontale [215](#page-214-0) pe materialele imprimate apar imagini comprimate [214](#page-213-0) pe materialele imprimate apar imagini umbrite [224](#page-223-0)

pe materialele imprimate apar linii întrerupte orizontale [226](#page-225-0) pe materialele imprimate apare pulbere de toner sau fundalul este întunecat [229](#page-228-0) tipărire neregulată [218](#page-217-0) tipărire oblică [225](#page-224-0) tonerul se ia [229](#page-228-0) depanare tipărire apar întreruperi neprevăzute între pagini [212](#page-211-0) eroare de citire a unităţii flash [206](#page-205-0) fişierele PDF în mai multe limbi nu se imprimă [208](#page-207-0) hârtia se blochează frecvent [204](#page-203-0) încreţire hârtie [217](#page-216-0) legarea tăvilor nu functionează [211](#page-210-0) lucrarea de imprimare durează mai mult decât în mod normal [209](#page-208-0) lucrarea este executată pe hârtie incorectă [207](#page-206-0) lucrările în aşteptare nu sunt imprimate [205](#page-204-0) lucrările mari nu se asamblează [208](#page-207-0) margini incorecte pe materialele imprimate [216](#page-215-0) operaţiile sunt executate din tava incorectă [207](#page-206-0) paginile blocate nu sunt reimprimate [204](#page-203-0) plicurile se lipesc la imprimare [206](#page-205-0) tipărire incorectă a caracterelor [207](#page-206-0) tipăririle nu se efectuează [210](#page-209-0) depanare, afişaj afişajul imprimantei este gol [199](#page-198-0) depanare, alimentare cu hârtie mesajul persistă şi după înlăturarea blocajului [205](#page-204-0) depanare, tipărire imprimarea se face la viteză redusă [211](#page-210-0) depozitare hârtie [70](#page-69-0) piese de schimb [145](#page-144-0)

dezafectarea hard diskului imprimantei [138](#page-137-0) Dimens. hârtie incorectă, desch. [sursă hârtie] [34] [183](#page-182-0) dimensiune universală hârtie setare [45](#page-44-0) dimensiuni de hârtie acceptate [71](#page-70-0) dimensiuni hârtie acceptate [71](#page-70-0) Discul tb. să fie formatat pt. utiliz. cu acest disp. [181](#page-180-0) Disk near full. (Disc aproape plin.) Securely clearing disk space. (Se golește în siguranță spațiul de pe disc.) [181](#page-180-0) documente, tipărire de pe Macintosh [75](#page-74-0) din Windows [75](#page-74-0)

#### **E**

echipamentul imprimă pagini goale [222](#page-221-0) ecran virtual consultare, utilizând serverul Embedded Web Server [155](#page-154-0) Empty the hole punch box (Goliţi caseta perforatorului) [181](#page-180-0) Eroare font PPDS [50] [189](#page-188-0) Eroare la citirea hub-ului USB. Îndepărtaţi hub-ul. [182](#page-181-0) Eroare software retea [x] [54] [188](#page-187-0) Eroare standard de software de reţea [54] [194](#page-193-0) Error reading USB drive. (Eroare la citirea unităţii USB.) Scoateţi dispozitivul USB. [182](#page-181-0) etichete, hârtie sfaturi [66](#page-65-0) evitarea blocajelor [70](#page-69-0) evitarea blocajelor de hârtie [157](#page-156-0) expedierea imprimantei [153](#page-152-0) exteriorul imprimantei curătare [142](#page-141-0)

# **F**

finisor caracteristici de finisare [72](#page-71-0) dimensiuni de hârtie acceptate [72](#page-71-0)

# **G**

găsirea informaţiilor suplimentare despre imprimantă [8](#page-7-0) gestionare mesaje imprimantă [154](#page-153-0) Ghidul administratorului pentru Embedded Web Server unde se găseşte [141](#page-140-0) golirea casetei perforatorului [143](#page-142-0) golirea memoriei hard diskului [140](#page-139-0) golirea memoriei nevolatile [139](#page-138-0) golirea memoriei volatile [139](#page-138-0) greutăţi acceptate pentru hârtie [70](#page-69-0) greutăţi hârtie acceptate [70](#page-69-0)

# **H**

hard disk de imprimantă criptare [140](#page-139-0) dezafectare [138](#page-137-0) eliminare [30](#page-29-0) instalare [26](#page-25-0) ştergere [140](#page-139-0) Hard disk plin [62] [181](#page-180-0) hârtie caracteristici [66](#page-65-0) depozitare [66](#page-65-0)[, 70](#page-69-0) formulare pretipărite [68](#page-67-0) hârtie cu antet [68](#page-67-0) neacceptată [68](#page-67-0) reciclat [68](#page-67-0) selectare [67](#page-66-0) setare dimensiune [45](#page-44-0) Setare dimensiune universală [45](#page-44-0) setare tip [45](#page-44-0) utilizarea hârtiei reciclate [133](#page-132-0) hârtie cu antet încărcare, alimentator mulifunctional [57](#page-56-0) încărcare, tavă de 2100 de foi [50](#page-49-0) încărcare, tăvi [45](#page-44-0) hârtie reciclată utilizare [68](#page-67-0)[, 133](#page-132-0) Hub USB neacceptat, eliminaţi [182](#page-181-0)

#### **I**

imposibil de deschis serverul Embedded Web Server [232](#page-231-0) imprimantă alegerea unui loc [9](#page-8-0) caracteristici de finisare [72](#page-71-0) configuraţii [11](#page-10-0) expediere [153](#page-152-0) modele [11](#page-10-0) mutare [9,](#page-8-0) [151](#page-150-0)[, 153](#page-152-0) spații libere minime [9](#page-8-0) imprimantă, mesaje [tip consumabil] non‑Dell, consultaţi Ghidul utilizatorului [33.xy] [188](#page-187-0) administrare [154](#page-153-0) Blocaj pag. [x], desch. tava [x]. [24x] [168](#page-167-0) Blocaj pag. [x], desch. uşa spate sus şi jos. [231– 234] [165](#page-164-0) Blocaj pag. [x], desch. uşa spate sus. [202] [163](#page-162-0) Blocaj pag. [x], eliberați recip. standard. [203] [164](#page-163-0) Blocaj pag. [x], goliţi alimentatorul manual. [250] [169](#page-168-0) Blocaj pag. [x], ridicaţi capacul frontal pt. a scoate cartuşul. [200–201] [161](#page-160-0) Blocaj pag. [x], scoateţi hârtia, desch. uşa capsator. Lăsaţi hârtia în recipient. [455– 457] [174](#page-173-0) Blocaj pag. [x], scoateţi hârtia, desch. uşa spate c. poştală. Lăsaţi hârtia în recipient. [41y.xx] [170](#page-169-0) Blocaj pag. [x], scoateţi hârtia, desch. uşa spate extensor. Lăsaţi hârtia în recipient. [43y.xx] [172](#page-171-0) Blocaj pag. [x], scoateţi hârtia, desch. uşa spate finisor. Lăsaţi hârtia în recipient. [451] [173](#page-172-0) Blocaj pag. [x], scoateți tava 1 pt. golire duplex. [235– 239] [167](#page-166-0)

Cartuş aproape consumat [88.xy] [178](#page-177-0) Cartuş consumat [88.xy] [178](#page-177-0) Cartuş epuizat [88.xy] [178](#page-177-0) Change [paper source] to [paper type] [paper size] load [orientation] (Schimbaţi [sursă hârtie] cu [tip hârtie] [dimensiune hârtie] încărcată [orientare]) [179](#page-178-0) Close front door (Închideţi uşa frontală) [180](#page-179-0) Config. schimbată, unele lucrări în aşteptare nu au fost restaurate [57] [180](#page-179-0) Dimens. hârtie incorectă, desch. [sursă hârtie] [34] [183](#page-182-0) Disc neacceptat [196](#page-195-0) Discul tb. să fie formatat pt. utiliz. cu acest disp. [181](#page-180-0) Disk near full. (Disc aproape plin.) Securely clearing disk space. (Se goleşte în siguranţă spaţiul de pe disc.) [181](#page-180-0) Empty the hole punch box (Goliţi caseta perforatorului) [181](#page-180-0) Eroare font PPDS [50] [189](#page-188-0) Eroare la citirea hub-ului USB. Îndepărtați hub-ul. [182](#page-181-0) Eroare software reţea [x] [54] [188](#page-187-0) Eroare standard de software de retea [54] [194](#page-193-0) Error reading USB drive. (Eroare la citirea unităţii USB.) Scoateţi dispozitivul USB. [182](#page-181-0) Hard disk plin [62] [181](#page-180-0) Hub USB neacceptat, eliminaţi [182](#page-181-0) Inserare cartuş de capse [183](#page-182-0) Insert hole punch box (Inserare perforator) [183](#page-182-0) Insert Tray [x] (Introduceţi tava [x]) [183](#page-182-0) Install bin [x] (Instalaţi recipientul [x]) [183](#page-182-0) Install Tray [x] (Instalaţi tava [x]) [184](#page-183-0) Incărcați capse [185](#page-184-0)

Închideţi uşa sau inseraţi cartuşul [180](#page-179-0) Înlocuiţi cartuşul lipsă [31.xy] [193](#page-192-0) Înlocuiţi cartuşul neacceptat [32.xy] [193](#page-192-0) Înlocuiţi cartuşul, 0 pagini estimate rămase [88.xy] [192](#page-191-0) Înlocuiti cuptorul lipsă [31.xy] [193](#page-192-0) Înlocuiţi cuptorul lipsă sau care nu răspunde [31.xy] [191](#page-190-0) Înlocuiţi cuptorul neacceptat [32.xy] [193](#page-192-0) Înlocuiţi kitul de întreţinere, 0 pagini estimate rămase [80.xy] [193](#page-192-0) Înlocuiţi unit. imagine lipsă [31.xy] [193](#page-192-0) Înlocuiţi unit. imagine, 0 pagini estimate rămase [84.xy] [193](#page-192-0) Înlocuiţi unitatea de imagine defectă [31.xy] [192](#page-191-0) Înlocuiţi unitatea de imagine neacceptată [32.xy] [194](#page-193-0) Kit întreţinere aproape consumat [80.xy] [188](#page-187-0) Kit întreţinere consumat [80.xy] [187](#page-186-0) Kit întreţinere epuizat [80.xy] [188](#page-187-0) Load [paper source] with [custom string] [orientation] (Încărcaţi [sursă hârtie] cu [şir personalizat] [orientare]) [185](#page-184-0) Load [paper source] with [custom type name] [orientation] (Încărcaţi [sursă hârtie] cu [nume tip personalizat] [orientare]) [186](#page-185-0) Load [paper source] with [paper size] [orientation] (Încărcaţi [sursă hârtie] cu [dimensiune hârtie] [orientare]) [186](#page-185-0) Load [paper source] with [paper type] [paper size] [orientation] (Încărcaţi [sursă hârtie] cu [tip hârtie] [dimensiune hârtie] [orientare]) [186](#page-185-0) Load Manual Feeder with [custom string] [orientation] (Încărcaţi alimentatorul

manual cu [şir personalizat] [orientare]) [186](#page-185-0) Load Manual Feeder with [custom type name] [orientation] (Încărcaţi alimentatorul manual cu [nume tip personalizat] [orientare]) [187](#page-186-0) Load Manual Feeder with [paper size] [orientation] (Încărcaţi alimentatorul manual cu [dimensiune hârtie] [orientare]) [187](#page-186-0) Load Manual Feeder with [paper type] [paper size] [orientation] (Încărcaţi alimentatorul manual cu [tip hârtie] [dimensiune hârtie] [orientare]) [187](#page-186-0) Memorie flash deficitară [51] [181](#page-180-0) Memorie flash neformatată [53] [196](#page-195-0) Memorie insuf. pt. a accepta Salvare resursă [35] [185](#page-184-0) Memorie insuf. pt. a colaţiona operaţia [37] [185](#page-184-0) Memorie insuf. pt. operaţia Defragmentare memorie flash [37] [184](#page-183-0) Memorie insuf., s-au şters lucrări în aşteptare [37] [184](#page-183-0) Memorie insuf., unele lucrări în aşteptare nu vor fi restab. [37] [184](#page-183-0) Memorie plină [38] [188](#page-187-0) Nepotrivire cartuş, unitate imagistică [41.xy] [178](#page-177-0) Opţiune neacceptată la slotul [x] [55] [196](#page-195-0) Pag. complexă, unele date poate nu s-au imprimat [39] [180](#page-179-0) Paper changes needed (Sunt necesare schimbări ale hârtiei) [189](#page-188-0) Port paralel [x] dezactivat [56] [190](#page-189-0) Port serial [x] dezactivat [56] [194](#page-193-0) Port USB [x] dezactivat [56] [196](#page-195-0)

Port USB standard dezactivat [56] [194](#page-193-0) Prea multe hard diskuri instalate [58] [195](#page-194-0) Prea multe opţiuni flash instalate [58] [195](#page-194-0) Prea multe recipiente ataşate [58] [195](#page-194-0) Prea multe tăvi ataşate [58] [195](#page-194-0) Reataşaţi recipientele [x] – [y] [190](#page-189-0) Reattach bin [x] (Reataşaţi recipientul [x]) [190](#page-189-0) Recip. ieşire [x] incompatibil [59] [182](#page-181-0) Reinstalaţi cartuşul lipsă sau care nu răspunde [31.xy] [191](#page-190-0) Reinstalaţi unitatea de imagine lipsă sau care nu răspunde [31.xy] [191](#page-190-0) Remove packaging material, [area name] (Scoateţi materialul de ambalare, [nume zonă]) [192](#page-191-0) Remove paper from [linked set bin name] (Scoateţi hârtia din [nume recipient setat prin unire]) [192](#page-191-0) Remove paper from all bins (Scoateţi hârtia din toate recipientele) [192](#page-191-0) Remove paper from bin [x] (Scoateţi hârtia din recipientul [x]) [192](#page-191-0) Remove paper from standard output bin (Scoateţi hârtia din tava de ieşire standard) [192](#page-191-0) Restauraţi lucrările păstrate? [194](#page-193-0) Schimbare [sursă hârtie] cu [orientare] încărcare [nume tip particularizat] [179](#page-178-0) Schimbare [sursă hârtie] cu [orientare] încărcare [şir particularizat] [179](#page-178-0) Schimbaţi [sursă hârtie] cu [dimensiune hârtie] încărcată [orientare] [179](#page-178-0) Scoateţi hard diskul defect [61] [191](#page-190-0)

Spaţiu liber insuf. în memoria flash pt. resurse [52] [189](#page-188-0) Supply needed to complete job (Sunt necesare consumabile pentru a finaliza lucrarea) [195](#page-194-0) Tavă [x] incompatibilă [59] [182](#page-181-0) Tray [x] paper size unsupported (Dimensiunea hârtiei din tava [x] nu este acceptată) [196](#page-195-0) Unele lucrări în aşteptare nu au fost restaurate [194](#page-193-0) Unit. imag. apr. consumată [84.xy] [182](#page-181-0) Unit. imag. consumată [84.xy] [182](#page-181-0) Unit. imag. epuizată [84.xy] [182](#page-181-0) Verificaţi conexiunea tăvii [x] [180](#page-179-0) imprimare prin cablu serial configurare [42](#page-41-0) imprimarea de pe o unitate flash [77](#page-76-0) imprimarea se face la viteză redusă [211](#page-210-0) imprimarea unei pagini de configurare pentru reţea [44](#page-43-0) imprimarea unui document [75](#page-74-0) informaţii de configurare reţea wireless [39](#page-38-0) informatii despre imprimantă unde se găseşte [8](#page-7-0) informaţii despre siguranţă [6,](#page-5-0) [7](#page-6-0) Inserare cartuş de capse [183](#page-182-0) Insert hole punch box (Inserare perforator) [183](#page-182-0) Insert Tray [x] (Introduceţi tava [x]) [183](#page-182-0) instalarea echipamentelor optionale ordinea instalării [32](#page-31-0) instalarea imprimantei într-o retea lucrul în retea Ethernet [37](#page-36-0) instalarea software-ului pentru imprimantă [35](#page-34-0) adăugare opţiuni [36](#page-35-0) instalarea tăvii de 2100 de coli [32](#page-31-0) instalarea tăvii de 550 de coli [32](#page-31-0) Instalarea unei cartele opţionale [24](#page-23-0)

instalarea unui hard disk pentru imprimantă [26](#page-25-0) instalarea unui port Internal Solutions Port [20](#page-19-0) Install bin [x] (Instalați recipientul [x]) [183](#page-182-0) Install Tray [x] (Instalaţi tava [x]) [184](#page-183-0)

# **Î**

încărcare alimentator multifuncţional [57](#page-56-0) carton [57](#page-56-0) coli transparente [57](#page-56-0) hârtie cu antet în alimentatorul multifunctional [57](#page-56-0) hârtie cu antet în tavă de 2100 de coli [50](#page-49-0) hârtie cu antet în tăvi [45](#page-44-0) plicuri [57](#page-56-0) Tavă de 2100 de coli [50](#page-49-0) tavă opţională de 550 de foi [45](#page-44-0) tavă standard de 550‑de coli [45](#page-44-0) Încărcaţi capse [185](#page-184-0) Închideţi uşa sau inseraţi cartuşul [180](#page-179-0) îndepărtarea hard diskului imprimantei [30](#page-29-0) înlocuire unitate imagistică [148](#page-147-0) înlocuirea cartuşului de toner. [146](#page-145-0) înlocuirea consumabilelor cartuş de capse [150](#page-149-0) înlocuirea unui cartuş de capse [150](#page-149-0) Înlocuiţi cartuşul lipsă [31.xy] [193](#page-192-0) Înlocuiţi cartuşul neacceptat [32.xy] [193](#page-192-0) Înlocuiţi cartuşul, 0 pagini estimate rămase [88.xy] [192](#page-191-0) Înlocuiţi cuptorul lipsă [31.xy] [193](#page-192-0) Înlocuiţi cuptorul lipsă sau care nu răspunde [31.xy] [191](#page-190-0) Înlocuiţi cuptorul neacceptat [32.xy] [193](#page-192-0) Înlocuiţi kitul de întreţinere, 0 pagini estimate rămase [80.xy] [193](#page-192-0)

Înlocuiţi unit. imagine lipsă [31.xy] [193](#page-192-0) Înlocuiţi unit. imagine, 0 pagini estimate rămase [84.xy] [193](#page-192-0) Înlocuiţi unitatea de imagine defectă [31.xy] [192](#page-191-0) Înlocuiţi unitatea de imagine neacceptată [32.xy] [194](#page-193-0)

# **K**

kit de întreţinere comandă [145](#page-144-0) kit de tambur comandă [145](#page-144-0) Kit întreţinere aproape consumat [80.xy] [188](#page-187-0) Kit întreţinere consumat [80.xy] [187](#page-186-0) Kit întretinere epuizat [80.xy] [188](#page-187-0)

# **L**

legarea tăvilor [61](#page-60-0) atribuirea de nume de tipuri de hârtie particularizate [63](#page-62-0) listă de directoare tipărire [81](#page-80-0) listă de eşantioane de fonturi tipărire [80](#page-79-0) Load [paper source] with [custom string] [orientation] (Încărcaţi [sursă hârtie] cu [şir personalizat] [orientare]) [185](#page-184-0) Load [paper source] with [custom type name] [orientation] (Încărcaţi [sursă hârtie] cu [nume tip personalizat] [orientare]) [186](#page-185-0) Load [paper source] with [paper size] [orientation] (Încărcaţi [sursă hârtie] cu [dimensiune hârtie] [orientare]) [186](#page-185-0) Load [paper source] with [paper type] [paper size] [orientation] (Încărcaţi [sursă hârtie] cu [tip hârtie] [dimensiune hârtie] [orientare]) [186](#page-185-0) Load Manual Feeder with [custom string] [orientation] (Încărcaţi alimentatorul manual cu [şir personalizat] [orientare]) [186](#page-185-0)

Load Manual Feeder with [custom type name] [orientation] (Încărcaţi alimentatorul manual cu [nume tip personalizat] [orientare]) [187](#page-186-0) Load Manual Feeder with [paper size] [orientation] (Încărcati alimentatorul manual cu [dimensiune hârtie] [orientare]) [187](#page-186-0) Load Manual Feeder with [paper type] [paper size] [orientation] (Încărcaţi alimentatorul manual cu [tip hârtie] [dimensiune hârtie] [orientare]) [187](#page-186-0) lucrări de imprimare confidentiale [78](#page-77-0) imprimare din Windows [79](#page-78-0) imprimarea de pe un computer Macintosh [79](#page-78-0) lucrul în rețea Ethernet Macintosh [37](#page-36-0) Windows [37](#page-36-0) luminozitate toner reglare [75](#page-74-0)

# **M**

memoria nevolatilă [138](#page-137-0) golire [139](#page-138-0) memoria volatilă [138](#page-137-0) golire [139](#page-138-0) memorie tipuri instalate la imprimantă [138](#page-137-0) memorie din hard diskul imprimantei golire [140](#page-139-0) Memorie flash deficitară [51] [181](#page-180-0) Memorie flash neformatată [53] [196](#page-195-0) Memorie insuf. pt. a accepta Salvare resursă [35] [185](#page-184-0) Memorie insuf. pt. a colaţiona operatia [37] [185](#page-184-0) Memorie insuf. pt. operaţia Defragmentare memorie flash [37] [184](#page-183-0) Memorie insuf., s-au şters lucrări în aşteptare [37] [184](#page-183-0)

Memorie insuf., unele lucrări în aşteptare nu vor fi restab. [37] [184](#page-183-0) Memorie plină [38] [188](#page-187-0) Meniul Active NIC (NIC activ) [94](#page-93-0) Meniul AppleTalk [99](#page-98-0) Meniul Asistenţă [131](#page-130-0) Meniul Bin Setup (Configurare tăvi) [92](#page-91-0) Meniul Calitate [123](#page-122-0) Meniul Configurare MP [86](#page-85-0) meniul Configurare SMTP [106](#page-105-0) meniul Curătare disc [108](#page-107-0) Meniul Default Source (Sursă prestabilită) [82](#page-81-0) Meniul Diverse [107](#page-106-0) Meniul Finishing (Finalizare) [120](#page-119-0) Meniul General Settings (Setări generale) [111](#page-110-0) Meniul HTML [130](#page-129-0) Meniul Image (Imagine) [131](#page-130-0) meniul Imprimare confidenţială [108](#page-107-0) Meniul IPv6 [98](#page-97-0) meniul Job Accounting (Evidenţă lucrări) [124](#page-123-0) meniul Network [x] (Reţea [x]) [94](#page-93-0) Meniul Network Card (Placă de retea) [96](#page-95-0) meniul Paper Loading (Încărcare hârtie) [89](#page-88-0) Meniul Paper Size/Type (Dimensiune/Tip hârtie) [83](#page-82-0) Meniul Paper Texture (Textură hârtie) [86](#page-85-0) meniul Paper Weight (Greutate hârtie) [88](#page-87-0) Meniul Parallel [x] ([x] paralel) [101](#page-100-0) Meniul PCL Emul (Simulare PCL) [127](#page-126-0) Meniul PDF [126](#page-125-0) meniul PostScript [127](#page-126-0) meniul Rapoarte [93](#page-92-0) meniul Rapoarte retea [96](#page-95-0) Meniul Security Audit Log (Jurnal audituri de securitate) [109](#page-108-0) Meniul Serial [x] ([x] serial) [104](#page-103-0) meniul Set Date and Time (Setare dată şi oră) [110](#page-109-0)

Meniul Setări imprimare [116](#page-115-0) Meniul Setup (Configurare) [119](#page-118-0) Meniul Standard Network (Reţea standard) [94](#page-93-0) Meniul Substitute Size (Dimensiune înlocuitoare) [86](#page-85-0) Meniul TCP/IP [97](#page-96-0) Meniul Tipuri particularizate [91](#page-90-0) Meniul Universal Setup (Configurare universală) [91](#page-90-0) meniul USB standard [100](#page-99-0) Meniul Utilities (Utilități) [125](#page-124-0) Meniul Wireless [98](#page-97-0) Meniul XPS [126](#page-125-0) meniuri Ajutor [131](#page-130-0) AppleTalk [99](#page-98-0) Bin Setup (Configurare tăvi) [92](#page-91-0) Calitate [123](#page-122-0) Confidential Print (Imprimare confidenţială) [108](#page-107-0) Configure MP (Configurare MP) [86](#page-85-0) Curăţare disc [108](#page-107-0) Custom Types (Tipuri personalizate) [91](#page-90-0) Default Source (Sursă prestabilită) [82](#page-81-0) Diverse [107](#page-106-0) Evidenţă lucrări [124](#page-123-0) Fără fir [98](#page-97-0) Finisare [120](#page-119-0) HTML [130](#page-129-0) Imagine [131](#page-130-0) IPv6 [98](#page-97-0) listă de [82](#page-81-0) meniul Configurare SMTP [106](#page-105-0) Network [x] (Reţea [x]) [94](#page-93-0) Network Card (Placă de retea) [96](#page-95-0) NIC activ [94](#page-93-0) Paper Loading (Încărcare hârtie) [89](#page-88-0) Paper Size/Type (Dimensiune/Tip hârtie) [83](#page-82-0) Paper Texture (Textură hârtie) [86](#page-85-0) Paper Weight (Greutate hârtie) [88](#page-87-0) Parallel [x] (Paralel [x]) [101](#page-100-0) PCL Emul (Simulare PCL) [127](#page-126-0) PDF [126](#page-125-0)

PostScript [127](#page-126-0) Rapoarte reţea [96](#page-95-0) Reports (Rapoarte) [93](#page-92-0) Reţea standard [94](#page-93-0) Security Audit Log (Jurnal audituri de securitate) [109](#page-108-0) Serial [x] [104](#page-103-0) Setare dată şi oră [110](#page-109-0) Setări generale [111](#page-110-0) Setări imprimare [116](#page-115-0) Setup (Configurare) [119](#page-118-0) Standard USB (USB standard) [100](#page-99-0) Substitute Size (Dimensiune înlocuitoare) [86](#page-85-0) TCP/IP [97](#page-96-0) Universal Setup (Configuraţie universală) [91](#page-90-0) Utilitare [125](#page-124-0) XPS [126](#page-125-0) metoda de Configurare cu apăsare pe buton utilizare [40](#page-39-0) metoda numărului personal de identificare (Personal Identification Number - PIN) utilizare [40](#page-39-0) modul Hibernare utilizare [136](#page-135-0) modul Sleep (Repaus) reglare [135](#page-134-0) mutarea imprimantei [9](#page-8-0)[, 151](#page-150-0), [153](#page-152-0)

#### **N**

Nepotrivire cartuş, unitate imagistică [41.xy] [178](#page-177-0) notificări aprovizionare configurare [144](#page-143-0) numărul de pagini rămase estimare [142](#page-141-0) nume Custom Type [x] (Tip particularizat [x]) creare [62](#page-61-0) nume de tip particularizat creare [62](#page-61-0) nume de tipuri de hârtie particularizate atribuire [63](#page-62-0)

#### **O**

operaţie de tipărire anulare de la panoul de control al imprimantei [81](#page-80-0) revocare, de la computer [81](#page-80-0) operaţii confidenţiale modificare setări de tipărire [155](#page-154-0) operaţii păstrate [78](#page-77-0) imprimare din Windows [79](#page-78-0) imprimarea de pe un computer Macintosh [79](#page-78-0) Opțiune neacceptată la slotul [x] [55] [196](#page-195-0) optiuni actualizarea driverului imprimantei [36](#page-35-0) carduri firmware [15](#page-14-0) cartelă de memorie [15](#page-14-0)[, 18](#page-17-0) hard disk imprimantă, demontare [30](#page-29-0) hard disk imprimantă, instalare [26](#page-25-0) Internal Solutions Port, instalare [20](#page-19-0) tavă de 2100 de coli, instalare [32](#page-31-0) tavă de 550 de coli, instalare [32](#page-31-0) opţiuni imprimantă, depanare Card de interfață USB/paralel [203](#page-202-0) opţiunea internă nu este detectată [200](#page-199-0) Port de soluții intern [203](#page-202-0) probleme tavă [202](#page-201-0) Probleme tavă 2100 coli [199](#page-198-0) server intern de tipărire [201](#page-200-0) optiuni interne [15](#page-14-0) opţiuni interne disponibile [15](#page-14-0)

#### **P**

Pag. complexă, unele date poate nu s-au imprimat [39] [180](#page-179-0) pagină de configuratie pentru retea tipărire [44](#page-43-0) pagină de setări de meniu tipărire [44](#page-43-0) pagină Web de securitate unde se găseşte [141](#page-140-0)

panou de control al imprimantei componente [13](#page-12-0) Culoarea butonului Sleep (Repaus) [13](#page-12-0) reglarea luminozităţii [136](#page-135-0) semnal luminos de indicare [13](#page-12-0) setări prestabilite din fabrică, restaurare [156](#page-155-0) utilizare [13](#page-12-0) panou de control, imprimantă Culoarea butonului Sleep (Repaus) [13](#page-12-0) semnal luminos de indicare [13](#page-12-0) panoul de control al imprimantei, ecran virtual utilizare server EWS [155](#page-154-0) Paper changes needed (Sunt necesare schimbări ale hârtiei) [189](#page-188-0) pe materialele imprimate apar defecte repetitive [224](#page-223-0) pe materialele imprimate apar imagini comprimate [214](#page-213-0) pe materialele imprimate apar linii întrerupte orizontale [226](#page-225-0) pe materialele imprimate apar linii întrerupte verticale [227](#page-226-0) piese de schimb comandă [145](#page-144-0) conservare [133](#page-132-0) depozitare [145](#page-144-0) utilizarea hârtiei reciclate [133](#page-132-0) verificare, utilizând serverul Embedded Web Server [143](#page-142-0) verificarea stării [143](#page-142-0) piese şi consumabile, stare verificare, de la panoul de control al imprimantei [143](#page-142-0) placă de sistem accesare [15](#page-14-0) plicuri încărcare [57](#page-56-0) sfaturi pentru utilizarea plicurilor [65](#page-64-0) Port de solutii intern instalare [20](#page-19-0) modificarea setărilor portului [41](#page-40-0) rezolvarea problemelor [203](#page-202-0) Port Ethernet [34](#page-33-0) Port paralel [x] dezactivat [56] [190](#page-189-0)

Port serial [x] dezactivat [56] [194](#page-193-0) Port USB [34](#page-33-0) panou de control al imprimantei [13](#page-12-0) Port USB [x] dezactivat [56] [196](#page-195-0) Port USB standard dezactivat [56] [194](#page-193-0) Prea multe hard diskuri instalate [58] [195](#page-194-0) Prea multe opţiuni flash instalate [58] [195](#page-194-0) Prea multe recipiente ataşate [58] [195](#page-194-0) Prea multe tăvi ataşate [58] [195](#page-194-0) pregătirea configurării imprimantei într-o retea Ethernet [37](#page-36-0) probleme cu imprimanta, rezolvare de bază [197](#page-196-0) publicaţii unde se găseşte [8](#page-7-0)

#### **Q**

Quiet mode (Modul Silentios) [134](#page-133-0)

#### **R**

Reattach bin [x] – [y] (Reataşaţi recipientul  $[x] - [y]$ ) [190](#page-189-0) Reattach bin [x] (Reataşaţi recipientul [x]) [190](#page-189-0) reciclare Produse Dell [137](#page-136-0) Recip. ieşire [x] incompatibil [59] [182](#page-181-0) reducerea zgomotului [134](#page-133-0) reglarea luminozităţii ecranului imprimantei [136](#page-135-0) reglarea luminozității tonerului [75](#page-74-0) reglarea modului Sleep (Repaus) [135](#page-134-0) Reinstalaţi cartuşul lipsă sau care nu răspunde [31.xy] [191](#page-190-0) Reinstalaţi unitatea de imagine lipsă sau care nu răspunde [31.xy] [191](#page-190-0) Remove packaging material, [area name] (Scoateţi materialul de ambalare, [nume zonă]) [192](#page-191-0)

Remove paper from [linked set bin name] (Scoateţi hârtia din [nume recipient setat prin unire]) [192](#page-191-0) Remove paper from all bins (Scoateţi hârtia din toate recipientele) [192](#page-191-0) Remove paper from bin [x] (Scoateţi hârtia din recipientul [x]) [192](#page-191-0) Remove paper from standard output bin (Scoateţi hârtia din tava de ieşire standard) [192](#page-191-0) repetarea lucrărilor de imprimare [78](#page-77-0) imprimare din Windows [79](#page-78-0) imprimarea de pe un computer Macintosh [79](#page-78-0) Restaurati lucrările păstrate? [194](#page-193-0) reţea Ethernet pregătire pentru setare imprimare Ethernet [37](#page-36-0) reţea wireless informaţii de configurare [39](#page-38-0) rezervarea lucrărilor de imprimare [78](#page-77-0) imprimare din Windows [79](#page-78-0) imprimarea de pe un computer Macintosh [79](#page-78-0) rezolvarea problemelor contactarea asistentei tehnice [232](#page-231-0) imposibil de deschis serverul Embedded Web Server [232](#page-231-0) rezolvarea problemelor simple cu imprimanta [197](#page-196-0) verificarea unei imprimante care nu răspunde la comenzi [197](#page-196-0)

#### **S**

Schimbare [sursă hârtie] cu [orientare] încărcare [nume tip particularizat] [179](#page-178-0) Schimbare [sursă hârtie] cu [orientare] încărcare [şir particularizat] [179](#page-178-0) Schimbaţi [sursă hârtie] cu [dimensiune hârtie] încărcată [orientare] [179](#page-178-0)

Scoateţi hard diskul defect [61] [191](#page-190-0) securitate modificare setări pentru tipărire confidentială [155](#page-154-0) securitate, blocare [138](#page-137-0) securitatea imprimantei informaţii despre [141](#page-140-0) selectarea hârtiei [67](#page-66-0) selectarea unei locatii pentru imprimantă [9](#page-8-0) semnal luminos de indicare panou de control al imprimantei [13](#page-12-0) Server EWS copierea setărilor pe alte imprimante [155](#page-154-0) modificare setări pentru tipărire confidentială [155](#page-154-0) problemă la accesare [232](#page-231-0) reglarea luminozităţii [136](#page-135-0) verificarea stării consumabilelor [143](#page-142-0) verificarea stării pieselor [143](#page-142-0) server intern de tipărire rezolvarea problemelor [201](#page-200-0) setare adresă TCP/IP [97](#page-96-0) dimensiune hârtie [45](#page-44-0) tip hârtie [45](#page-44-0) setarea Eco‑Mode (mod Economic) [134](#page-133-0) setarea tipului de hârtie universal [45](#page-44-0) setări de conservare a mediului conservare consumabile [133](#page-132-0) Eco‑Mode (Mod economic) [134](#page-133-0) luminozitate, ajustare [136](#page-135-0) modul Hibernare [136](#page-135-0) modul Sleep (Repaus) [135](#page-134-0) Quiet mode (Modul Silențios) [134](#page-133-0) setări de meniu încărcarea în imprimante multiple [155](#page-154-0) setări de protejare a mediului conservare consumabile [133](#page-132-0) Eco‑Mode (Mod economic) [134](#page-133-0) luminozitate ecran imprimantă, reglare [136](#page-135-0)

modul Hibernare [136](#page-135-0) modul Sleep (Repaus) [135](#page-134-0) Quiet mode (Modul Silențios) [134](#page-133-0) setări de securitate golire [139](#page-138-0) setări dispozitive și retea golire [139](#page-138-0) setări ecologice Eco‑Mode (Mod economic) [134](#page-133-0) modul Hibernare [136](#page-135-0) Quiet mode (Modul Silentios) [134](#page-133-0) setări individuale golire [139](#page-138-0) setări port configurare [41](#page-40-0) setări prestabilite din fabrică, restaurare [156](#page-155-0) sfaturi carton [65](#page-64-0) coli transparente [66](#page-65-0) despre utilizarea plicurilor [65](#page-64-0) etichete, hârtie [66](#page-65-0) sfaturi pentru utilizarea plicurilor [65](#page-64-0) software Centru de monitorizare a stării [154](#page-153-0) Mesagerie de stare [154](#page-153-0) Utilitarul pentru comenzi de consumabile [145](#page-144-0) software pentru imprimantă instalare [35](#page-34-0) solutii încorporate golire [139](#page-138-0) Spaţiu liber insuf. în memoria flash pt. resurse [52] [189](#page-188-0) stare piese şi consumabile verificare [143](#page-142-0) stocarea lucrărilor de imprimare [78](#page-77-0) Supply needed to complete job (Sunt necesare consumabile pentru a finaliza lucrarea) [195](#page-194-0)

#### **T**

tastatură panou de control al imprimantei [13](#page-12-0) Tavă [x] incompatibilă [59] [182](#page-181-0) Tavă de 2100 de coli instalare [32](#page-31-0) încărcare [50](#page-49-0) Tavă de 550 de coli instalare [32](#page-31-0) tavă optională de 550 de foi încărcare [45](#page-44-0) tavă standard încărcare [45](#page-44-0) tavă standard de 550‑de coli încărcare [45](#page-44-0) tăvi anularea legării [61](#page-60-0) legare [61](#page-60-0) tip de hârtie particularizat atribuire [63](#page-62-0) tipărire de pe Macintosh [75](#page-74-0) de pe unitatea flash [77](#page-76-0) din Windows [75](#page-74-0) listă de directoare [81](#page-80-0) listă de eşantioane de fonturi [80](#page-79-0) pagină de configuraţie pentru retea [44](#page-43-0) pagină de setări de meniu [44](#page-43-0) tipărire neregulată [218](#page-217-0) tipărire, depanare apar întreruperi neprevăzute între pagini [212](#page-211-0) eroare de citire a unității flash [206](#page-205-0) fişierele PDF în mai multe limbi nu se imprimă [208](#page-207-0) hârtia se blochează frecvent [204](#page-203-0) încreţire hârtie [217](#page-216-0) legarea tăvilor nu functionează [211](#page-210-0) lucrarea de imprimare durează mai mult decât în mod normal [209](#page-208-0) lucrarea este executată pe hârtie incorectă [207](#page-206-0) lucrările în aşteptare nu sunt imprimate [205](#page-204-0) lucrările mari nu se asamblează [208](#page-207-0) margini incorecte pe materialele imprimate [216](#page-215-0) operaţiile sunt executate din tava incorectă [207](#page-206-0)

paginile blocate nu sunt reimprimate [204](#page-203-0) plicurile se lipesc la imprimare [206](#page-205-0) tipărire incorectă a caracterelor [207](#page-206-0) tipăririle nu se efectuează [210](#page-209-0) tipărirea operaţiilor confidenţiale si a altor operatii de pe un computer Macintosh [79](#page-78-0) din Windows [79](#page-78-0) tipuri de hârtie acceptate [70](#page-69-0) tipuri de hârtie acceptate [70](#page-69-0) Tray [x] paper size unsupported (Dimensiunea hârtiei din tava [x] nu este acceptată) [196](#page-195-0)

#### **U**

Unele lucrări în aşteptare nu au fost restaurate [194](#page-193-0) Unit. imag. apr. consumată [84.xy] [182](#page-181-0) Unit. imag. consumată [84.xy] [182](#page-181-0) Unit. imag. epuizată [84.xy] [182](#page-181-0) unitate flash tipărire din [77](#page-76-0) unitate imagistică înlocuire [148](#page-147-0) unități flash tipuri de fişiere acceptate [76](#page-75-0) unităţi flash acceptate [76](#page-75-0) Utilitarul pentru comenzi de consumabile comandarea consumabilelor [145](#page-144-0) utilizarea hârtiei reciclate [133](#page-132-0) utilizarea modului Hibernare [136](#page-135-0) utilizarea panoului de control al imprimantei [13](#page-12-0)

# **V**

verificare stare piese şi consumbile [143](#page-142-0) verificarea lucrărilor de imprimare [78](#page-77-0) imprimare din Windows [79](#page-78-0) imprimarea de pe un computer Macintosh [79](#page-78-0)

verificarea stării pieselor şi consumbilelor [143](#page-142-0) verificarea unei imprimante care nu răspunde la comenzi [197](#page-196-0) Verificaţi conexiunea tăvii [x] [180](#page-179-0) volatilitate declarație de [138](#page-137-0)

#### **Z**

zgomot, imprimantă reducere [134](#page-133-0)